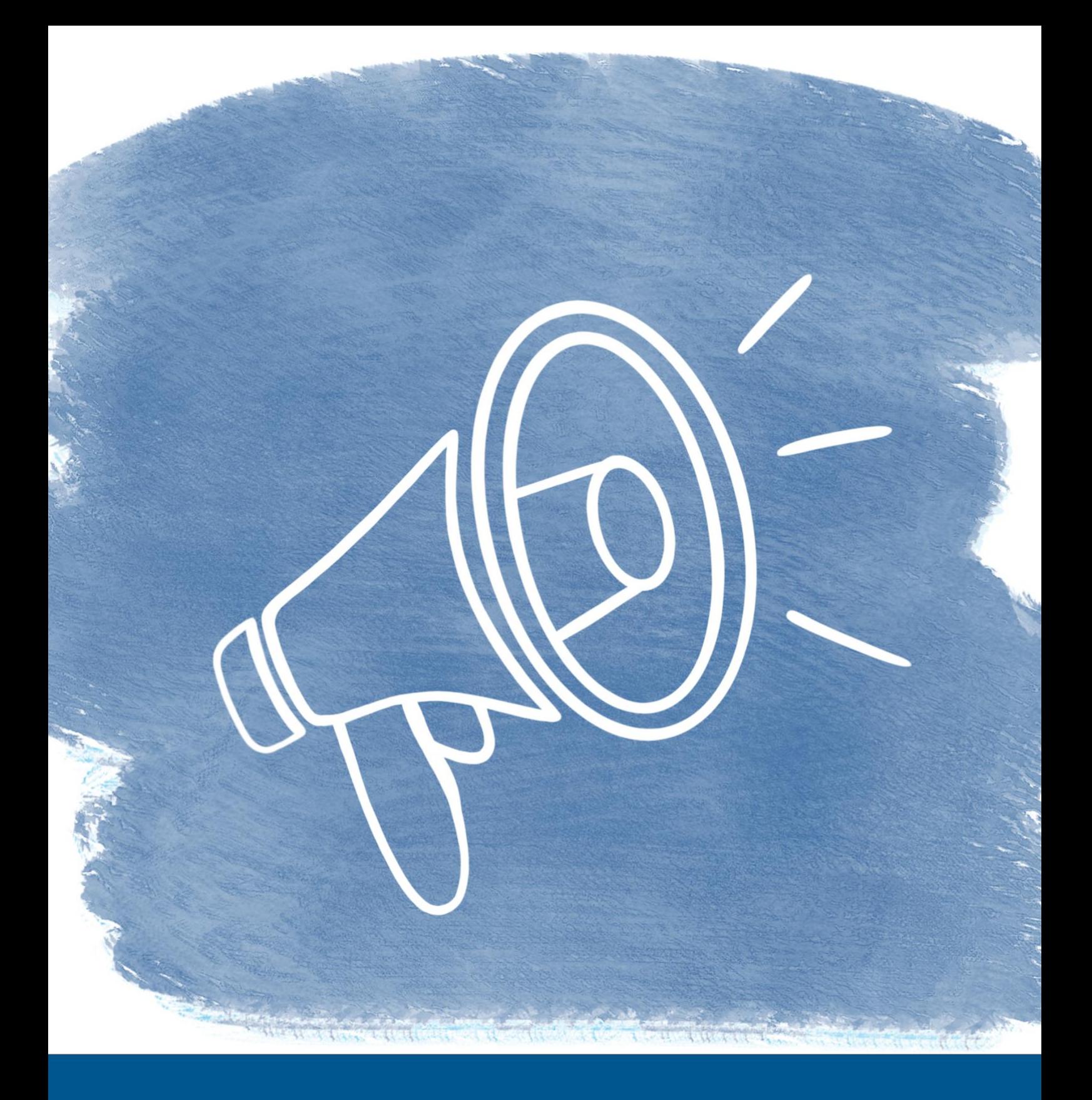

**Moodle-Handbuch Version 3.11** eLearning@HN<br>Stand 06.12.22

# **Inhaltsverzeichnis**

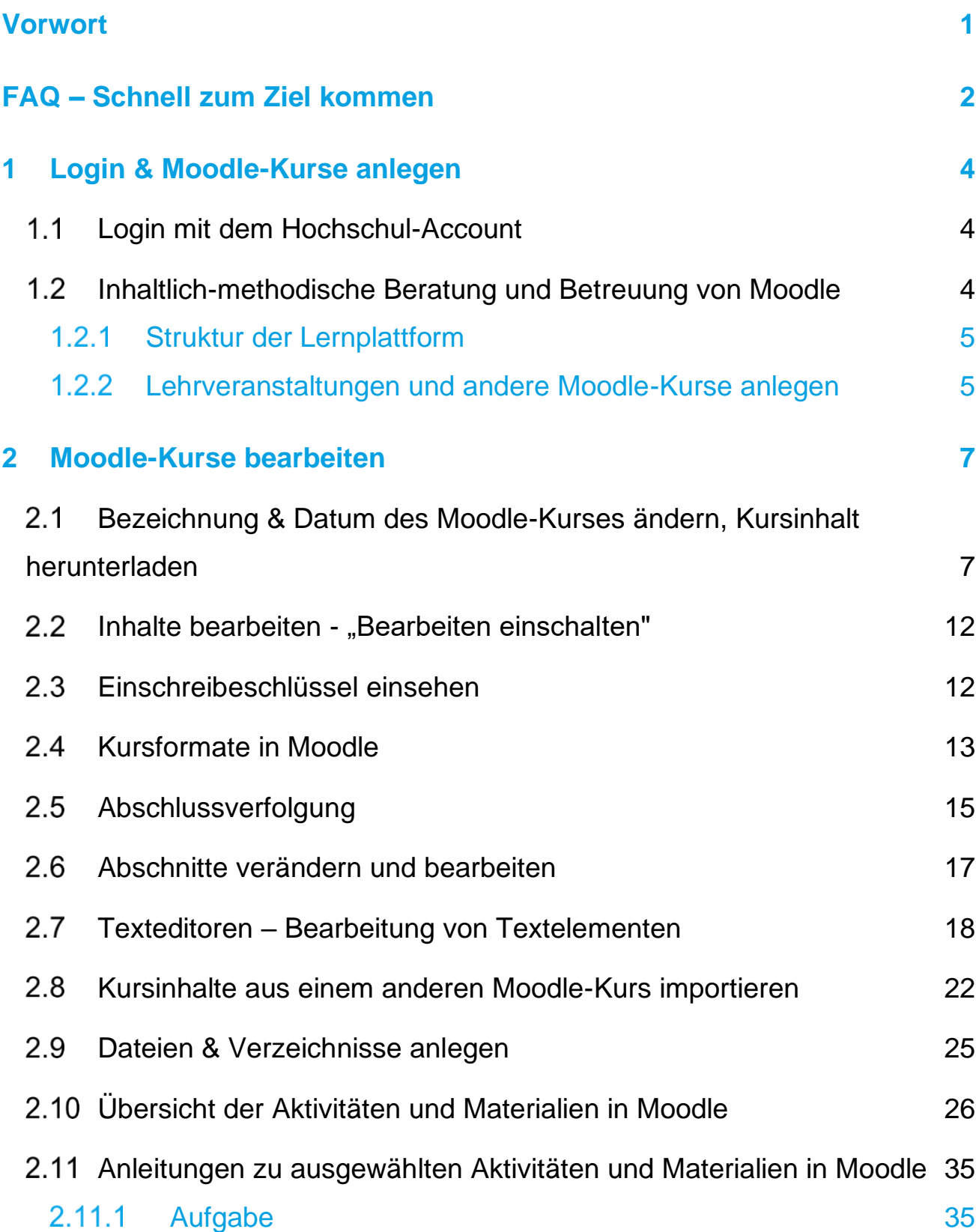

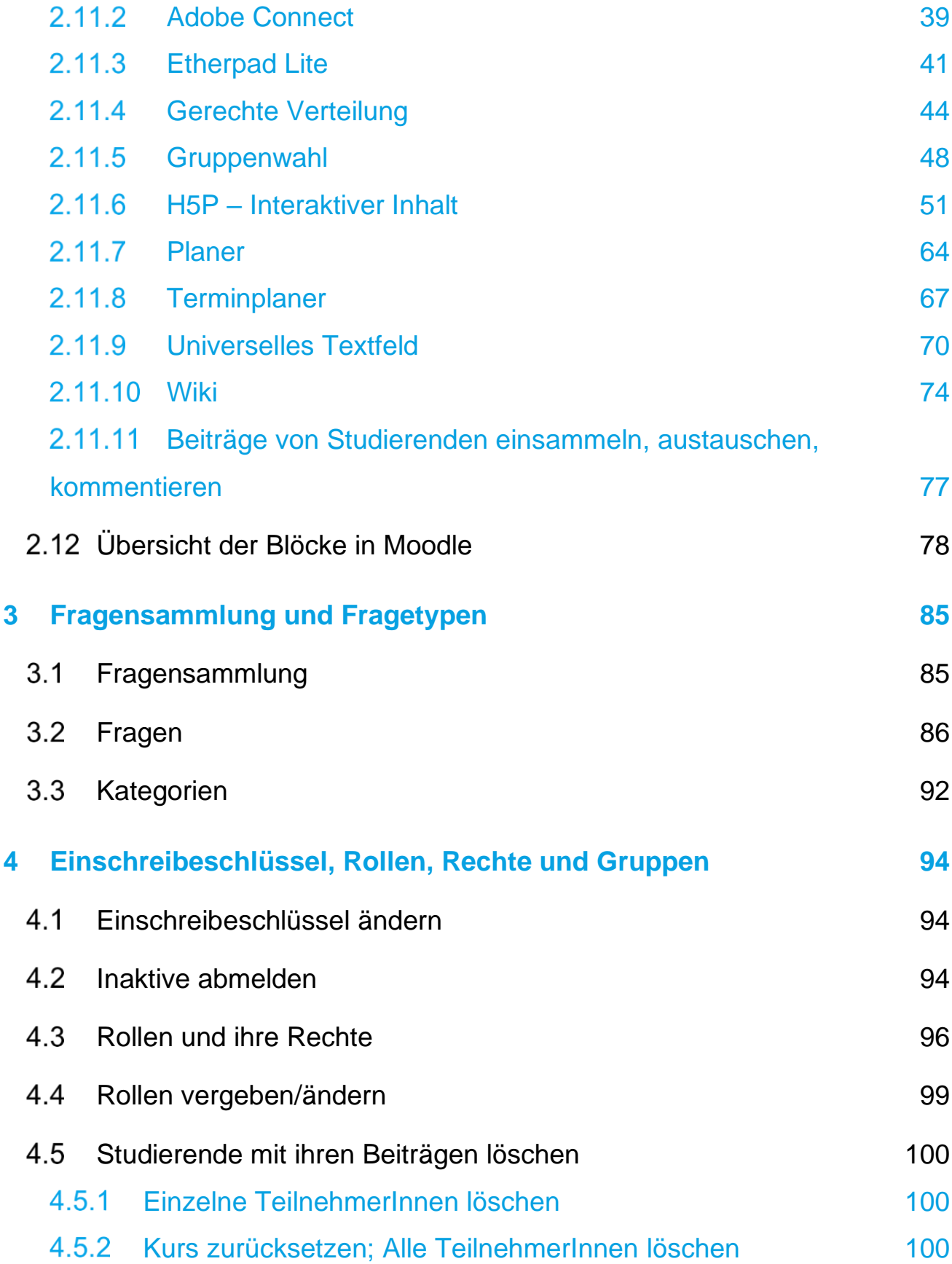

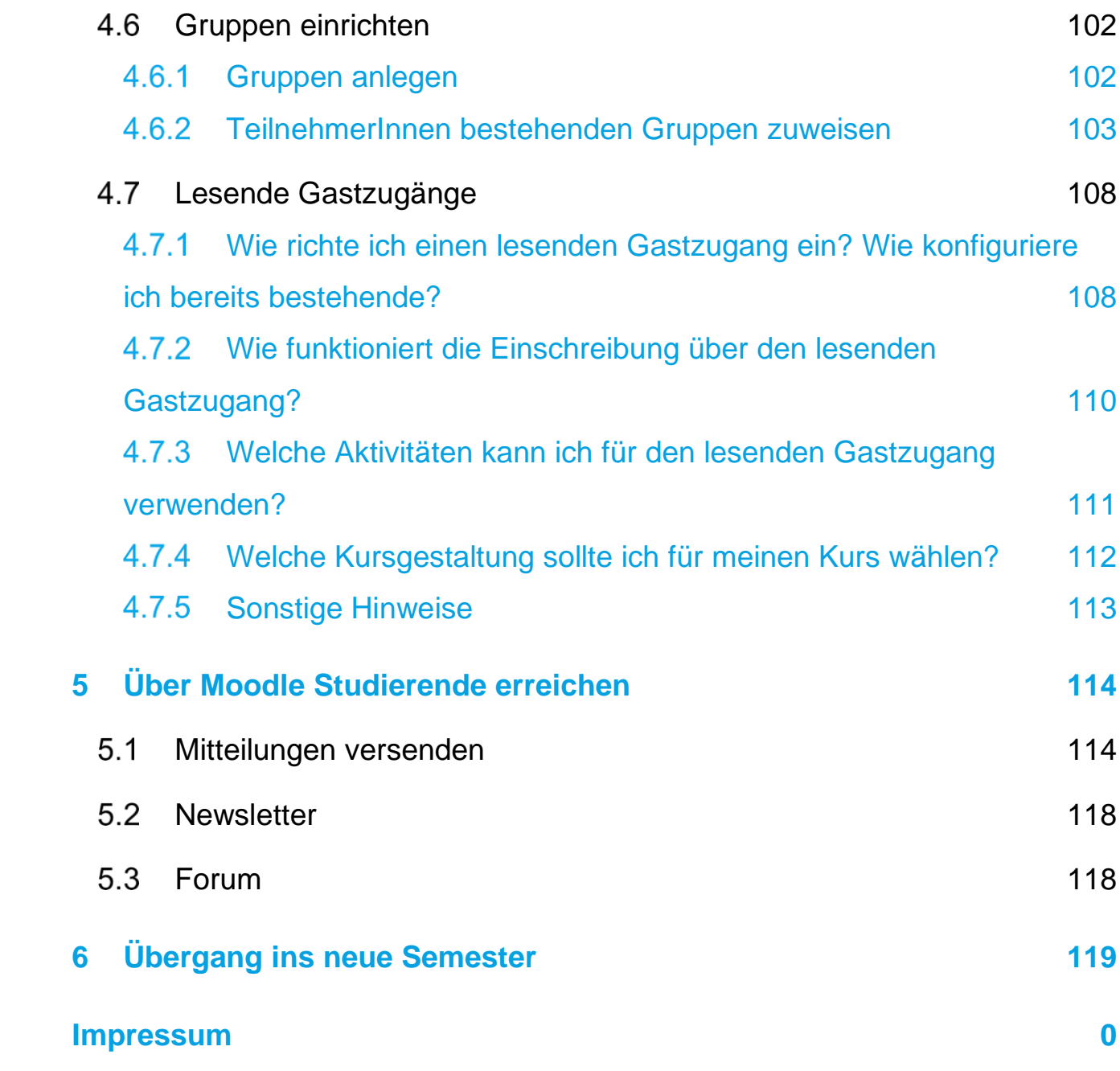

### <span id="page-4-0"></span>Vorwort

Zum Übergang des Sommersemesters 2021 / Wintersemesters 21/22 hat unsere Lernplattform "Moodle" ein Upgrade erhalten und Sie nutzen nun die Version 3.11. Seit dem Sommersemester 2015 können alle Fachbereiche und zentralen Einrichtungen der Hochschule Niederrhein mit Moodle und seinen Erweiterungen (u.a. Etherpad, Adobe Connect) ein handlungsorientiertes Werkzeug für die digitale Unterstützung von Studium und Lehre einsetzen. Nutzen Sie die Qualifizierungen und Beratungen im Ressort für Studium und Lehre, um Ihr hochschuldidaktisches Repertoire zu erweitern und z. B.

- Blended Learning als flexibles Studienformat zu entwickeln, die Studieneingangsphase zu ergänzen oder virtuell mit Ihren Partnern zu kooperieren.
- Vorlagen in Moodle für praktische Anwendungen zu entdecken, von der strukturierten Begleitung der Lehrveranstaltungen mit Dateien und Links über die Kommunikation mit den Studierenden bis hin zur virtuellen Gruppenarbeit in einem geschützten System und der Prüfungsvorbereitung mit Übungsfragen.

Bestimmt finden sich auch für Ihre Lehr-Ideen interessante Lösungen!

**Übrigens**: Eine ausführliche Dokumentation zu Moodle finden Sie online unter [https://docs.moodle.org/311/de/Hauptseite.](https://docs.moodle.org/311/de/Hauptseite) Darauf verweisen wir an den entsprechenden Stellen und stellen Ihnen in diesem Handbuch insbesondere Spezifikationen unserer Moodle-Installation vor.

#### **Kontakt**

Silke Kirberg (Referentin für eLearning), Pia Annas (Referentin für digitales Lehren & Lernen), Katrin Waletzke (Referentin für digitales Lehren & Lernen), Indira Ceylan (Projekt Harness.nrw) & Team

Hochschulzentrum für Lehre und Lernen, Campus Mönchengladbach Richard-Wagner-Str. 88a, Y1 E02 / Y1 E09 Tel. +49 (0)2161 186-3554 /3555 [elearning@hs-niederrhein.de](mailto:elearning@hs-niederrhein.de) [www.hs-niederrhein.de/elearning](http://www.hs-niederrhein.de/elearning)

# <span id="page-5-0"></span>**FAQ – Schnell zum Ziel kommen**

**1. Wie logge ich mich in Moodle ein?**

• Klicken Sie hier [✖](#page-7-1)

**2. Wie erhalte ich einen Moodle-Kurs?**

• Klicken Sie hier <sup>\*</sup>

**3. Wie kann ich meinen Moodle-Kurs aus dem vergangenen Semester nochmals nutzen?**

• Klicken Sie hier [✖](#page-122-0)

**4. Wie kann ich Dateien in meinem Moodle-Kurs hochladen?**

• Klicken Sie hier [✖](#page-28-0)

**5. Wo kann ich den Einschreibeschlüssel zu meinem Moodle-Kurs sehen?**

• Klicken Sie hier **\*** 

**6. Wo kann ich den Einschreibeschlüssel meines Moodle-Kurses ändern?**

• Klicken Sie hier [✖](#page-97-1)

**7. Wie kann ich anderen Personen Bearbeitungsrechte in meinem Moodle-Kurs geben?**

• Klicken Sie hier [✖](#page-102-0)

#### **8. Welche Rollen und Rechte gibt es in Moodle?**

• Klicken Sie hier <sup>\*</sup>

#### **9. Wo kann ich Gruppen in meinem Moodle-Kurs anlegen?**

Klicken Sie hier <u>×</u>

#### **10. Welche E-Learning-Tools bietet Moodle?**

• Klicken Sie hier [✖](#page-29-1)

**11. Wie kann ich ein Testat in meinen Moodle-Kurs integrieren?**

• Klicken Sie hier  $*$  – Stichwort "Test"

**12. Wo kann ich Fragen für meinen Test erstellen?**

• Klicken Sie hier [✖](#page-88-0)

**13. Wie kann ich Abgaben meiner Studierenden einsammeln?**

• Klicken Sie hier  $* -$  Stichwort "Aufgabe"

**14. Wie können Gruppenarbeiten der Studierenden für alle sichtbar eingesammelt werden?**

• Klicken Sie hier  $\mathbf{X}$  – Stichwort "Glossar"

**15. Wie kann ich Studierende über Moodle erreichen?**

• Klicken Sie hier [✖](#page-117-0)

**16. Wie kann ich Studierende mit ihren Daten löschen?**

• Klicken Sie hier [✖](#page-103-0)

**17. Wer kann mir helfen, wenn ich trotz Handbuch nicht weiterkomme?**

• Klicken Sie hier [✖](#page-7-2)

# <span id="page-7-0"></span>**1 Login & Moodle-Kurse anlegen**

## <span id="page-7-1"></span>**Login mit dem Hochschul-Account**

Die eLearning-Plattform "Moodle" wird auf Servern des Dezernats KIS bereitgestellt und ist unter<https://moodle.hsnr.de/> mit dem Hochschul-Account (Identity Management) erreichbar. Durch den HS-Account sind Name, Vorname und E-Mailadresse in Moodle bereits hinterlegt.

- Hochschulangehörige haben einen HS-Account der KIS
- Für die Zusammenarbeit mit Gästen können Sie bei [it-support@hs-niederrhein.de](mailto:it-support@hs-niederrhein.de) (KIS) einen Account für den Login in Moodle beantragen.
- **Angestellte Studierende (Hilfskräfte, TutorInnen)** verwenden für ihre Tätigkeit ihren HS-Account für Beschäftigte, der ebenfalls durch die KIS eingerichtet wird. Die Vorgesetzten beantragen bei der KIS die notwendige E-Mailadresse.

## <span id="page-7-2"></span>**Inhaltlich-methodische Beratung und Betreuung von Moodle**

Die inhaltlich-methodische Beratung und Betreuung von Moodle wird durch das eLearning-Team im Ressort für Studium und Lehre / Hochschulzentrum für Lehre und Lernen geleistet.

Sie möchten eine komplexe Lehridee umsetzen oder mit einer Expertin / einem Experten eine Lösung finden? Durch das hochschulinterne Team "digitaLe" werden mediendidaktische Mitarbeitende in den Fachbereichen eingesetzt, die Ihnen bei der Entwicklung von Konzepten und Inhalten zur Seite stehen und Erprobungsphasen begleiten: <https://www.hs-niederrhein.de/hochschul-und-mediendidaktik/>.

Außerdem beteiligten wir uns an dem Verbundprojekt "Digitale Hochschulbrücke westliches Ruhrgebiet / Niederrhein **[bridge]**", wodurch Workshops mit vielfältigen Themen angeboten werden konnten und auch in Zukunft die Kooperation beibehalten wird. Durch den Austausch mit Lehrenden und eLearning-Verantwortlichen der Hochschulen Ruhr West, Rhein-Waal und Niederrhein und der Universität Duisburg-Essen untersucht [bridge], welche Strukturen an allen Standorten gebraucht und welche Themen gemeinsam bearbeitet werden können (www.bridge.nrw).

Ein weiteres Drittmittelprojekt mit Beteiligung der HS Niederrhein ist **"E-Assessment NRW"**: In dieser Kooperation wurden Praxisbeispiele mit E-Assessments aus Fachhochschulen in NRW veröffentlicht, Voraussetzungen für diagnostisches,

formatives und summatives elektronisches Prüfen geklärt und der Einsatz verschiedener Tools in NRW dargestellt [\(www.eassessmentnrw.de\)](http://www.eassessmentnrw.de/). Insbesondere die Praxisbeispiele sind ein spannender Einstieg ins Thema.

Beide Projekte werden durch das Wissenschaftsministerium NRW und die Digitale Hochschule NRW gefördert [\(https://www.dh-nrw.de/\)](https://www.dh-nrw.de/).

# 1.2.1 Struktur der Lernplattform

<span id="page-8-0"></span>Für die Hochschule Niederrhein wurden Fachbereiche, Sprachenzentrum, wissenschaftliche Weiterbildung, etc. als übergeordnete Bereiche in [https://moodle.hsnr.de](https://moodle.hsnr.de/) eingerichtet. Je nach Anforderung wurden Unterbereiche angelegt, die bei Bedarf weiter ausgefächert und verändert werden können. Lehrveranstaltungen, Arbeitsgruppen u. ä. werden über die "Kursbeantragung" eingerichtet.

## <span id="page-8-1"></span>Lehrveranstaltungen und andere Moodle-Kurse anlegen

In Moodle finden Sie rechts oben neben Ihrem Benutzernamen ein kleines Pfeil-Icon, über das Sie ein Drop-Down-Menü öffnen können. Wählen Sie in diesem Menü die Zeile "Kurs erstellen" aus, um neue Lehrveranstaltungen sowie andere Moodle-Kurse anzulegen. → Formular ausfüllen (bitte tragen Sie den Namen, kurzen Namen, Einschreibeschlüssel & den Kursbereich ein - das Feld "Begründung" können Sie bei Bedarf für eine Nachricht an uns nutzen).

Alternativ können Sie nach wie vor innerhalb jedes "Kursbereichs" ganz unten den Button "Kurs erstellen" nutzen. Navigieren Sie dazu in den Kursbereich, in dem die neue Veranstaltung eingerichtet werden soll → Button "Kurs erstellen" ganz unten anklicken und dann ebenfalls das Formular ausfüllen.

Wir schalten Ihre Veranstaltung i.d.R. im Laufe eines Arbeitstages frei. Sie erhalten eine E-Mail und der Moodle-Kurs wird im gewählten Kursbereich aufgeführt.

**Ein Video-Tutorial zum Kursantrag finden Sie auch unter**  [https://moodle.hsnr.de/mod/glossary/view.php?id=225123&mode=letter&hook=B&sortk](https://moodle.hsnr.de/mod/glossary/view.php?id=225123&mode=letter&hook=B&sortkey=&sortorder=) [ey=&sortorder=.](https://moodle.hsnr.de/mod/glossary/view.php?id=225123&mode=letter&hook=B&sortkey=&sortorder=)

Bearbeitung: eLearning II Moodle-Version: 3.11 II Freigabe am: 06.12.2022

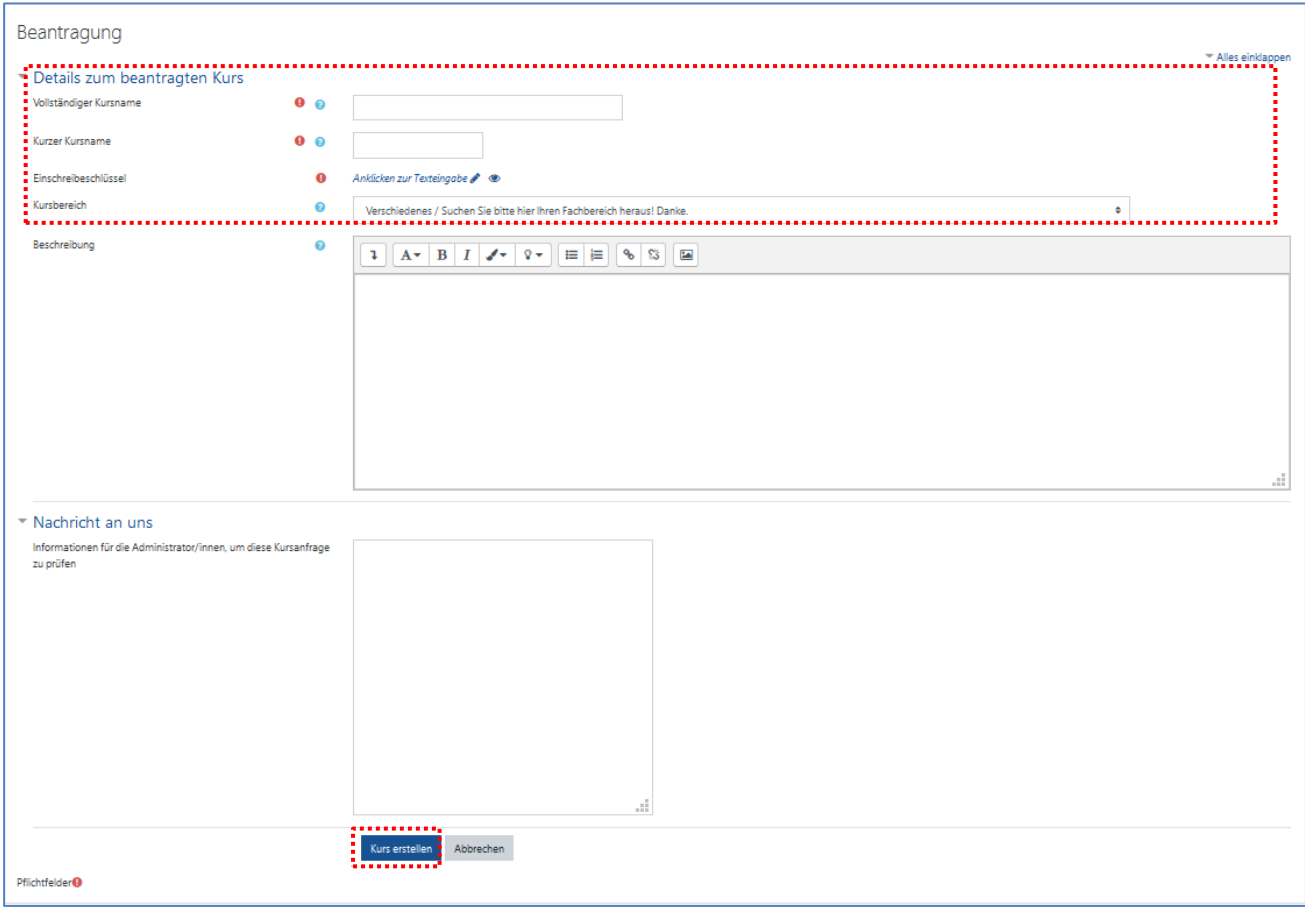

## **Wichtig**

Wenn die Zugangsdaten des Hochschul-Accounts im Browser gespeichert wurden, ist es möglich, dass diese automatisch in das Formular zur Kursbeantragung übernommen werden. In diesem Fall korrigieren Sie bitte unbedingt die automatisch erstellten Einträge in den Feldern "Kurzer Kursname" und "Einschreibeschlüssel".

**Der Kursbereich stimmt nicht? Die Veranstaltung soll gelöscht werden?**

Formlose Info an [elearning@hs-niederrhein.de.](mailto:elearning@hs-niederrhein.de) Info für Hilfskräfte: Sollten Sie diesen Änderungswunsch im Auftrag an uns senden, setzen Sie bitte die jeweilige Lehrperson ins "cc".

Beim Bearbeiten eines Moodle-Kurses sehen Sie an vielen Stellen den "Fragezeichen-ฌ **Button".**  Mit einem Klick darauf öffnen sich kurze Hilfe-Texte mit praktischen Hinweisen.

# <span id="page-10-0"></span>**2 Moodle-Kurse bearbeiten**

# <span id="page-10-1"></span>**Bezeichnung & Datum des Moodle-Kurses ändern, Kursinhalt herunterladen**

In der Lehrveranstaltung (dem Moodle-Kurs) oben rechts auf das Zahnrad klicken und "Einstellungen bearbeiten" wählen. Änderungen eintragen & unten speichern.

Hinweis: Kurse, bei denen das Kursende in der Vergangenheit liegt, werden nicht mehr in der linken Spalte ("Hamburger Menü" → "Meine Kurse") eingetragen.

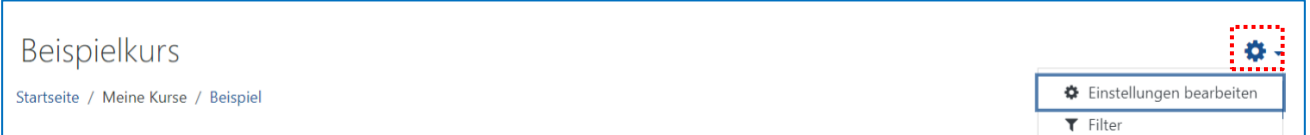

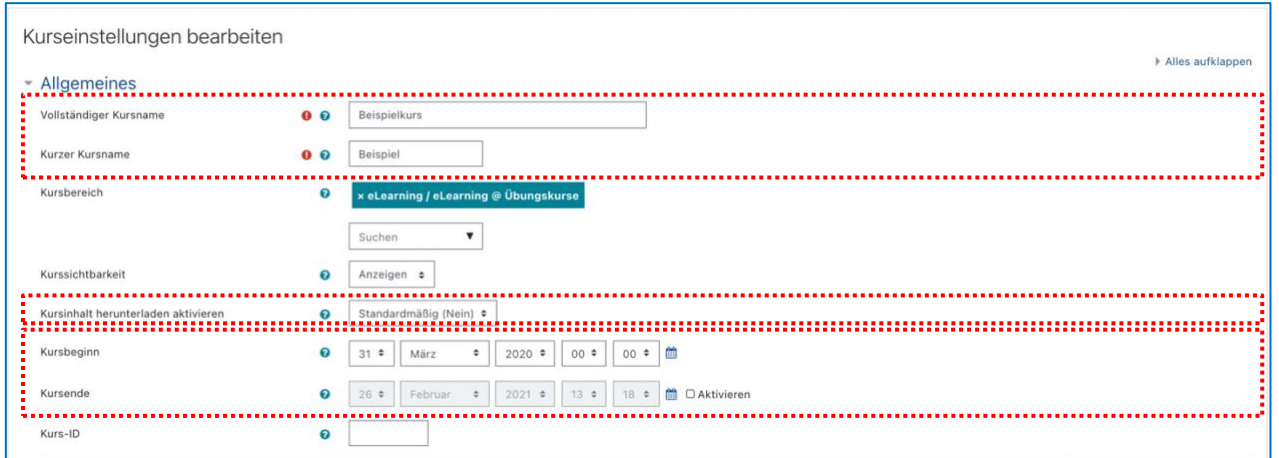

#### **Neu seit Moodle 3.10 – Kursinhalte herunterladen**

Die Funktion "Kursinhalte herunterladen" ermöglicht den Teilnehmenden (alle Rollen) den gesamten Kurs als ZIP-Datei herunterzuladen. Die darin inbegriffenen Materialien sind das

Verzeichnis, die Datei und das Textfeld. Die restlichen Elemente des Moodle-Kurses werden als HTML-Dateien hinterlegt.

Um die Funktion "Kursinhalte herunterladen" zu aktivieren, müssen Sie dies in den Kurseinstellungen hinterlegen.

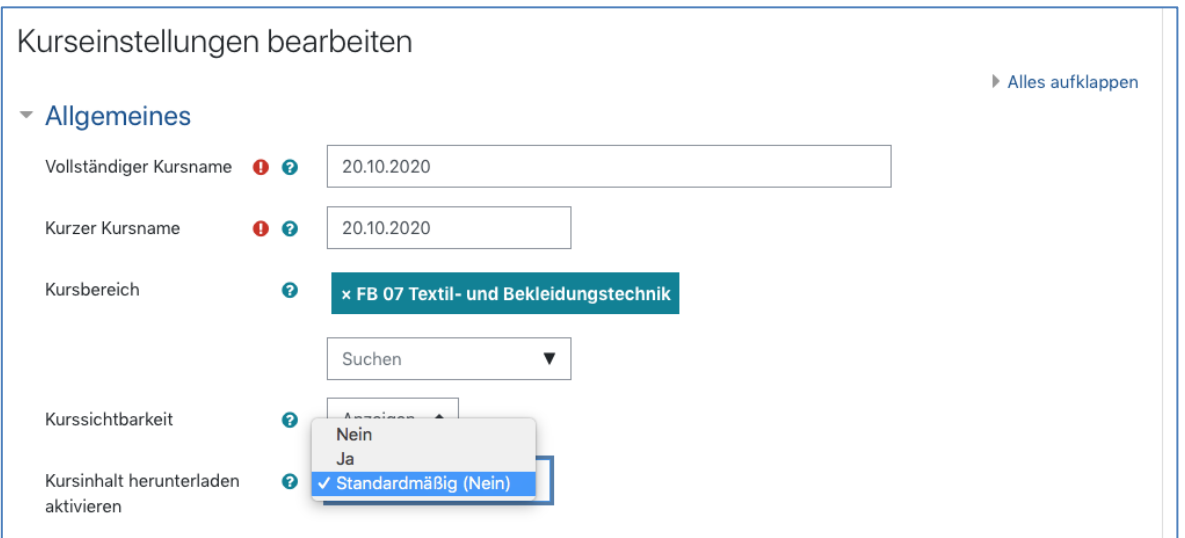

Im Anschluss können die Rollen Lehrperson, LAssistenz und TutorIn über das Zahnrad oben rechts die Kursinhalte herunterladen.

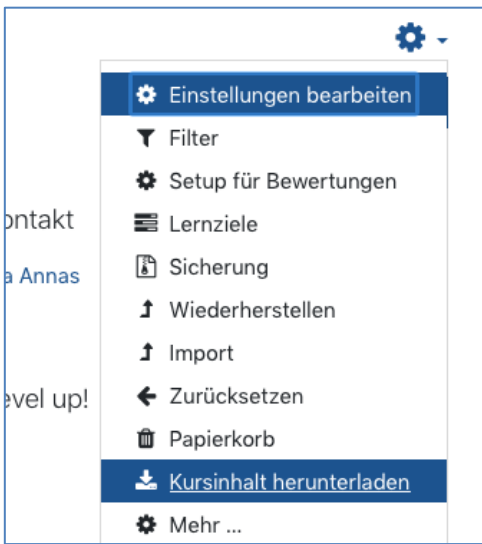

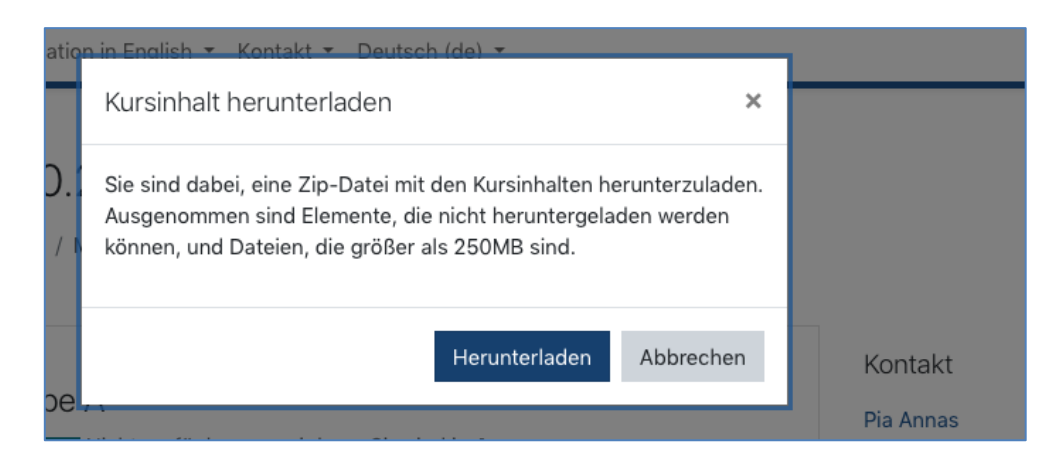

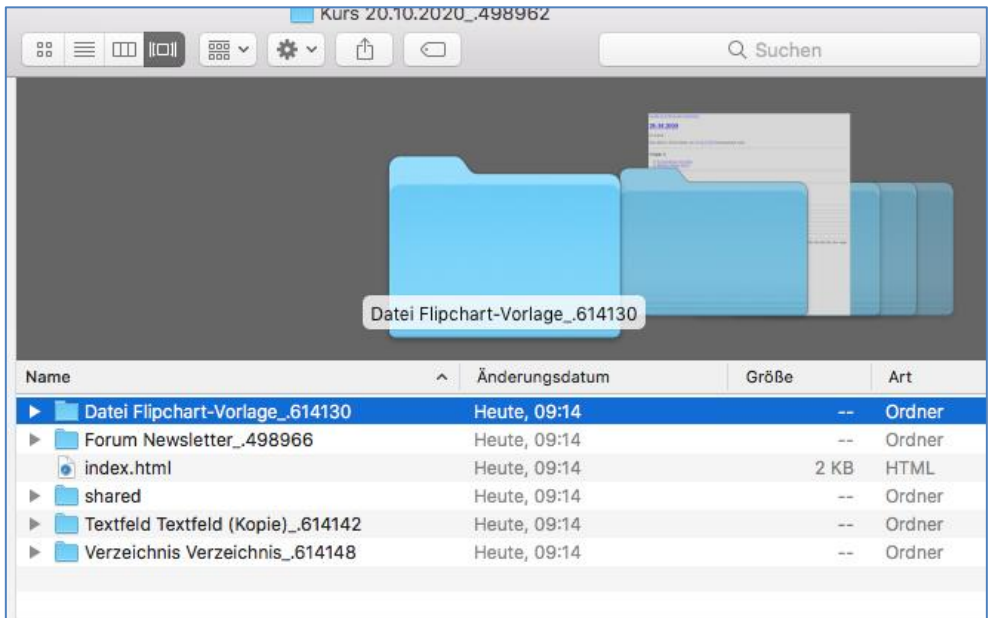

Teilnehmenden mit der Rolle Studierende wird ein gesonderter Button auf der Startseite des Moodle-Kurses angezeigt, das weitere Vorgehen (s.o) bleibt jedoch identisch.

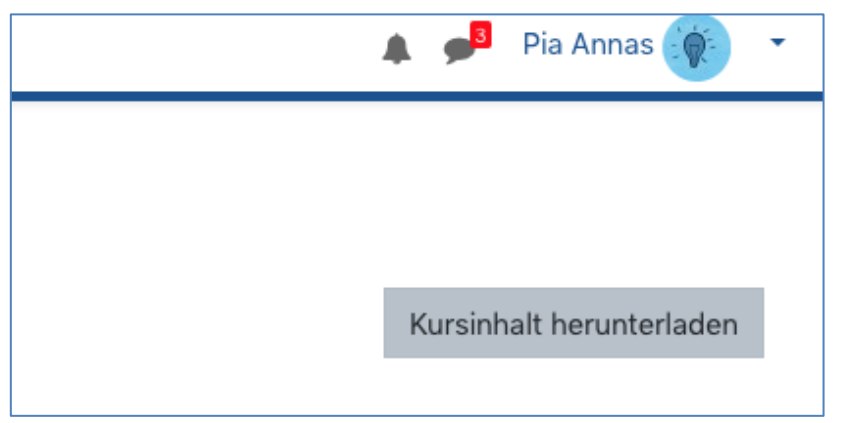

#### **Dashboard**

Im sogenannten "Dashboard" werden Moodle-Kurse unterschiedlich sortiert. In der "Zeitleiste" werden E-Learning-Aktivitäten mit Fristen, Termine etc. aufgeführt. Unter "Kurse" werden Moodle-Kurse in "Laufende", "Künftige", "Vergangene", "Favoriten" und "aus Darstellung entfernte" einsortiert, wenn in den Kurseinstellungen ein Kursbeginn und / oder ein Kursende eingetragen wurde. Zudem werden Ihnen seit der Version 3.9 zuletzt besuchte Moodle-Kurse angezeigt, sodass Sie einen Schnellzugriff erhalten.

Sollten Sie diese Ansicht im Dashboard wünschen, so tragen Sie die Daten in den "Einstellungen" des Moodle-Kurses ein. Das "Dashboard" findet sich im Hamburger-Menü .

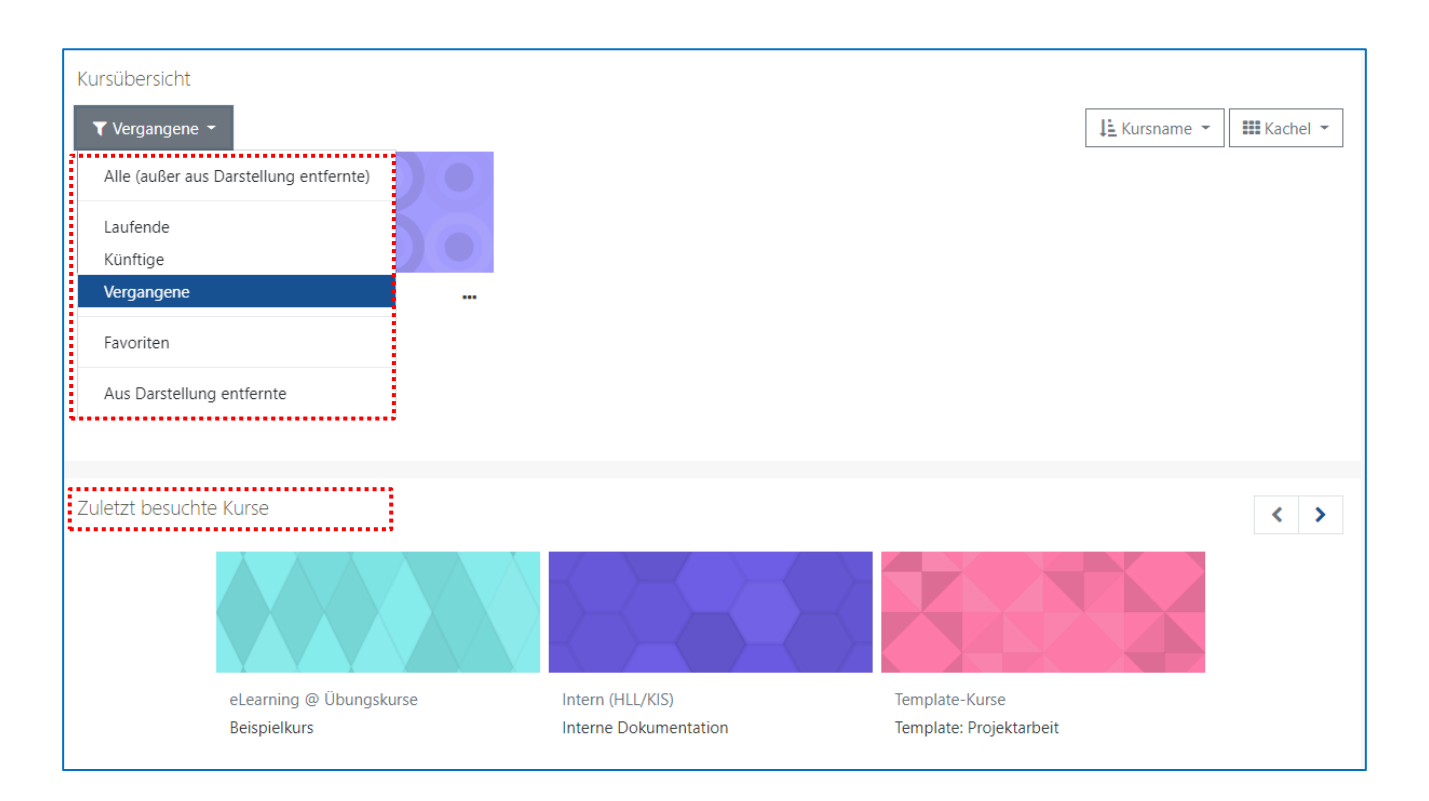

Zu jedem Moodle-Kurs erscheint automatisch ein Bild (neu ab Version 3.5). In den "Kurseinstellungen" können Sie ein eigenes Bild anbringen (im Kurs oben rechts das Zahnrad anklicken, "Einstellungen bearbeiten" wählen und bei "Kursbild" ein GIF, JPEG oder PNG einsetzen).

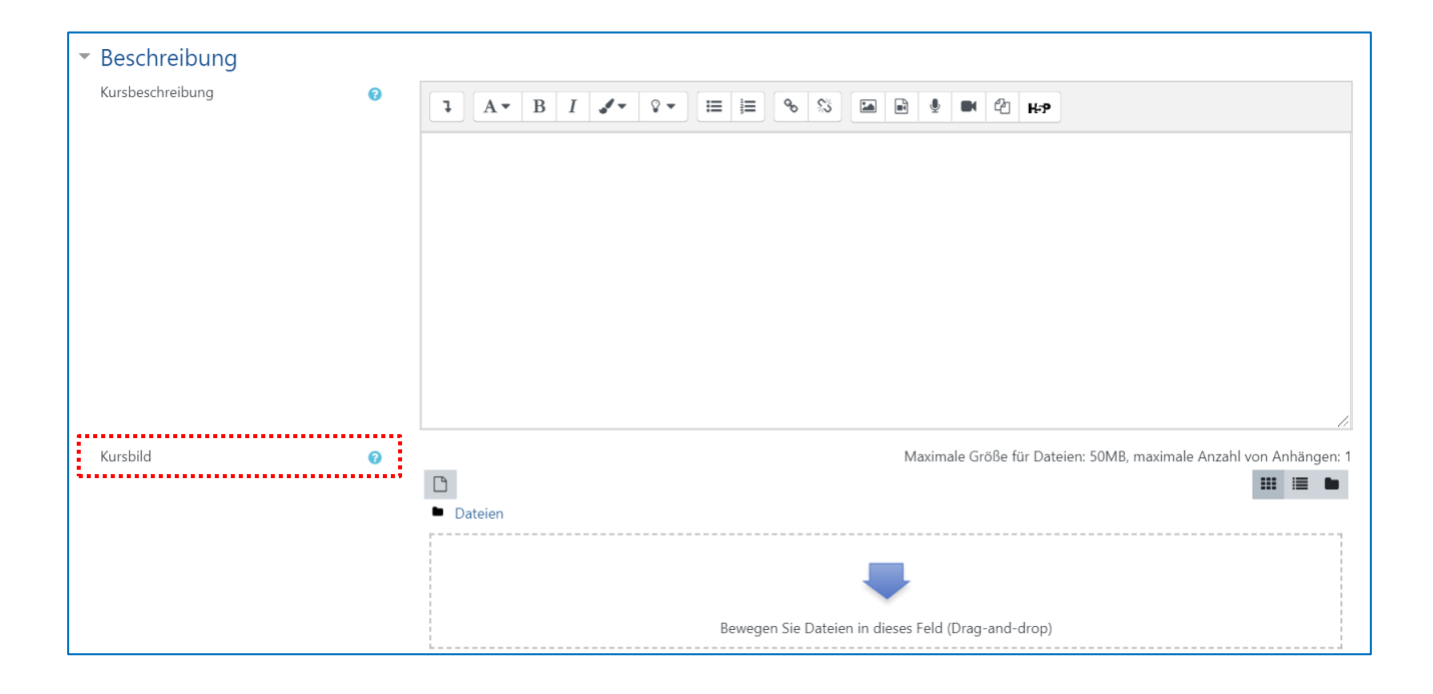

### <span id="page-15-0"></span>**2.2 Inhalte bearbeiten - "Bearbeiten einschalten"**

Im Moodle-Kurs oben rechts auf "Bearbeiten einschalten" klicken. Jetzt lassen sich die Überschriften von Abschnitten bearbeiten sowie Materialien (Dateien etc.) hinzufügen und Aktivitäten anlegen.

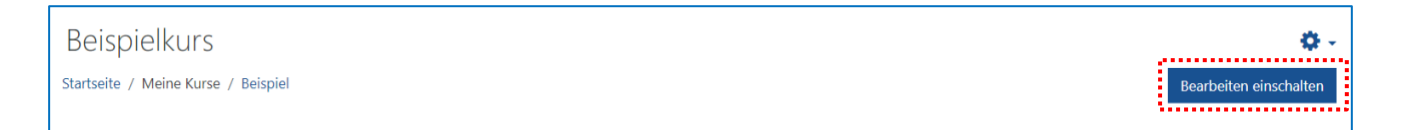

### <span id="page-15-1"></span>**Einschreibeschlüssel einsehen**

Die im Moodle-Kurs eingeschriebenen TeilnehmerInnen sowie den Einschreibeschlüssel finden Sie mit Klick auf  $\equiv$  oben links → "TeilnehmerInnen" → Zahnrad oben rechts  $\bullet \rightarrow \bullet$ Einschreibemethoden → Selbsteinschreibung (Studierende).

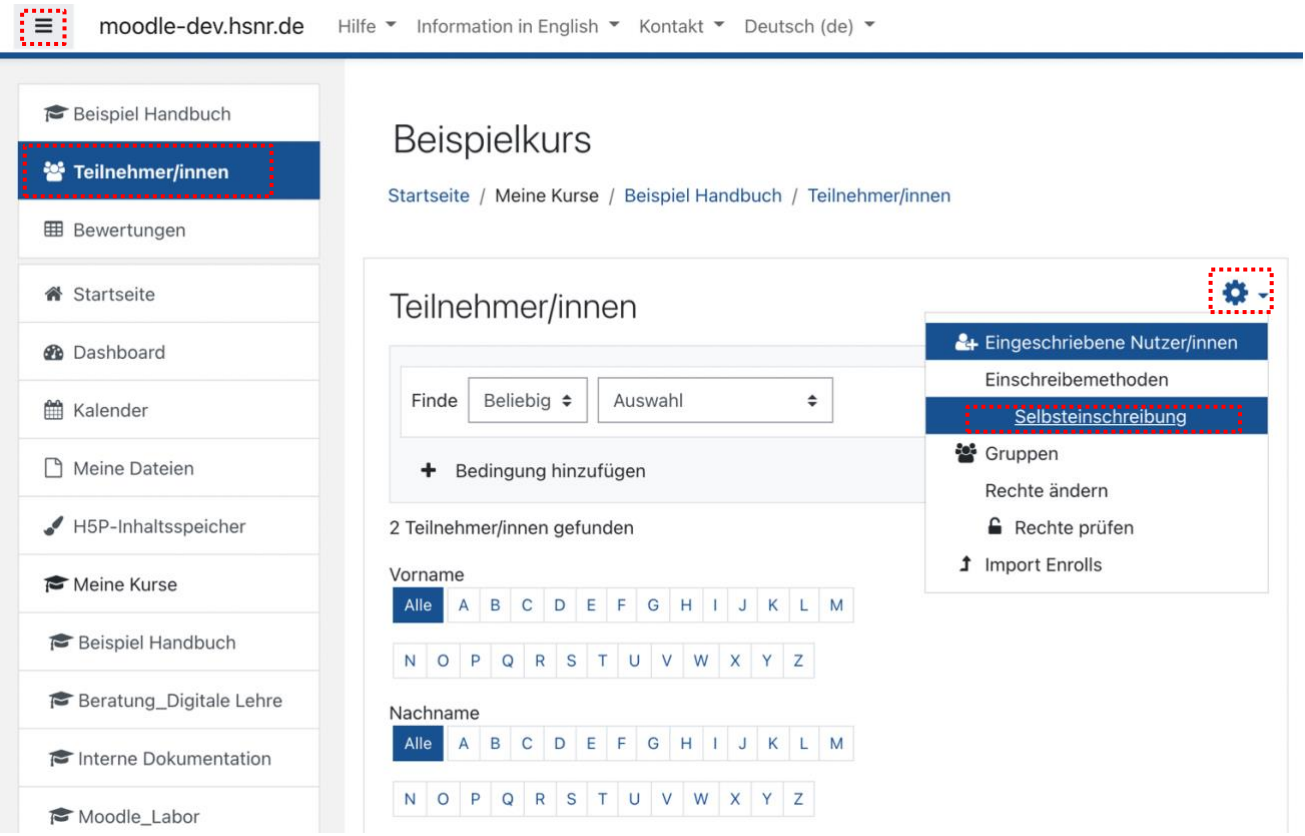

# <span id="page-16-0"></span>2.4 **Kursformate in Moodle**

Ein Kursformat legt fest, wie ein Moodle-Kurs dargestellt wird. Das Format eines Kurses wird in den [Kurseinstellungen](https://docs.moodle.org/39/de/Kurseinstellungen) festgelegt, und zwar über das Zahnrad-Symbol  $\bullet$  oben rechts (oder im Block [Einstellungen](https://docs.moodle.org/39/de/Einstellungen-Block) > Kurs-Administration) > Einstellungen.

In den Kurseinstellungen finden Sie unter "Kursformat" alle verfügbaren Kursformate. Sie können ein Format auswählen und verschiedene Einstellungen zum Kursformat treffen.

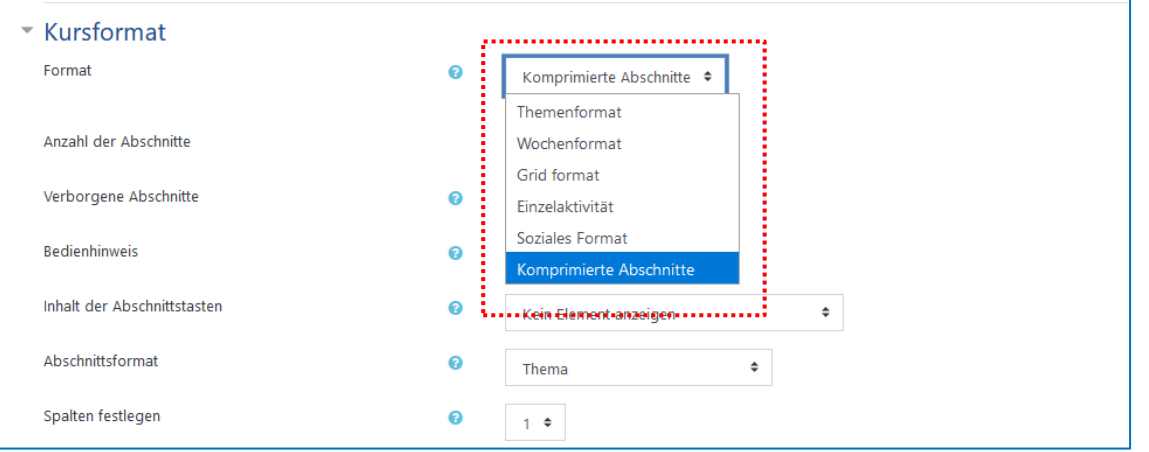

Ein neu angelegter Moodle-Kurs enthält standardmäßig zehn Themen-Abschnitte. Das **Themenformat** ist ein [Kursformat,](https://docs.moodle.org/39/de/Kursformate) bei dem die Kursinhalte nach Themen strukturiert und als Themenabschnitte angezeigt werden. In jedem Themenabschnitt können verschiedene Materialien oder Aktivitäten bereitgestellt werden.

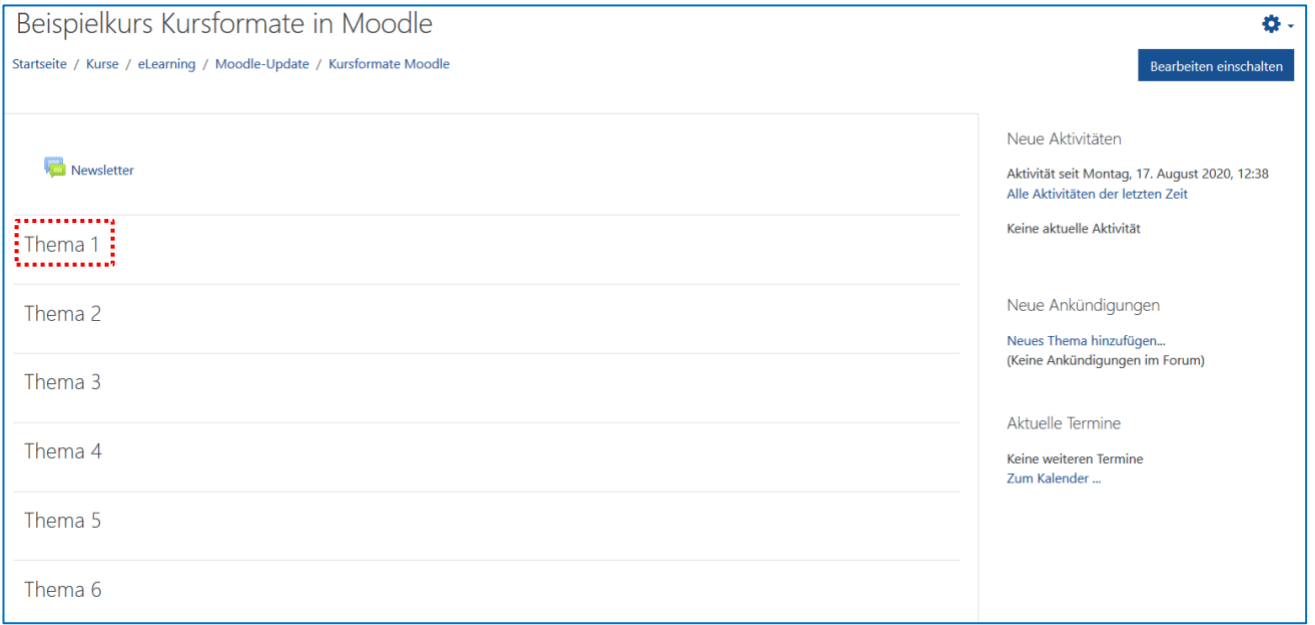

Ein weiteres Kursformat lautet **Komprimierte Abschnitte**. Dieses Format ermöglicht es, einzelne Abschnitte ein- oder auszuklappen und verschafft eine verbesserte Übersicht für die NutzerInnen. Dieses Format ist besonders empfehlenswert, wenn viele Themenabschnitte innerhalb eines Kurses eingefügt werden müssen.

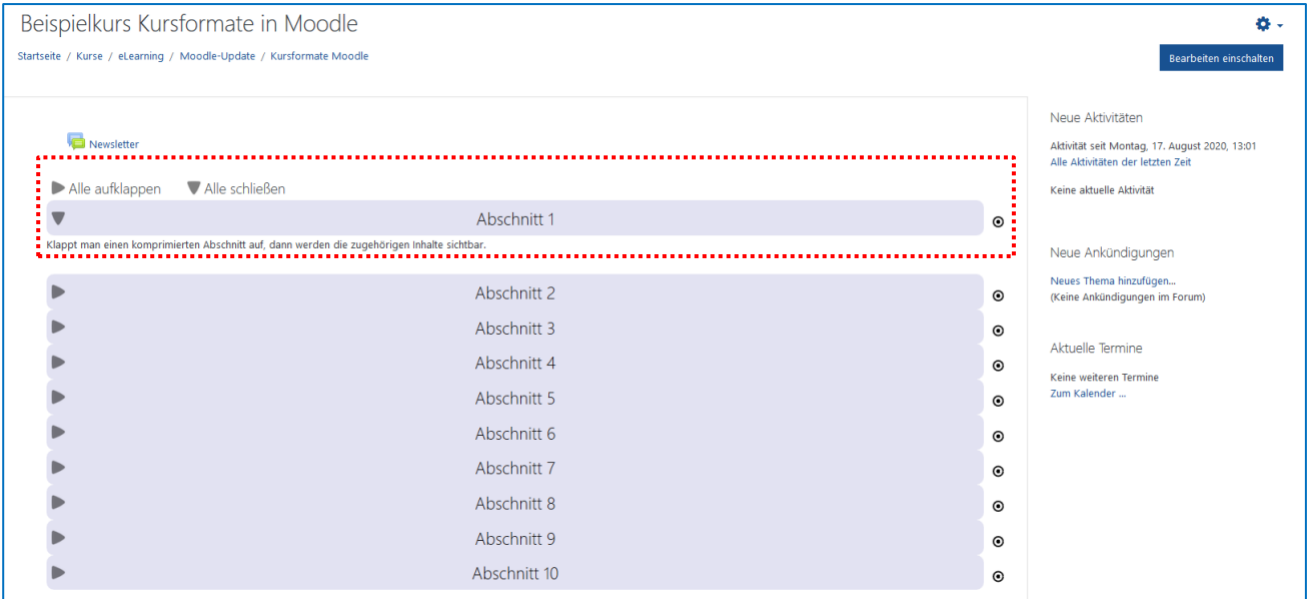

Das **[Grid-Format](https://moodle.org/plugins/format_grid)** bietet eine optisch ansprechende, übersichtliche Alternative zum standardmäßig eingestellten Themenformat. Das Grid-Format bietet sich insbesondere für sehr umfangreiche Kurse an, da es den NutzerInnen auf einen Blick eine Übersicht über die einzelnen Kursinhalte bietet und dadurch langes Scrollen auf der Kursseite verhindert. Durch Einbindung entsprechender Bilder kann Neugier und Interesse für die einzelnen Themenabschnitte geweckt werden. Kursinhalte werden mit einem Klick auf das jeweilige Themen-Rechteck sichtbar.

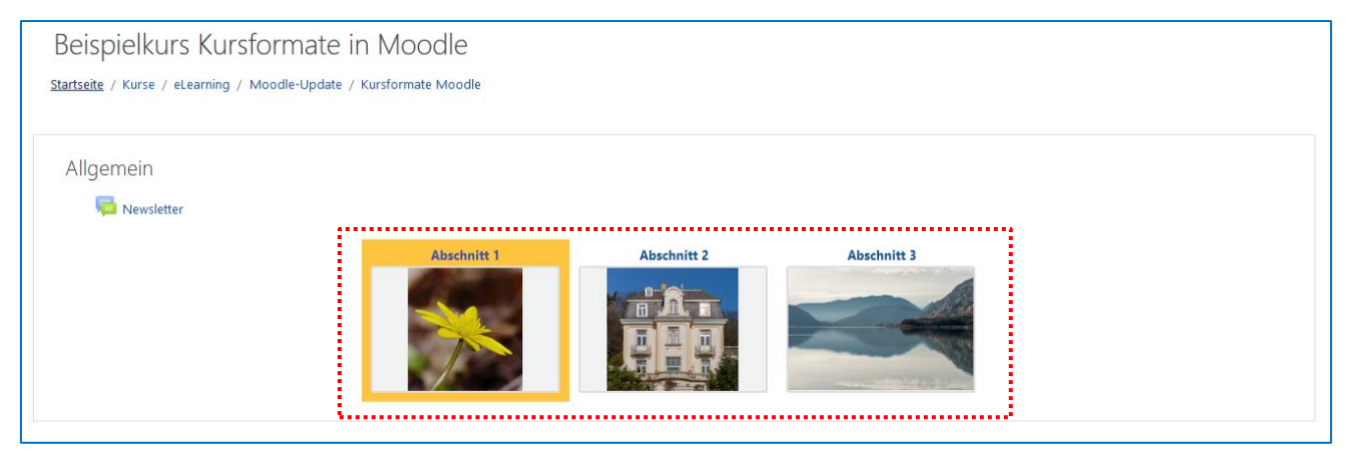

Bearbeitung: eLearning II Moodle-Version: 3.11 II Freigabe am: 06.12.2022

# <span id="page-18-0"></span>**Abschlussverfolgung**

Mit der Funktion der Abschlussverfolgung lassen sich in Moodle bestimmte Kriterien oder Bedingungen festlegen, die einen Abschluss einer Aktivität festlegen. Für Studierende wird im Kurs angezeigt welche Aktivitäten bereits als abgeschlossen gelten und Sie erhalten eine Übersicht über Ihren Fortschritt im Moodle-Kurs.

Die Bedingungen für die Abschlussverfolgung können für Studierende angezeigt bzw. verborgen werden, und zwar über die Kurseinstellungen > das Zahnrad-Symbol <sup>\*</sup> oben rechts (oder im Block Einstellungen > Kurs-Administration) > Einstellungen > Abschlussverfolgung > Abschlussbedingungen anzeigen.

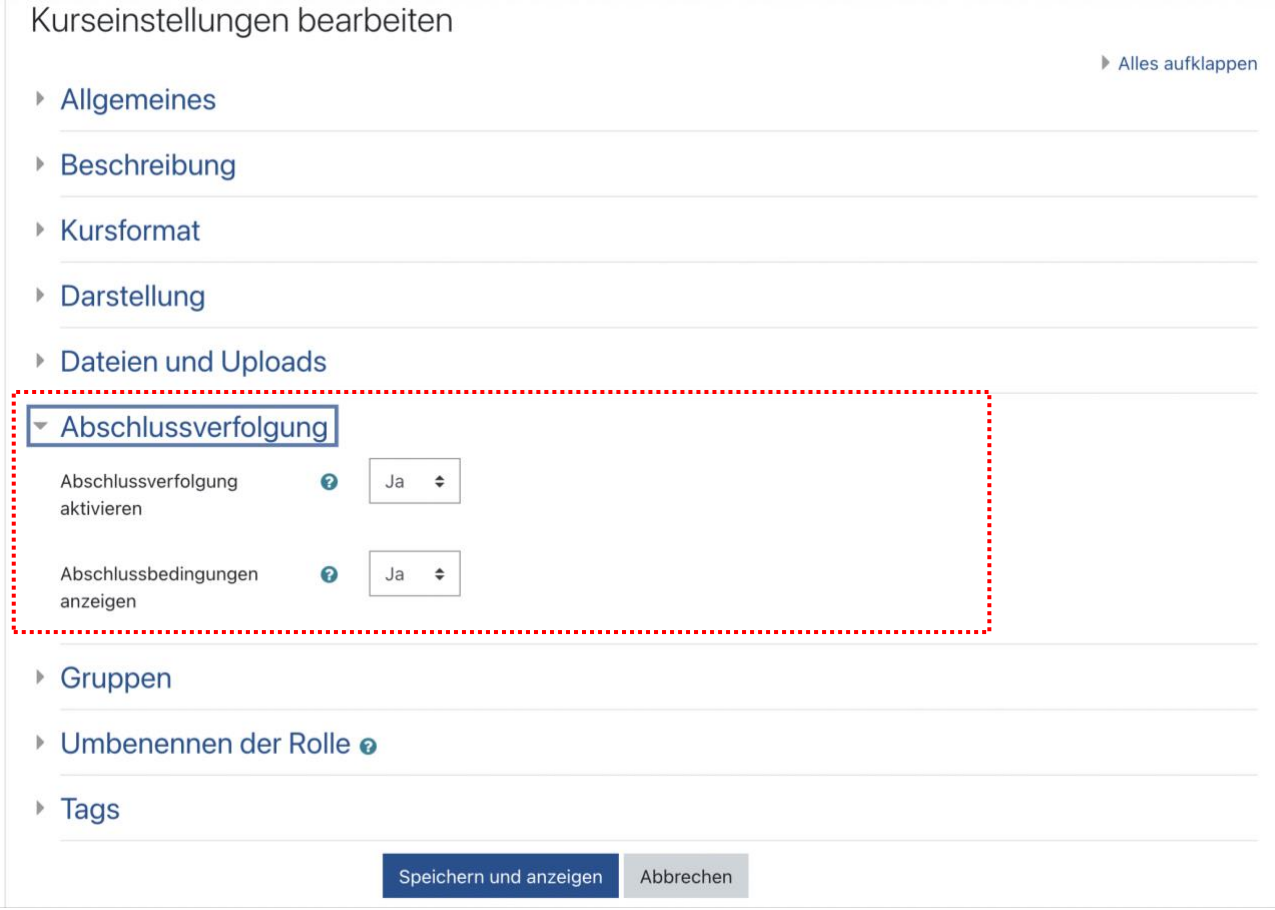

**Hinweis: Wenn die Abschlussverfolgung nicht angezeigt wird, gibt es keinen Hinweis für Studierende auf der Kursseite, ob sie die Aktivität abgeschlossen haben oder nicht. Studierende müssen auf die einzelnen Aktivitäten klicken, um zu sehen, ob diese bereits bearbeitet wurden oder nicht.**

Um die Abschlussverfolgung für eine Aktivität festzulegen, rufen Sie eine Aktivität klicken auf das Zahnrad-Symbol  $\bullet$  oben rechts > Einstellungen bearbeiten > Aktivitätsabschluss > und die gewünschten Einstellungen vornehmen. Danach "Speichern und zum Kurs" anwählen.

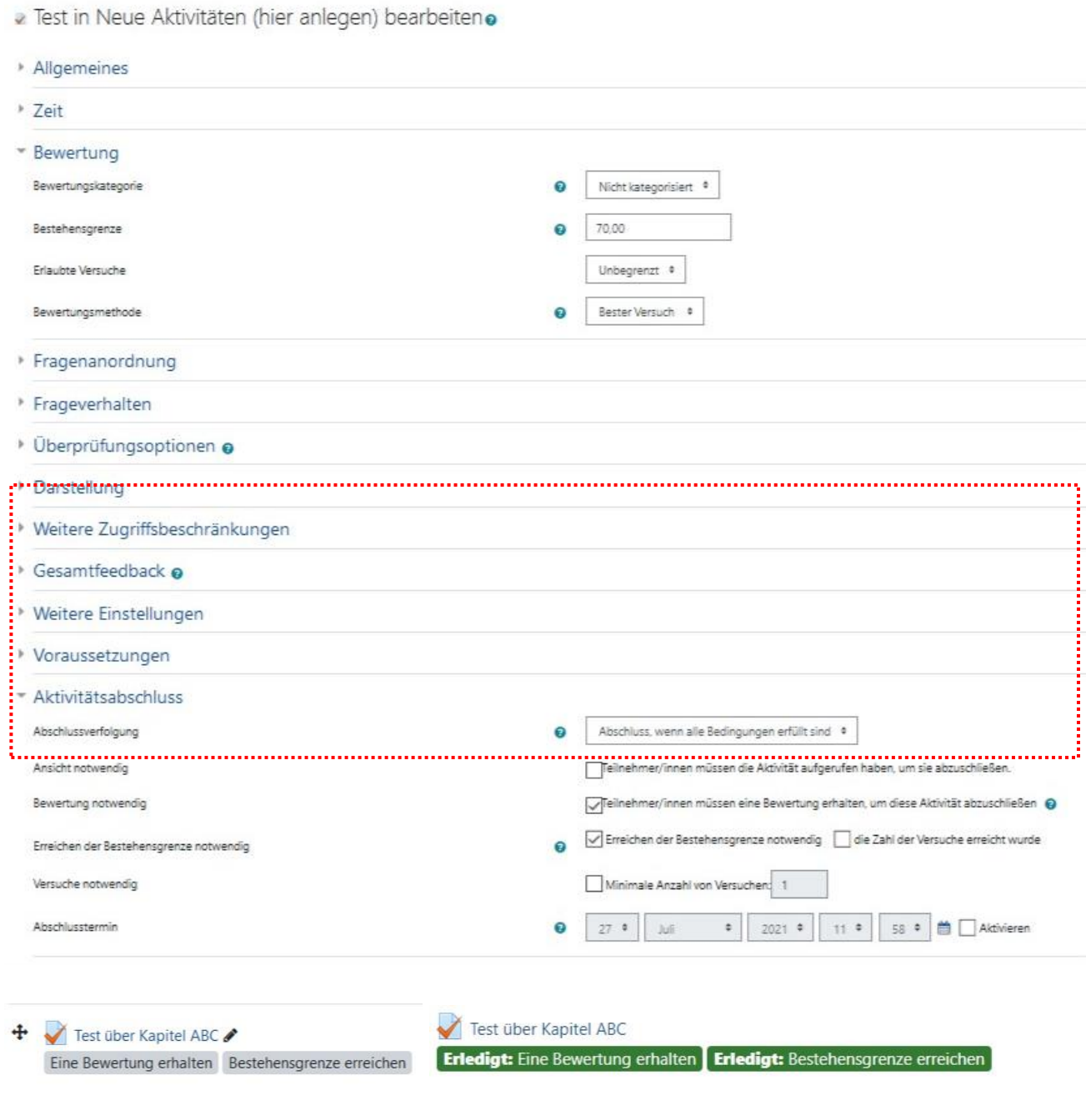

# **Hinweis: In den Kurs-Einstellungen heißt es "Kursabschluss", in den Aktivitätseinstellungen "Aktivitätsabschluss". Die Funktion "Aktivitätsabschluss"**

**kann ebenfalls mit "Voraussetzungen" kombiniert werden. Es handelt sich hierbei NICHT um die gleiche Funktion.**

**Weitere Informationen über Einstellungen und das Ändern der Abschlussverfolgung für mehrere Aktivitäten gleichzeitig finden Sie unter: [https://docs.moodle.org/311/de/Einstellungen\\_zum\\_Aktivit%C3%A4tsabschluss](https://docs.moodle.org/311/de/Einstellungen_zum_Aktivit%C3%A4tsabschluss)**

### <span id="page-20-0"></span>**Abschnitte verändern und bearbeiten**

Ein neu angelegter Moodle-Kurs enthält standardmäßig zehn Themen-Abschnitte.

Die Beschriftung der Abschnitte wird mit einem Klick auf das Stift-Symbol in eben der Abschnittsbezeichnung geändert<sup>1</sup>: Neuen Titel eintragen und mit "Enter" (auf Ihrer Tastatur) bestätigen.

- Abschnitte hinzufügen: am Ende der Kursseite unten auf "Themen hinzufügen" klicken und gewünschte Anzahl weiterer Abschnitte angeben
- Abschnitte löschen: "Bearbeiten" rechts neben dem Abschnitt anklicken und "Thema löschen" klicken
- Abschnitte verschieben: Pfeil-Symbol  $\bigoplus$  links neben dem Abschnitt mit der Maus anfassen und verschieben
- $\bullet$  Thema verbergen, Abschnitt verbergen: "Bearbeiten" rechts neben dem Abschnitt anklicken und auf "Abschnitt verbergen" klicken (für die Studierenden verborgen)
- Analog hierzu klicken Sie auf  $\mathcal{P}$  Thema anzeigen, um einen Abschnitt wieder sichtbar zu machen.

**Hinweis: Durch "Verbergen" können viele E-Learning-Elemente vorbereitet und im Laufe des Semesters freigeschaltet werden.**

<sup>&</sup>lt;sup>1</sup> Das Stift-Symbol erscheint, sobald "Bearbeiten eingeschaltet" ist (im Zahnrad oben rechts)

### <span id="page-21-0"></span>**Texteditoren – Bearbeitung von Textelementen**

Der Texteditor ist eine Bearbeitungssoftware für Textdateien, die in Moodle bereits vorinstalliert ist. Er kommt überall dort zum Einsatz, wo Text formatiert und hinterlegt werden kann. Dies ist zum Beispiel beim Anlegen und Bearbeiten von Aktivitäten oder Materialien der Fall – im Feld "Beschreibung" kann mithilfe des Texteditors der eingegebene Text individuell gestaltet werden (z.B. mithilfe von Absatzformaten, Schriftfarben oder dem Einfügen von Bildern).

#### **Welche Arten von Texteditoren gibt es in Moodle?**

Jeder Nutzer, egal in welcher Rolle er in Moodle agiert, kann die Art des Texteditors, den er verwenden möchte, kursübergreifend für sich verändern. Es gibt derzeit vier verschiedene Editoren, zwischen denen gewählt werden kann: der Standardeditor, der Texteditor "Atto", der Texteditor "TinyMCE" sowie der Unformatierte Text. Dabei entspricht der Standardeditor dem Texteditor "Atto" und ist, soweit nicht vom Nutzer geändert, voreingestellt.

#### **Wie ändere ich die Art des Texteditors?**

Kleiner Pfeil rechts oben neben Profil  $\rightarrow \rightarrow$  Einstellungen  $\rightarrow$  Nutzerkonto: "Textditor wählen"  $\rightarrow$  im Dropdown-Menü den gewünschten Editor auswählen und Änderungen speichern

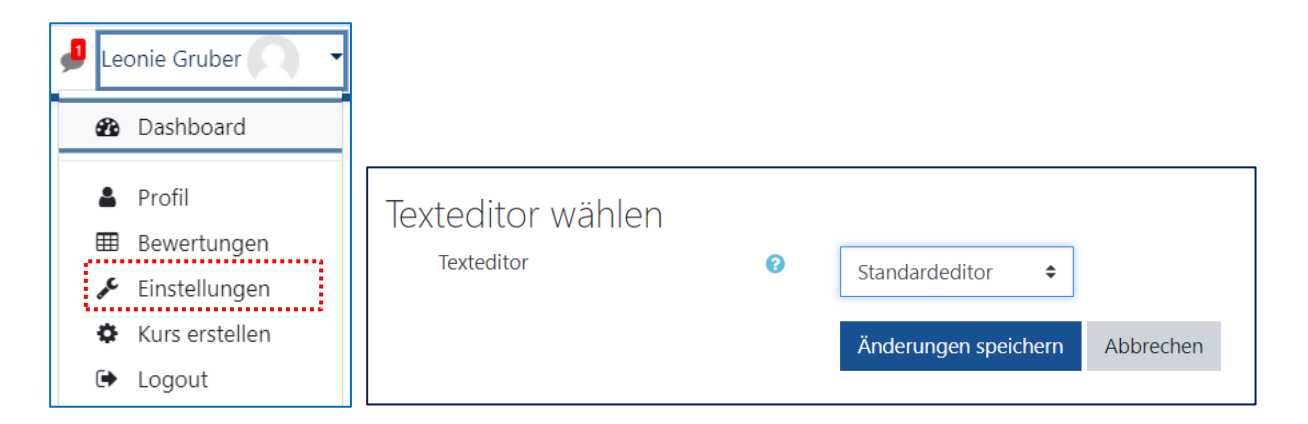

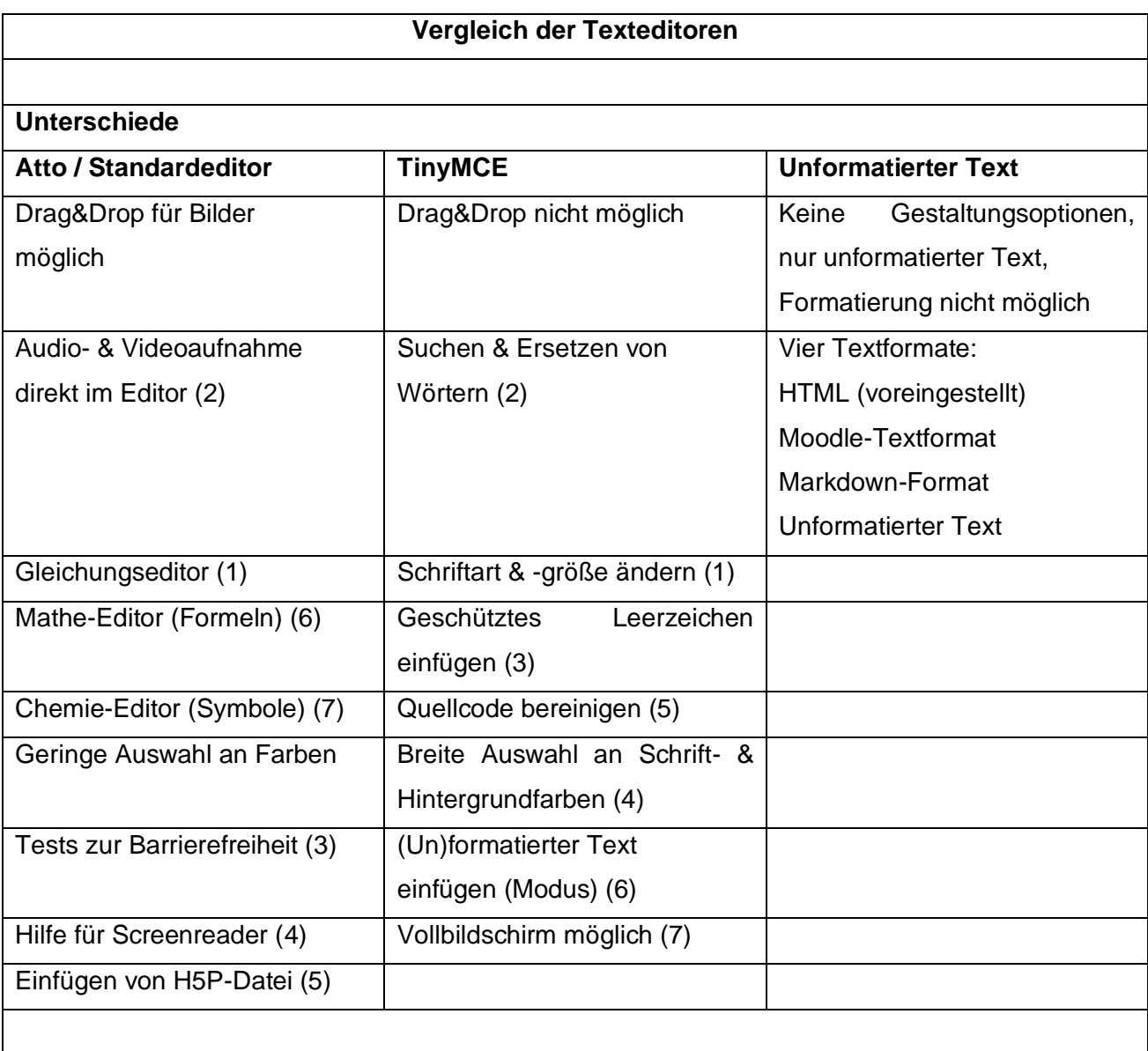

### **Gemeinsamkeiten (außer Unformatierter Text)**

- gängige Äderungen wie Farbe, Unterstreichen, Kursiv, Linksbündig usw.

- Tabelle einfügen
- Sonderzeichen einfügen
- Formatierungen entfernen
- Bild einfügen
- Medien einfügen
- Link einfügen
- HTML-Text bearbeiten

#### **Achtung**

Bei Drag&Drop aus Word-Dateien o.Ä. Dokumenten werden teilweise Formatierungen übernommen, die in Moodle nicht dargestellt werden können!

#### **Der Standardeditor / Texteditor Atto**

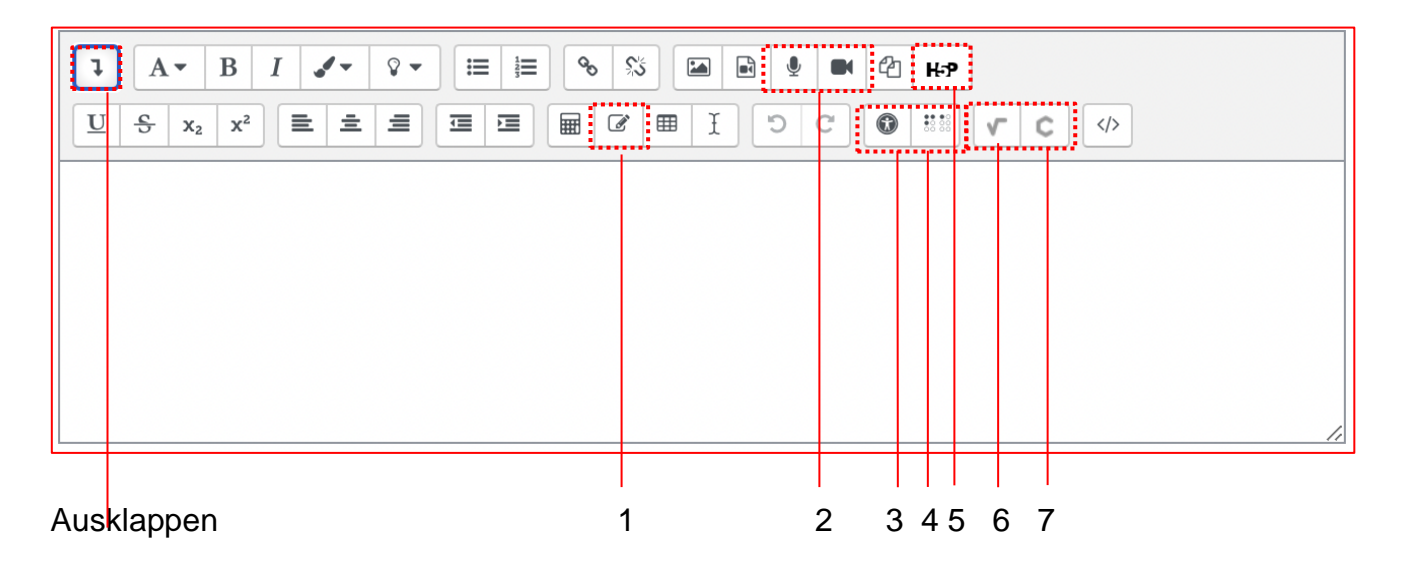

### **Der Texteditor TinyMCE**

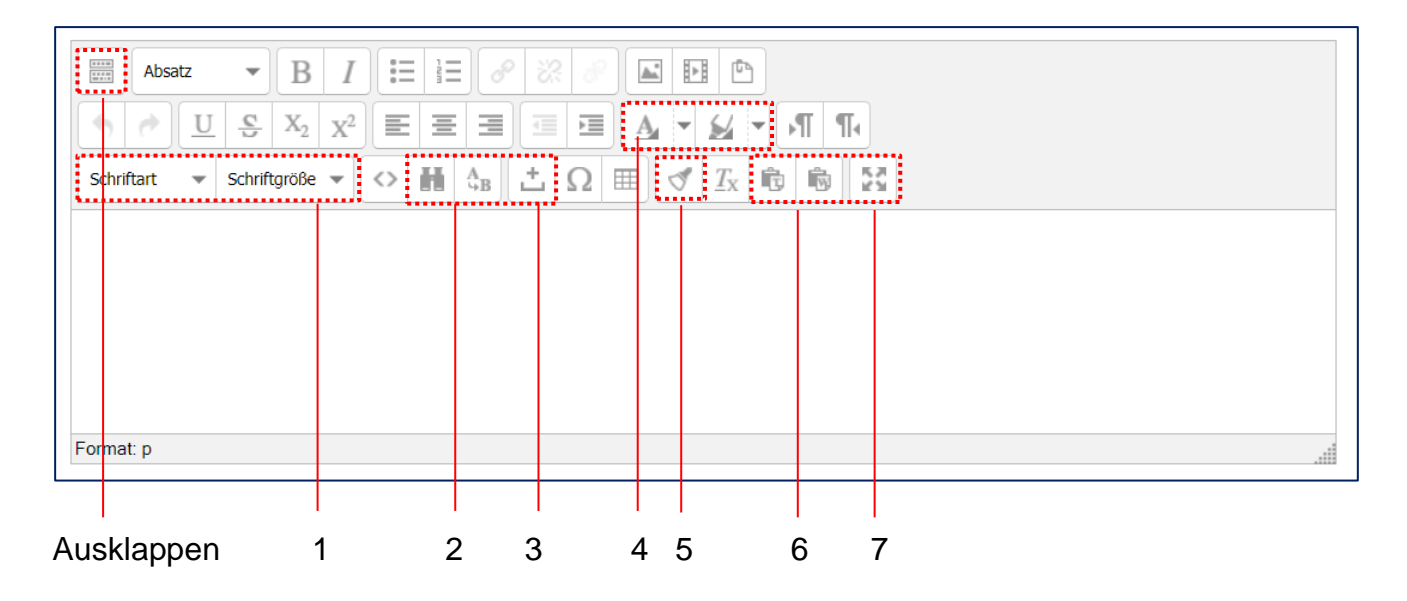

#### **Der unformatierte Text**

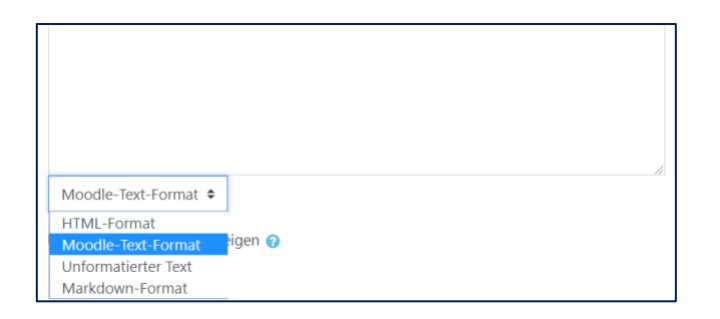

#### **Emojiis in Moodle nutzen**

Per Rechtsklick können in den beiden Browsern Chrome sowie Internet Explorer in den Feldern, in denen Text eingetippt werden kann, Emojis eingefügt werden. Dies funktioniert auch innerhalb der Texteditoren in Moodle. Getestet wurde mit einem Laptop mit Windows 10, ggfs. treten bei anderen Modellen (und Browsern) Differenzen auf.

- 1. Rechtsklick in das Textfeld
- 2. in der Toolbox "Emojis" anklicken (Shortcut: Windows-Taste + Punkt)
- 3. gewünschtes Emoji anklicken à es erscheint im Textfeld

à Neben Emojis gibt es hier auch die Möglichkeit, Sonderzeichen oder sogenannte Kaomojis einzufügen.

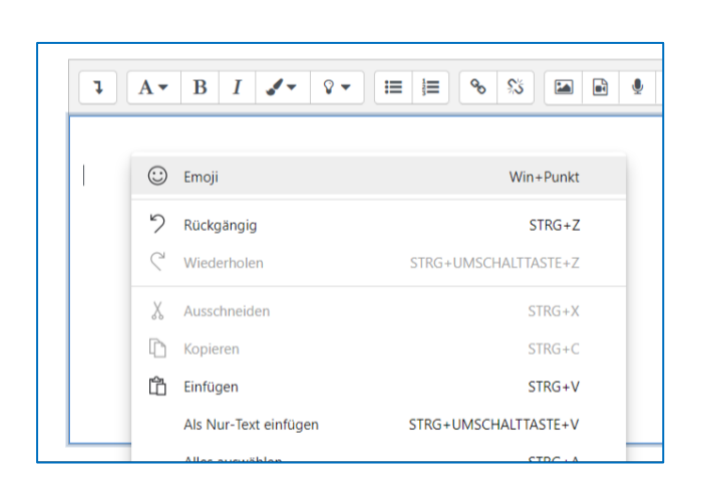

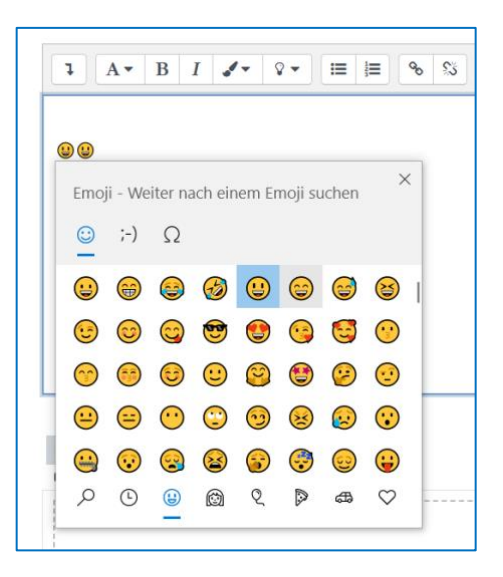

### <span id="page-25-0"></span>**Kursinhalte aus einem anderen Moodle-Kurs importieren**

Es besteht die Möglichkeit, Inhalte eines anderen Kurses in Ihren Moodle-Kurs zu importieren, wenn Sie in beiden Kursen die Rolle "Lehrperson" oder "LAssistenz" besitzen. Diese Option kann Ihnen doppelte Arbeit ersparen, sofern Sie in einem anderen Moodle-Kurs bereits gute Inhalte (Materialien, Aktivitäten, Fragensammlungen, etc.) oder Kurseinstellungen generiert haben (in Lehrteams bitte ggfs. absprechen). Für den Import von Kursinhalten gehen Sie wie folgt vor: Im Moodle-Kurs "Zahnrad" oben rechts  $\bullet \bullet$  +  $\rightarrow$  Import

→ Quellkurs auswählen → Grundeinstellungen auswählen → Schema-Einstellungen → Bestätigung und Prüfung → Import durchführen.

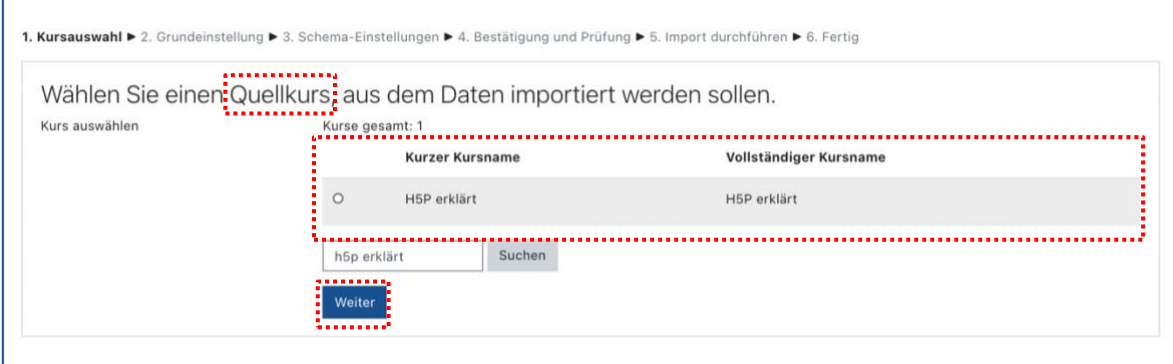

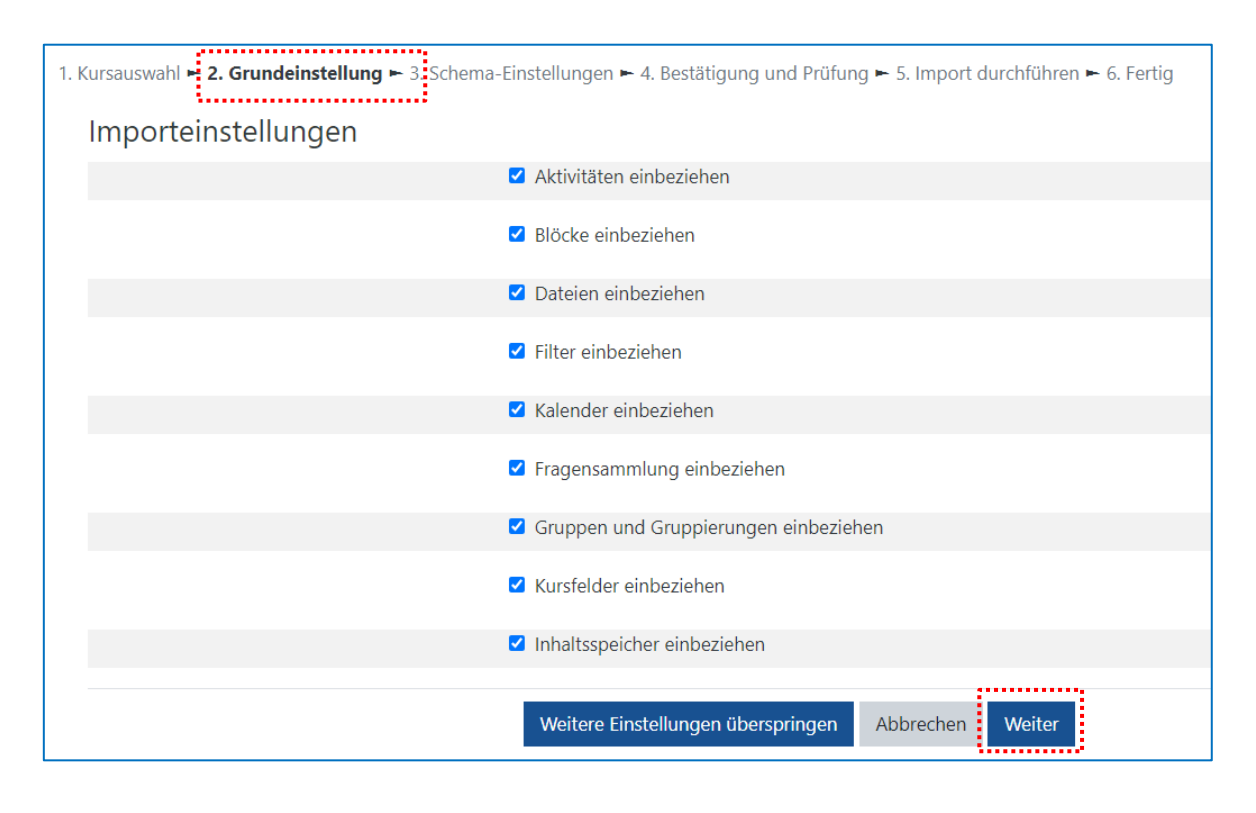

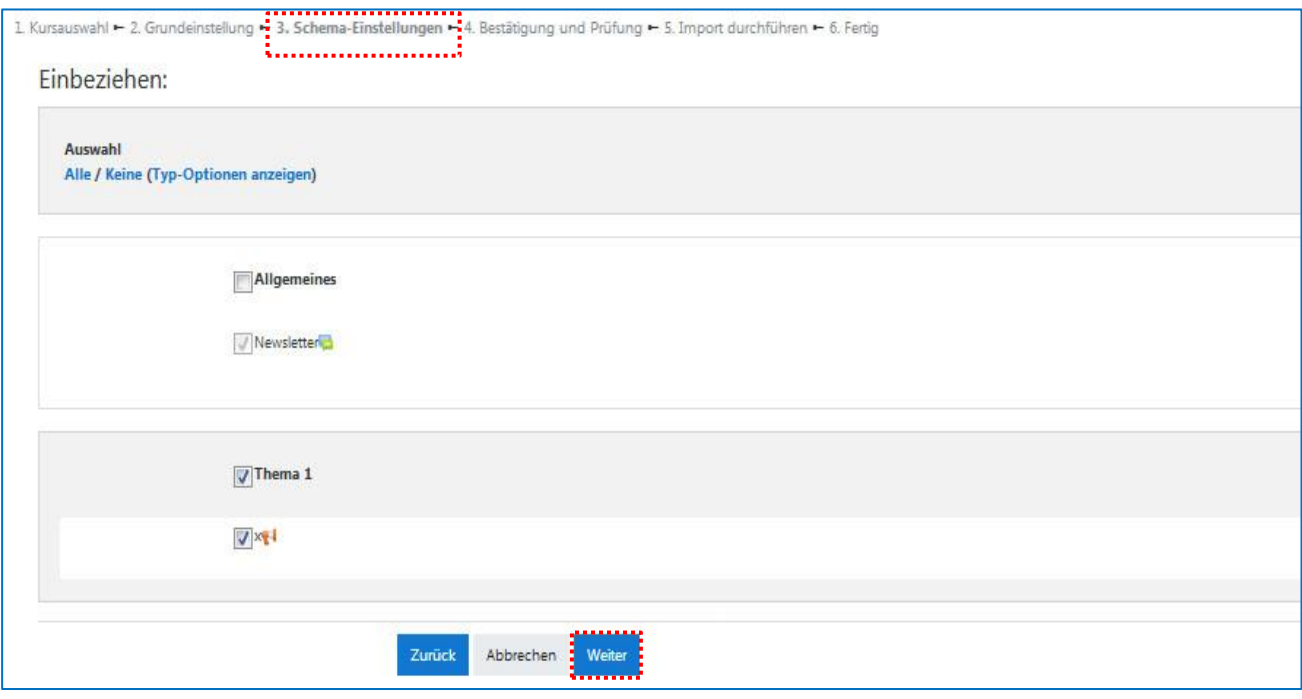

Wählen Sie in den "Grundeinstellungen" und "Schema-Einstellungen" jeweils die gewünschten Optionen und Inhalte aus bzw. ab. Sie können auch von einem Themenabschnitt nur einzelne Elemente auswählen. Achten Sie jedoch darauf, den Abschnitt / das "Thema" (hier Thema 1) auszuwählen, damit die Elemente verfügbar sind.

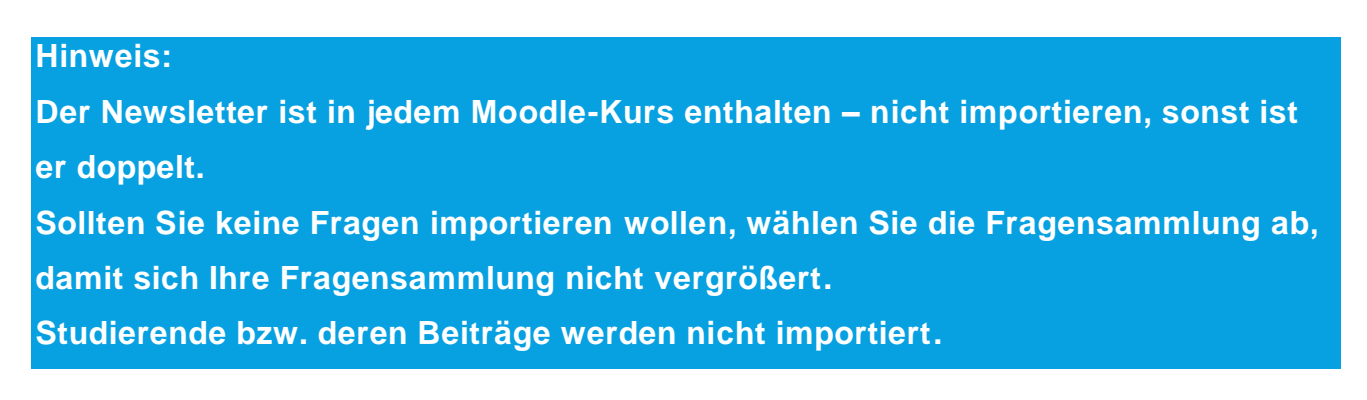

Im Anschluss werden Ihnen die an- bzw. abgewählten Einstellungen und Inhalte nochmals zur Prüfung angezeigt. Sollten Sie versehentlich etwas Falsches angeklickt haben, können Sie auf "Zurück" gehen oder bei korrekter Eingabe den Import durchführen.

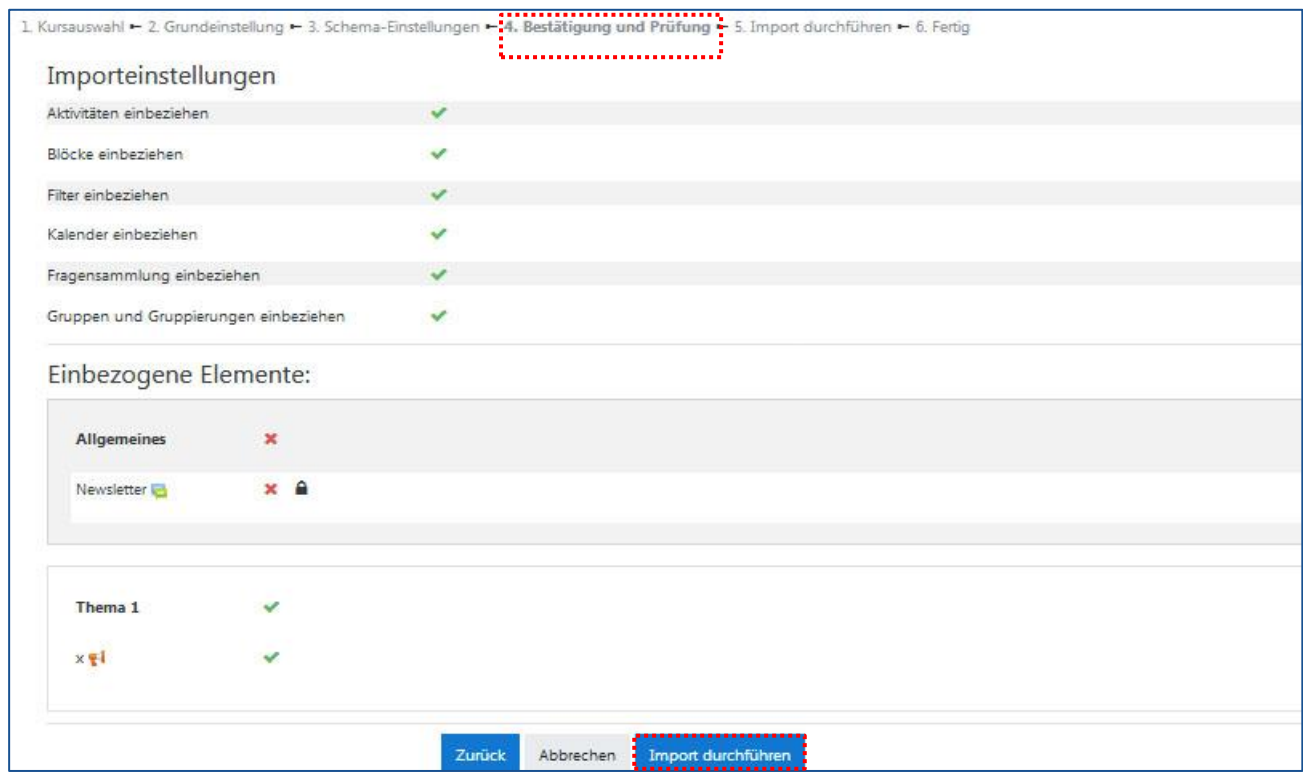

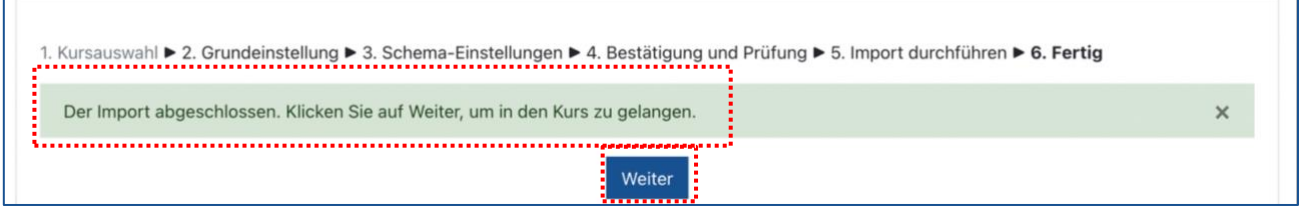

Zur Überprüfung des Imports empfiehlt es sich, die Startseite Ihres Moodle-Kurses aufzurufen und zu prüfen, ob alle Import-Elemente übernommen wurden. Sofern alle Einstellungen und Elemente erfolgreich umgesetzt wurden, ist der Import abgeschlossen.

### <span id="page-28-0"></span>**Dateien & Verzeichnisse anlegen**

Sobald "Bearbeiten eingeschaltet" ist, lassen sich Dateien (auch Videodateien) per Drag & Drop vom eigenen Rechner in den Moodle-Kurs ziehen.

Verschieben: Das Pfeilsymbol  $\bigoplus$  links neben der Datei anfassen und die Datei verschieben. Um Dateien in Ordner zu strukturieren oder um eine ZIP-Datei im Moodle-Kurs zu entpacken, werden sogenannte "Verzeichnisse" angelegt:

Bearbeiten einschalten  $\rightarrow$  Material/Aktivität anlegen  $\rightarrow$  ganz unten "Verzeichnis" auswählen. Im Verzeichnis ggf. Unterordner angelegen.

Wenn die Dateien auf Ihrem Rechner bereits sortiert vorliegen, lohnt es sich, eine **ZIP-Datei** zu erstellen und diese im Verzeichnis hochzuladen (Drag & Drop). Dann die ZIP-Datei anklicken und entpacken. Drag & Drop und Verschieben funktionieren bei den üblichen Browsern (ggf. Browser aktualisieren). Alternativ bei "Material anlegen" das "Verzeichnis" auswählen, ZIP-Datei hochladen. Dann die ZIP-Datei in Moodle anklicken und "entpacken" wählen.

Die maximale Größe für Dateien beträgt **250MB**, sollten Ihre Dateien größer sein, wenden Sie sich bitte an [elearning@hs-niederrhein.de.](mailto:elearning@hs-niederrhein.de)

#### **Neu seit Moodle 3.10**

Bilder und HTML-Dateien können direkt im Browser angezeigt werden, wenn in den Verzeichniseinstellungen der Haken bei "Herunterladen von Dateien erzwingen" deaktiviert wird.

#### **Hinweis:**

Bearbeitung: eLearning II Moodle-Version: 3.11 II Freigabe am: 06.12.2022 Bedenken Sie: Studierende müssen die in Verzeichnissen organisierten Materialien herunterladen, um sie ansehen zu können. Dies kann bei großen Dateien (etwa Videos) zu Problemen führen, etwa wenn Studierende Moodle über ein mobiles Endgerät (z.B. Smartphone, Tablet) nutzen oder Schwierigkeiten mit dem WLan auftreten. Es empfiehlt sich zudem, die Dateigröße vor allem bei Videos dem Inhalt angemessen zu wählen, eine hohe Auflösung ist ggfs. nicht immer notwendig. Die KIS bietet den MitarbeiterInnen der Hochschule diverse Softwarelizenzen an, um Videos zu komprimieren und zu bearbeiten.

Wenn Sie ein Video unmittelbar als Material (Datei) im Kurs anlegen, kann es gestreamt (angesehen) werden, ohne es herunterzuladen.

## <span id="page-29-1"></span><span id="page-29-0"></span>**Übersicht der Aktivitäten und Materialien in Moodle**

Bearbeiten einschalten  $\rightarrow$  "Material oder Aktivität anlegen" anklicken.

Die folgende Tabelle soll Ihnen sowohl einen Überblick als auch eine Hilfestellung geben, damit Sie die für Ihre Zwecke geeigneten Aktivitäten auswählen und umsetzen können.

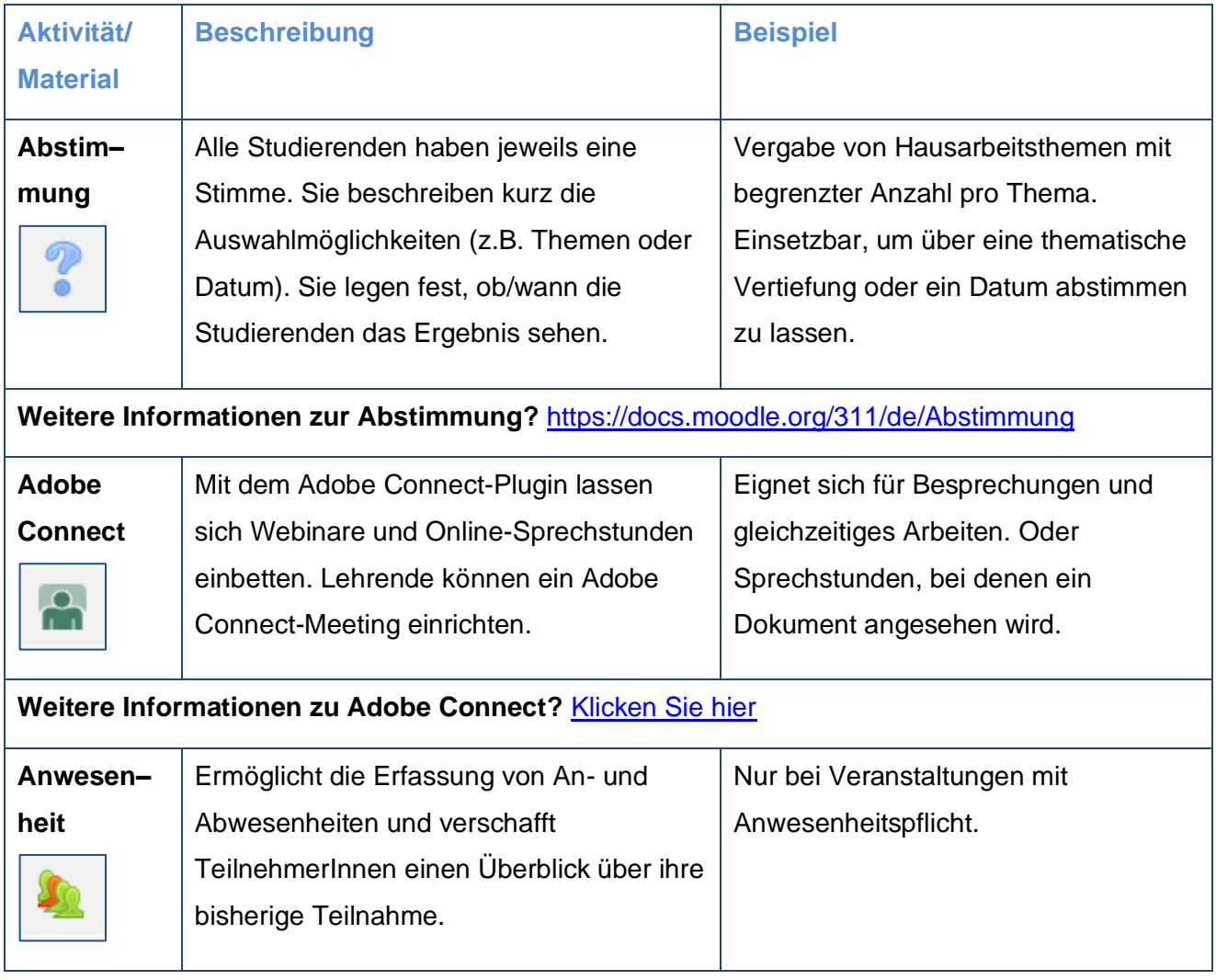

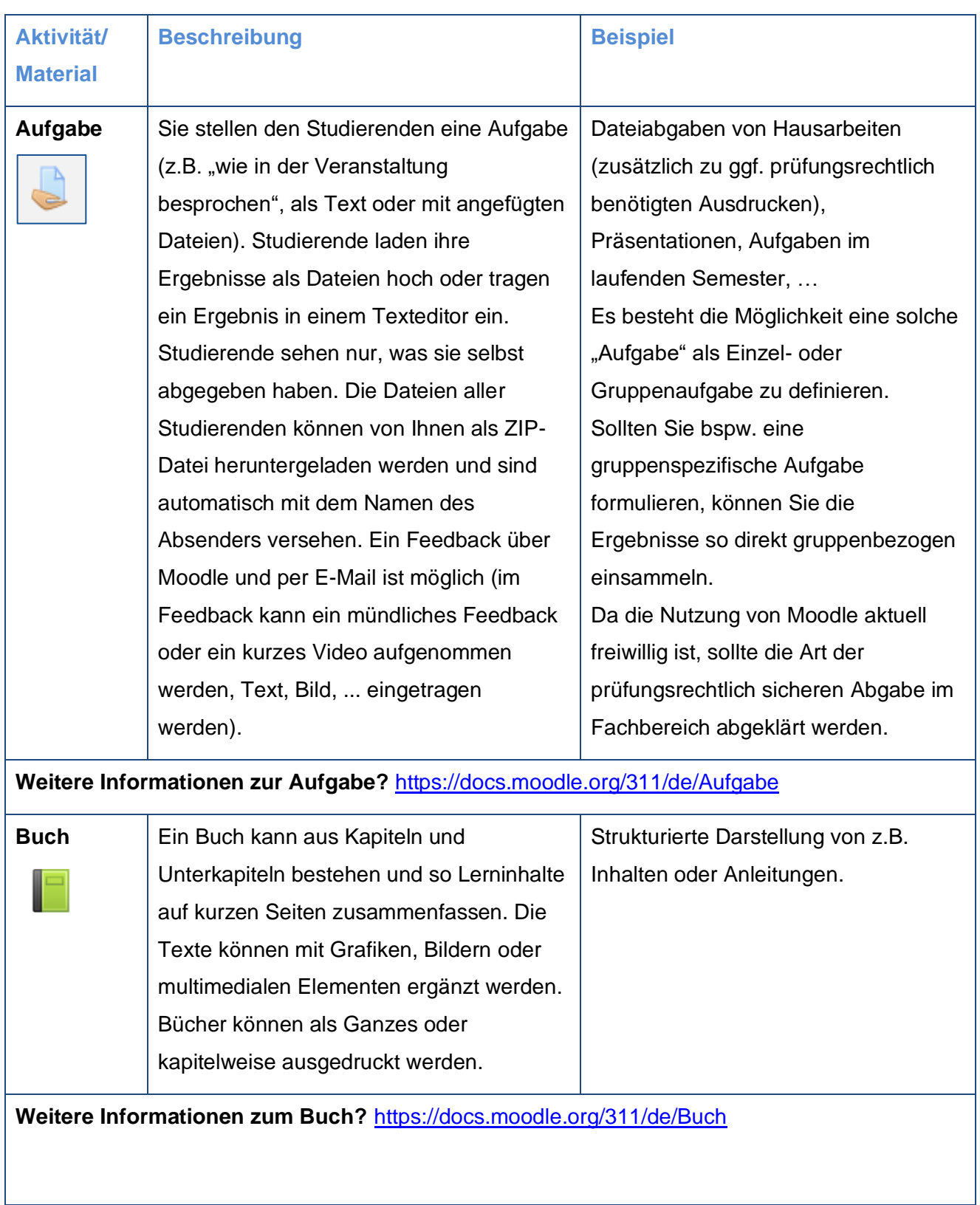

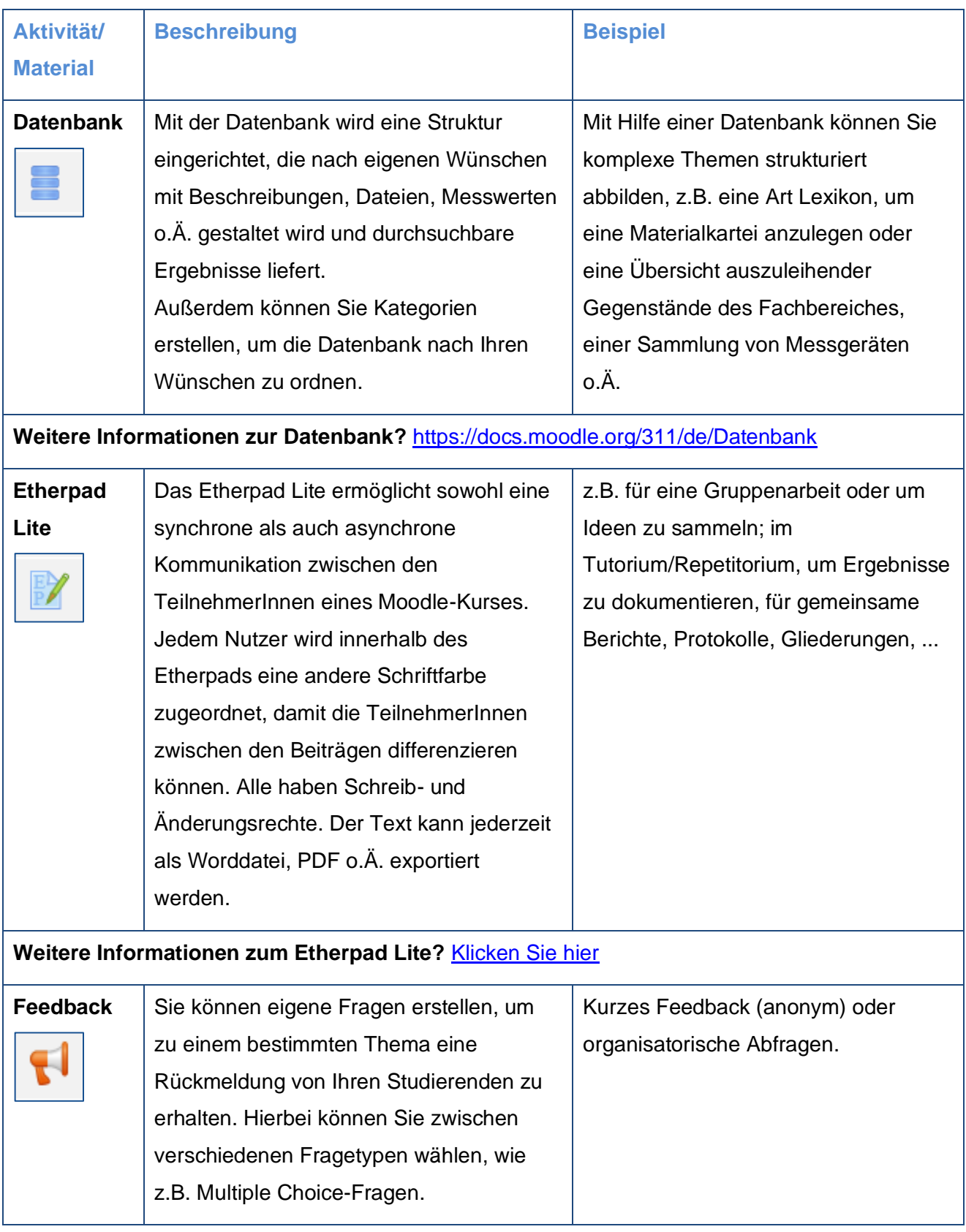

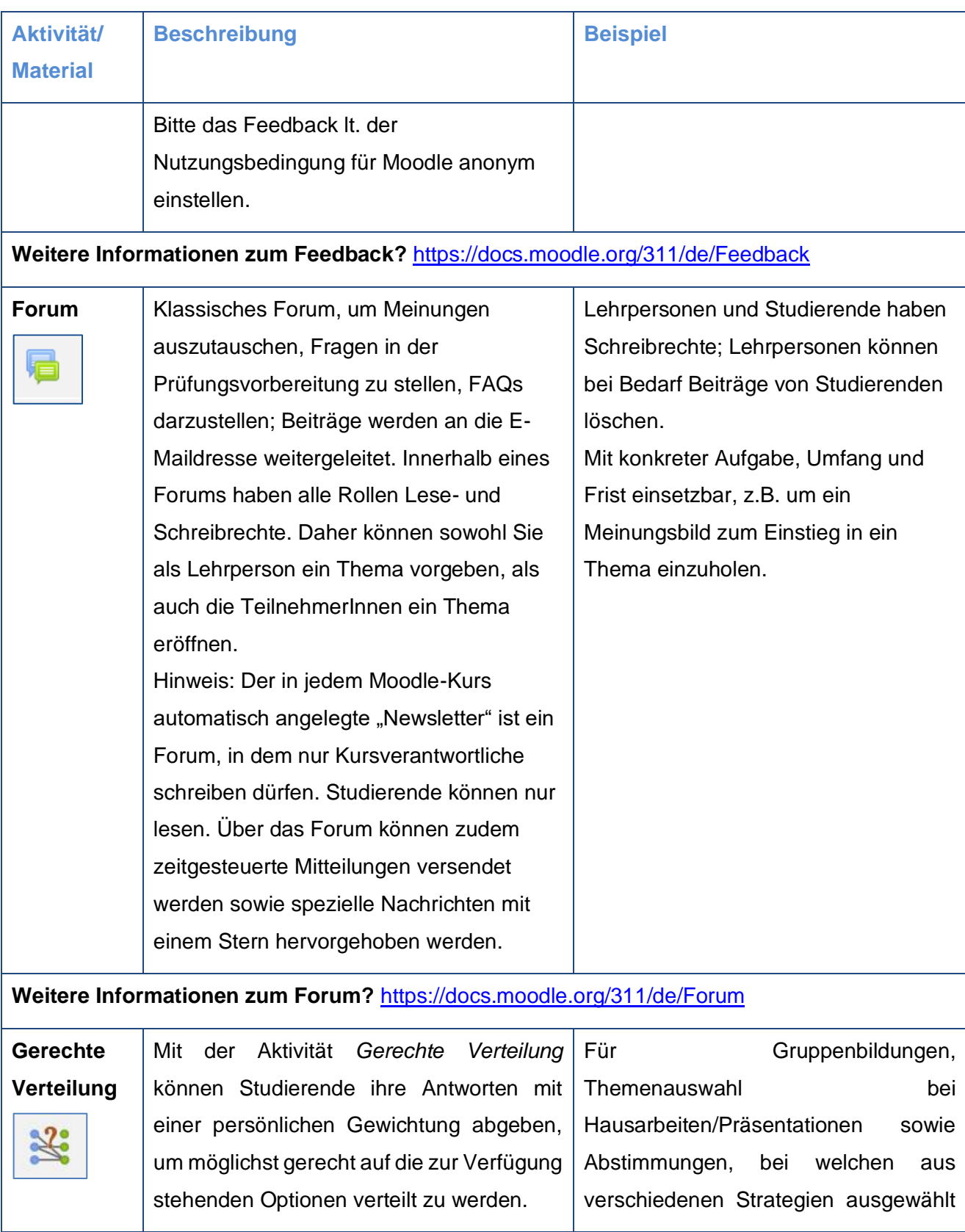

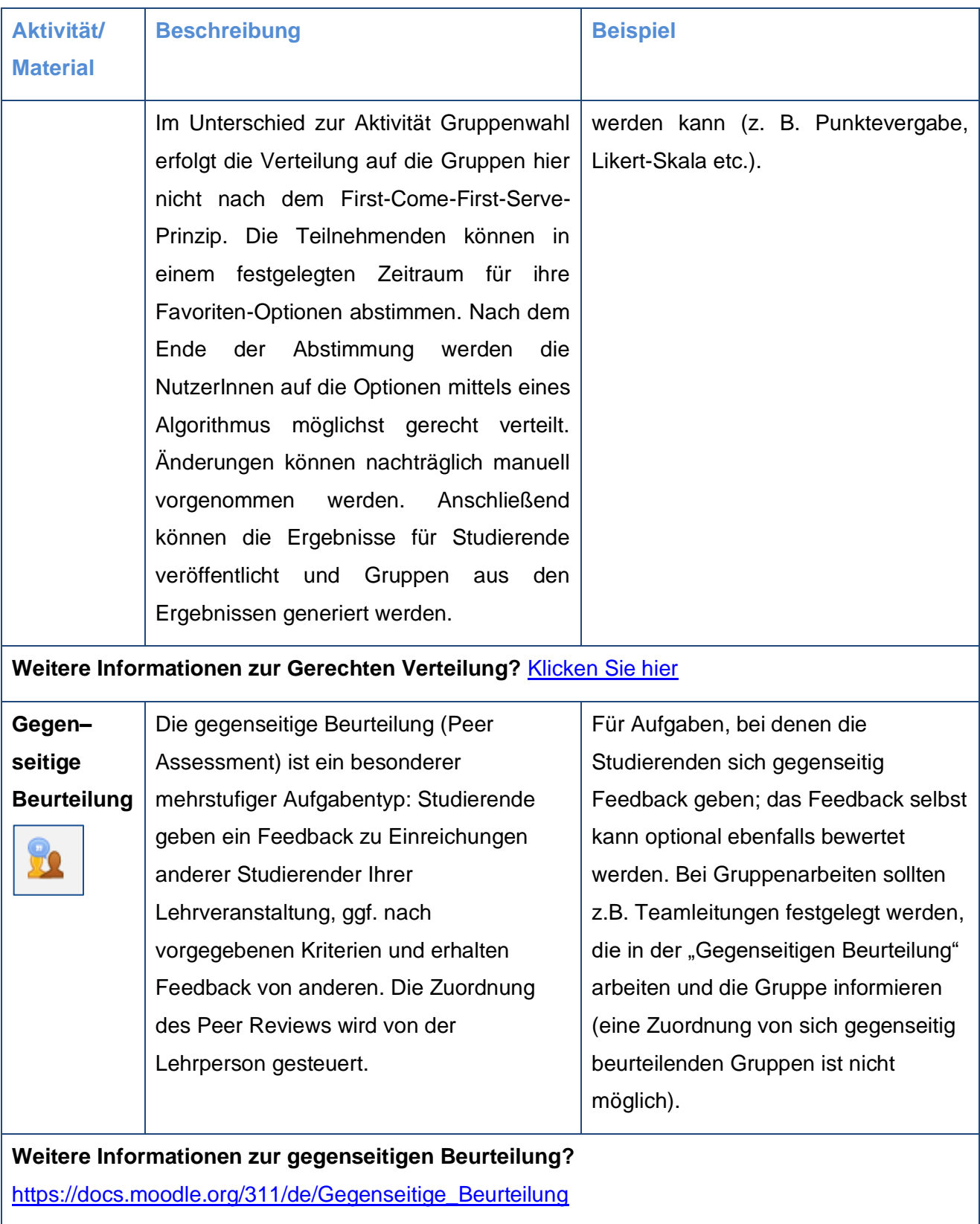

 $\overline{\phantom{a}}$ 

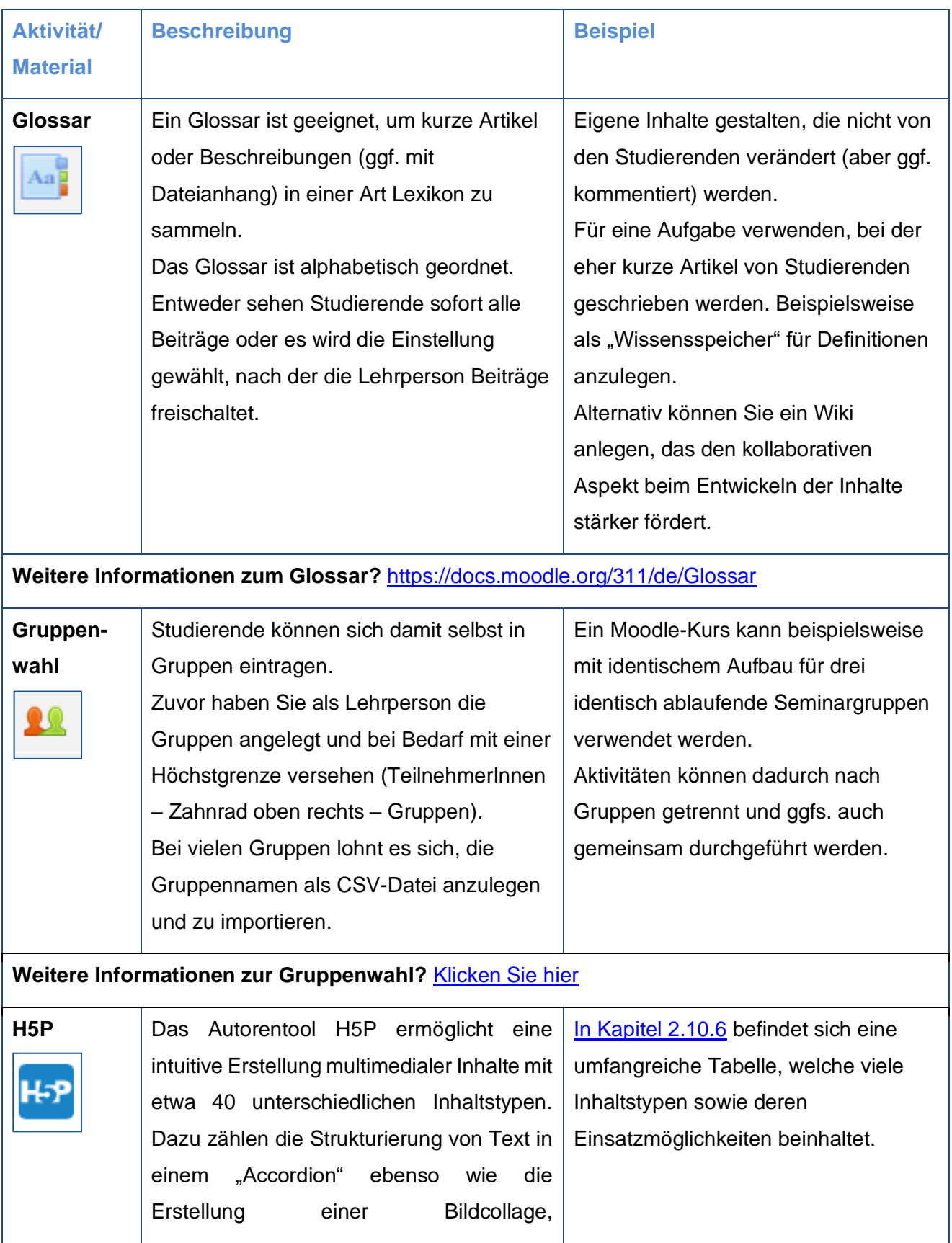

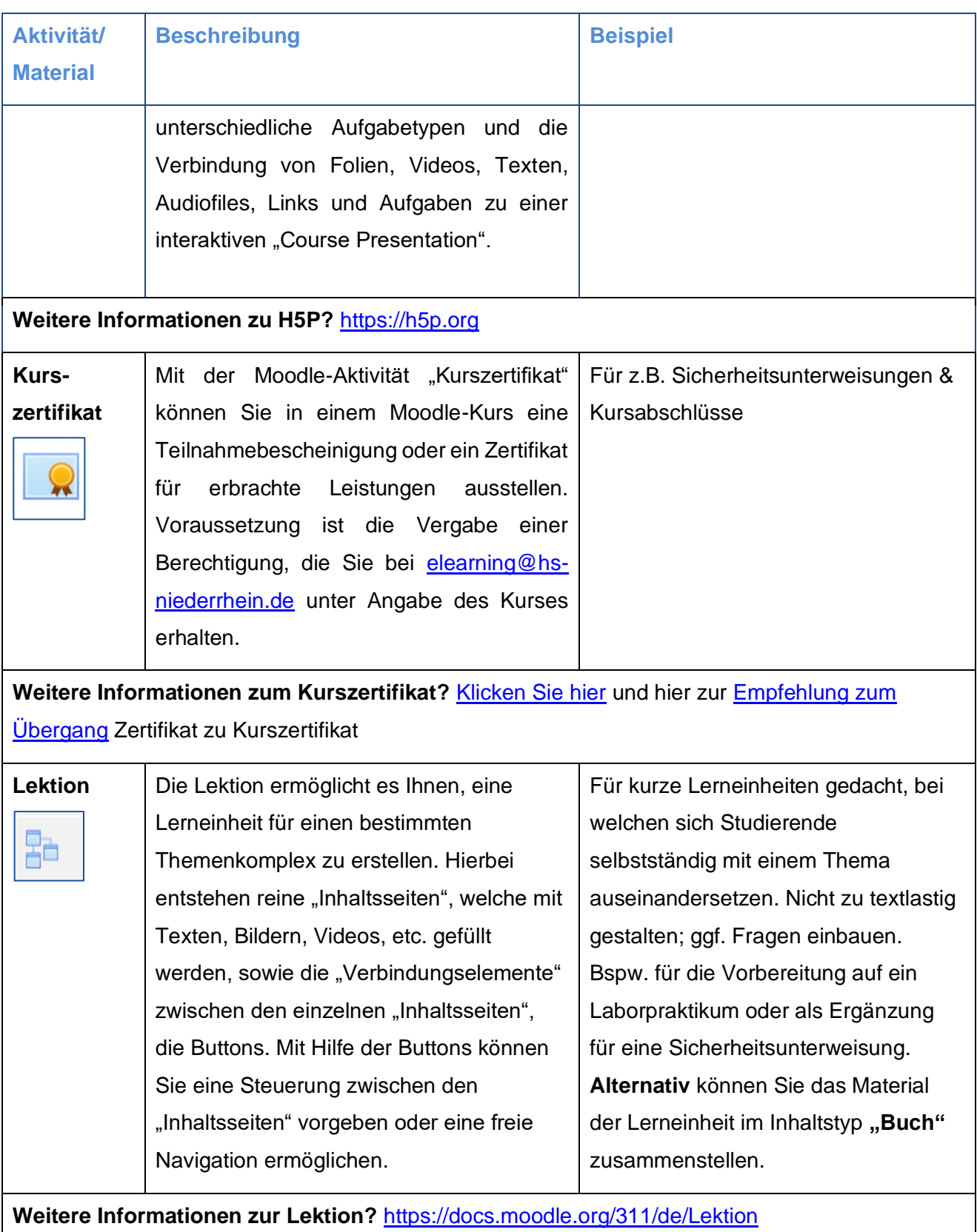
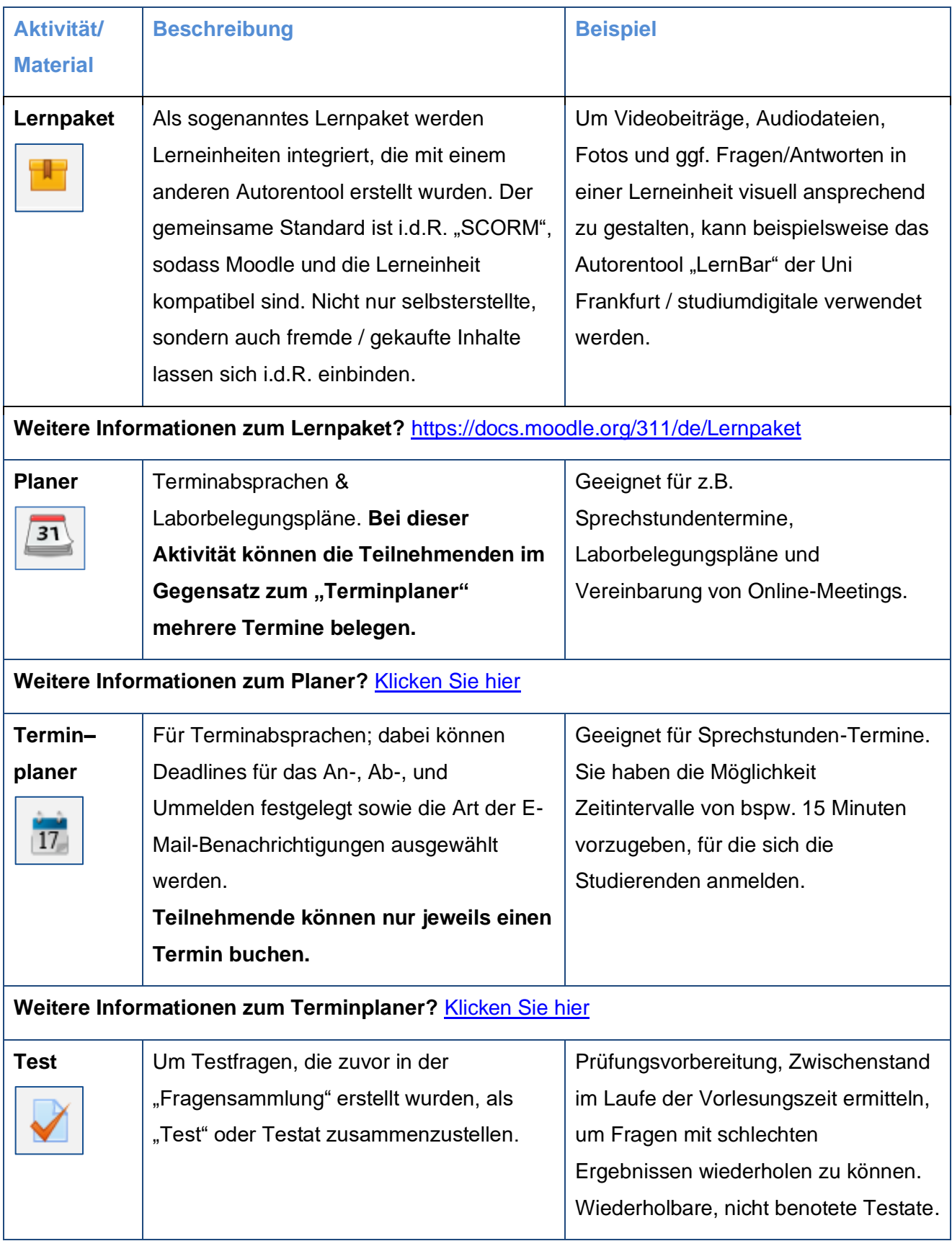

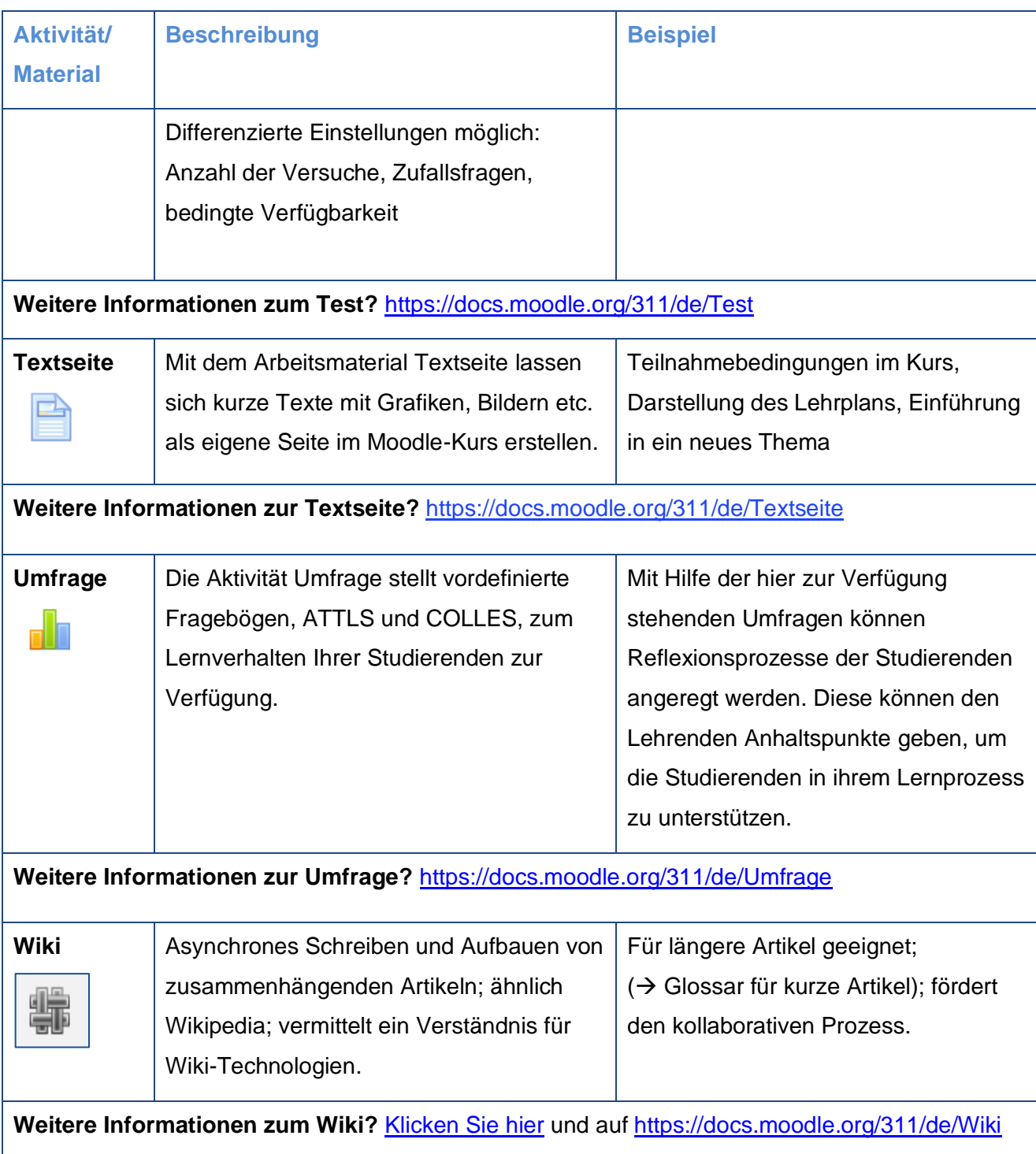

## **Anleitungen zu ausgewählten Aktivitäten und Materialien in Moodle**

## 2.11.1 Aufgabe

Bearbeiten einschalten  $\rightarrow$  "Material oder Aktivität anlegen" anklicken  $\rightarrow$  Aufgabe auswählen.

Die Aktivität "Aufgabe" gibt Studierenden die Möglichkeit, Lösungen zu einer von Ihnen gestellten Aufgabe abzugeben. Studierende können diese in einen Texteditor direkt in Moodle einfügen oder aber als Datei hochladen. Die Dateien aller Studierenden können von Ihnen als ZIP-Datei heruntergeladen werden und werden automatisch mit dem Namen des Absenders versehen. Ein Feedback oder eine Bewertung über Moodle und per E-Mail ist möglich.

### **Besonderheit: Offline-Bewertungen**

Die Abgaben Ihrer Studierenden können Sie direkt in Moodle einsehen und Bewertungen vornehmen. Zusätzlich können Sie Bewertungstabellen zu Ihren Aufgaben herunterladen, lokal auf Ihrem Endgerät bewerten und anschließend die bearbeitete Tabelle in Moodle einspeisen.

### **1. Schritt: Download**

Für den Download öffnen Sie die Einstellungen Ihres Kurses auf dessen Hauptseite. Dort finden Sie den Eintrag "Setup für Bewertungen" – klicken Sie auf diesen Eintrag:

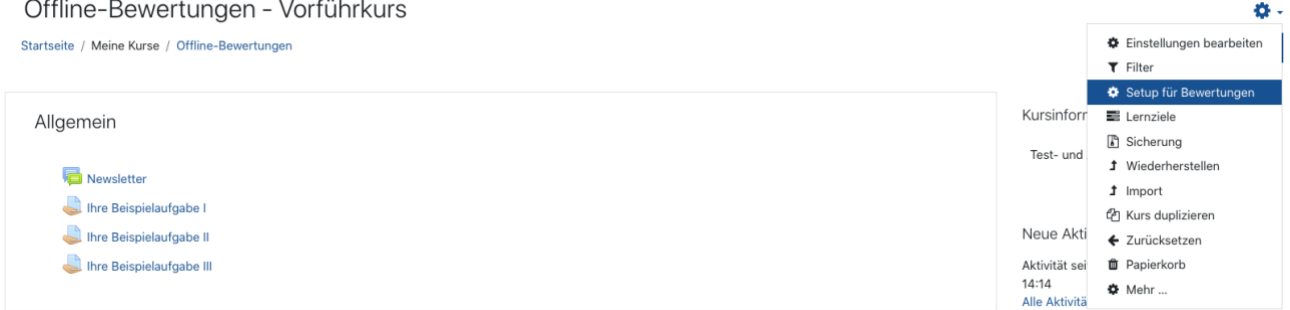

Im "Setup für Bewertungen" sehen Sie eine Liste der Aktivitäten Ihres Kurses, in denen Sie Bewertungen vornehmen können. Oberhalb der Tabelle befindet sich ein Drop-Down-Menü:

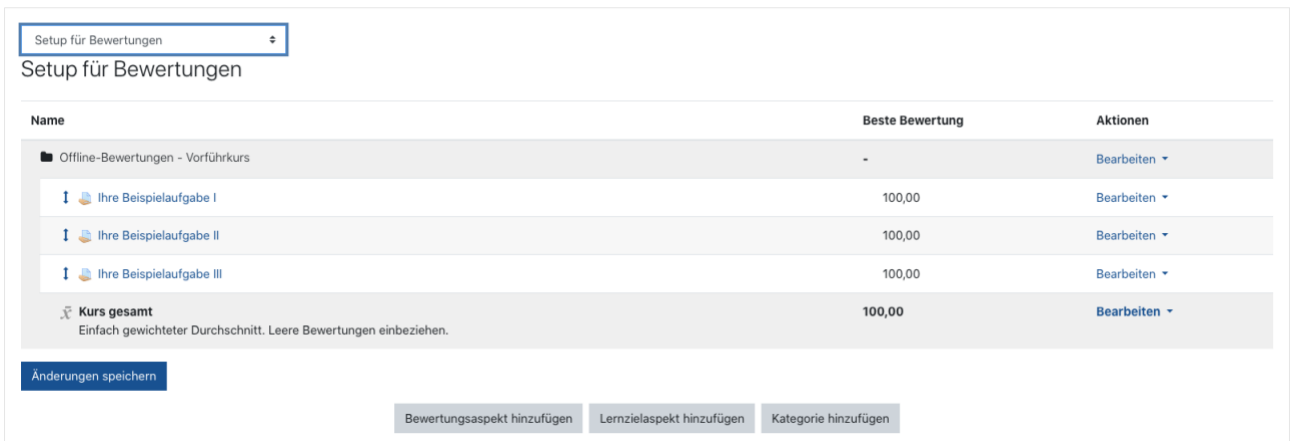

Im unteren Bereich des Menüs finden Sie unter der Überschrift "Export" eine Auswahl von Dateiformaten für Ihren Download (diese Anleitung zeigt beispielhaft die Bearbeitung der Bewertungen in Microsoft Excel):

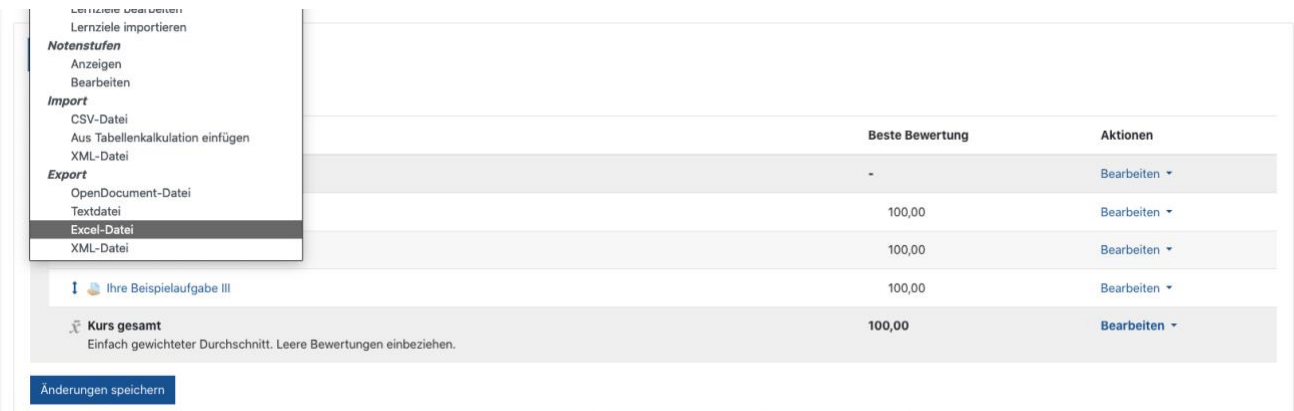

Wählen Sie die Aufgabe aus, die Sie bewerten möchten (diese Anleitung zeigt beispielhaft die Bewertung einer einzelnen Aufgabe). Wählen Sie die Schaltfläche "Herunterladen":

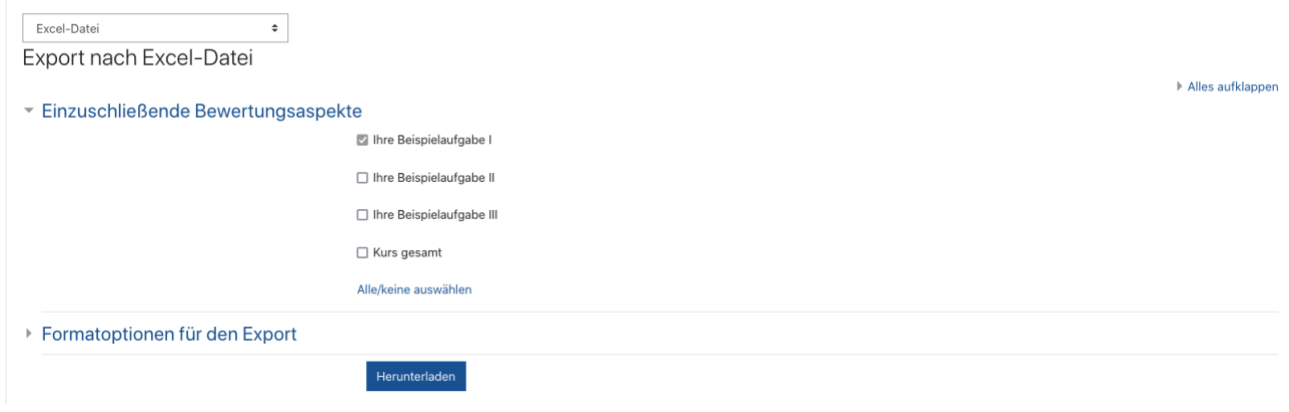

Speichern Sie die Datei an einem Ort Ihrer Wahl. In Microsoft Excel sehen Sie eine Bewertungstabelle. Bitte beachten Sie, dass die Darstellung in Ihrem Kurs abweichen kann. Tragen Sie in der entsprechenden Spalte die Punktzahl ein.

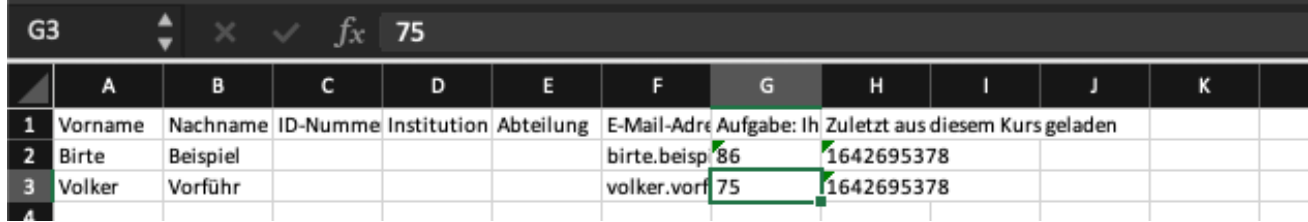

#### **2. Schritt: Upload**

Zum Upload Ihrer Bewertung rufen Sie in Moodle erneut das "Setup für Bewertungen" auf. Wählen Sie jetzt im Drop-Down-Menü "Aus Tabellenkalkulation einfügen" in der Rubrik "Import".

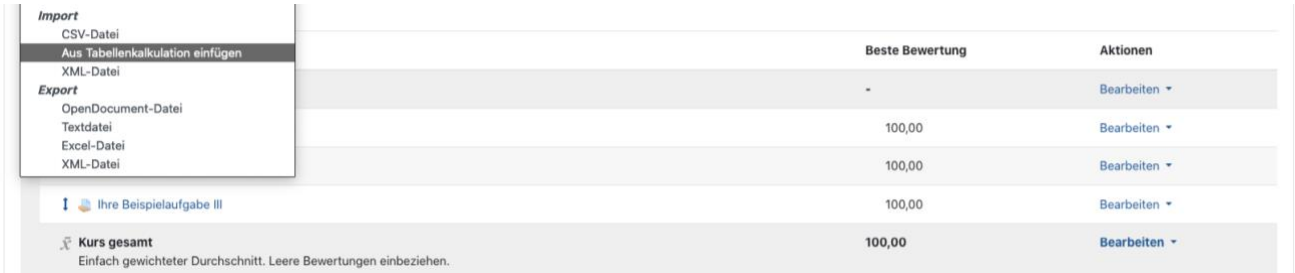

Kopieren Sie die Zellen Ihres Excel-Dokumentes, die Bewertungen enthalten. Markieren Sie dazu alle Zellen und fügen Sie (Strg+V / Rechtsklick+Einfügen) in das Feld "Daten" ein. Das kann unübersichtlich aussehen:

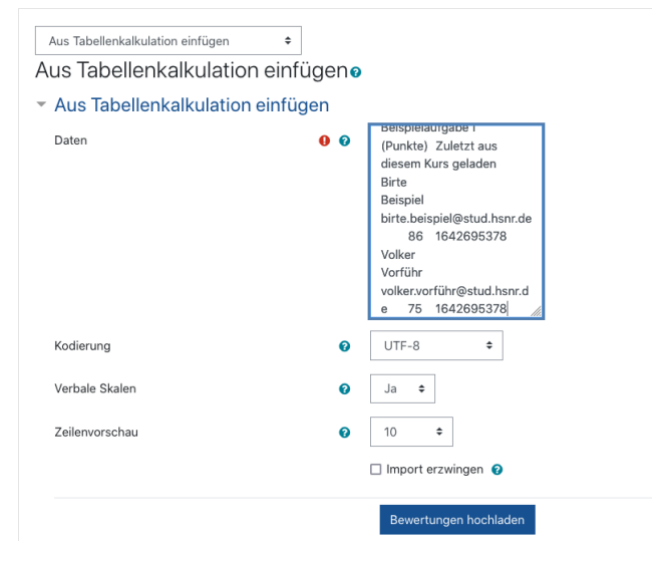

Nach erfolgreichem Upload Ihrer Daten erscheint eine "Importvorschau", in der Sie die Spalten der Excel-Tabelle für Moodle zuordnen. Als eindeutige Teilnehmeridentifikation empfiehlt sich die E-Mail-Adresse; wählen Sie diese in "Zuordnung von" und "Zuordnung auf" aus. Anschließend identifizieren Sie die Bewertungsspalte aus Ihrer Tabelle mit der Aufgabe, zu der diese Bewertung zugeordnet werden soll. Wahlweise zusätzlich angelegte Spalten ordnen Sie analog mit dem Drop-Down-Menü zu. Wählen Sie anschließend die Schaltfläche "Bewertungen hochladen":

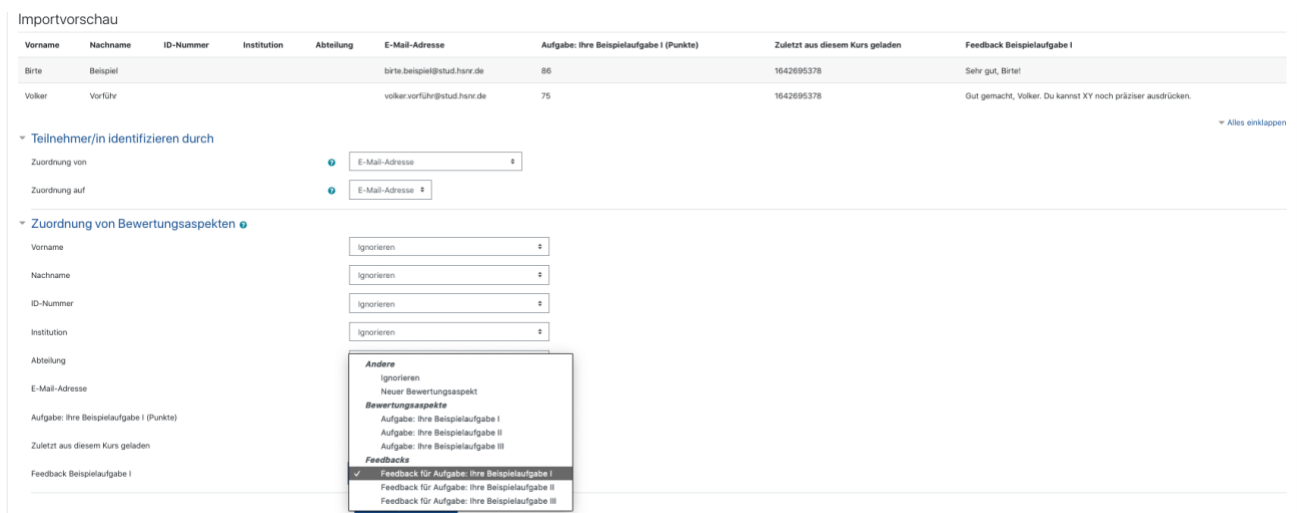

#### Bei erfolgreichem erhalten Sie eine Bestätigung:

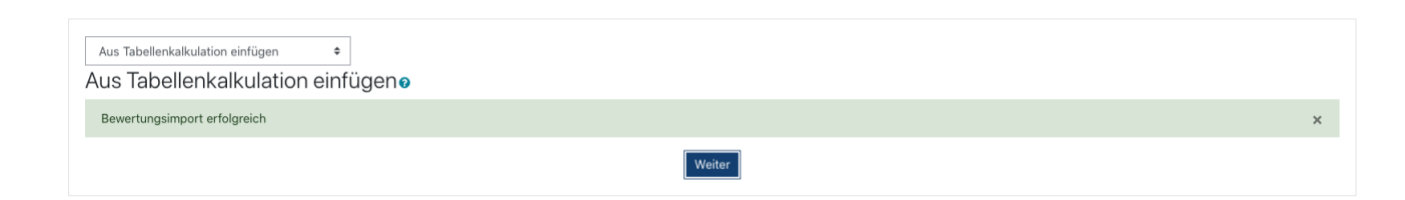

# 2.11.2 Adobe Connect

Bearbeiten einschalten → "Material oder Aktivität anlegen" anklicken → Adobe Connect Lite auswählen.

Adobe Connect ist eine Webkonferenz, die z.B. für Online-Sprechstunden, Übungen oder Kooperationen, für Vorträge mit externen ReferentInnen und Diskussionen im Chat oder für Meetings eingesetzt wird. Es wird über einen Chat, ggf. Webcam/Headset kommuniziert. Präsentationen, der eigene Bildschirm, PDF-Dateien oder ein gemeinsames Whiteboard können gezeigt werden. Adobe Connect installiert beim ersten Gebrauch ein Plugin auf Ihrem Rechner. Bitte "üben" Sie das neue Tool zuvor und planen für die Studierenden eine Vorbereitungszeit oder eine kurze Session für die Installation und z.B. zum Testen des Lautsprechers / Headsets ein. Bewährt hat sich die Moderation im 2er-Team, um Beiträge im Chat zu beobachten und angemessen darauf einzugehen.

#### **Hinweis:**

Adobe Connect kann Probleme beim Firefox-Browser sowie Internetexplorer machen. Aus diesem Grund empfehlen wir Windowsnutzern den Chrome Webbrowser. Aufgrund einer hohen Auslastung von Adobe Connect empfehlen wir im hybriden Semester den Videokonferenzanbieter Zoom. Mehr Informationen finden Sie [hier.](https://www.hs-niederrhein.de/elearning/)

Die Meeting-URL wird mit Speicherung der Aktivität im Moodle-Kurs automatisch erstellt. Unter den Einstellungen wählen Sie aus, ob Ihr Meeting öffentlich oder privat sein soll:

- **Öffentlich**: jeder hat über die Meeting-URL Zugang zur Aktivität (die URL kann z.B. per E-Mail verschickt werden)
- **Privat**: Das Meeting ist nur über Moodle erreichbar, sofern die Lehrperson/LAssistenz daran teilnimmt.

Unter dem Reiter "Meeting-Vorlagen" wählen Sie immer die "Standardmeetingvorlage" aus. Das Layout können Sie später in Adobe Connect überarbeiten. Außerdem können Sie einen Start- und Endzeitpunkt festlegen, zu dem sich der Raum automatisch öffnet und wieder schließt (bitte planen Sie Vor- und Nachbereitungszeiten ein).

Nachdem Sie die Aktivität angelegt haben, rufen Sie diese durch Anklicken auf. Hier wird Ihnen auch die URL angezeigt, welche Sie vorab verschicken können, um externe TeilnehmerInnen einzuladen. Über den Button "Meeting besuchen" gelangen Sie direkt zum Meeting. Innerhalb des Meetings können Sie den TeilnehmerInnen mehr Rechte zuweisen, indem Sie die gewünschten TeilnehmerInnen anwählen und "Als Veranstalter festlegen" oder "Moderator festlegen" auswählen. Ebenso können Sie gewünschten TeilnehmerInnen mit der Maus "anfassen" und per Drag&Drop zu den "Veranstaltern" oder "Moderatoren" ziehen.

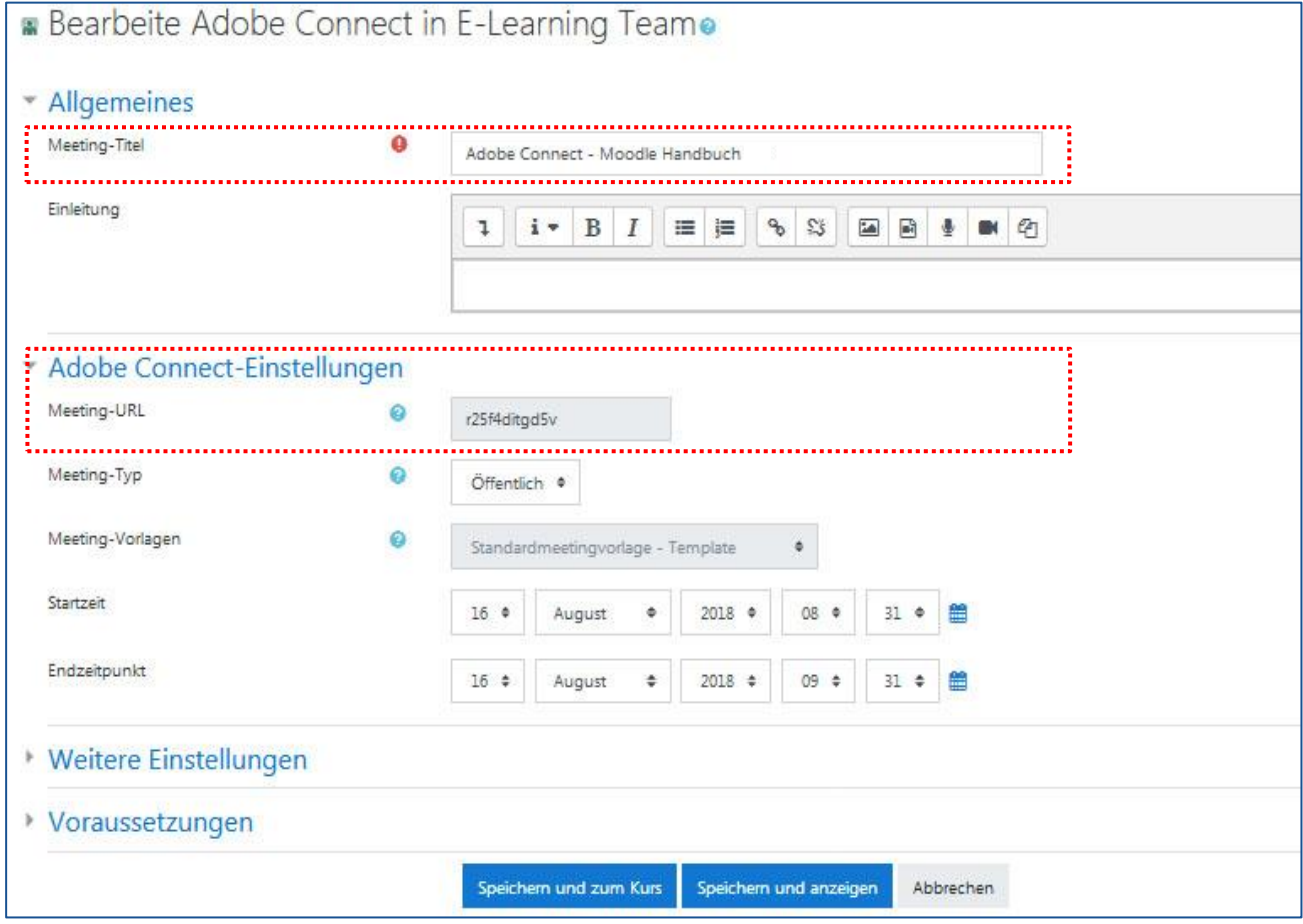

**Weitere Informationen zu Adobe Connect: Klicken Sie hier** [✖](https://www.hs-niederrhein.de/fileadmin/dateien/eLearning/PDF_s_Website/Lernplattform_Moodle/Adobe_Connect_in_der_Hochschullehre.pdf)

# 2.11.3 Etherpad Lite

Bearbeiten einschalten → "Material oder Aktivität " anklicken → Etherpad Lite auswählen. Mit der Aktivität "Etherpad Lite" können mehrere Personen gleichzeitig an einem Text arbeiten. Der Text wird automatisch synchronisiert, während geschrieben wird. Dies kann zum Beispiel zum Schreiben eines Protokolls mit unterschiedlichen ProtokollantInnen oder zur Erstellung einer gemeinsamen Arbeit genutzt werden.

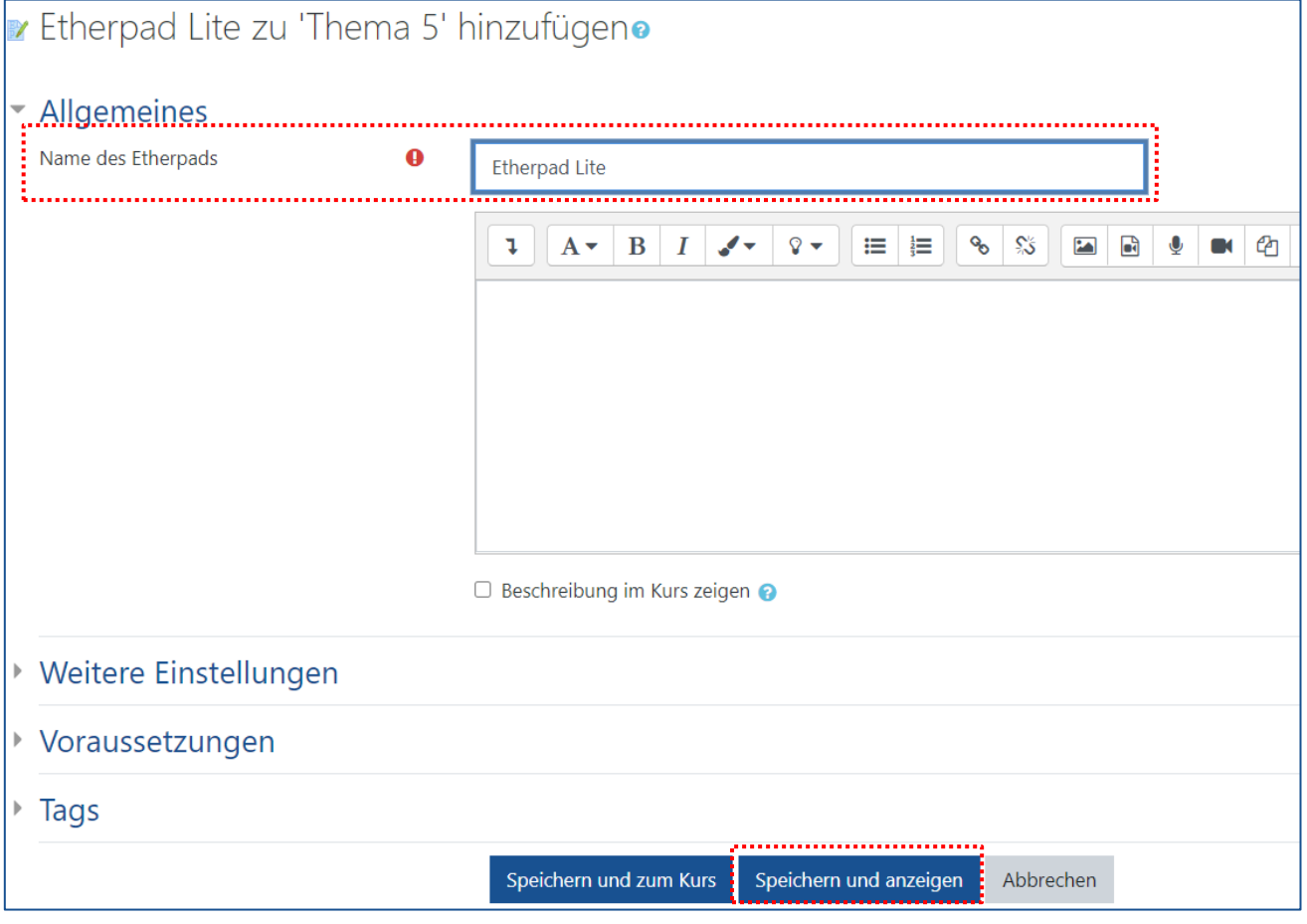

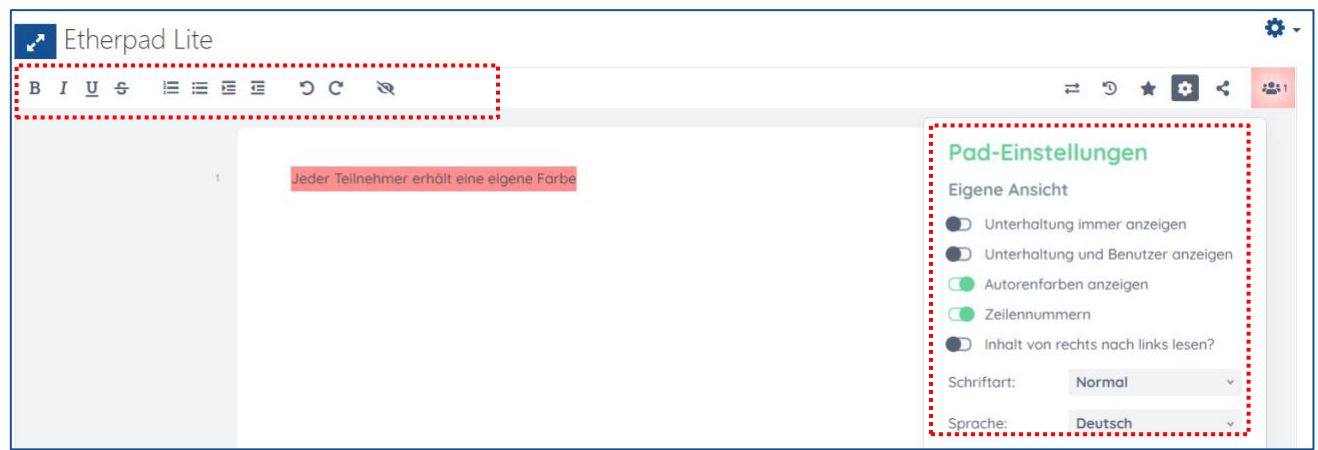

Im Etherpad können verschiedene Einstellungen zum Dokument vorgenommen werden. So können seitlich Unterhaltungen sowie die BenutzerInnen ein- und ausgeblendet, Zeilennummern eingefügt und die Sprache sowie die Schriftart des Dokuments verändert werden.

Wird das Häkchen bei "Autorenfarbe anzeigen" gesetzt, unterlegt Etherpad die Beiträge der verschiedenen Beteiligten automatisch in unterschiedlichen Farben.

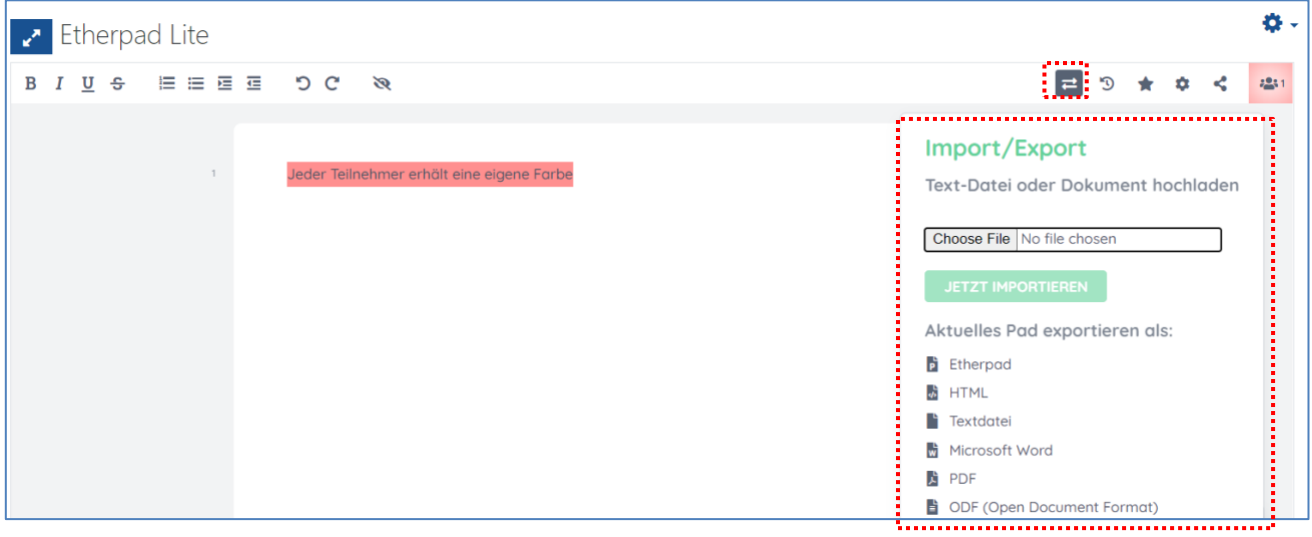

Über den Button "Choose File <sup>=</sup> " können WORD- und PDF- Dateien vom eigenen PC importiert werden.

**Hinweis:**

• Hierbei wird das bisher erstellte Dokument vollständig überschrieben. Bitte vorher unbedingt als Export sichern.

- Über das <sup>\*</sup>D-Symbol werden Ihnen in einer Zeitrafferansicht alle Einträge chronologisch abgespielt. Sie haben die Möglichkeit diese Ansicht zu stoppen und einen gewünschten Stand per Copy&Paste in Ihr bestehendes Etherpad Lite zu laden. So kann ein vermeintliches Löschen des Textes wieder rückgängig gemacht werden.
- Da alle TeilnehmerInnen alles in dem Dokument ändern können, eignet sich das Etherpad hervorragend für Abstimmungsprozesse, der Entwicklung einer Gliederung sowie dynamischer Protokolle (z.B. einer To-Do-Liste). Für die langfristige Dokumentation von Wissen ist z.B. das Glossar oder die Datenbank besser geeignet.

Ein Video-Tutorial zum "Etherpad" finden Sie [hier.](https://moodle.hsnr.de/mod/glossary/view.php?id=225123&mode=letter&hook=E&sortkey=&sortorder=)

# 2.11.4 Gerechte Verteilung

Bearbeiten einschalten → "Material oder Aktivität anlegen" anklicken → *Gerechte Verteilung* auswählen.

Bestimmen Sie zu Beginn einen treffenden Namen sowie gegebenenfalls eine Beschreibung, um die Aktivität verständlich zu erklären. Setzen sie einen Haken unter *Beschreibung im Kurs* anzeigen, damit die Beschreibung auf der Kursoberfläche sichtbar ist.

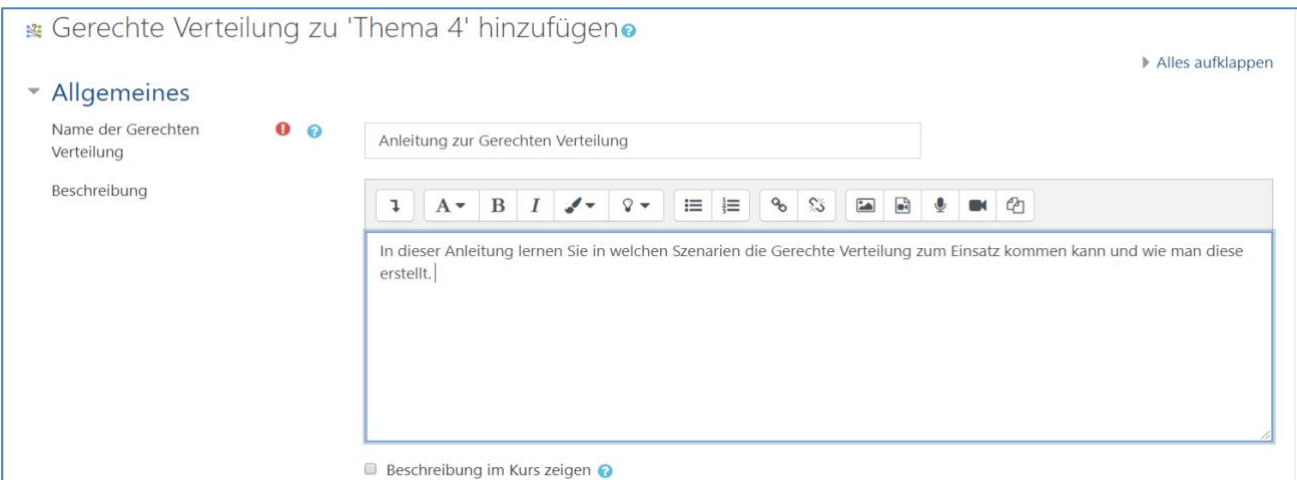

Als nächstes können Sie bestimmen, nach welcher Strategie die NutzerInnen die einzelnen Wahloptionen bewerten sollen. Je nach Strategie können verschiedene Einstellungen vorgenommen werden. Sie können aus folgenden Strategien wählen:

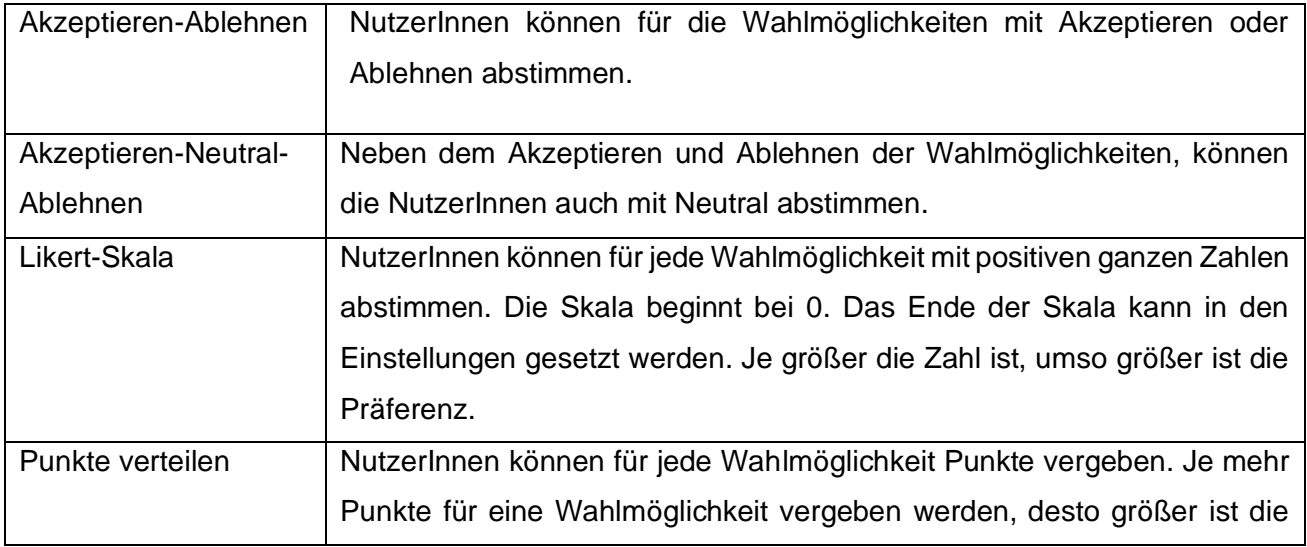

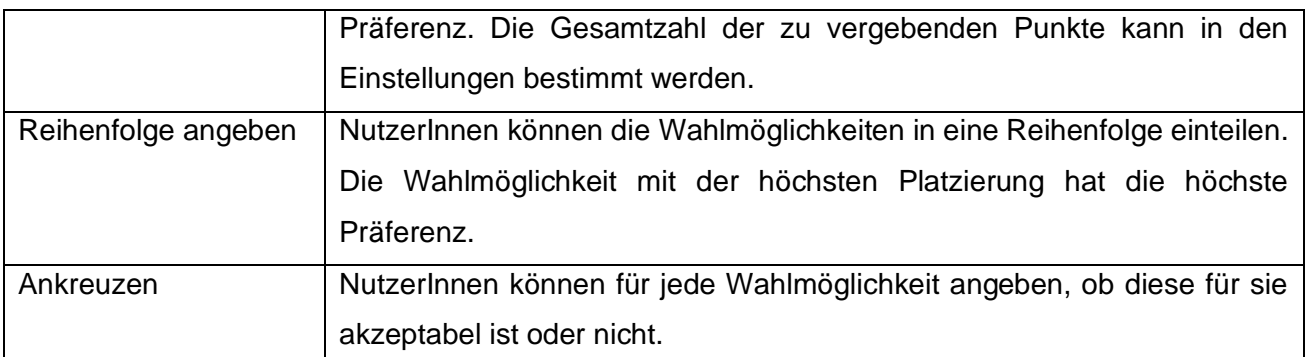

Neben der Abstimmungsstrategie können Sie auch den Abstimmungszeitraum festlegen. Wenn Sie den Haken unter *Automatische Verteilung nach Ende der Abstimmungsphase* aktivieren, wird die Verteilung der Stimmen automatisch nach dem Ende der Abstimmungsphase gestartet. Im Folgenden wird exemplarisch ein Bespiel für die Akzeptieren-Ablehnen-Strategie erstellt:

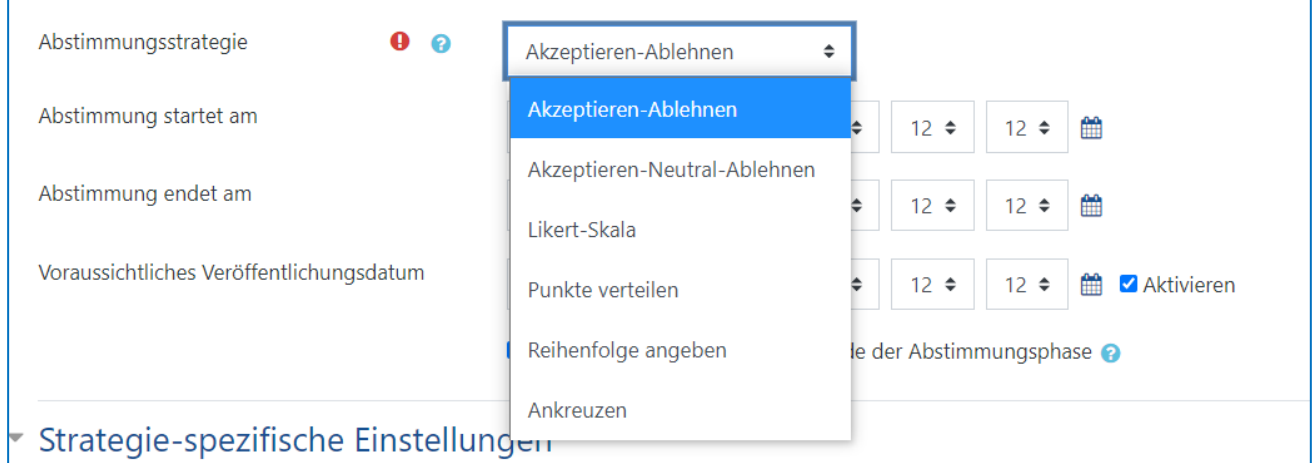

Sie können festlegen, wie viele der angebotenen Wahlmöglichkeiten NutzerInnen max. ablehnen dürfen. Bei fünf Wahlmöglichkeiten z. B. könnte die/der Nutzer/in drei Möglichkeiten ablehnen und müsste mindestens zwei Möglichkeiten zustimmen. Des Weiteren können Sie die Bezeichnungen ändern sowie den Standardwert für das Abstimmungsformular auswählen. Klicken Sie anschließend am Ende der Seite auf *speichern und anzeigen*, um zur Bearbeitung der Wahlmöglichkeiten zu gelangen.

Unter *Wahlmöglichkeit aktiv* können Sie festlegen, ob die Wahlmöglichkeit den NutzerInnen angezeigt wird oder nicht. Nachdem Sie alle Pflichtfelder ausgefüllt haben, klicken Sie entweder auf *Speichern und weiter*, um neue Wahlmöglichkeiten anzulegen oder auf *Änderungen speichern* um die *Gerechte Verteilung* fertigzustellen.

Beachten Sie bitte, wenn nachträglich ein Thema deaktiviert wird und die übrigen Themen von einem Studierenden alle abgelehnt wurden, dass er nicht automatisch einem neuen Thema zugeteilt wird. Nachdem die Abstimmung beendet ist, sehen Sie folgendes Bild:

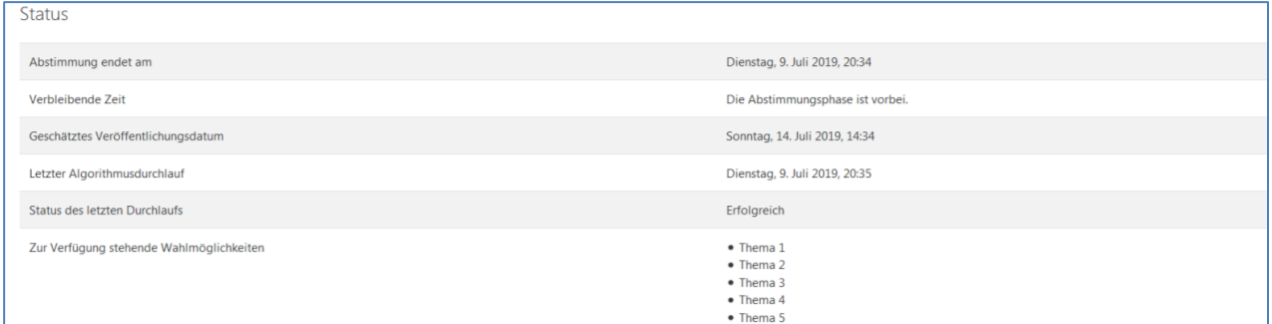

Mit betätigen der Schaltfläche *Verteilung starten* beginnt das System die automatische Verteilung der Ergebnisse.

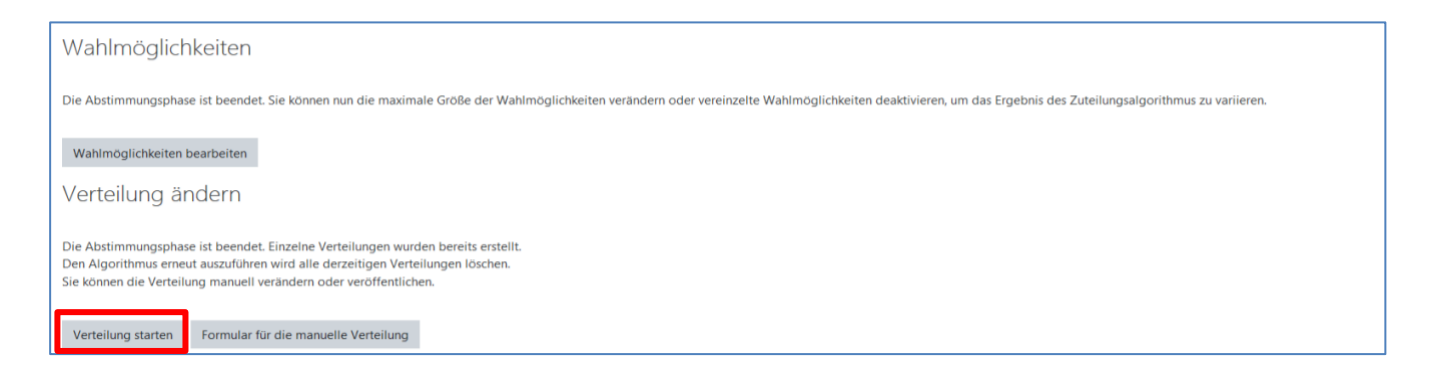

Die Veröffentlichung der Ergebnisse geschieht nicht automatisch. Indem Sie auf *Verteilung veröffentlichen* klicken, erhalten die Teilnehmenden eine Mail, in der ihnen das zugeteilte Thema genannt wird. Alternativ kann die Verteilung auch manuell erfolgen (*Formular für die manuelle Verwaltung*). Auch die automatische Verteilung kann im Nachhinein noch manuell abgeändert werden. Beachten Sie hier bitte, dass Sie etwaige Änderungen vor der Veröffentlichung vornehmen, da die Studierenden über eine nachträgliche Veröffentlichung nicht informiert werden.

Nachdem die Verteilung veröffentlich wurde, ist eine erneute Veröffentlichung nicht mehr möglich, jedoch können Sie jederzeit die Einteilung bearbeiten. Informieren Sie die NutzerInnen separat über nachträgliche Veränderungen. Die Studierenden erhalten folgende Ansicht im Anschluss:

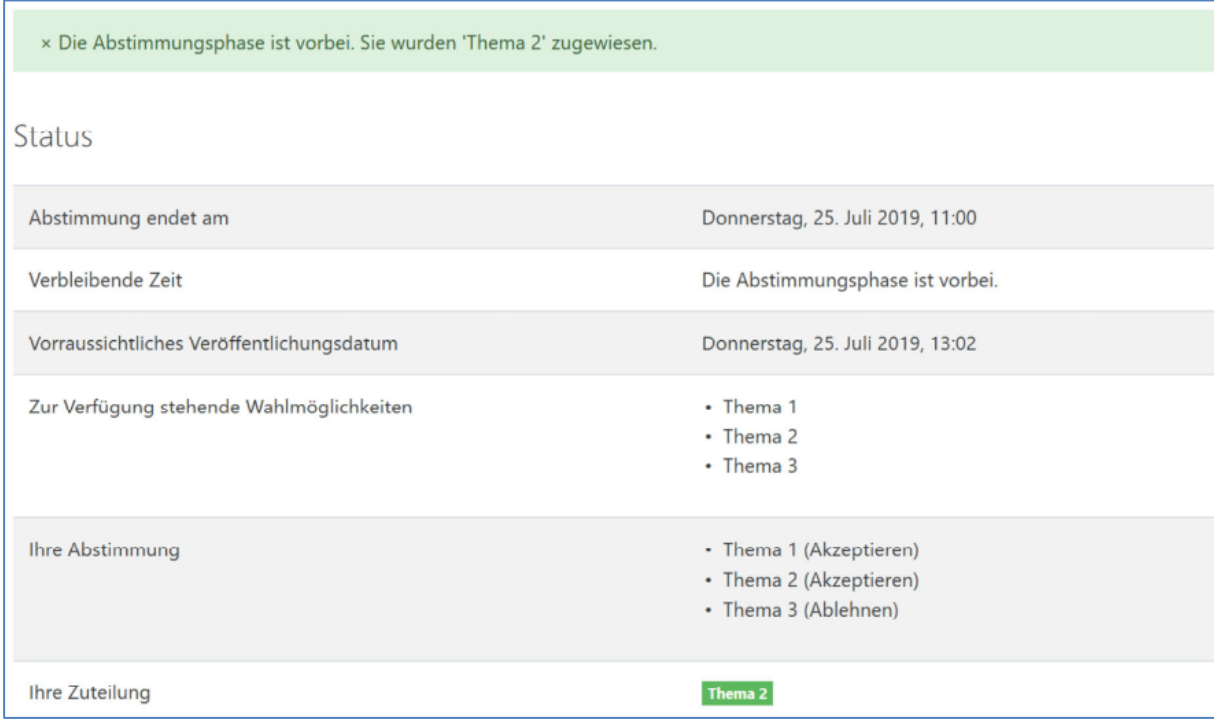

Indem Sie auf die Schaltfläche *Formular für manuelle Verteilung* klicken, können Sie die Verteilungsergebnisse ansehen.

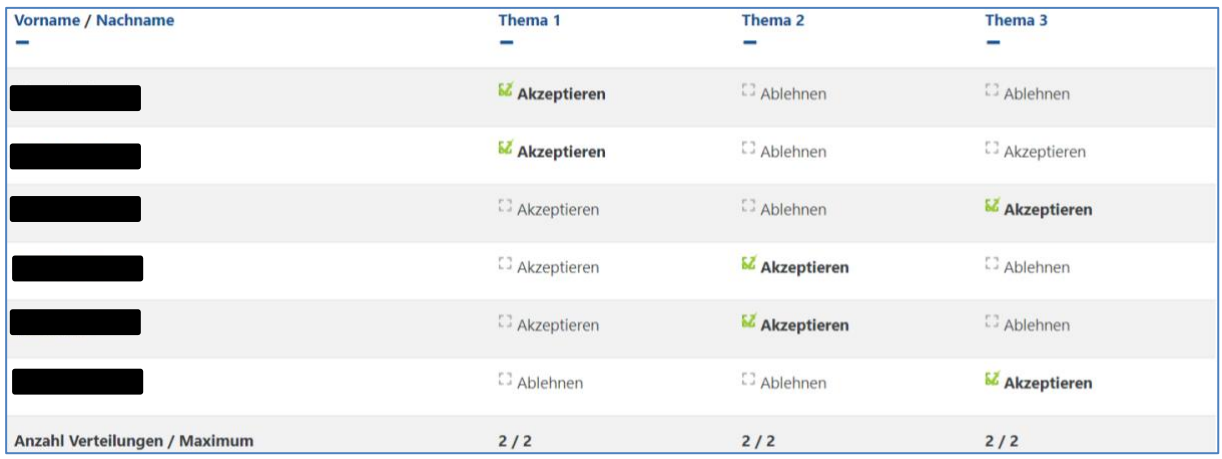

Optional können Sie Verteilungsergebnisse ebenfalls als externe Datei wie z.B. CSV oder Excel downloaden. Mit der Schaltfläche *Moodle-Gruppen erzeugen* können Sie Referatsgruppen oder Teams basierend auf den Wahlmöglichkeiten in Moodle-Gruppen einteilen und im Kurs arbeiten lassen. Ist die Verteilung erfolgt, werden NutzerInnen automatisch zu den Gruppen hinzugefügt.

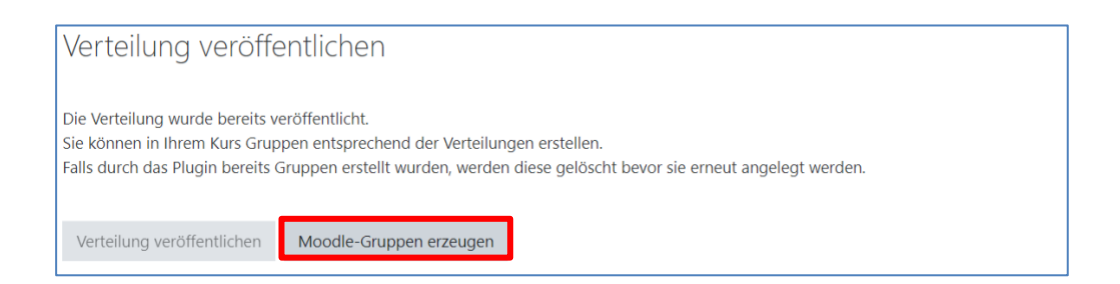

Diese können Sie im Anschluss durch das Einfügen der Aktivität *Gruppenwah*l und der Zuordnung der entsprechenden Gruppen anzeigen lassen. Darüber hinaus lässt sich die Verteilung alternativ auch in verschiedenen Dateiformaten darstellen (z. B. csv, Excel oder PDF).

## 2.11.5 Gruppenwahl

Bearbeiten einschalten  $\rightarrow$  "Material oder Aktivität anlegen" anklicken  $\rightarrow$  Gruppenwahl auswählen. Mit der Aktivität "Gruppenwahl" können Sie den TeilnehmerInnen Ihres Moodle-Kurses eine freie Gruppenzuordnung ermöglichen. Damit diese Aktivität erstellt werden kann, müssen Sie zuvor Gruppen anlegen:

. Hamburger-Menü"  $\equiv \rightarrow$  TeilnehmerInnen  $\rightarrow$  . Zahnrad" oben rechts  $\clubsuit$  →  $\rightarrow$  Gruppen  $\rightarrow$ Gruppen anlegen [\(Klicken Sie hier](#page-105-0) ✖).

Unter "Verschiedene Einstellungen" legen Sie fest, ob die Gruppenwahl veröffentlicht sowie anonym oder mit Namen gezeigt wird (für Kursverantwortliche sind die Namen immer sichtbar). Zudem können Sie den Studierenden die "Änderung der Wahl" erlauben oder verwehren, hierbei gilt es den Sinn der Gruppenwahl zu beachten. Da eine Gruppenwahl in den meisten Fällen einen Prozess vereinfachen soll, empfiehlt es sich, diese Auswahlmöglichkeit auf "nein" zu setzen, um den Aufwand so gering wie möglich zu halten. Außerdem können Sie eine Obergrenze für diese Wahl festlegen. Diese definiert das maximale Volumen einer jeden Gruppe, z.B. je Gruppe 5 TeilnehmerInnen.

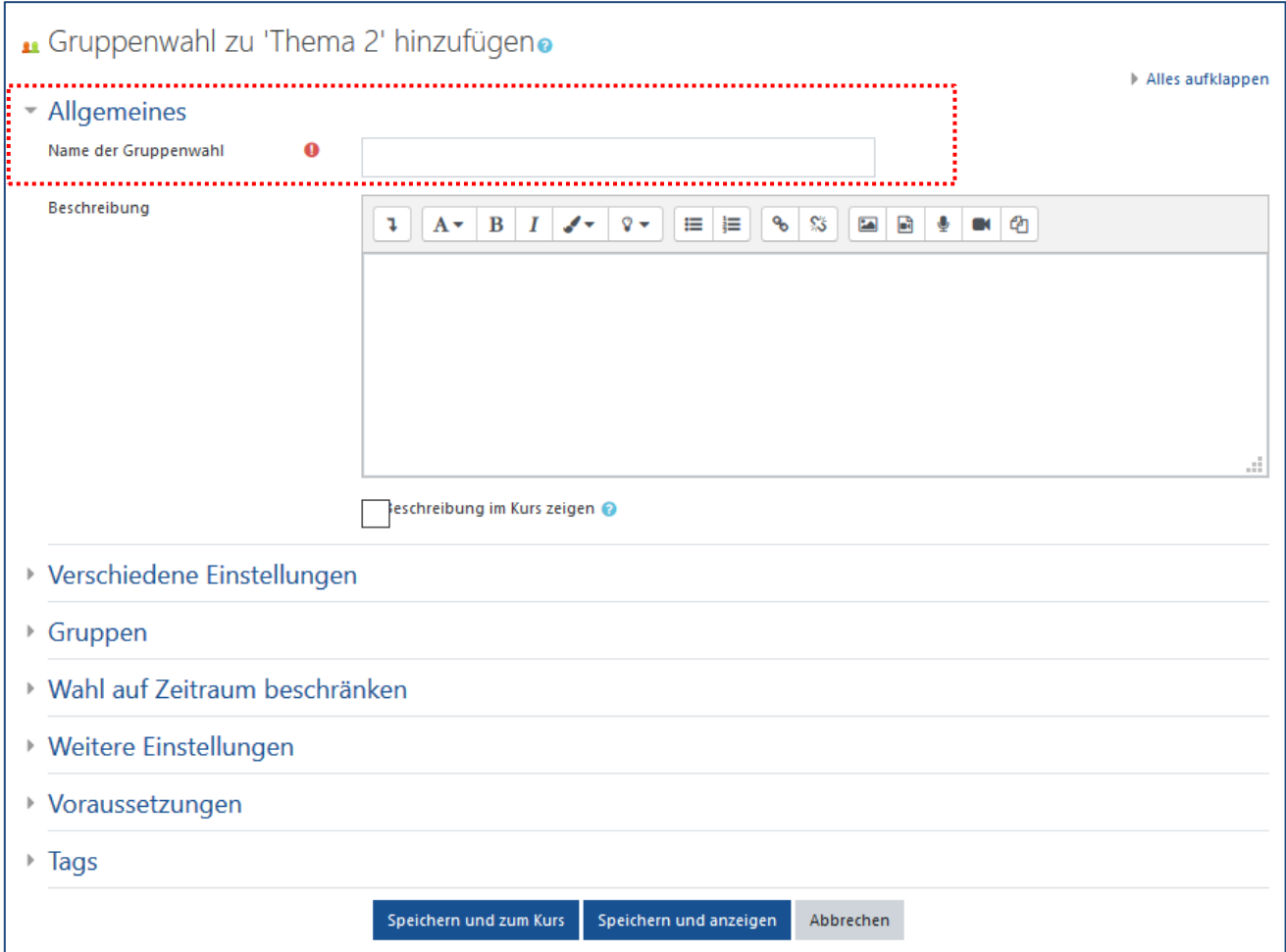

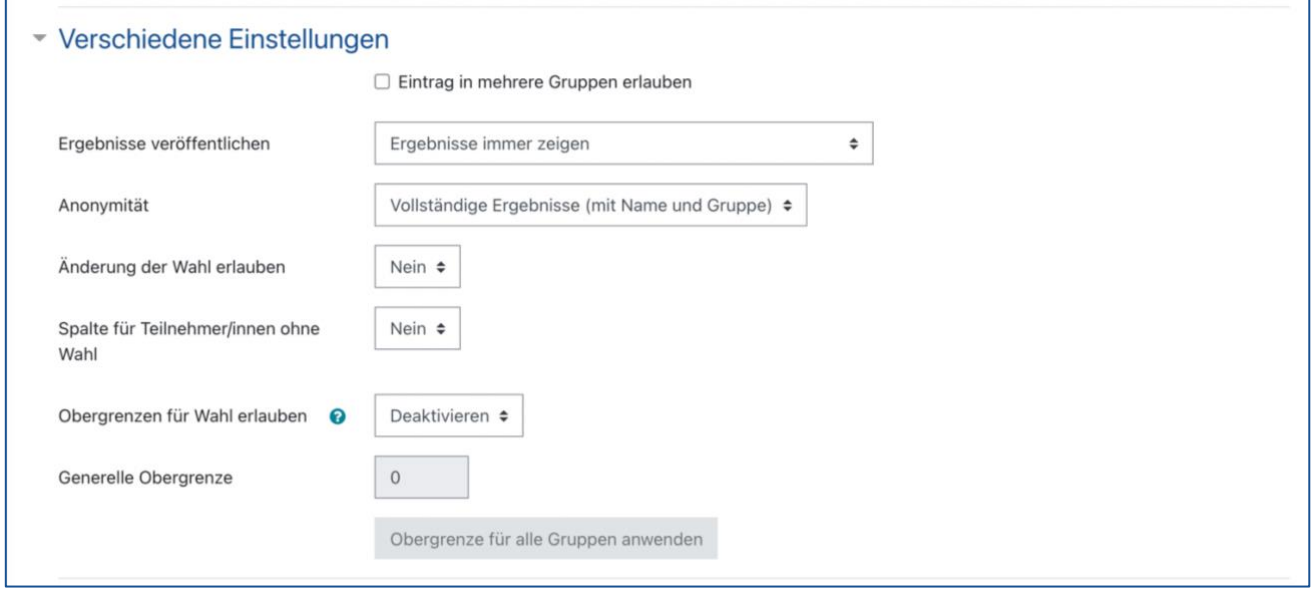

Im nächsten Schritt müssen die zuvor angelegten Gruppen der Gruppenwahl hinzugefügt werden, indem Sie die Gruppen mit Hilfe der STRG-Taste an/abwählen und anschließend auf "Gruppe hinzufügen" klicken. Außerdem haben Sie die Option, Ihre Gruppenwahl auf einen bestimmten Zeitraum zu begrenzen. Sollten Sie einen Zeitraum definieren, so kann nach Ablauf der Zeit die Gruppenwahl nicht mehr verändert werden.

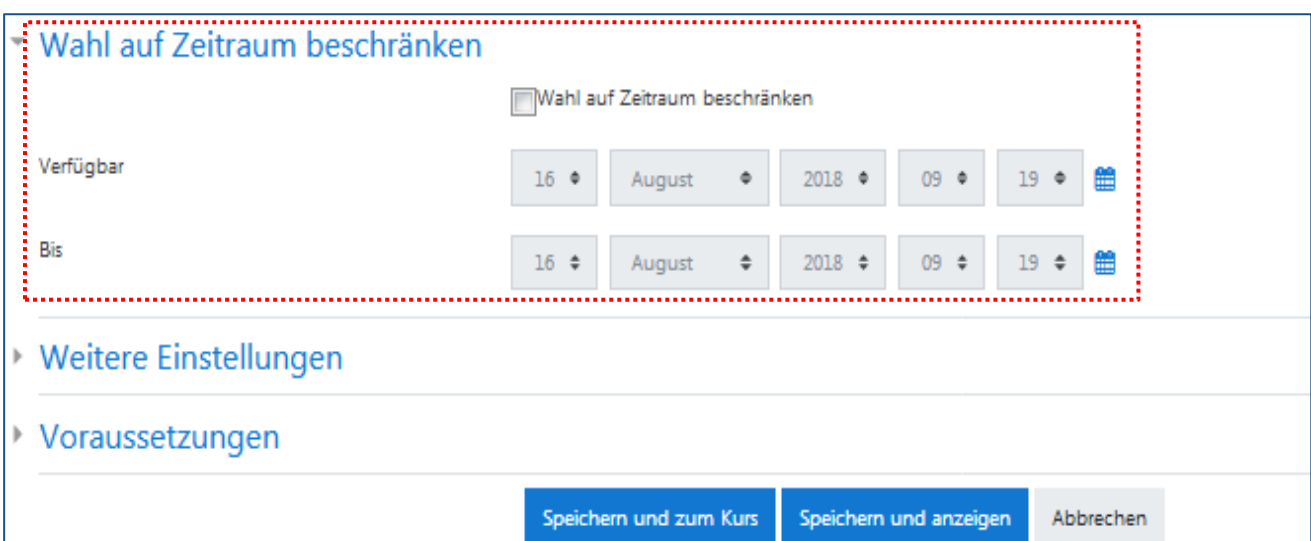

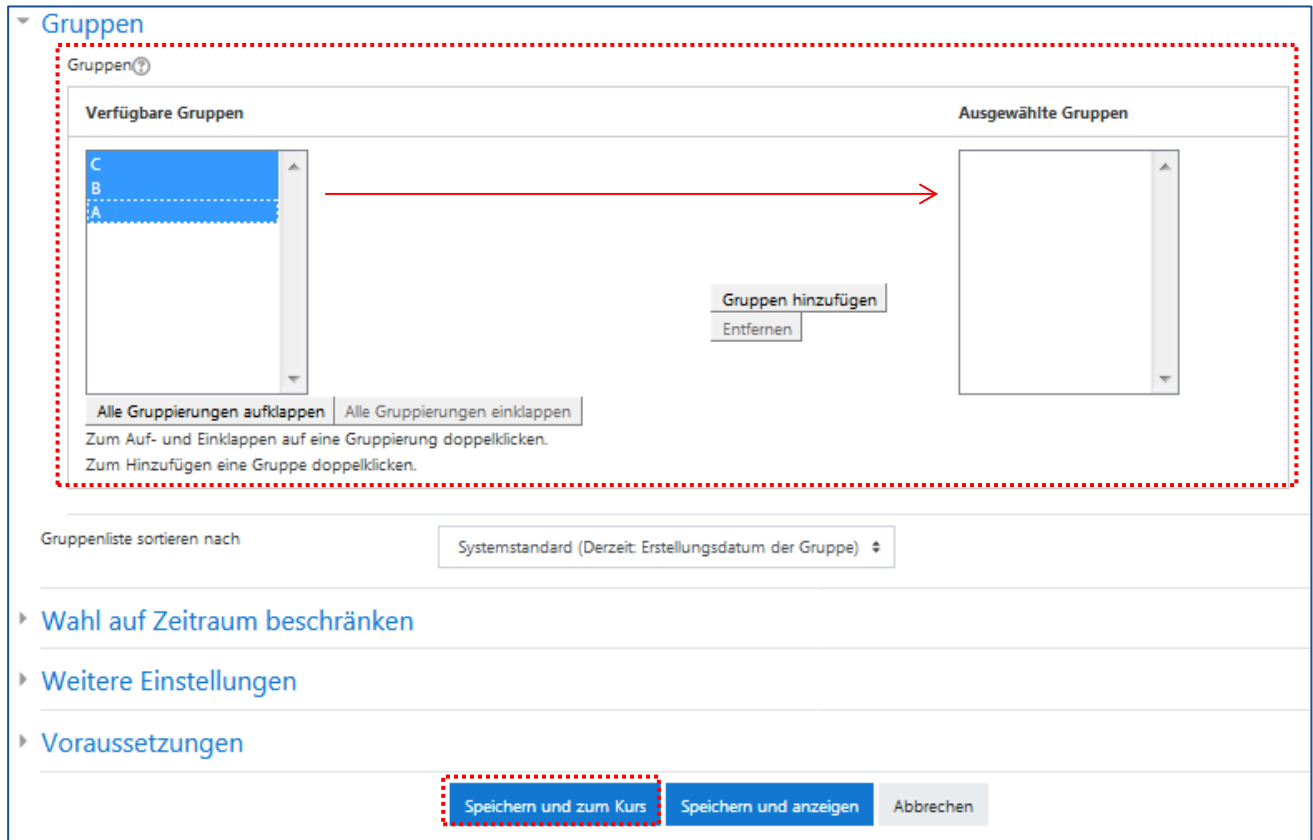

# 2.11.6 H5P – Interaktiver Inhalt

Das Autorentool H5P ermöglicht eine intuitive Erstellung multimedialer Inhalte mit etwa 40 unterschiedlichen Inhaltstypen. Dazu zählen die Strukturierung von Text in einem "Accordion" ebenso wie die Erstellung einer Bildcollage, unterschiedliche Aufgabetypen und die Verbindung von Folien, Videos, Texten, Audiofiles, Links und Aufgaben zu einer interaktiven "Course Presentation".

Zudem unterstützt H5P den Einsatz offener Lizenzen (CC-Lizenzen - siehe https://creativecommons.org/licenses/) und erleichtert das Teilen von Inhalten, die außer in Moodle auch unter WordPress und Drupal genutzt werden können.

H5P-Inhalte werden aus dem "H5P-Inhaltsspeicher" eingefügt. Der Inhaltsspeicher ist ein Bereich in Moodle, in dem H5P Inhalte gespeichert, heruntergeladen, bearbeitet und angelegt werden können. Um neue Inhalte anzulegen, klicken Sie auf "H5P-Inhaltsspeicher (öffnet in neuem Fenster)", dort können Sie nun den gewünschten Inhaltstyp anlegen.

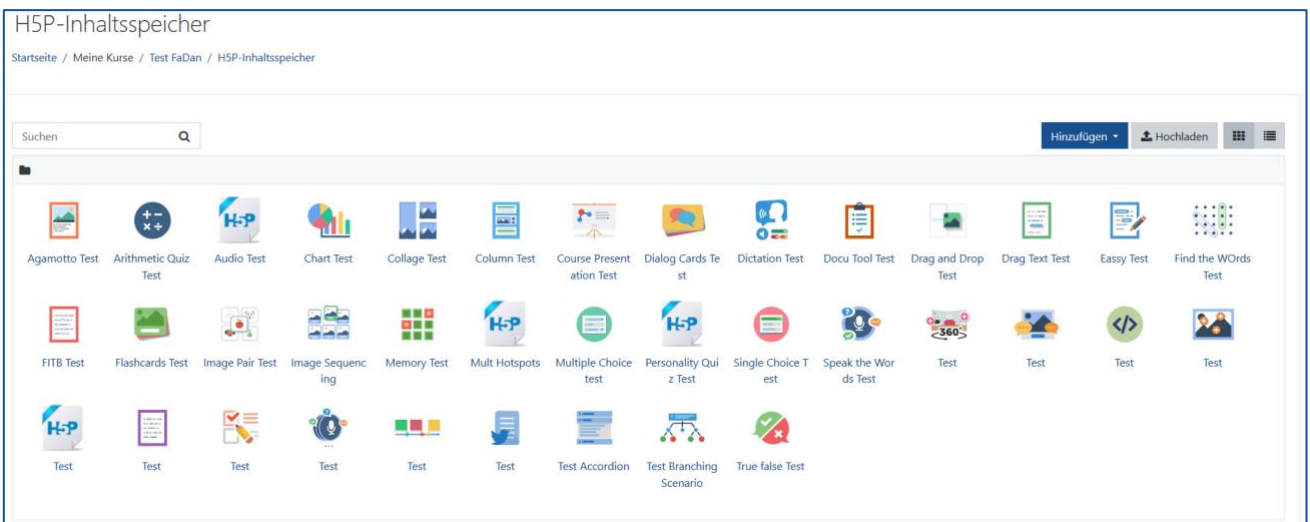

H5P-Dateien können innerhalb des Inhaltsspeichers ersetzt und heruntergeladen werden. Wählen Sie dazu die gewünschte Datei aus und klicken in der Vorschau auf das Zahnrad oben rechts  $\bullet$ 

Um ein H5P-Element in Ihrem Kurs einzubetten, können Sie bestehende Inhalte von Ihrem Computer- oder aus Ihrem H5P-Inhaltsspeicher hochladen. Klicken Sie auf "Bearbeiten einschalten" > "Aktivität oder Material anlegen" > H<sub>2</sub>P

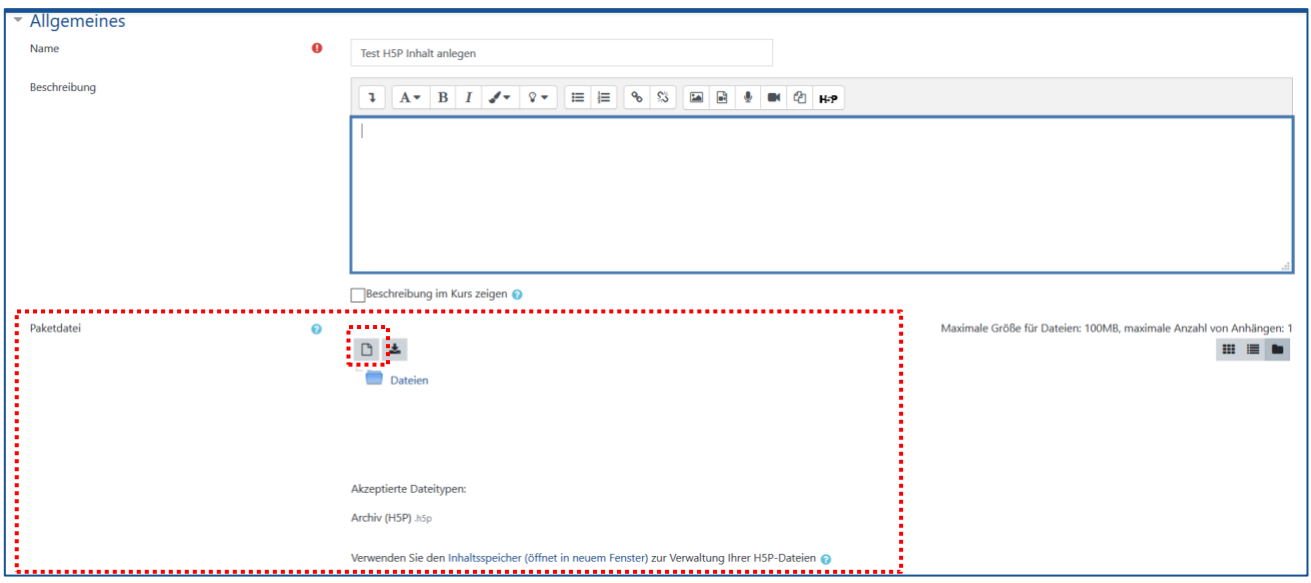

Wählen Sie innerhalb des Inhaltsspeichers den Pfad "Kernsystem" aus, um eine übersichtliche Darstellung aller zur Verfügung stehenden Inhalte zu erhalten. Die hier angezeigten Ordner entsprechen jeweils einem Kursbereich (bzw. Unterkursbereich). Darüber hinaus empfiehlt sich die "Suchfunktion" über den eindeutigen Titel des H5P-Elements.

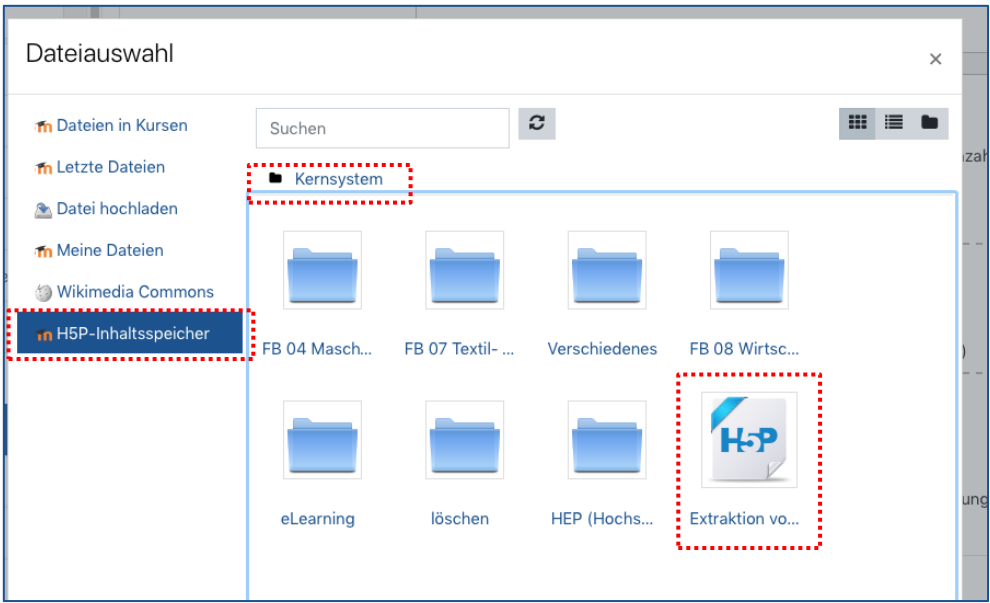

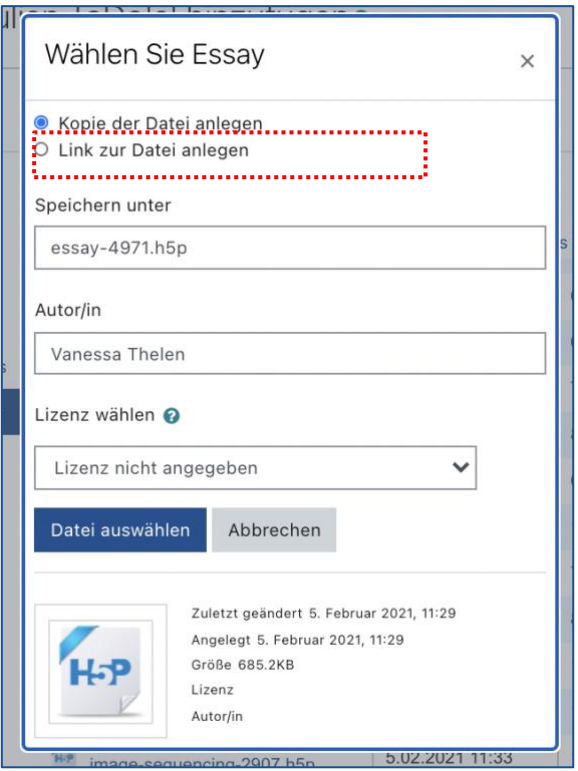

Entscheiden Sie im Anschluss, ob eine Kopie der vorhandenen Datei innerhalb Ihres Moodle-Kurses erstellt werden soll oder ein Link. Bei Erstellung einer Kopie bleibt Ihre Ursprungsdatei unverändert und Änderungen werden in einer neuen Datei erstellt und aktualisiert.

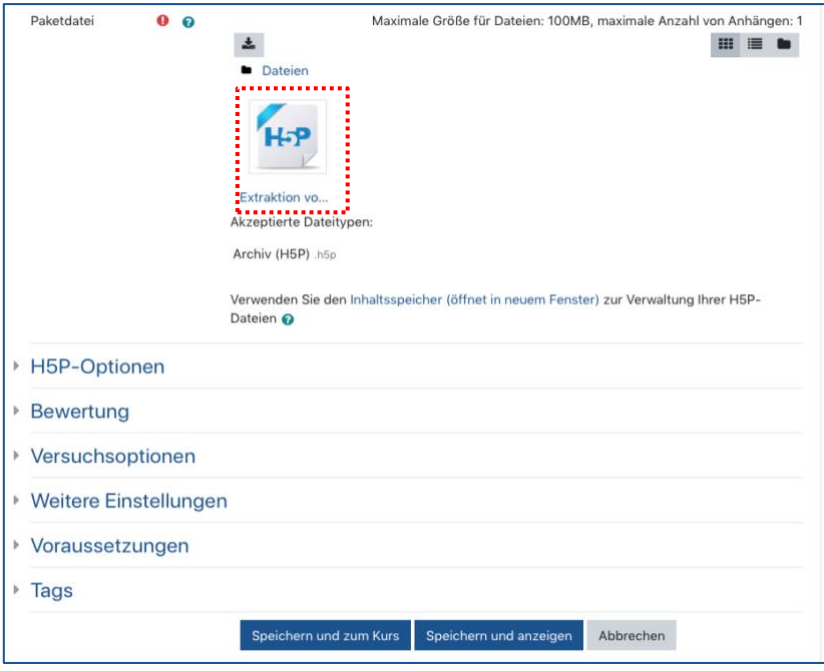

### **Wichtiger Hinweis zur Bearbeitung von H5P-Elementen**

Damit nicht nur Sie an einem H5P-Element arbeiten können, sondern außerdem z.B. KollegInnen und/oder Hilfskräfte, muss das entsprechende H5P-Element zusätzlich im Inhaltsspeicher des ausgewählten Kurses abgelegt sein.

Somit ist die empfohlene Vorgehensweise, zuerst ein H5P-Element im Inhaltsspeicher des entsprechenden Moodle-Kurses zu erstellen und im zweiten Schritt, diesen im Moodle-Kurs bereitzustellen.

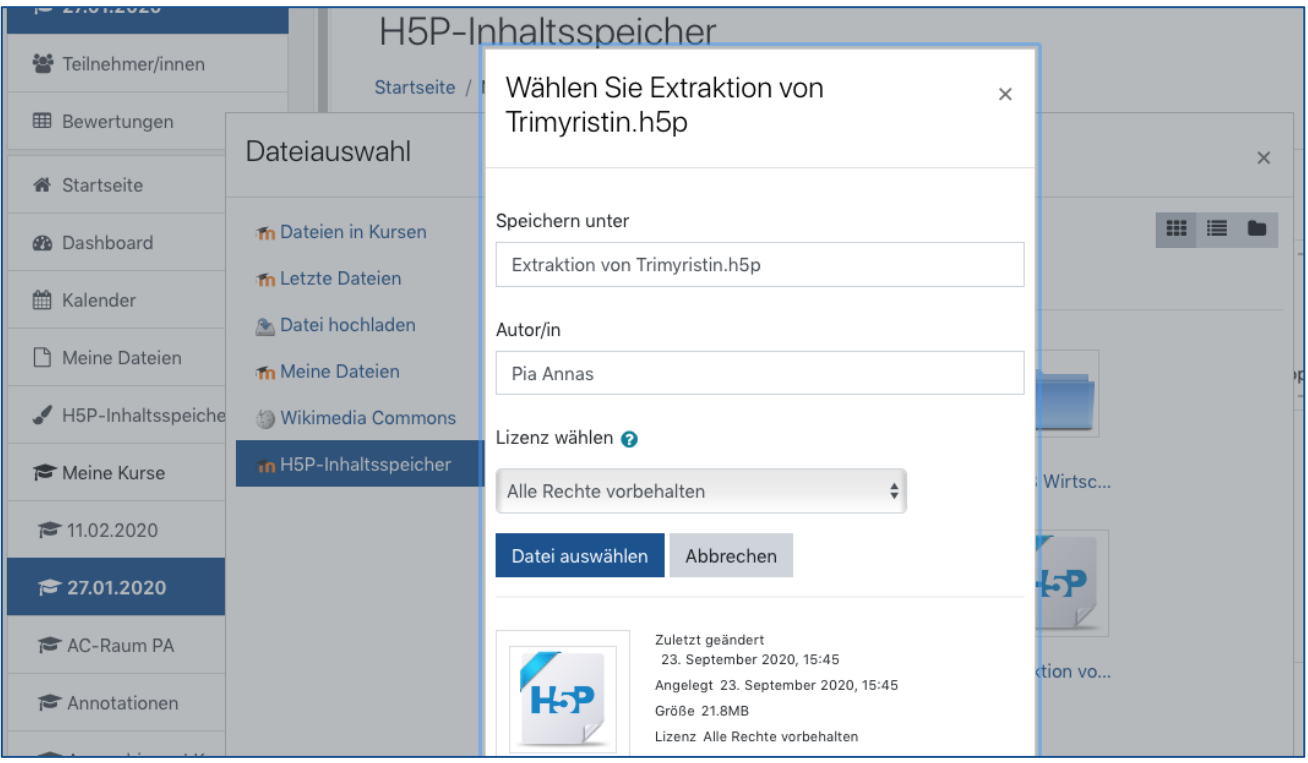

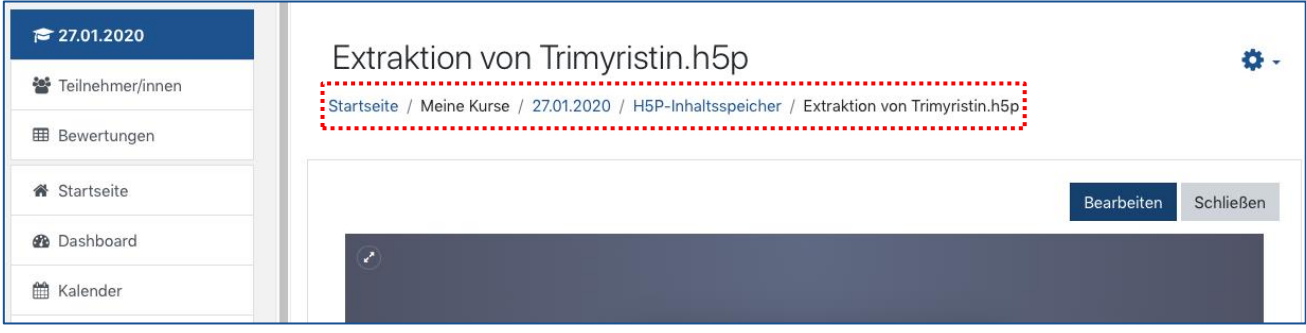

Mit Hilfe des Pfades können Sie immer überprüfen, in welchem Inhaltsspeicher das H5P-Element lokal zugeordnet wurde (hier: Moodle-Kurs mit dem Titel ..27.01.2020")

## **Neu in Moodle 3.11**

Sie können Ihre erstellten H5P-Elemente auf Verborgen stellen. Das ist insbesondere dann hilfreich, wenn Sie mit mehreren Personen in einem Inhaltsspeicher arbeiten und das H5P-Element noch nicht zur Veröffentlichung bereit ist. So stellen Sie sicher, dass nur Sie den Zugriff auf das jeweilige H5P-Element haben.

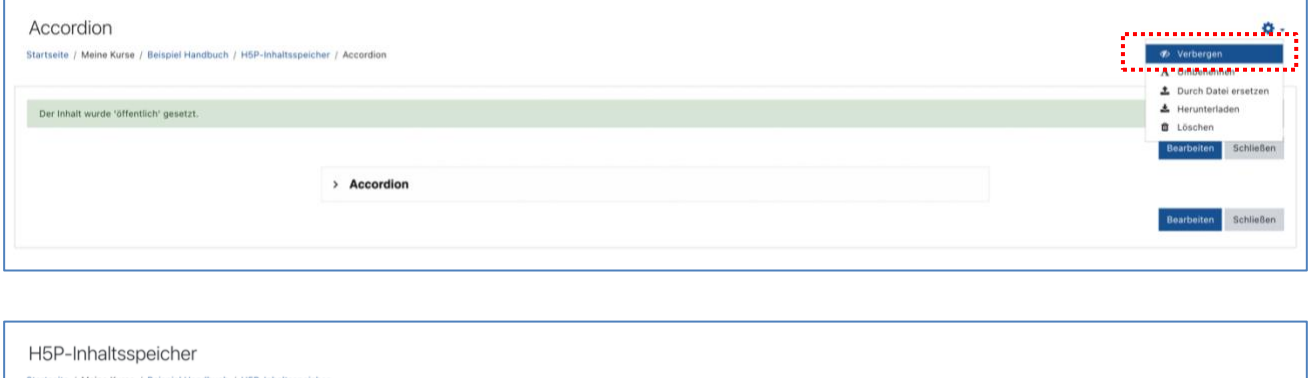

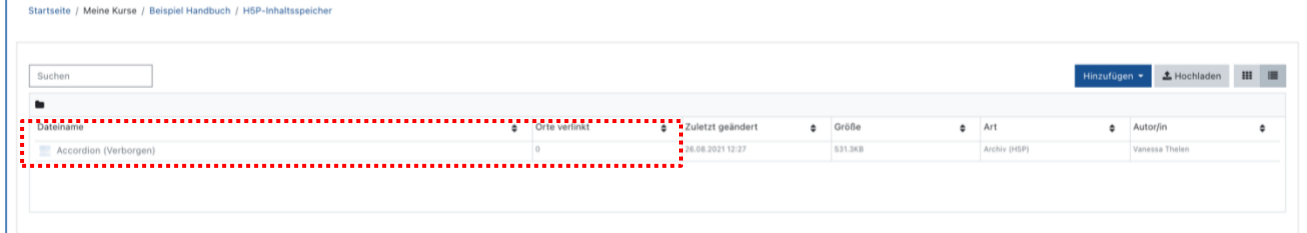

Innerhalb von H5P stehen Ihnen verschiedene Inhaltstypen zur Verfügung. Nachfolgend haben wir eine Auswahl für Sie zusammengestellt:

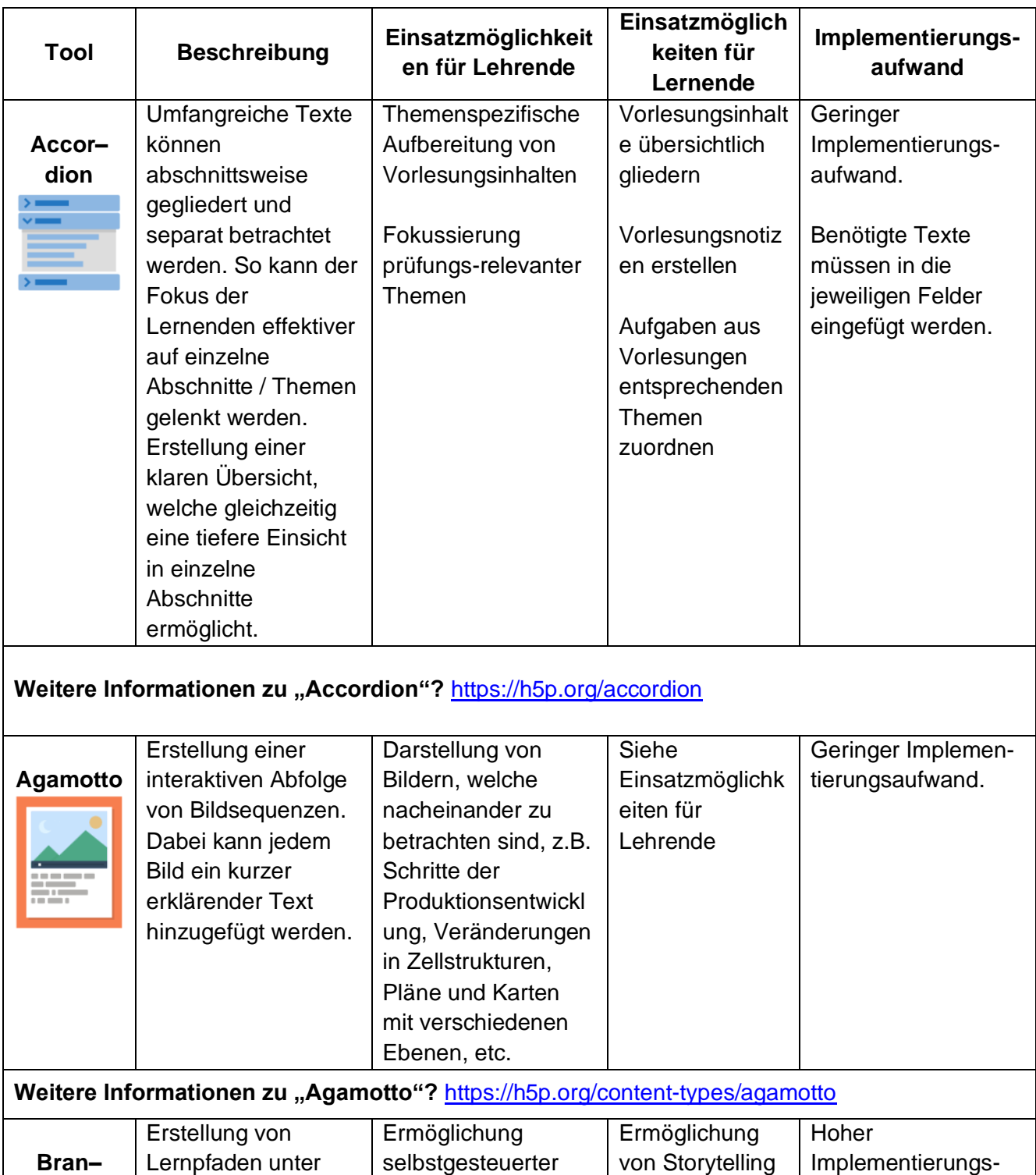

Lernszenarien

**ching** 

Nutzung interaktiver Videos oder der

aufwand.

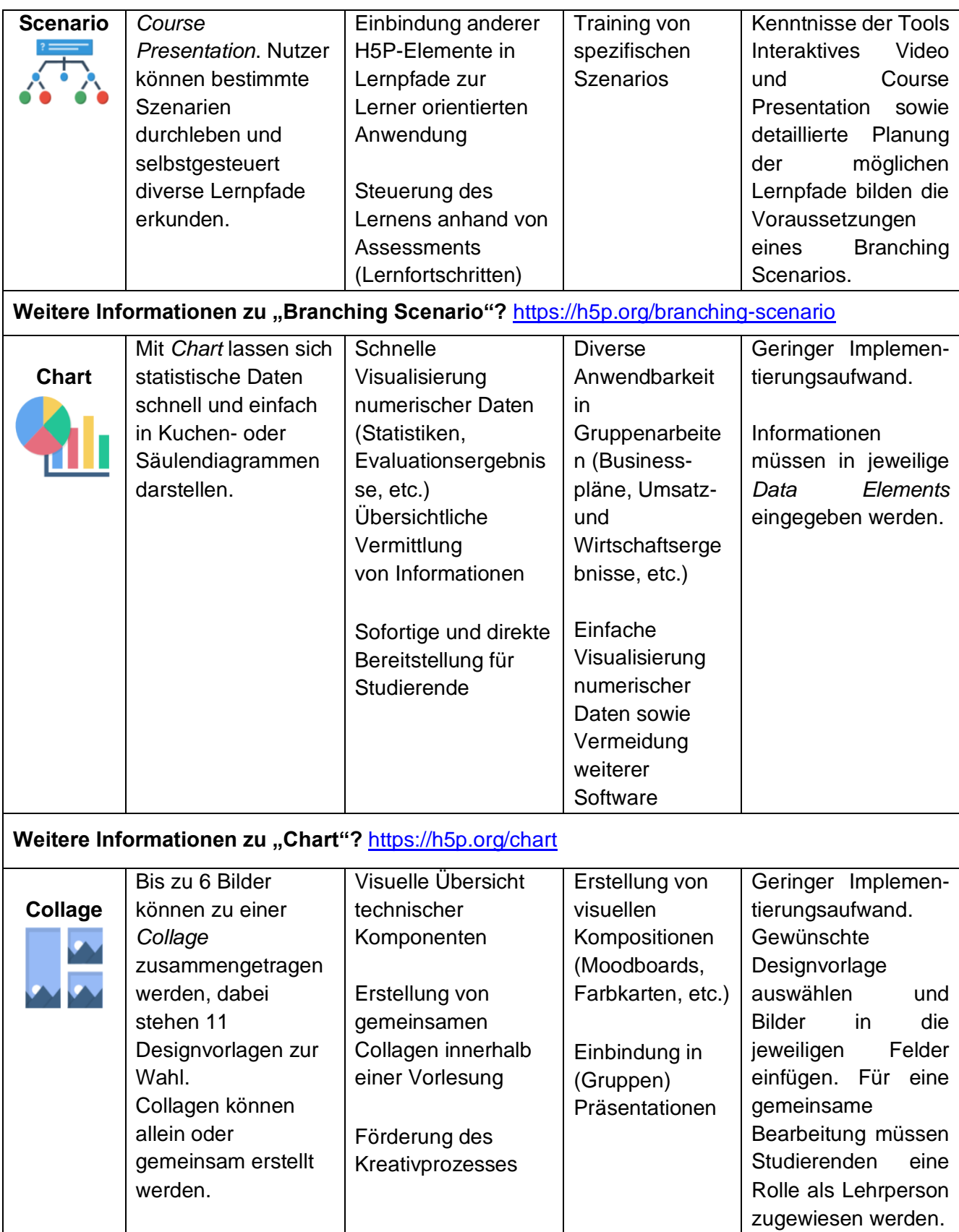

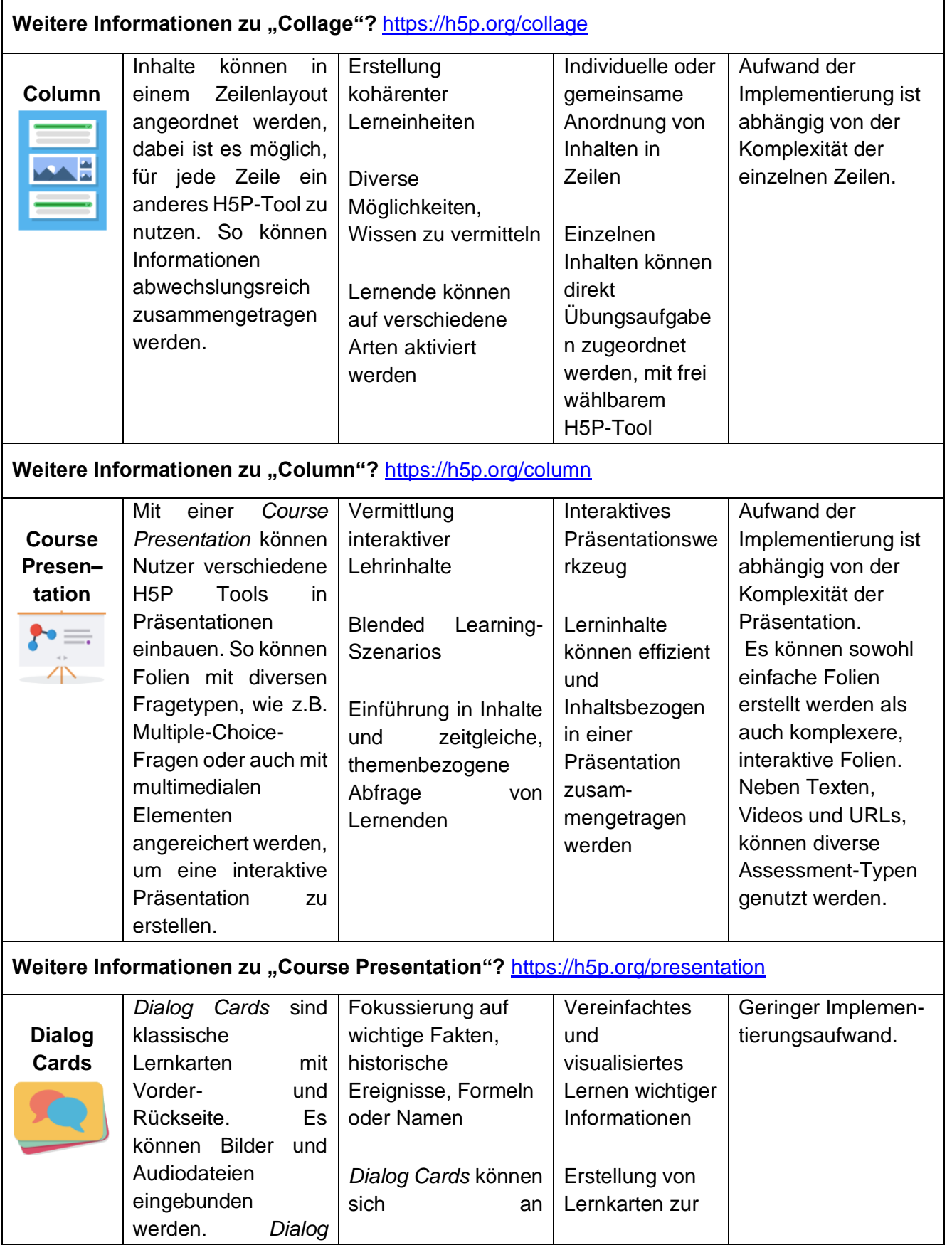

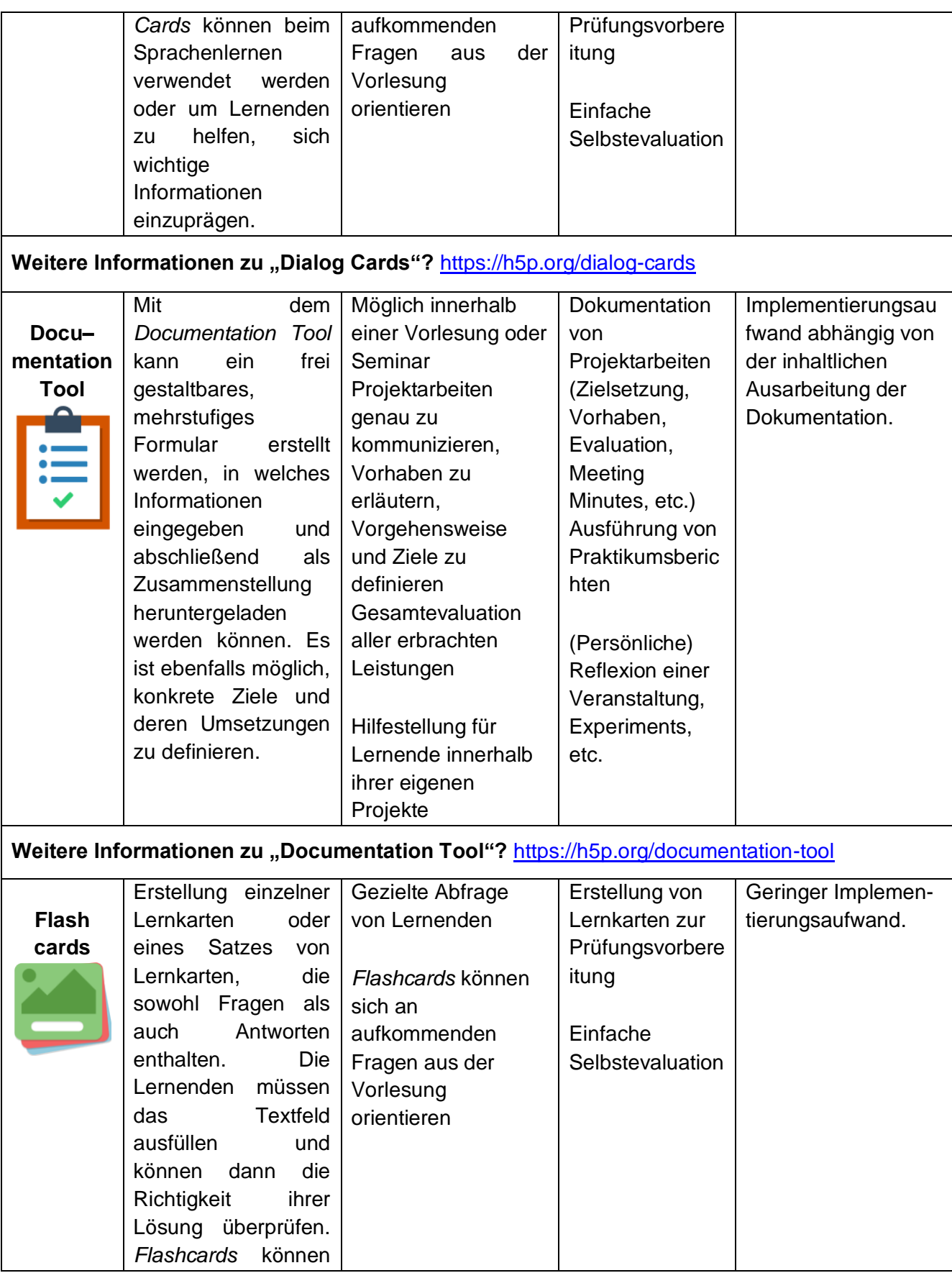

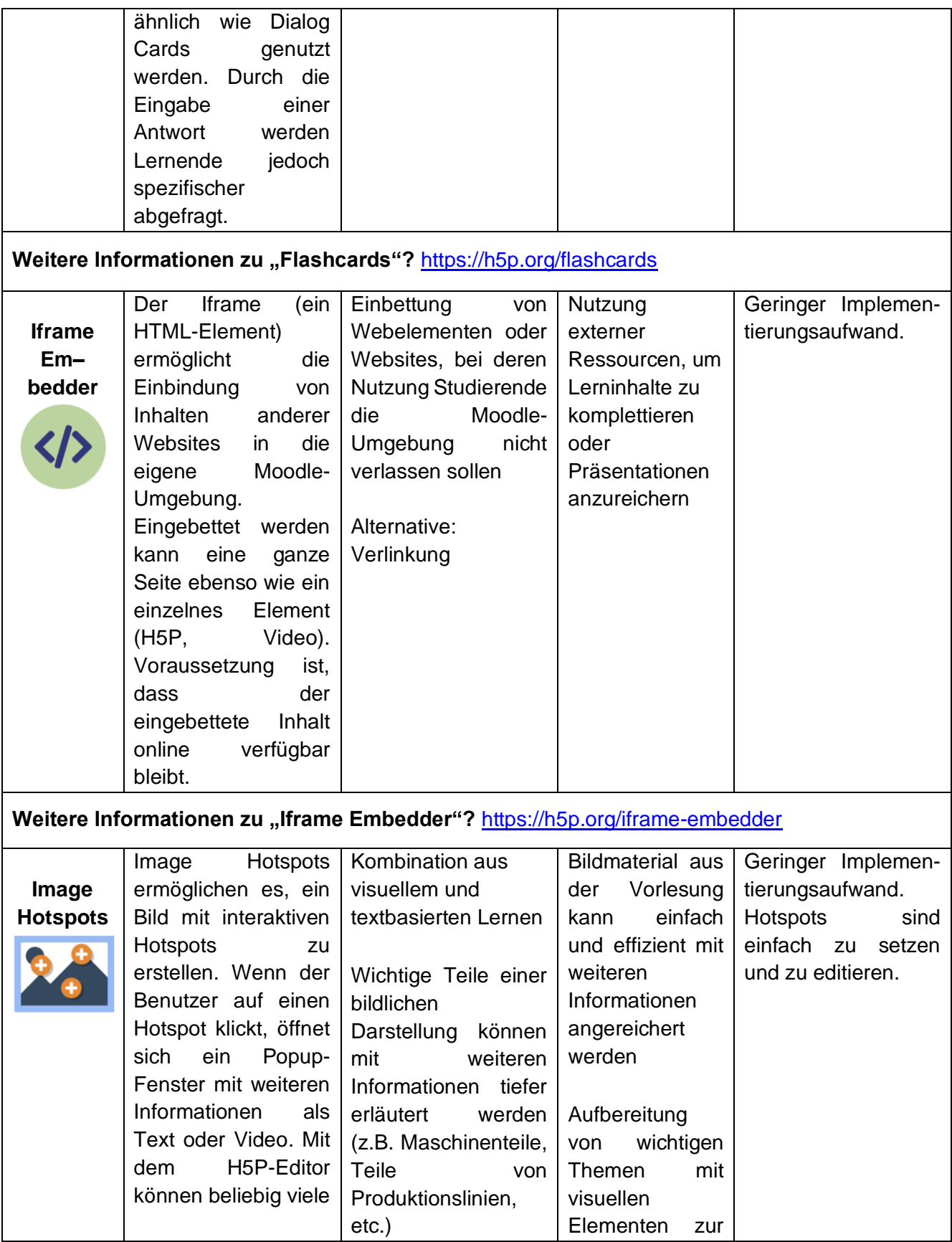

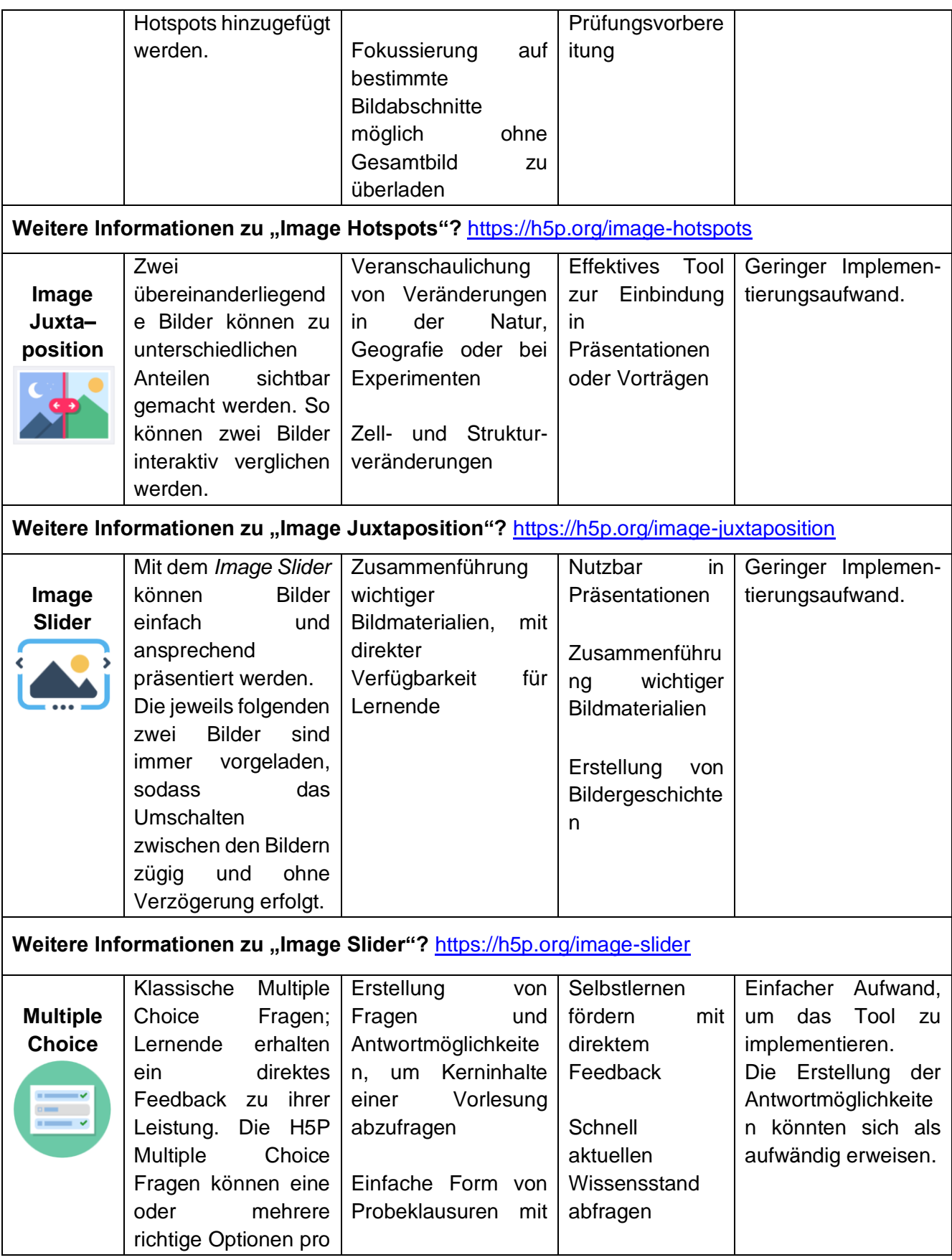

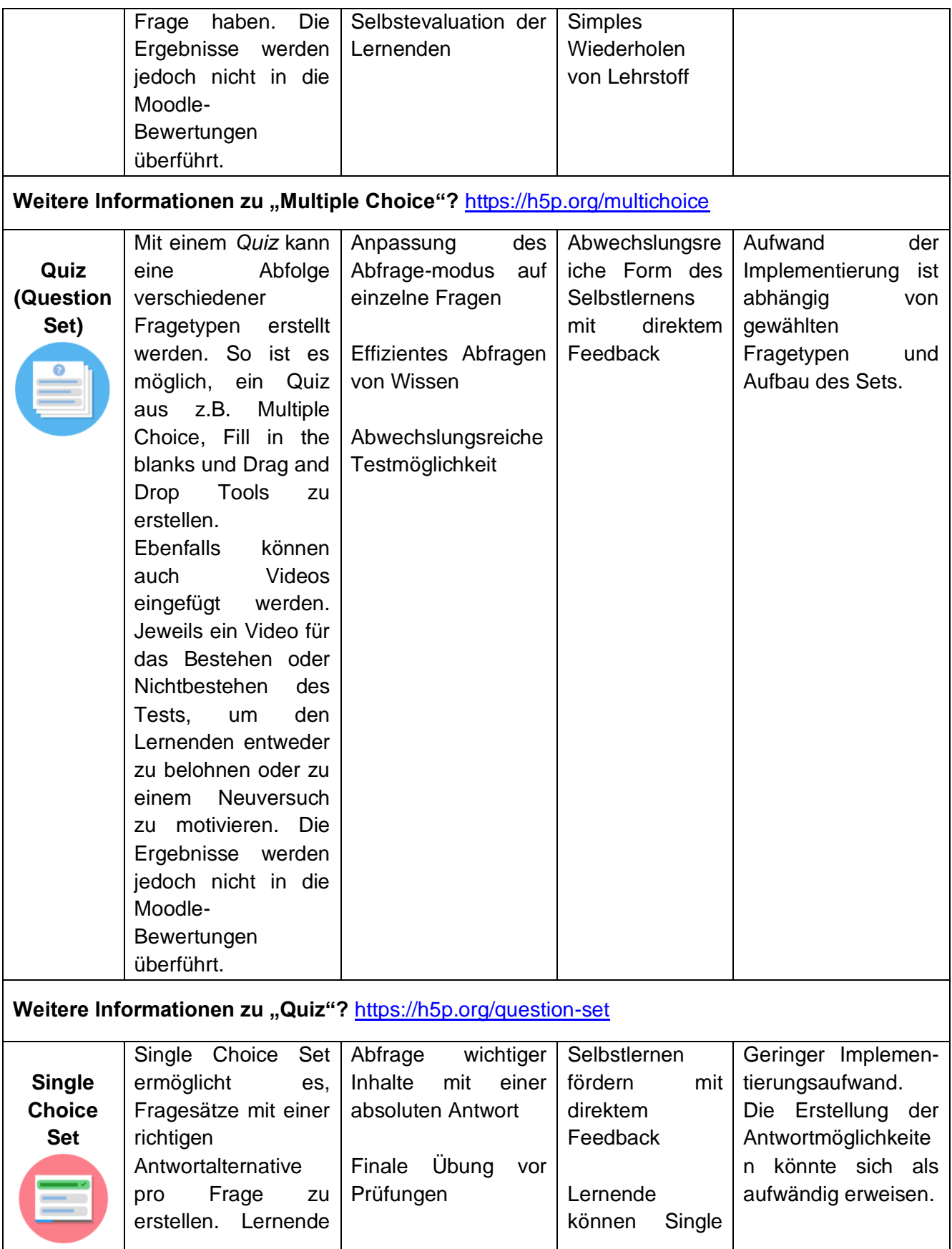

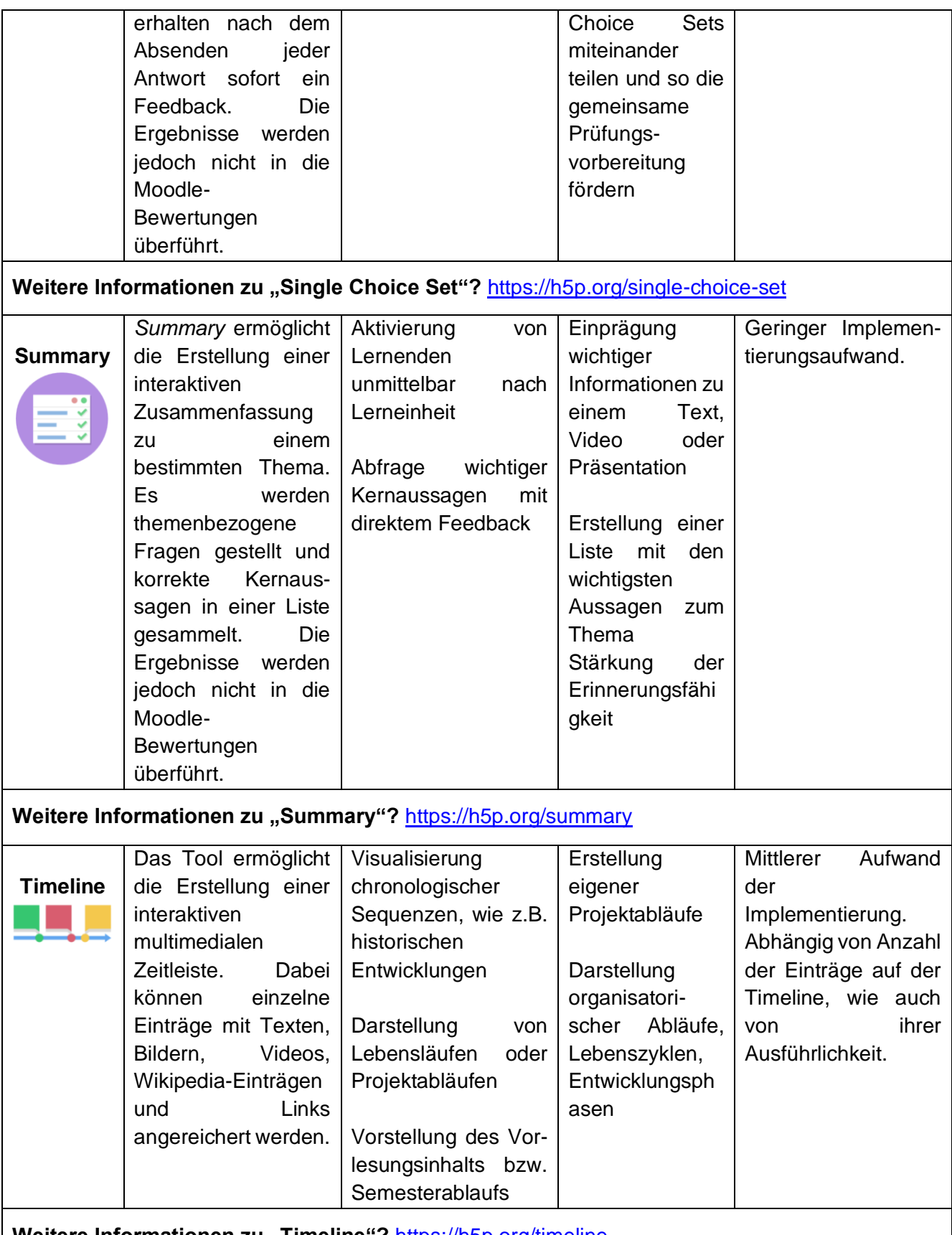

Weitere Informationen zu "Timeline"? <https://h5p.org/timeline>

Zu diesen und allen anderen Inhaltstypen bietet die Website https://h5p.org (unter "Examples & Downloads) Beispiele und Tutorials.

Bei der Einstellung von H5P-Elementen kann in den Anzeigeeinstellungen (blauer Pfeil) festgelegt werden, ob unter dem Element ein Aktionsrahmen (roter Pfeil) mit Funktionen zum Download und zum Einbetten und mit oder ohne Copyright-Hinweis erscheinen soll

# <span id="page-67-0"></span>2.11.7 Planer

Bearbeiten einschalten → "Material oder Aktivität anlegen" anklicken → "Planer" auswählen.

Anders als bei der Aktivität "Terminplaner" können die Teilnehmenden hier mehrere **Termine buchen.** 

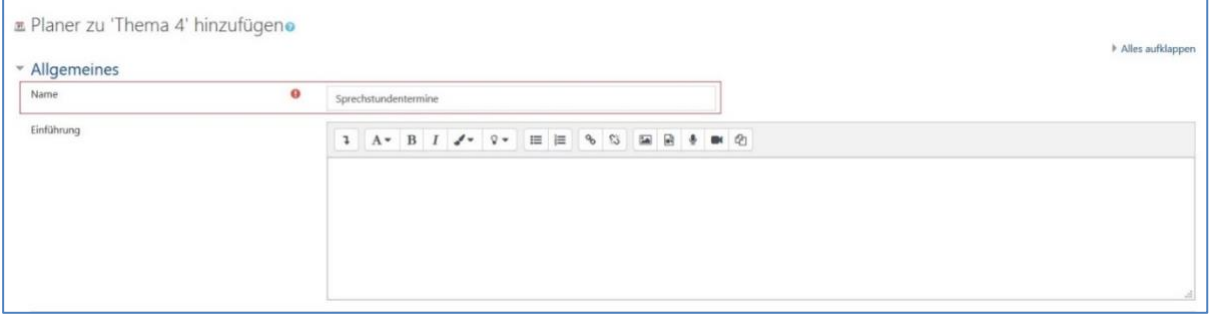

Es lässt sich vorab einstellen, wie viele Termine pro Teilnehmende gebucht werden können, ob Termine auch von Gruppen belegt werden können und wie lange ein Termin standardgemäß andauern soll.

**Wichtig** an dieser Stelle ist, die Benachrichtigungsfunktion zu aktivieren. So bekommt die Lehrperson eine Mitteilung, falls Teilnehmende einen Termin ab- oder zusagen. Auch Teilnehmende bekommen eine Mitteilung, falls die Lehrperson den Termin absagt oder diesem zustimmt.

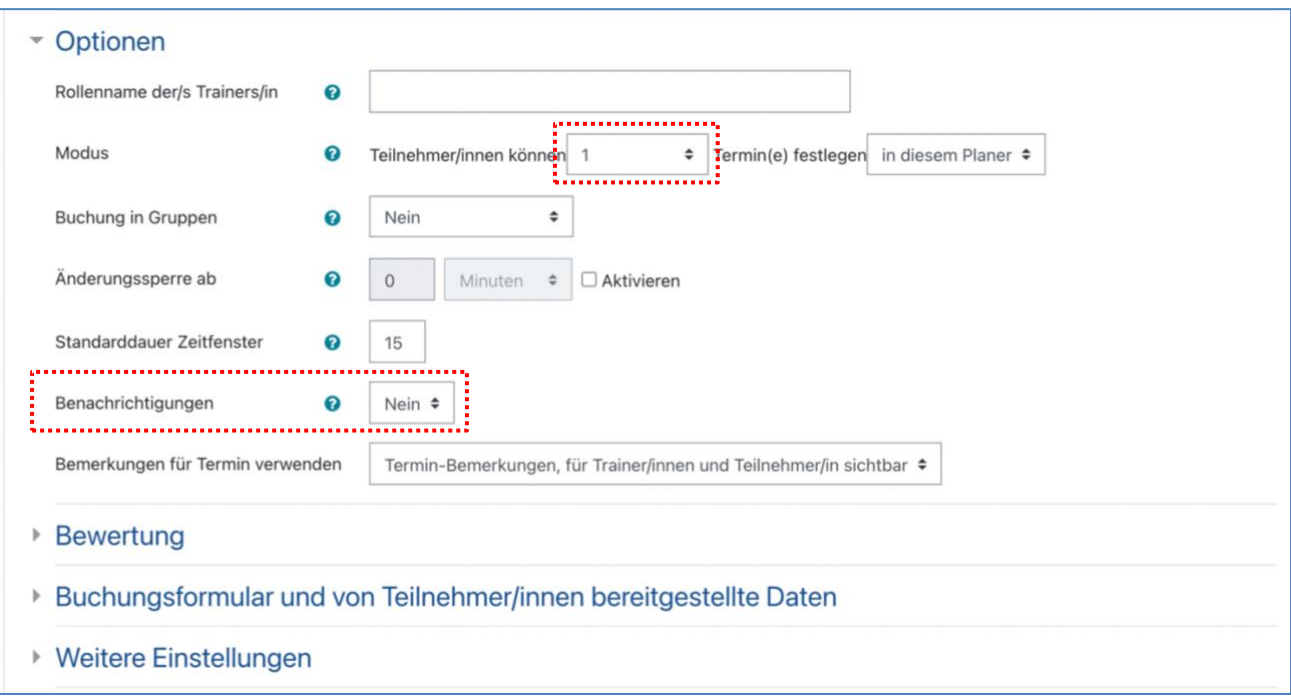

Nachdem die Aktivität angelegt ist, können Sie die gewünschten Zeitfenster festlegen. Hierbei wird zwischen "sich wiederholenden Zeitfenstern" sowie "einzelnen Zeitfenstern" entschieden.

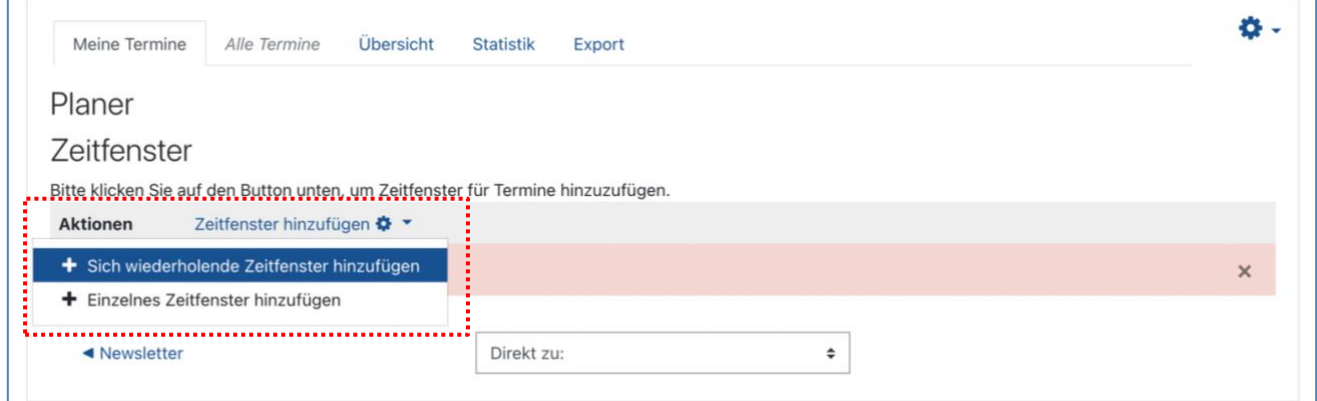

Die Lehrperson legt "Zeitspanne" mit Raum und Zeit fest und die Teilnehmenden können diese Termine im Anschluss buchen. Die Anzahl der Teilnehmenden sowie die Dauer eines jeweiligen Termins lassen sich individuell bestimmen.

Somit erleichtert der Planer die Vergabe von Sprechstunden und anderen Terminplanungen zum Beispiel innerhalb von Gruppenarbeiten.

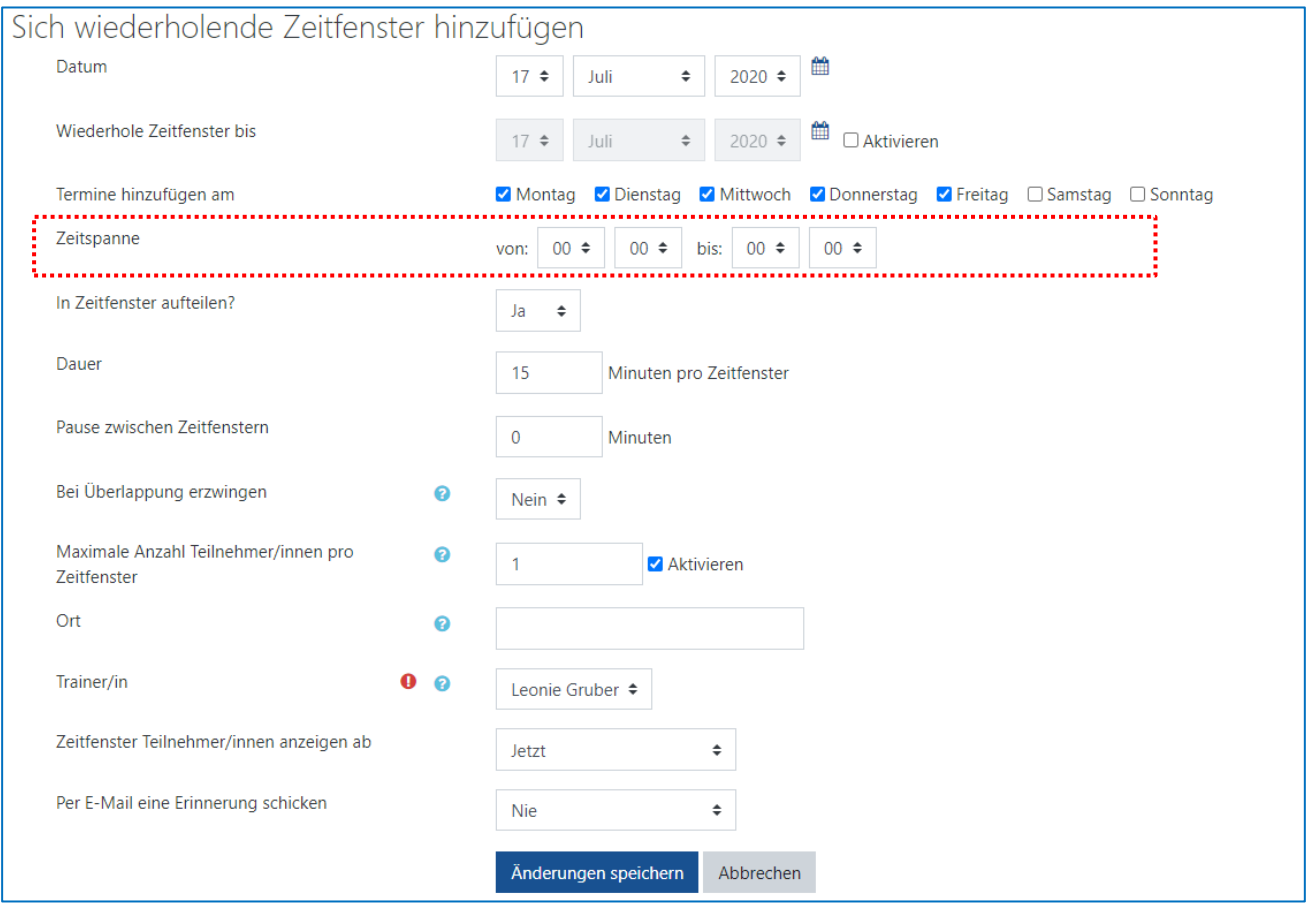

### Die einzelnen Zeitfenster lassen sich individuell nach Bedarf anpassen oder löschen.

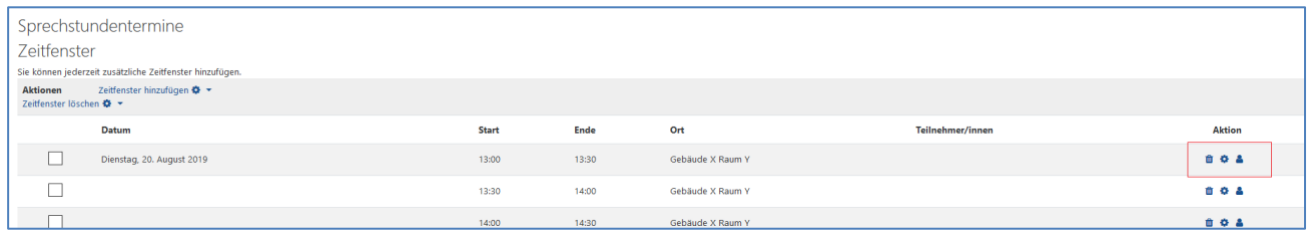

Aus Studierendensicht lassen sich nun einzelne Zeitfenster buchen, jeweils so viele wie zuvor eingestellt.

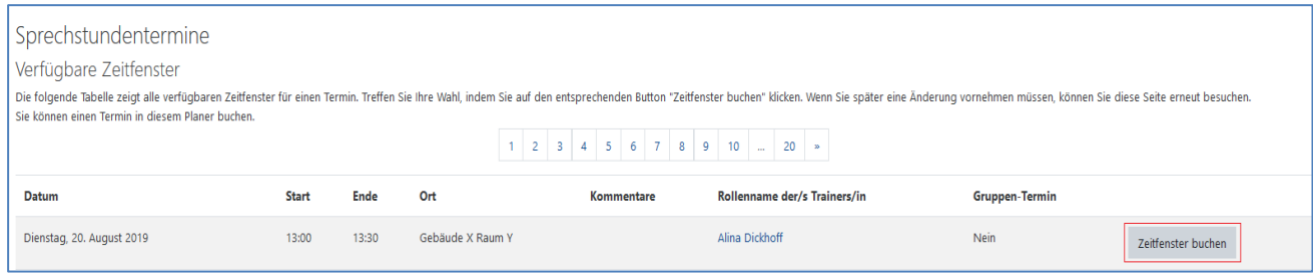

## <span id="page-70-0"></span>2.11.8 Terminplaner

Bearbeiten einschalten → "Material oder Aktivität anlegen" anklicken → Terminplaner auswählen.

Bei der Terminvergabe werden so genannte "Slots" eingerichtet, d.h. bestimmte Zeiträume und Termine angeboten. Zu Beginn legen Sie die Grundeinträge, Verfügbarkeit, Bewertung, Einstellungen und Voraussetzungen der Termine fest.

Wenn die Option "Beschreibung immer anzeigen" deaktiviert ist, wird die Aufgabenbeschreibung für TeilnehmerInnen nur während des Anmeldezeitraums angezeigt. Wenn sich die Studierenden in einem bestimmten Zeitraum anmelden sollen, kann dieser unter "Verfügbarkeit" festgelegt werden. Bei "Terminplaner Einstellung" kann eine Deadline für An-, Ab- und Ummeldung der Slots fixiert werden.

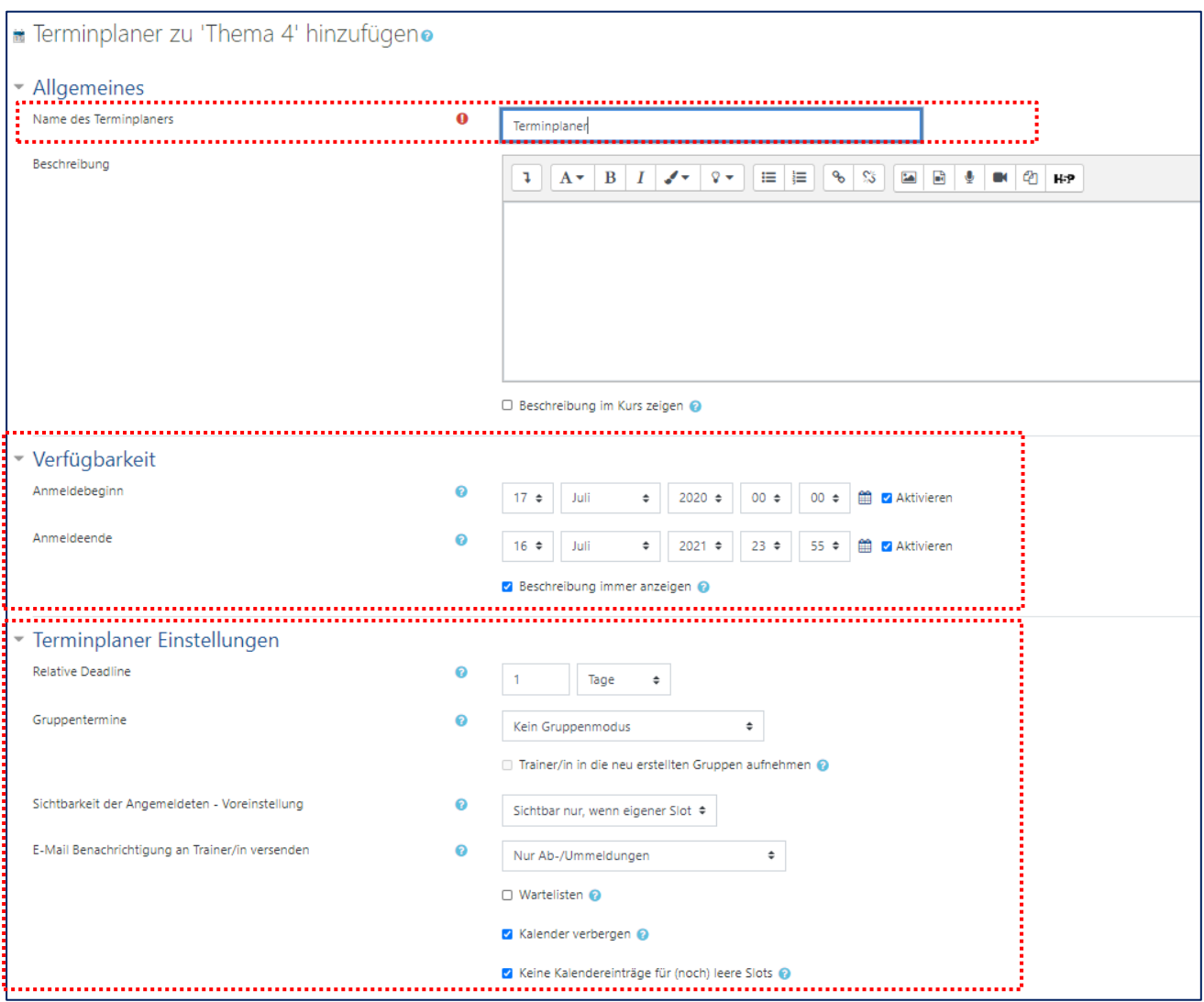

Sie können nun "Neue Slots hinzufügen" (neue Termine). Im Folgenden stellen die Screenshots beispielhaft einen Vorgang für die Vergabe von Sprechstunden-Terminen dar:

- Tag: Montag
- Zeitraum: 8:00 10:00 Uhr

Im Moodle-Kurs auf den Terminplaner klicken  $\overline{u}$  → Neue Slots hinzufügen (Slot Übersicht) → Mindestens auszufüllen sind: Name, Verfügbarkeit und Terminplaner-Einstellungen → "Änderungen speichern" anklicken.

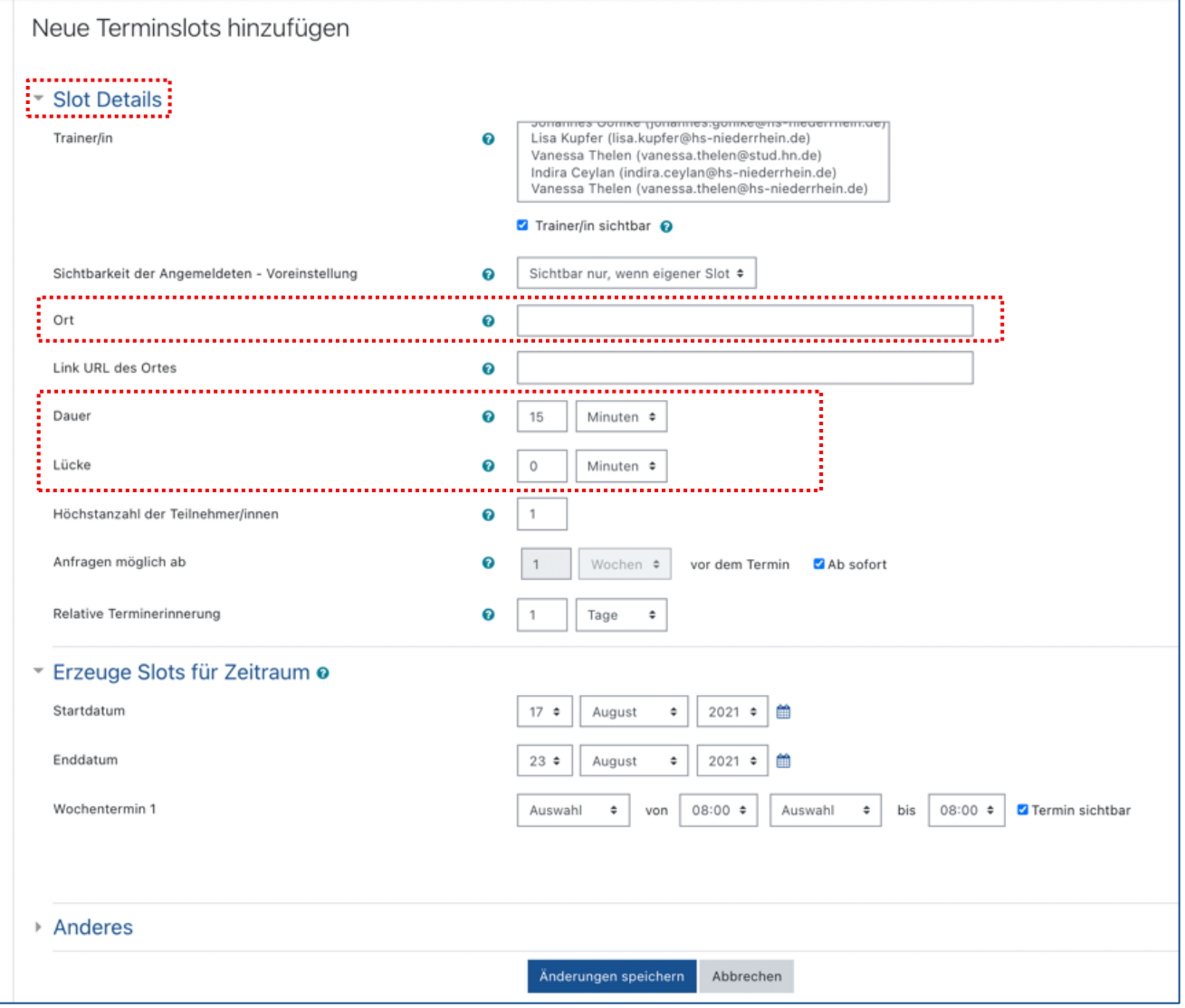
#### **Wichtig**

**•** Bei Terminüberschneidung erscheint eine Warnung zur Korrektur.

**• Jede/r Teilnehmende kann pro Terminplaner nur einen Termin buchen!** 

Der Reiter "Registrierungsstatus" zeigt eine Liste der angemeldeten TeilnehmerInnen in Ihrem Moodle-Kurs an. Hier können Sie mit dem Button "Senden" an alle TeilnehmerInnen, die noch keinen Termin gewählt haben, eine Erinnerungsmail senden.

Nach erfolgreicher Einrichtung können sich die TeilnehmerInnen zu den jeweiligen Terminen

#### **an-, ab- und ummelden**.

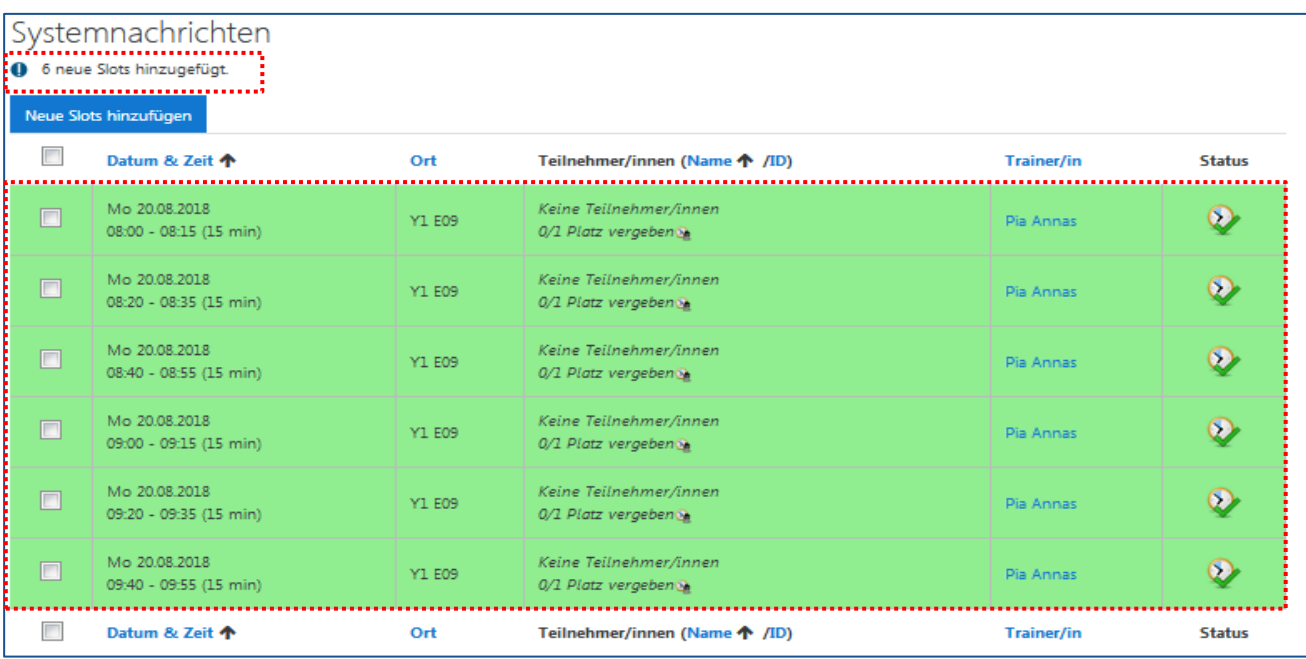

## 2.11.9 Universelles Textfeld

Mit der Aktivität "Universelles Textfeld" können Bilder, Links und Texte kombiniert und bereitgestellt werden. Das Universelle Textfeld wird im Kurs über "Material oder Aktivität hinzufügen" erstellt.

Zur Auswahl stehen vier verschiedene "Textfeldtypen": *Karussell, Eingeklappter Text, Gitter und Einfacher Text.*

Durch die vier Textfeldtypen stehen Ihnen verschiedene Designmöglichkeiten zur Verfügung. Um den Inhalt zu bearbeiten und einen Inhaltstyp zu wählen, wird zunächst das Universelle Textfeld angelegt. Im Anschluss lässt sich das Textfeld und dessen Inhalt über "Inhalt ändern" gestalten.

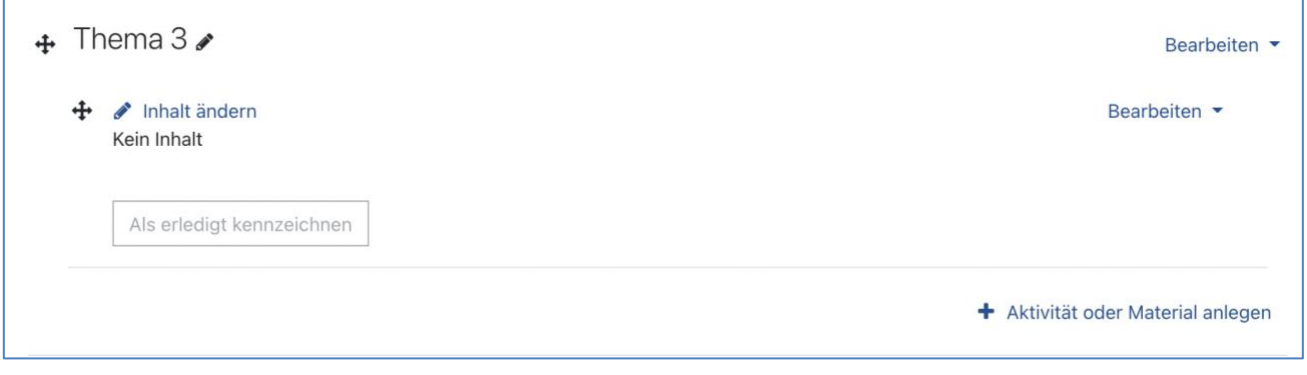

#### **Textfeldtyp "Karussell":**

Der Inhaltstyp "Karussell" bietet die Möglichkeit, die bereitgestellten Materialien im Wechsel darzustellen, ähnlich eines "Sliders".

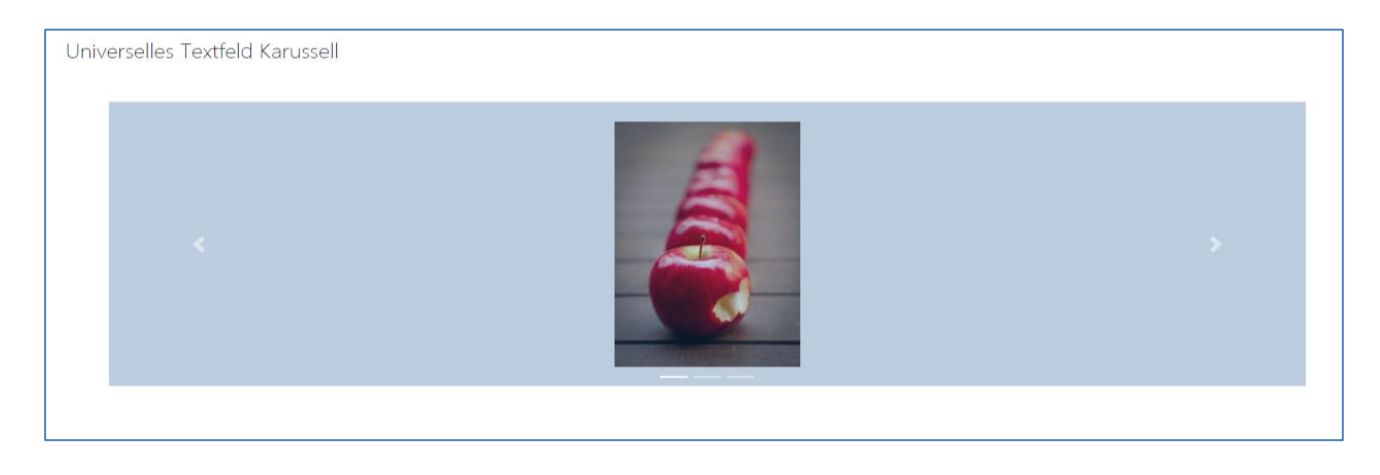

Die verschiedenen Inhalte werden in den Einstellungen als Kacheln bezeichnet. Es lassen sich beliebig viele Kacheln hinzufügen. Öffnet man die einzelnen Kacheln, so lassen sich Bilder und URLs hinterlegen.

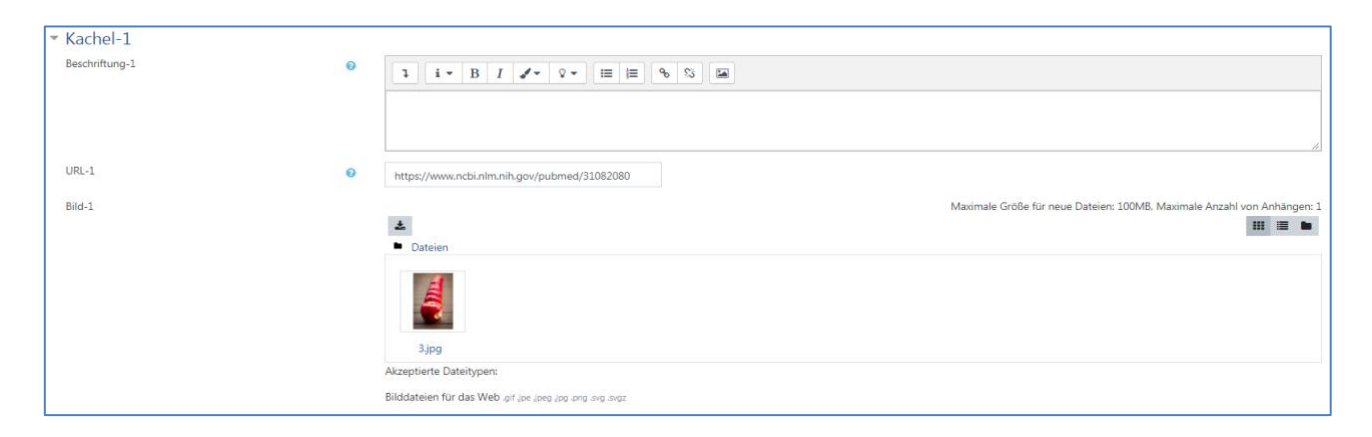

Unter "Inhalt ändern" lassen sich das Design des Karussells sowie das zeitliche Intervall anpassen, in welchem der Wechsel zwischen den Kacheln stattfinden soll.

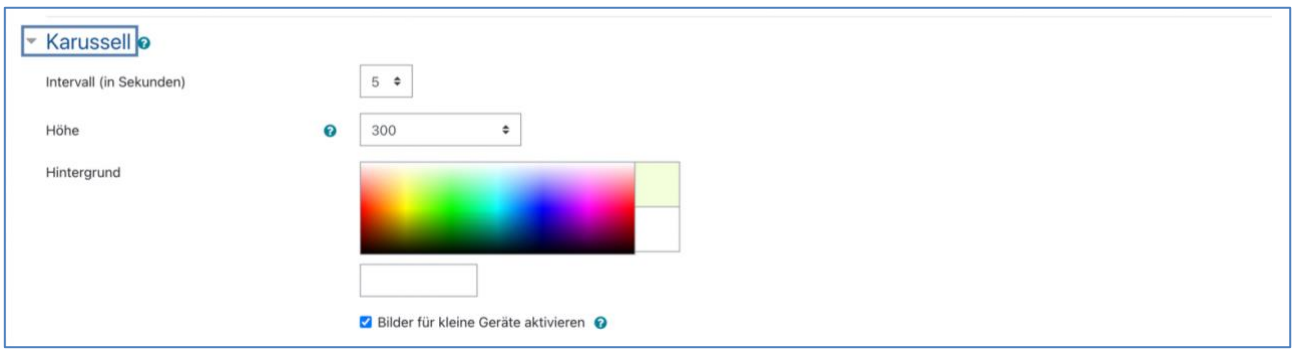

#### **Textfeldtyp "Gitter":**

Der Inhaltstyp "Gitter" bietet die Möglichkeit, die bereitgestellten Materialien in Spalten darzustellen.

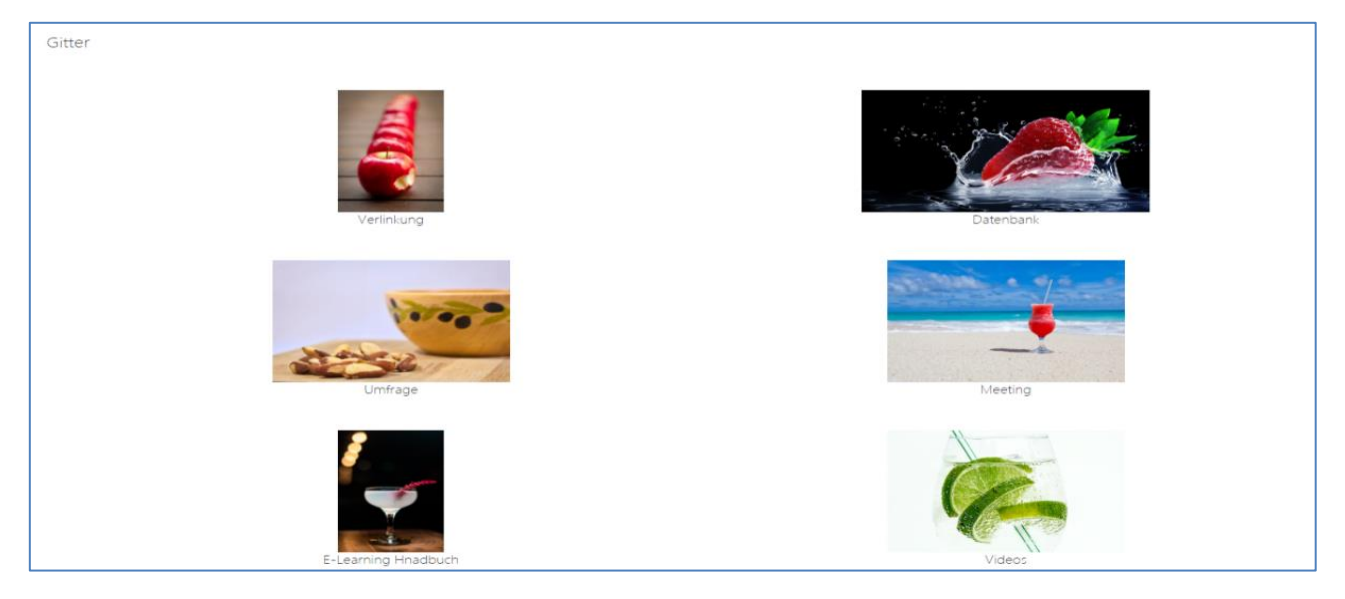

Die Spaltenanzahl sowie die Höhe/Größe der Grafiken lassen sich manuell unter "Inhalt ändern" einstellen. So sind individuelle Gitterdarstellungen möglich. Auch in diesem Textfeldtyp lassen sich beliebig viele Kacheln hinzufügen.

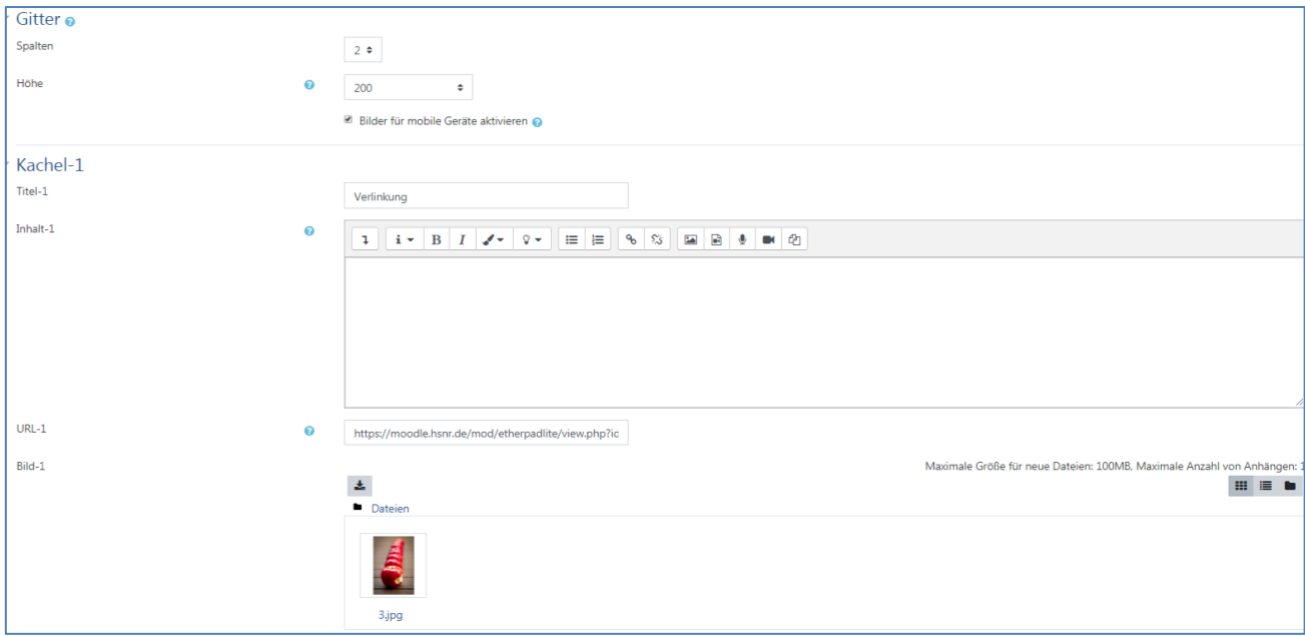

#### **Textfeldtyp "Eingeklappter Text":**

Mit dem Textfeldtyp "Eingeklappter Text" lässt sich ein Text unter einem Titel ein- und ausklappen. Dadurch können Sie zum Beispiel eine Themenübersicht erstellen und diese jeweils mit Inhalten ausstatten.

▶ BEISPIEL TITEL

#### BEISPIEL TITEL

Beispiel Inhalt hier - Beispiel Inhalt hier -Beispiel Inhalt hier -

Über die Darstellung "Modaler Dialog" lässt sich der "Inhaltstext" beim Anklicken als neues Fenster öffnen.

Diese Option bietet die Möglichkeit, einen Moodle-Kurs platzsparend mit komplexen Inhalten auszustatten. Vergleichbar mit dem "Themenformat" *komprimierte Abschnitte*.

#### **Textfeldtyp "Einfacher Text":**

Bei dem Textfeldtyp "Einfacher Text" wird der Inhalt als einfacher Text im Moodle Kurs angezeigt. Der Titel des Textes wird nicht mit angezeigt.

Vergleichbar mit der Aktivität "Textfeld".

#### 2.11.10 Wiki

Bearbeiten einschalten  $\rightarrow$  "Material oder Aktivität anlegen" anklicken  $\rightarrow$  Wiki auswählen. Ein Wiki ermöglicht ein asynchrones Schreiben von zusammenhängenden Artikeln. Beim Anlegen eines Wikis wird zugleich die Startseite erstellt; für diese ist ein Name zu vergeben (vergeben Sie einen treffenden Namen für die Startseite; im Bsp. wird "A" verwendet)

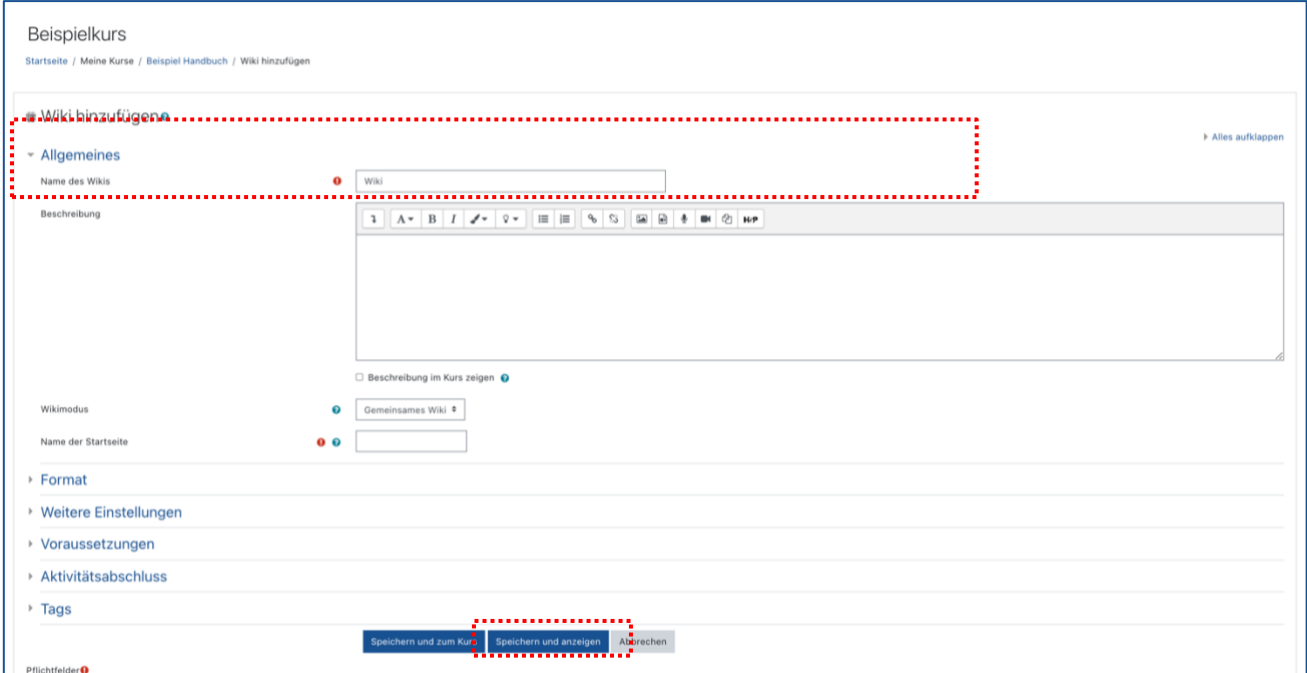

#### **Wichtig**

Der Name der Startseite kann später nicht mehr geändert werden.

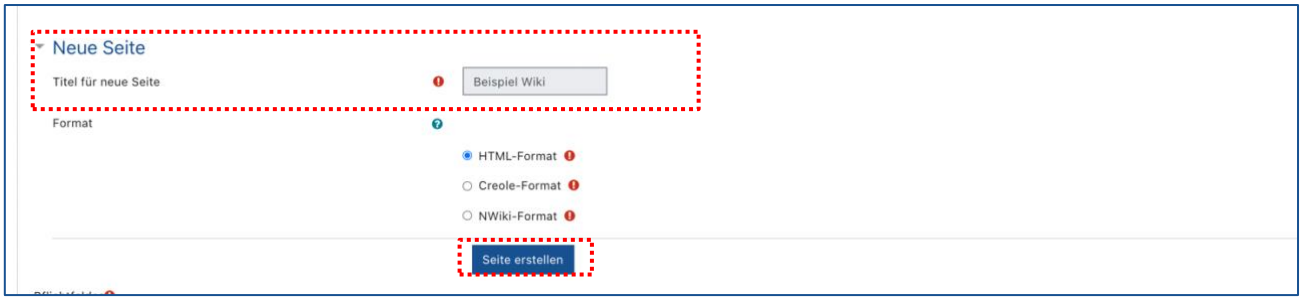

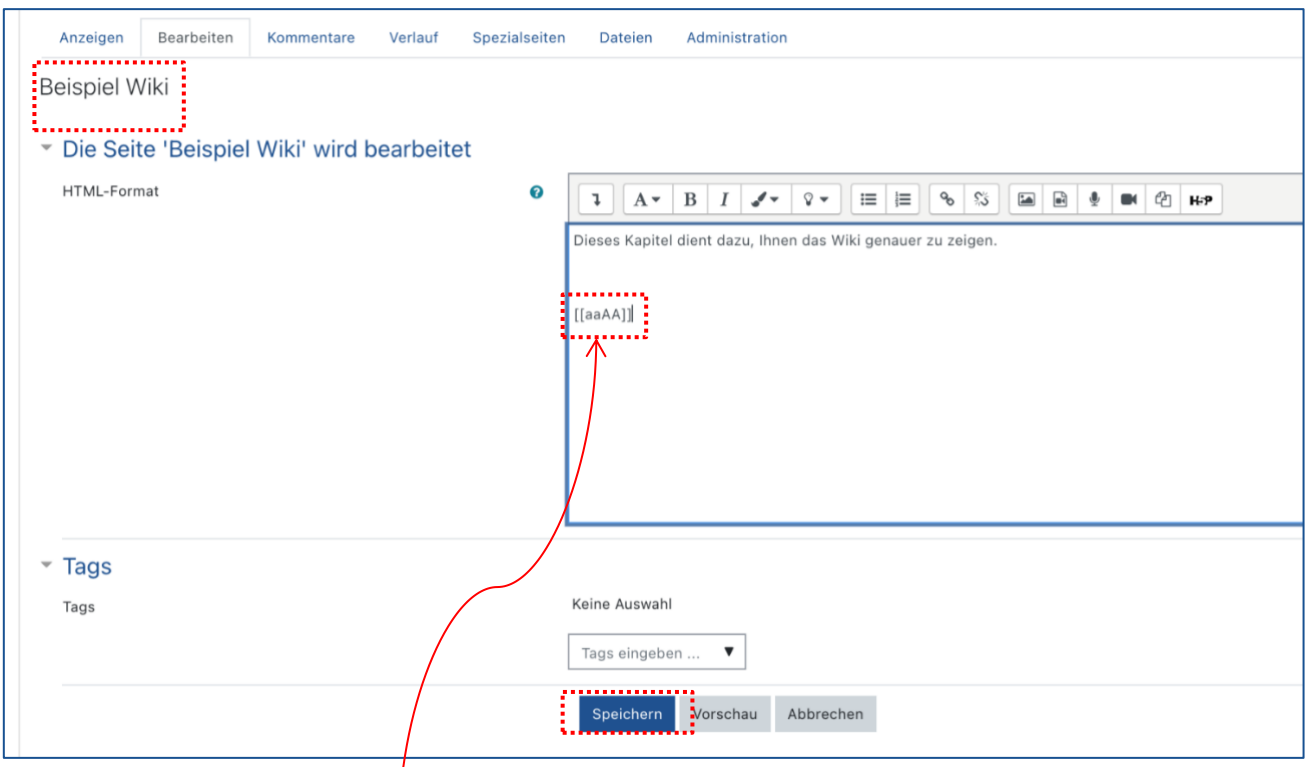

Beim Erstellen des Inhaltes der Startseite lassen sich weitere Seiten dadurch anlegen, dass deren Namen in **[[eckigen Doppelklammern]]** auf der Startseite eingefügt werden. Solange diese neuen Seiten noch nicht befüllt sind, erscheinen sie in **Rot**. Ein Klick auf den roten Link führt zu der Einstellung, mit der die neue Wiki-Seite definiert und dann befüllt werden kann. Danach erscheint der Link zu dieser Seite in **Blau**. Entsprechend können ausgehend von jeder Wiki-Seite neue Seiten angelegt werden.

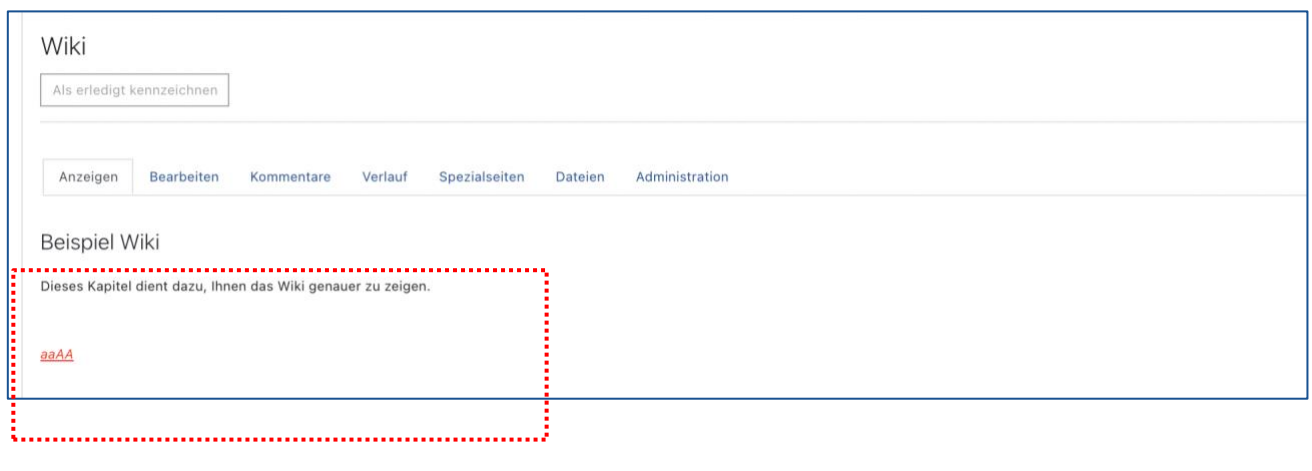

#### **Weitere Informationen zum Wiki:** <https://docs.moodle.org/311/de/Wiki>

# 2.11.11 Beiträge von Studierenden einsammeln, austauschen, kommentieren

Wie werden Aufgabe, Forum oder Glossar eingesetzt?

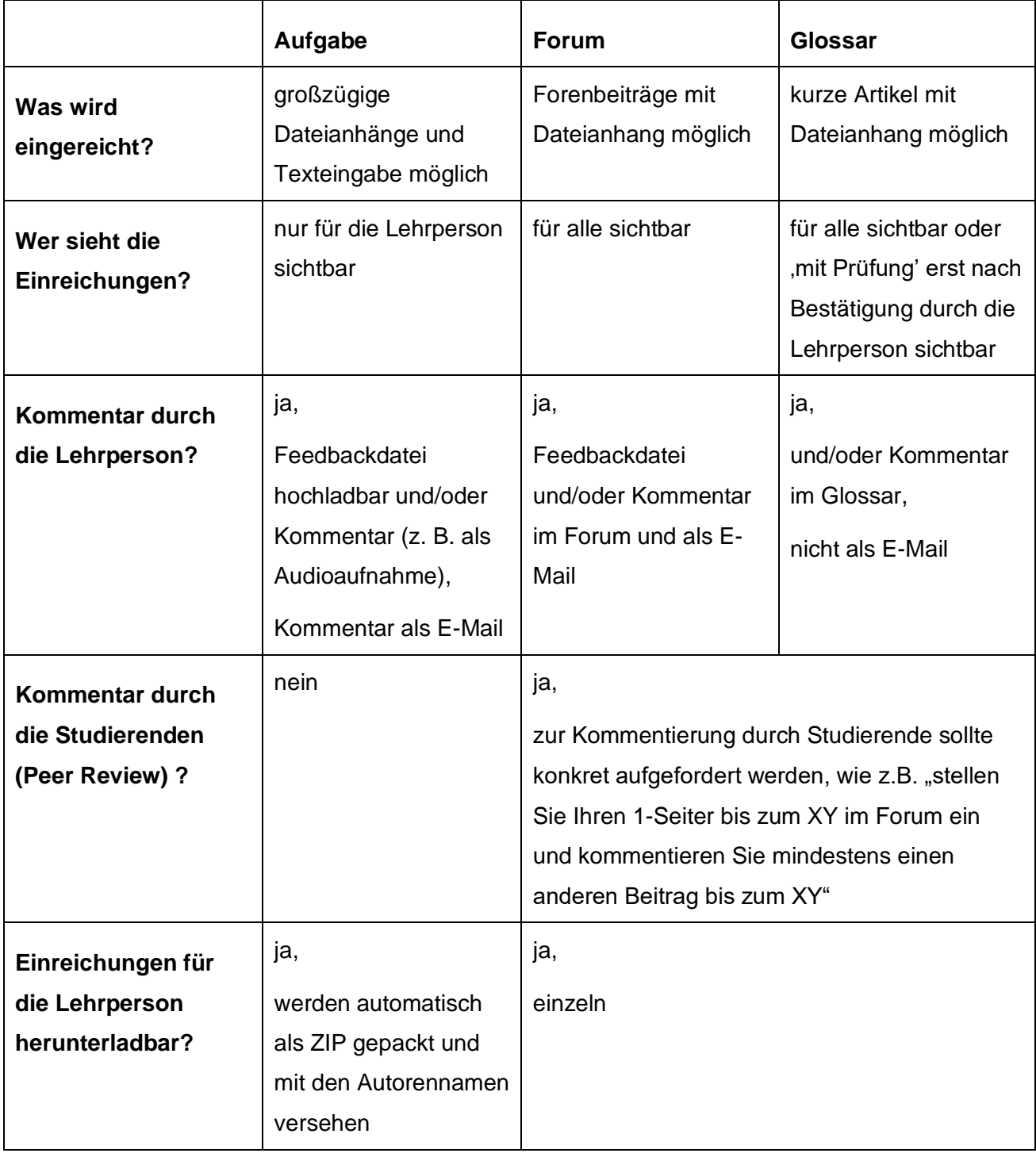

## **Übersicht der Blöcke in Moodle**

In jedem Moodle-Kurs befinden sich als Standard die folgenden Blöcke: Neue Aktivitäten, Neue Ankündigungen, Aktuelle Termine.

Um einen Block in Ihren Moodle-Kurs zu integrieren, gehen Sie wie folgt vor: Bearbeiten einschalten → Hamburger-Menü auf der linken Seite aufklappen → Nach ganz unten scrollen → Block hinzufügen anwählen

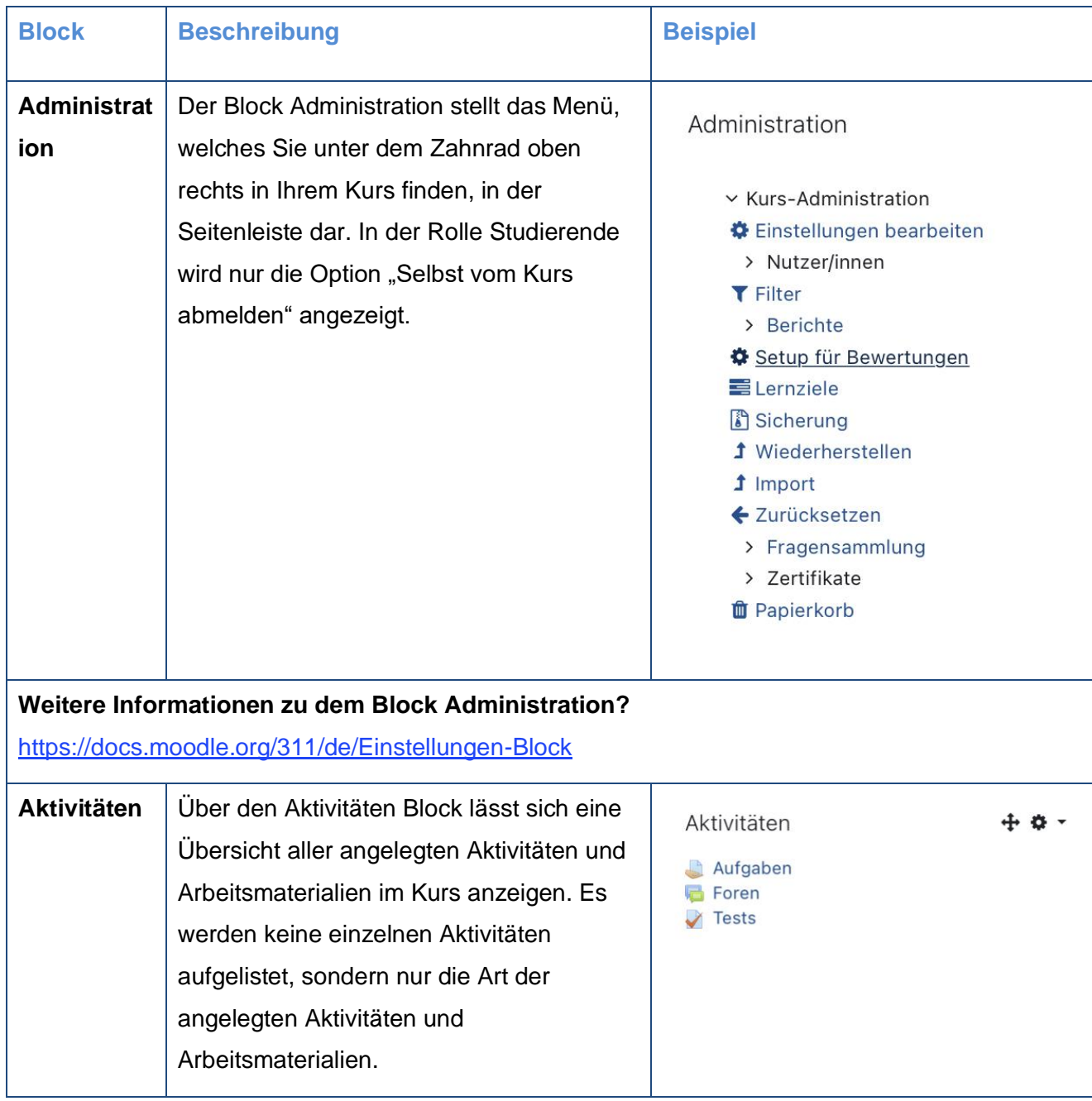

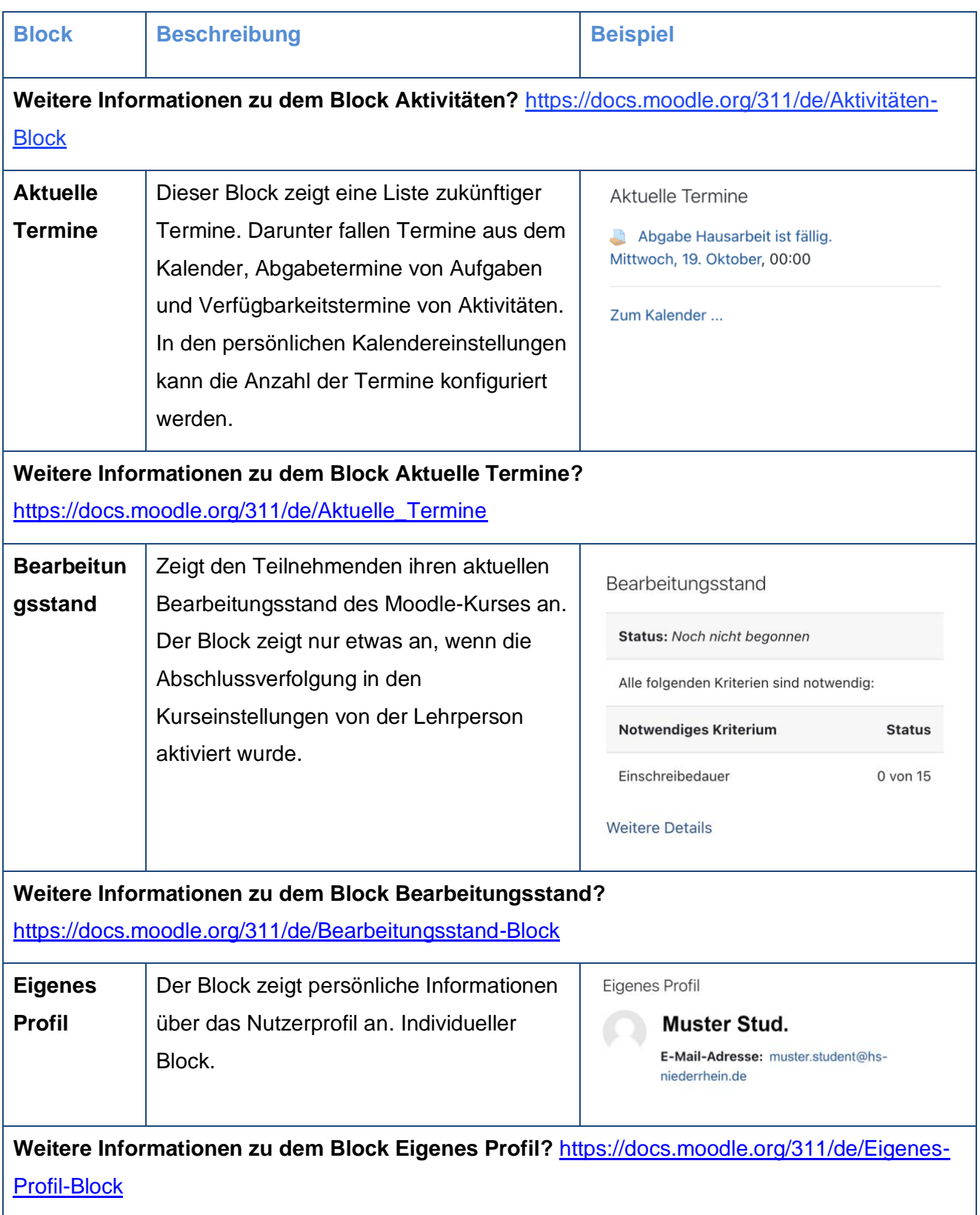

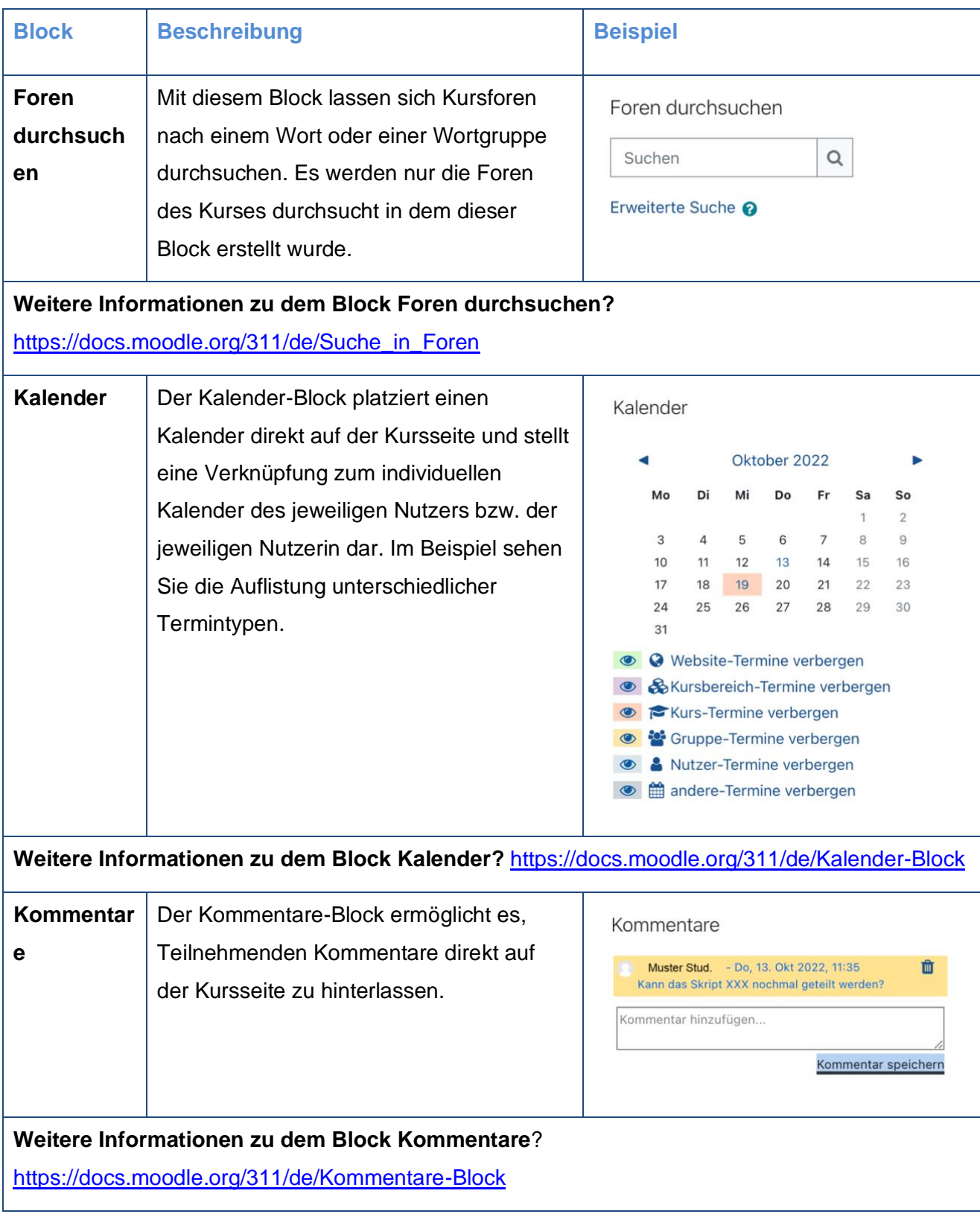

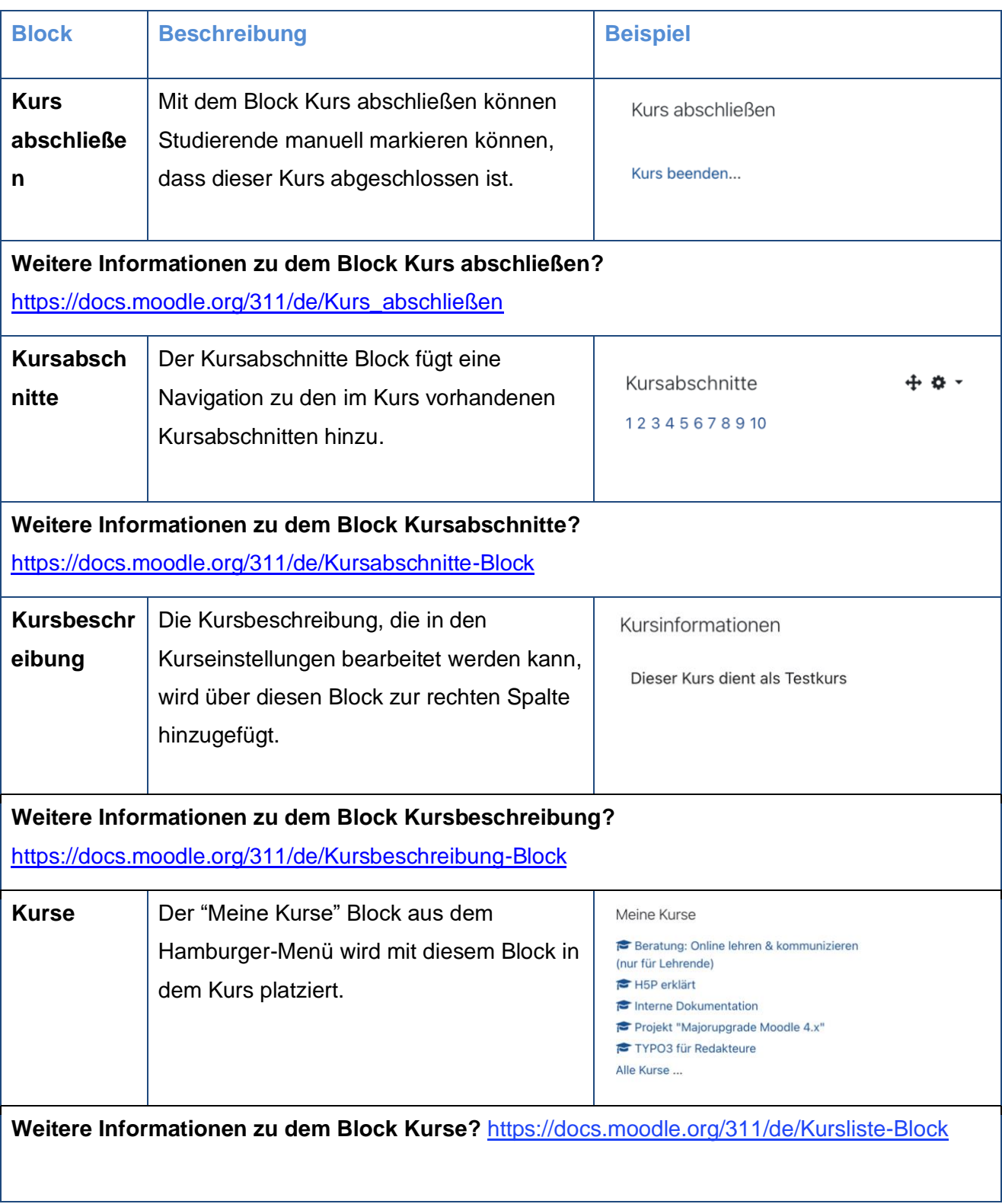

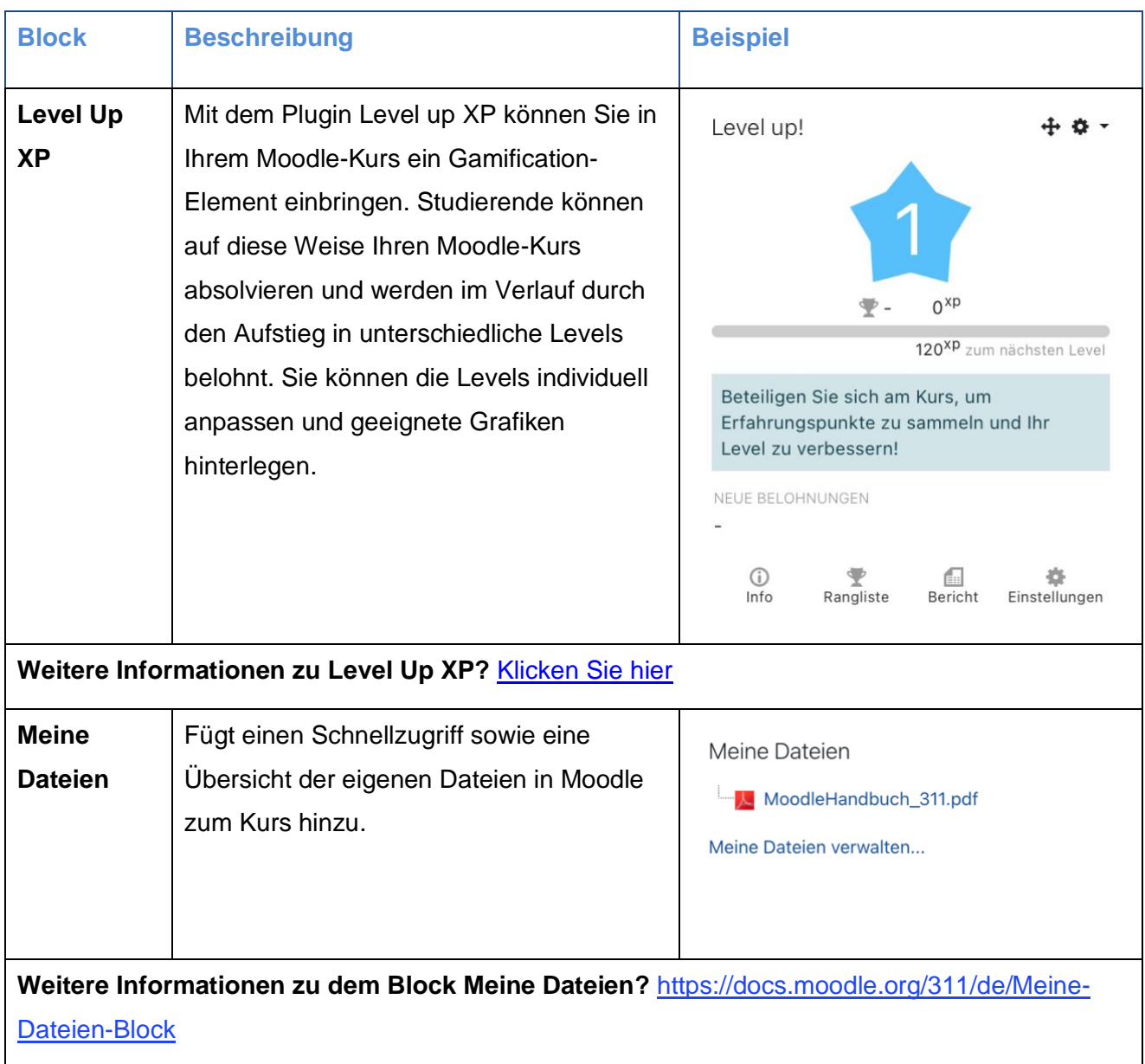

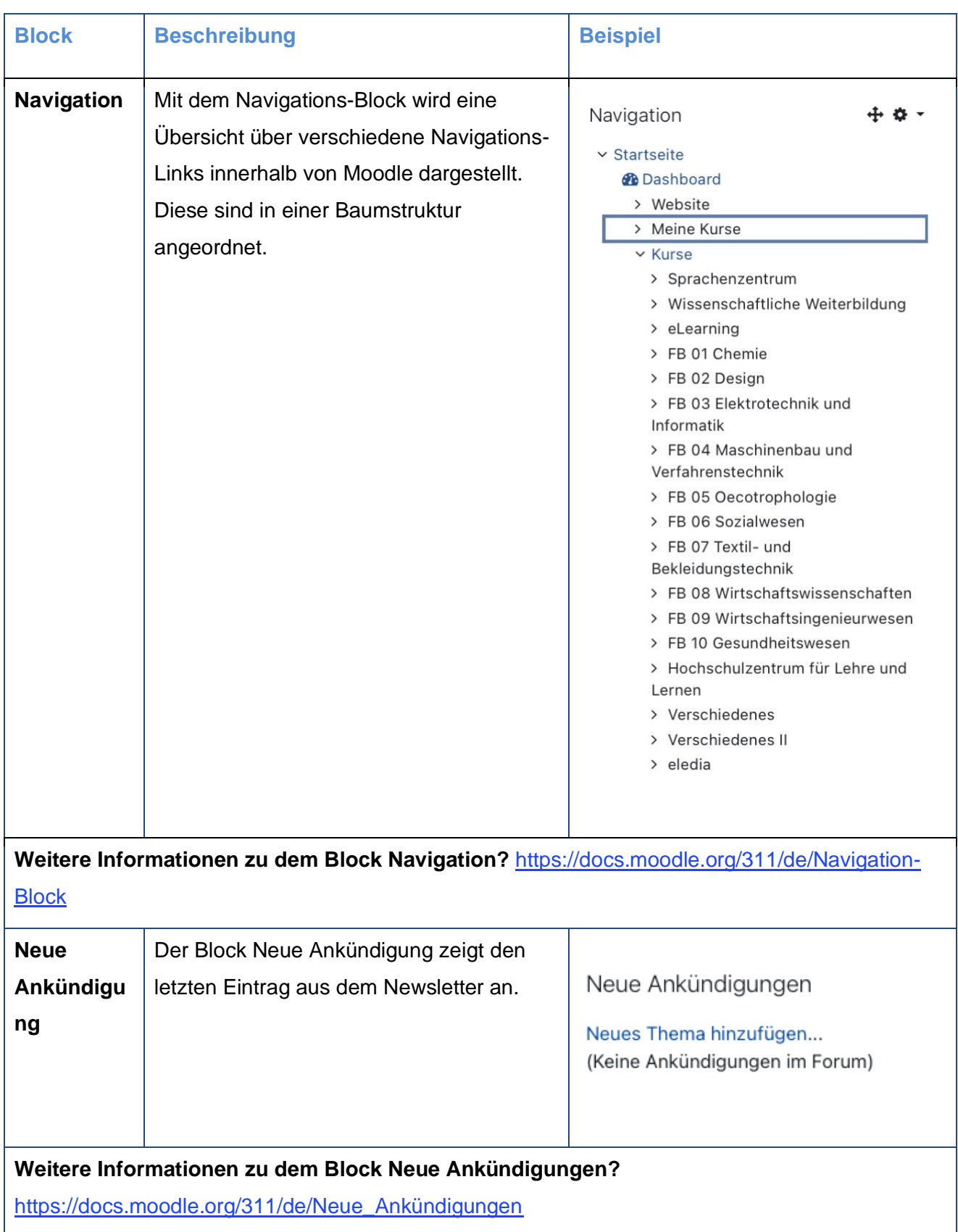

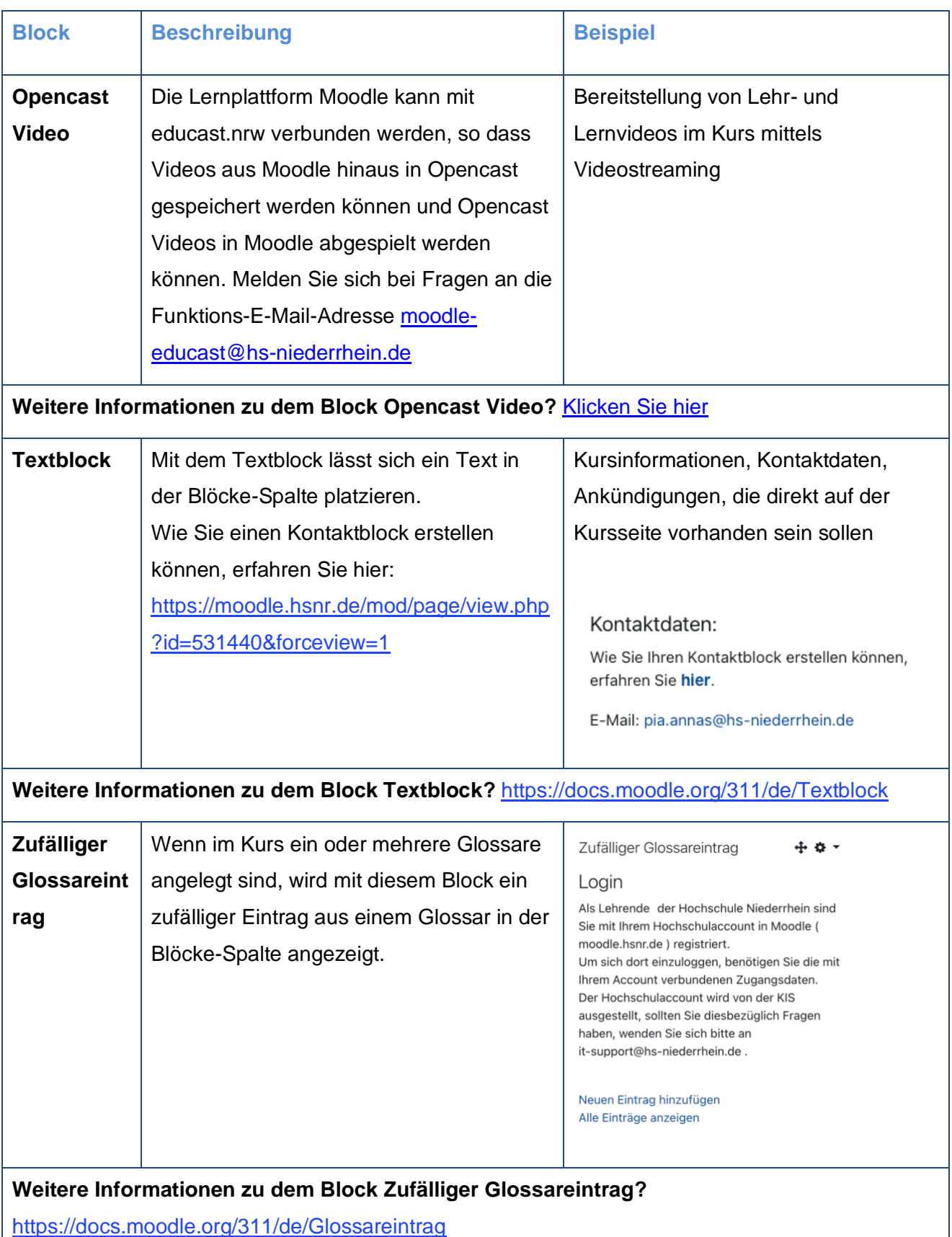

# <span id="page-88-0"></span>**3 Fragensammlung und Fragetypen**

## **Fragensammlung**

Jeder Moodle-Kurs verfügt über eine eigene Fragensammlung, welche zur Übersicht mit Hilfe von Kategorien strukturiert und anschließend mit Fragen bestückt werden kann. Diese beiden Schritte dienen dazu, im späteren Verlauf die Aktivität "Test" in Ihren Moodle-Kurs zu integrieren. Die Fragensammlung befindet sich in Ihrem Moodle-Kurs unter: "Zahnrad oben rechts" <sup> $\bigstar$ </sup> (Startseite des Moodle-Kurses) → Mehr... → Fragensammlung.

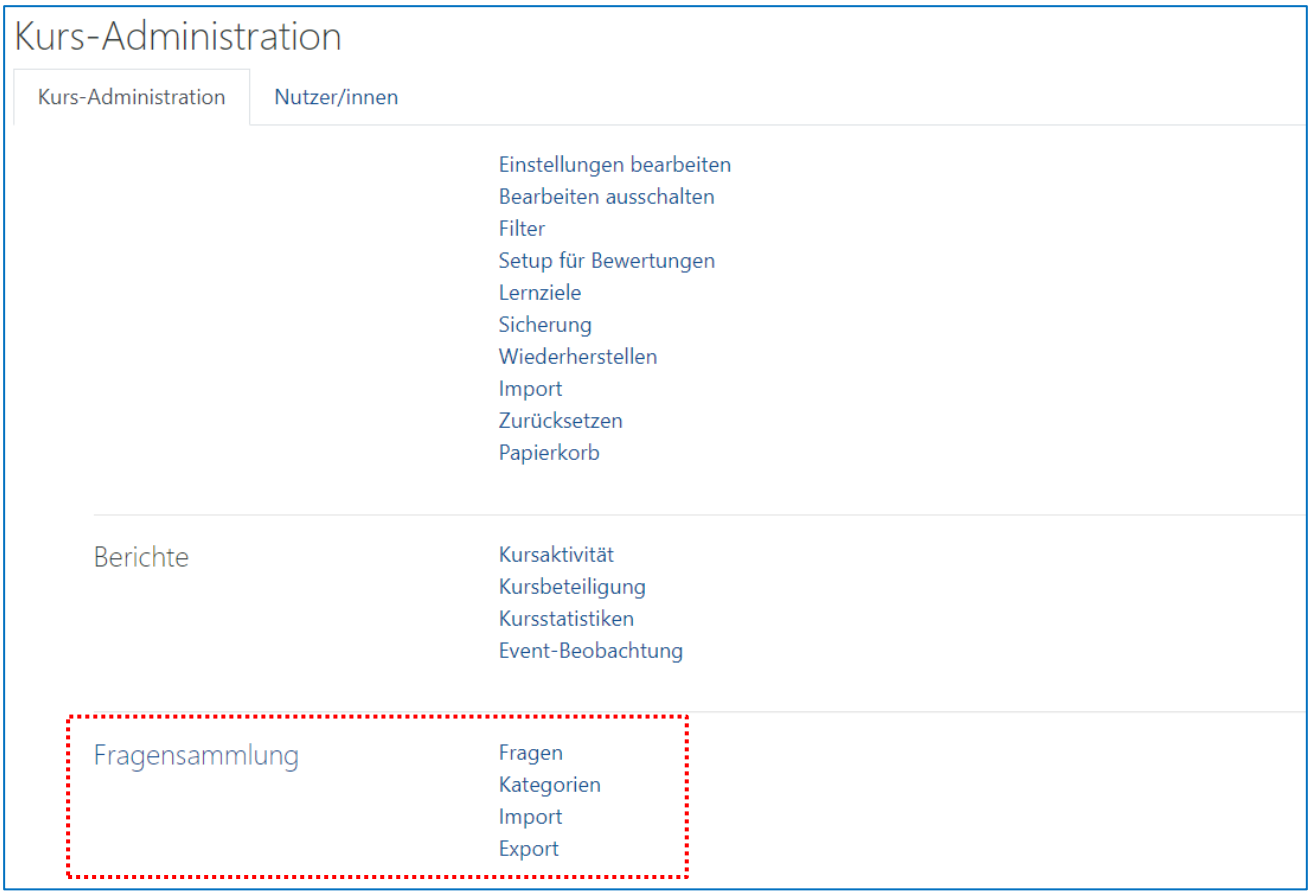

#### **Hinweis**

Mehr Informationen zum diagnostischen, formativen und summativen E-Assessment gibt unser Projekt "E-Assessment NRW": [www.eassessmentnrw.de](http://www.eassessmentnrw.de/)

**Informationen zum Import/Export von Fragen & Kategorien?** [https://docs.moodle.org/311/de/Fragen\\_importieren](https://docs.moodle.org/311/de/Fragen_importieren) [https://docs.moodle.org/311/de/Fragen\\_exportieren](https://docs.moodle.org/311/de/Fragen_exportieren)

## **Fragen**

Bei der Auswahl des richtigen Fragetyps gilt es das didaktische Ziel vorab zu klären. Aus einer Vielzahl von Fragetypen haben Sie die Möglichkeit, verschiedene Kompetenzen abzufragen.

Das Spektrum reicht hierbei von Single-Choice/Multiple-Choice-Fragen, über Drag & Drop-Fragen bis hin zu Kurzantwort-Fragen. Insgesamt stehen Ihnen 17 Fragetypen zur Auswahl. Bitte beachten Sie, dass automatisch nur ausgewertet werden kann, was vorab definiert wurde. D.h. bei Lückentexten, numerischen oder Kurzantworten müssen ggf. diverse richtige Antwortmöglichkeiten (ggf. mit akzeptierbaren Rechtschreibfehlern) eingetragen werden. Für Berechnungsaufgaben gibt es eine kommerzielle Erweiterung für Moodle [\(http://www.wiris.com/en/quizzes\)](http://www.wiris.com/en/quizzes), bitte wenden Sie sich bei Interesse an die Referentin für E-Learning, Silke Kirberg.

Die folgende Tabelle soll Ihnen sowohl einen Überblick, als auch eine Hilfestellung geben, um für Ihre didaktischen Ziele geeignete Fragetypen auszuwählen und umzusetzen.

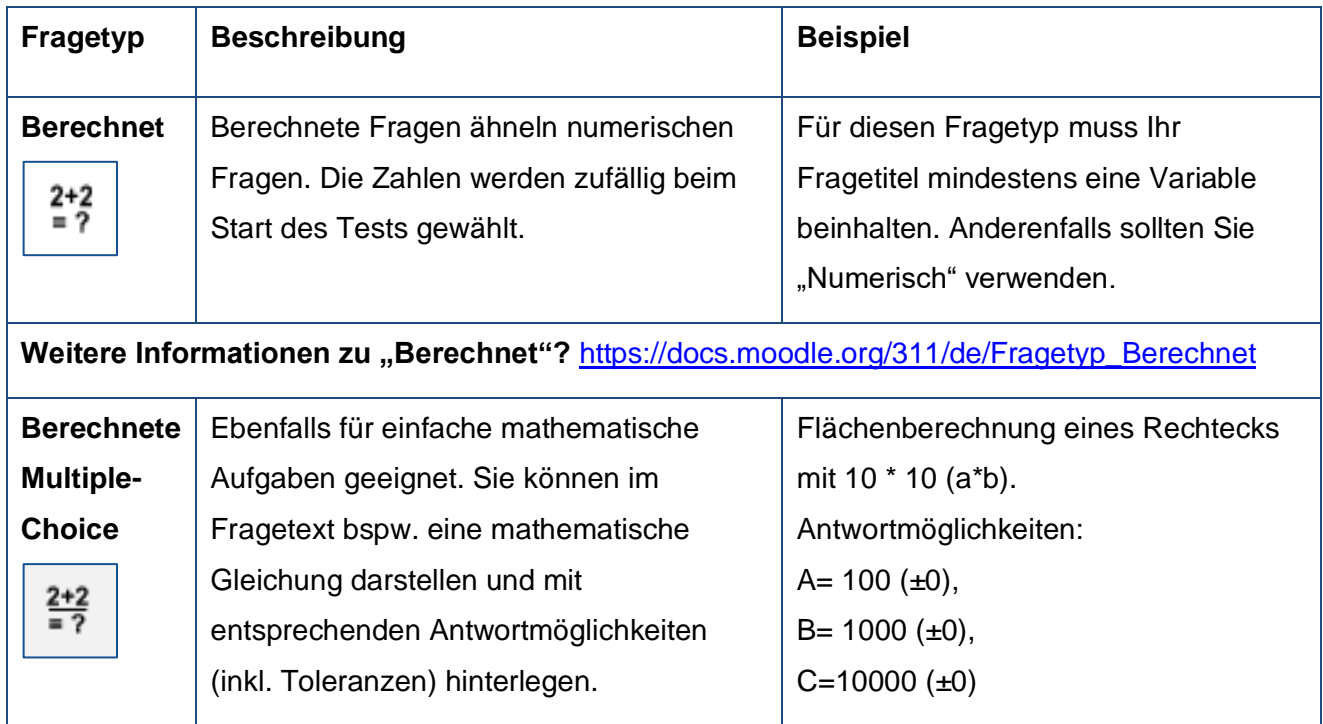

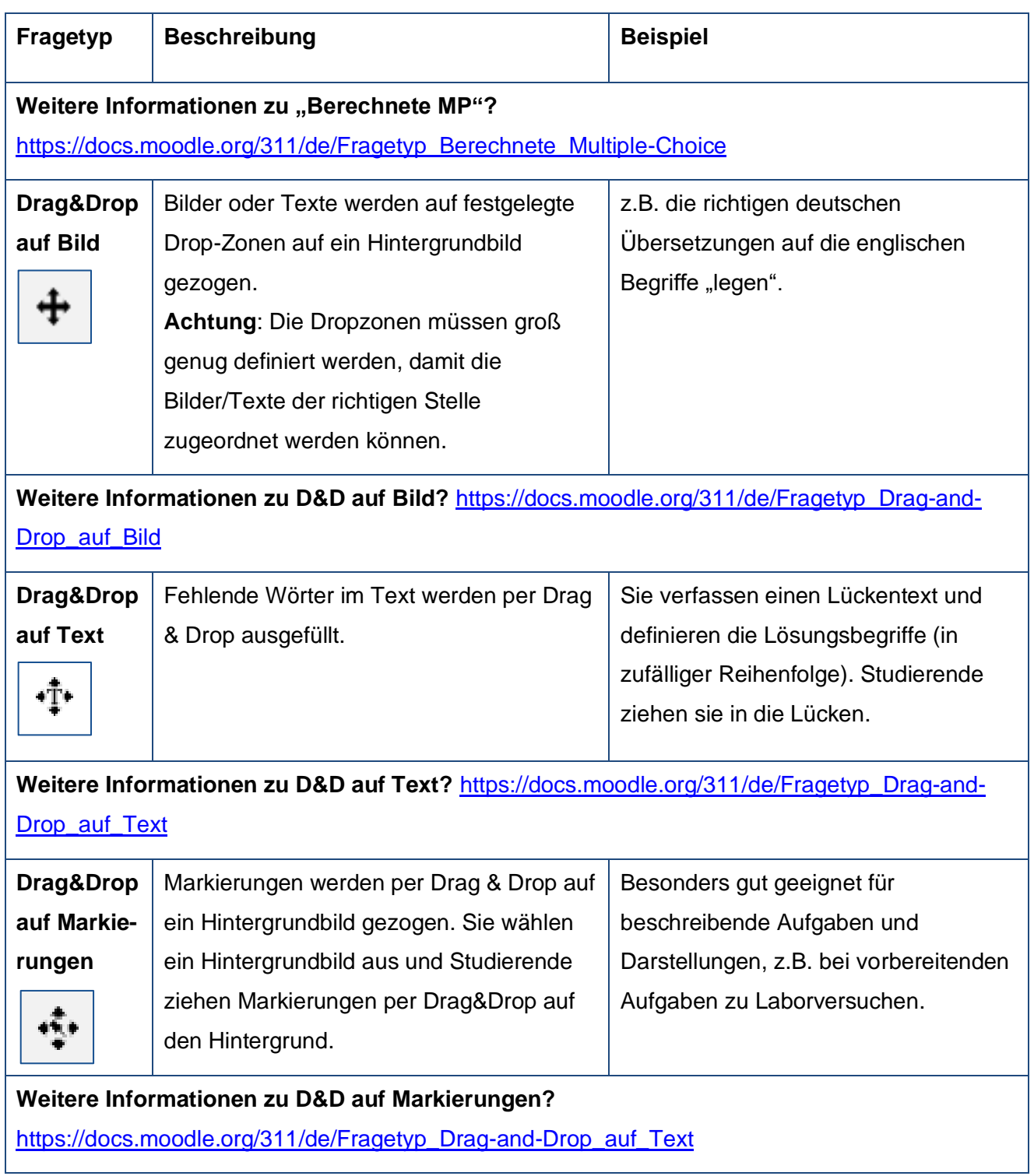

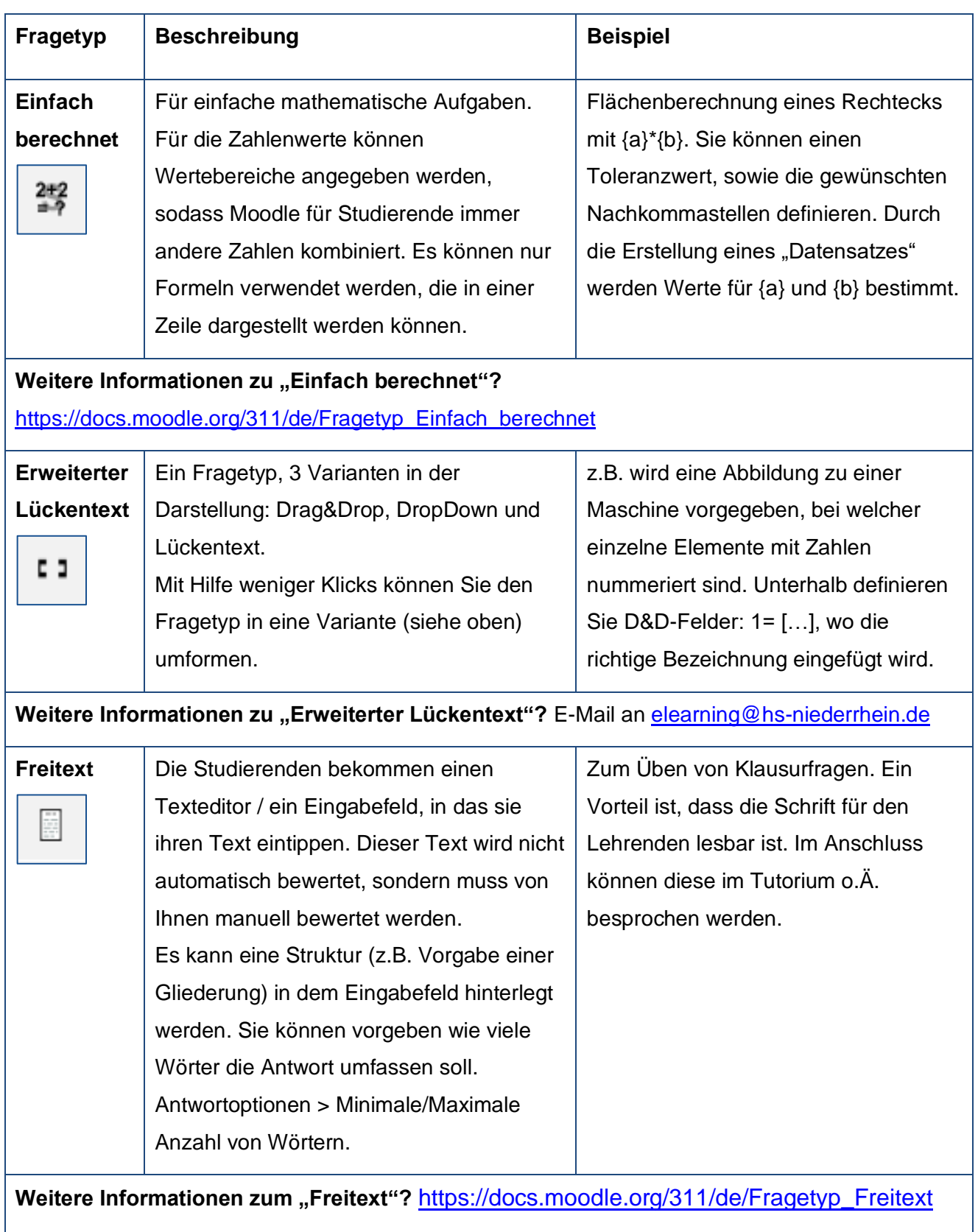

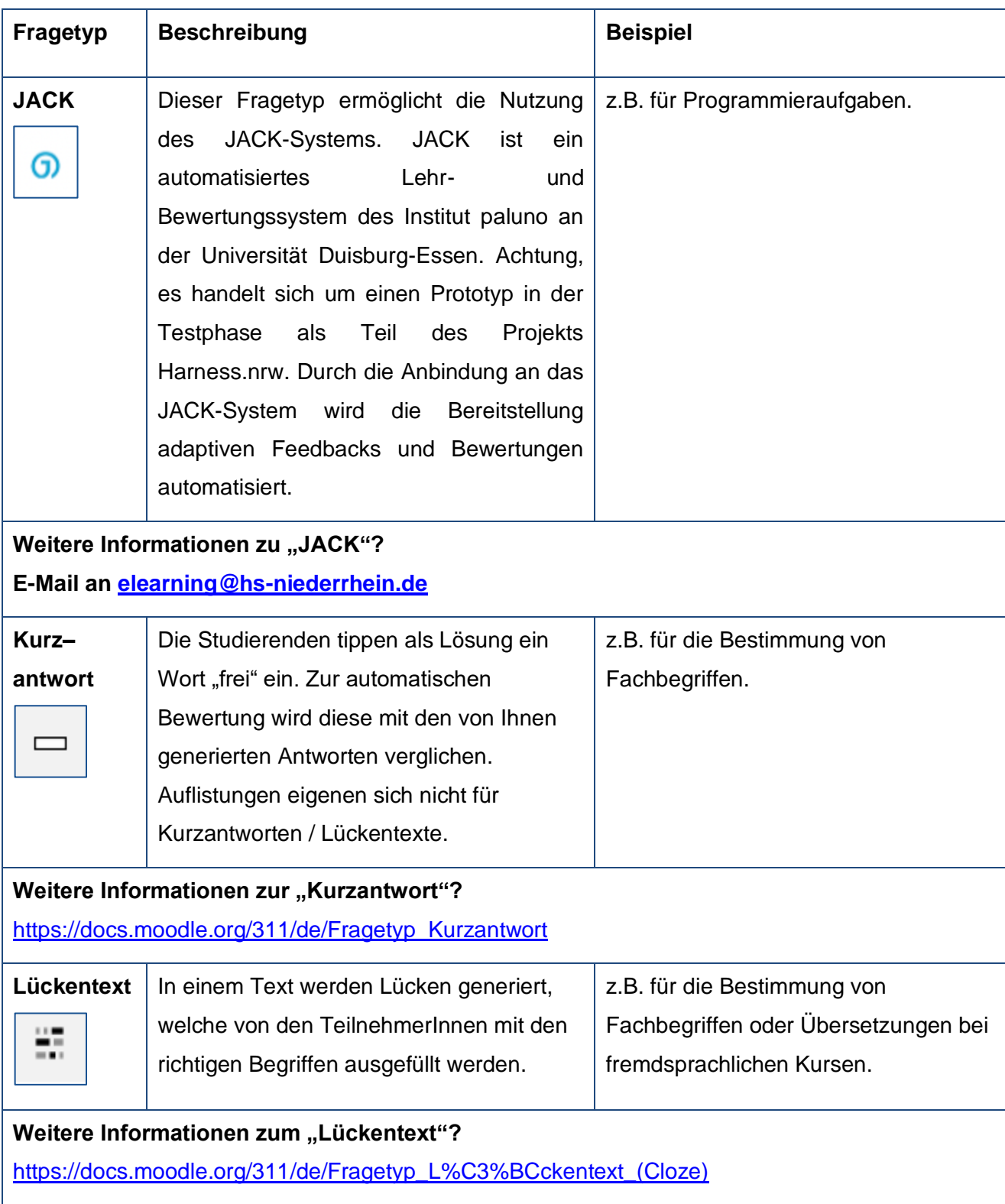

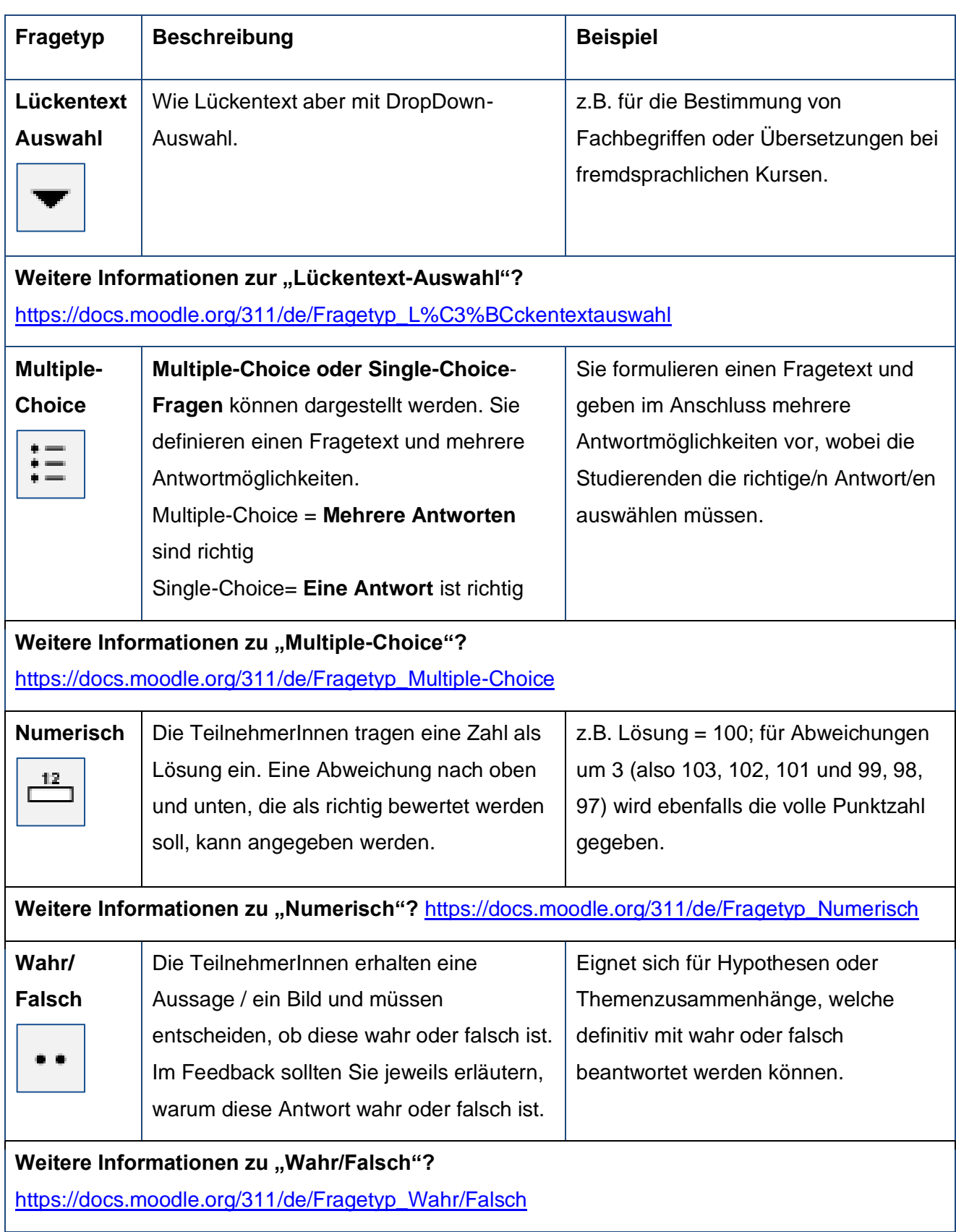

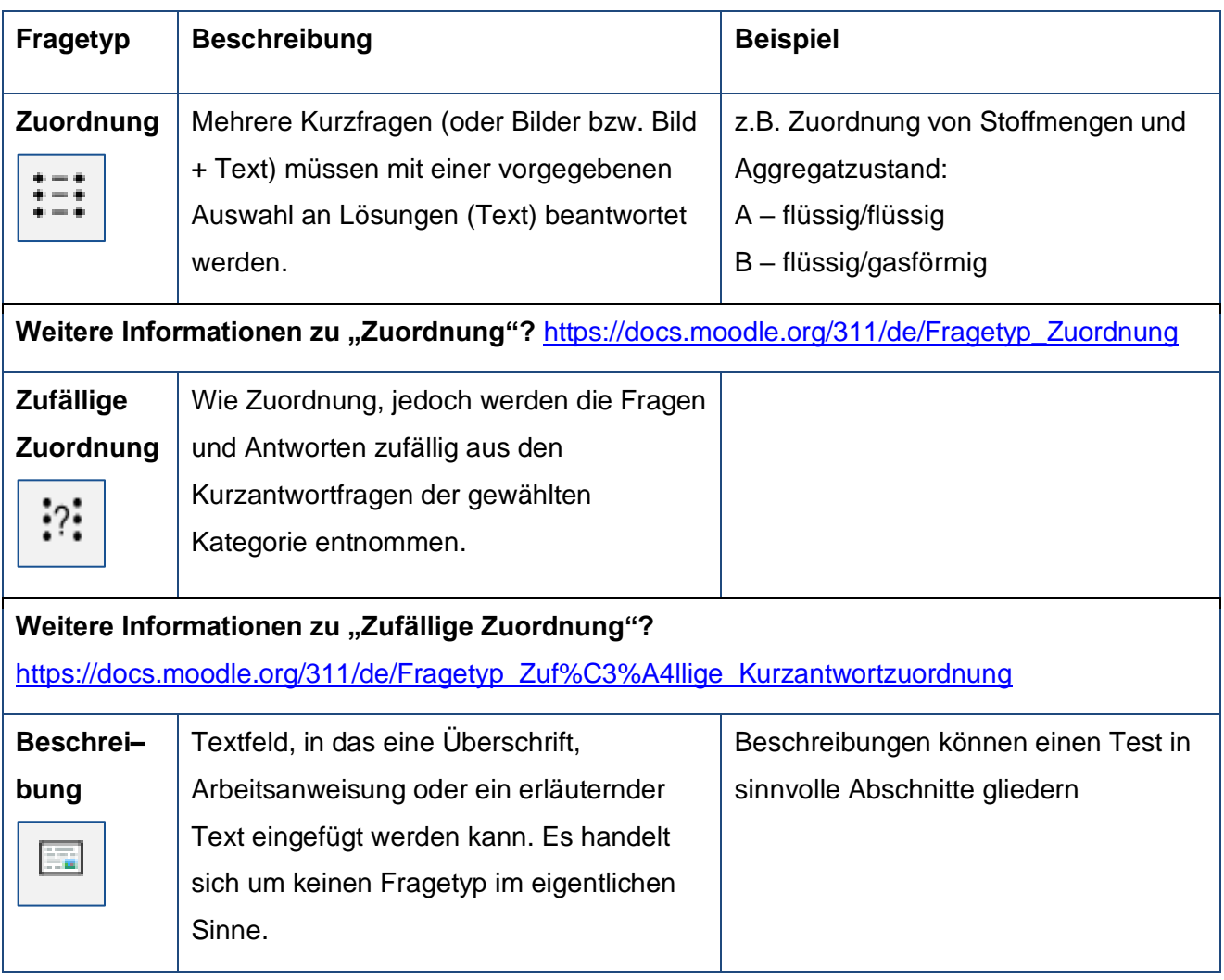

## **3.3 Kategorien**

Bevor Sie mit der Erstellung von Fragen beginnen, sollten Sie sich eine sinnvolle Struktur überlegen, in der die Fragen kategorisiert werden. Das hilft, um im Team zusammenzuarbeiten, Fragen nach einer Pause wiederzufinden sowie um Zufallsfragen zu erstellen. So kann z.B. aus jeder Kategorie eine Frage "gezogen" werden. Dies hat den Vorteil, dass alle TeilnehmerInnen andere Fragen erhalten. Im Folgenden wird gezeigt, wie Sie Kategorien in der Fragensammlung erstellen können: "Zahnrad" oben rechts" (Startseite d. Moodle-Kurses)  $\rightarrow$  Mehr  $\rightarrow$  Fragensammlung  $\rightarrow$  Kategorien.

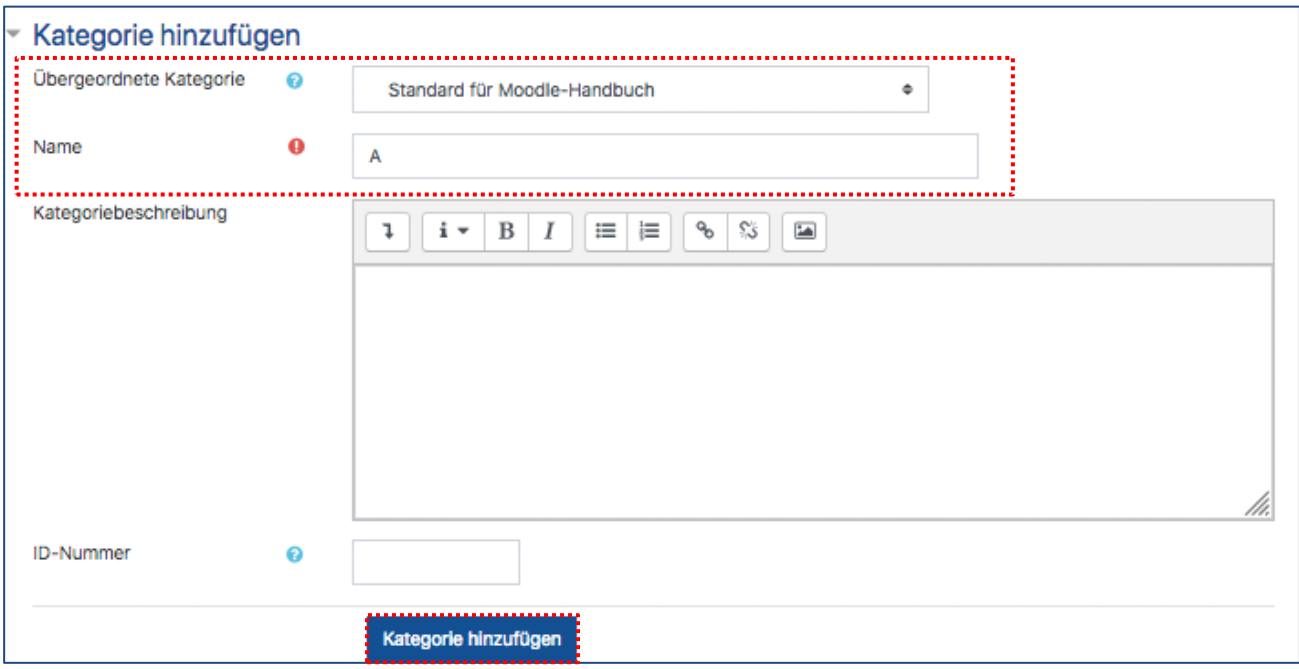

#### **Wichtig**

Die "Übergeordnete Kategorie" bezieht sich immer auf Ihren Moodle-Kurs. Demnach werden alle angelegten Kategorien dieser untergeordnet.

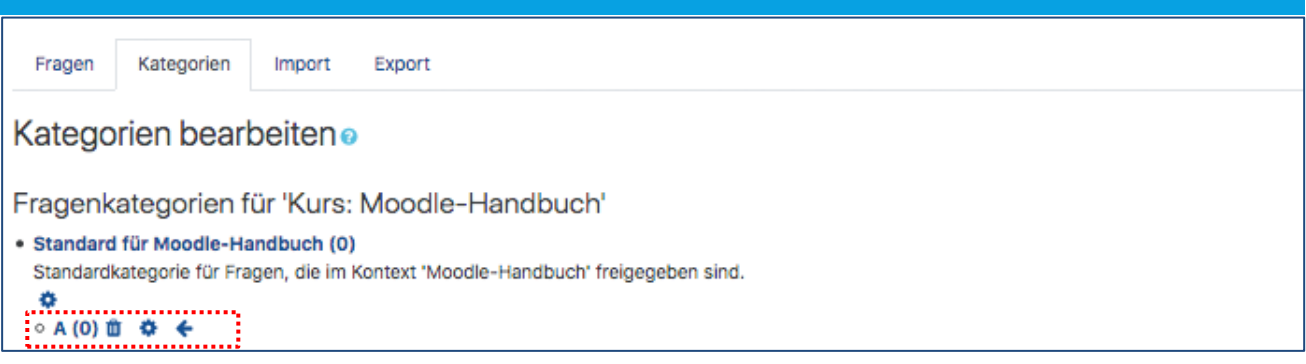

Im Anschluss können Sie Ihre Fragen erstellen und diese direkt der passenden Kategorie zuordnen

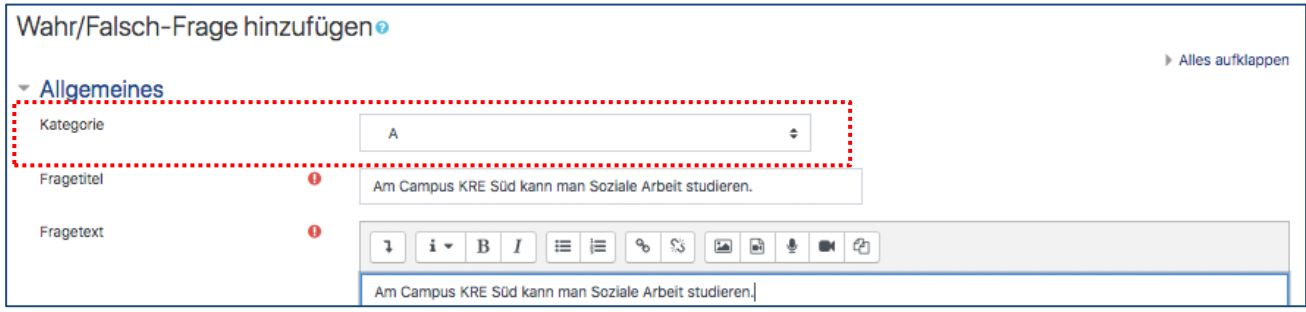

oder bestehende Fragen nachträglich sortieren.

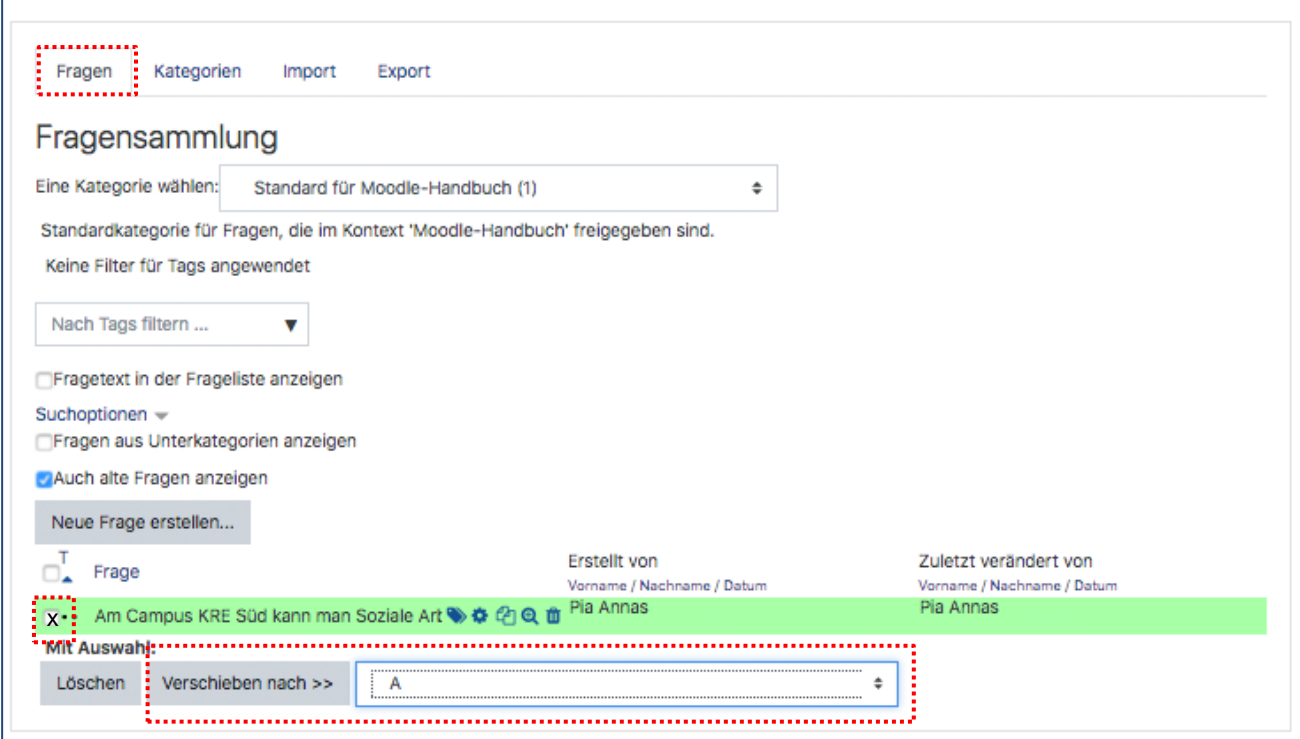

## **Weitere Informationen zu Kategorien?**

<https://docs.moodle.org/311/de/Fragenkategorien>

## **4 Einschreibeschlüssel, Rollen, Rechte und Gruppen**

## **Einschreibeschlüssel ändern**

Der "Einschreibeschlüssel" befindet sich im "Hamburger-Menü" –, dort die "Selbsteinschreibung" auswählen und den Einschreibeschlüssel ändern: "Hamburger-Menü" = → TeilnehmerInnen → "Zahnrad" oben rechts <sup>\*</sup> → Selbsteinschreibung (Studierende) → neuen Einschreibeschlüssel eintragen → speichern.

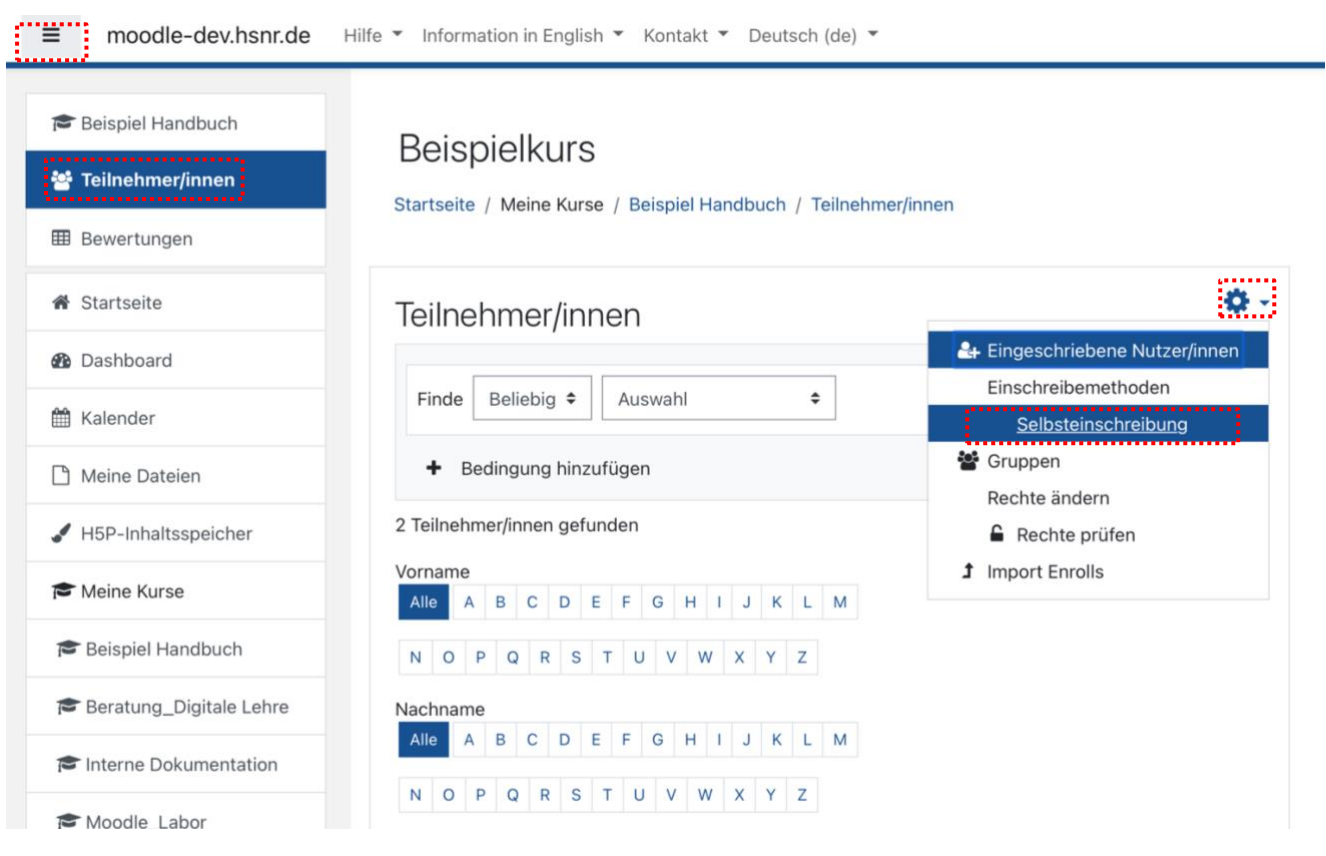

**Weitere Informationen zur Selbsteinschreibung?** <https://docs.moodle.org/311/de/Selbsteinschreibung>

## **Inaktive abmelden**

Seit Inkrafttreten der europäischen Datenschutz-Grundverordnung (DSGVO) ist es noch wichtiger geworden, die TeilnehmerInnen eines Kurses zu begrenzen. Sie können diese vom System automatisch nach längerer Inaktivität abmelden lassen. Die Funktion nennt sich "Inaktive abmelden" und legt einen Zeitraum fest; standardmäßig ist dieser auf 90 Tage

festgelegt. "Hamburger-Menü"  $\equiv$   $\rightarrow$  TeilnehmerInnen  $\rightarrow$  Zahnrad oben rechts  $\stackrel{\leftrightarrow}{\bullet}$  → Selbsteinschreibung (Studierende) → Inaktive abmelden.

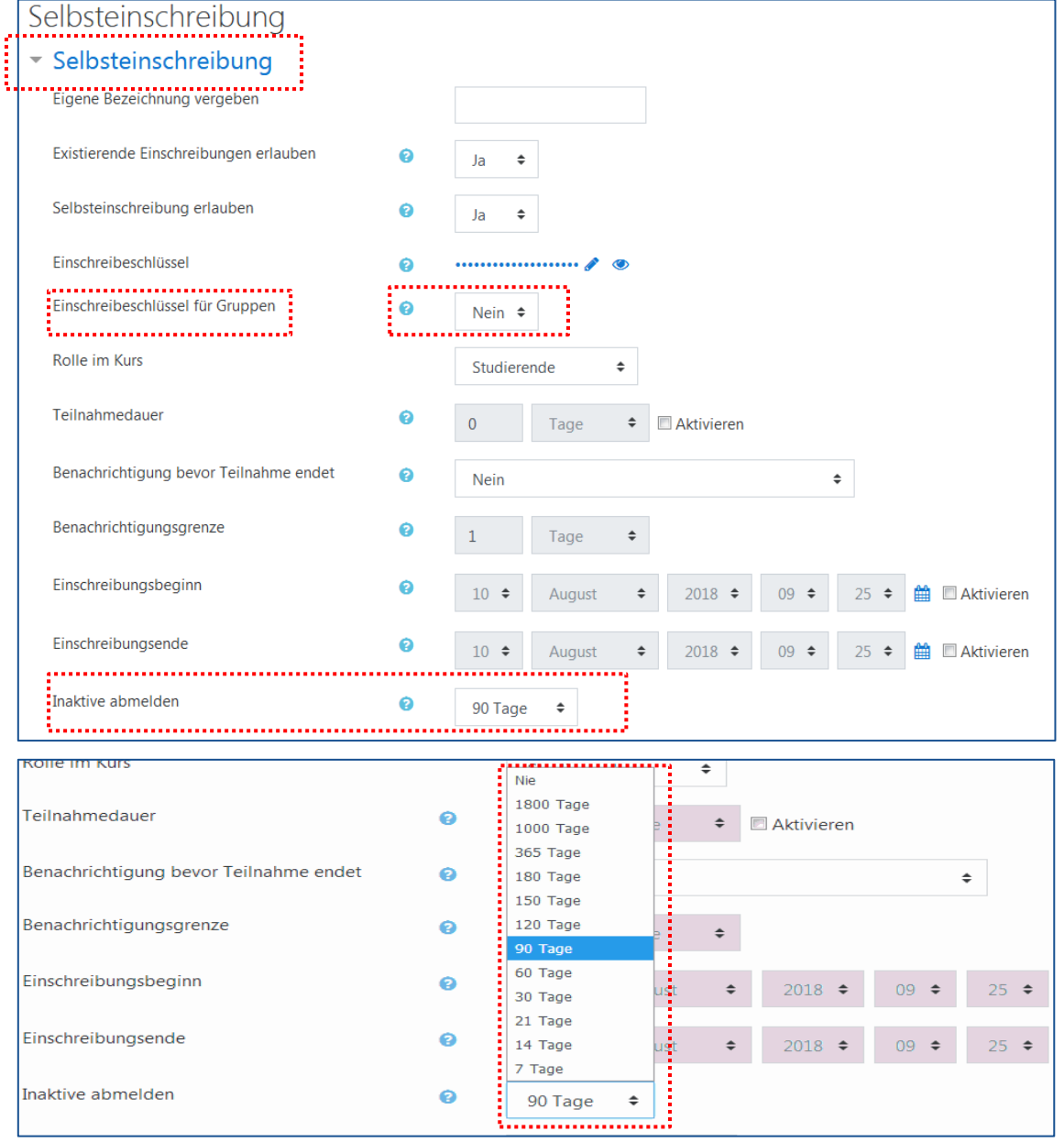

**Weitere Informationen zu "Inaktive abmelden"?** 

Schauen Sie sich hierzu unser Video-Tutorial "Wie werden Studierende automatisch abgemeldet?" unter [https://moodle.hsnr.de](https://moodle.hsnr.de/) an.

# **4.3 Rollen und ihre Rechte**

In Moodle existieren verschiedene Rollen mit differenzierten Rechten; die wichtigsten sind:

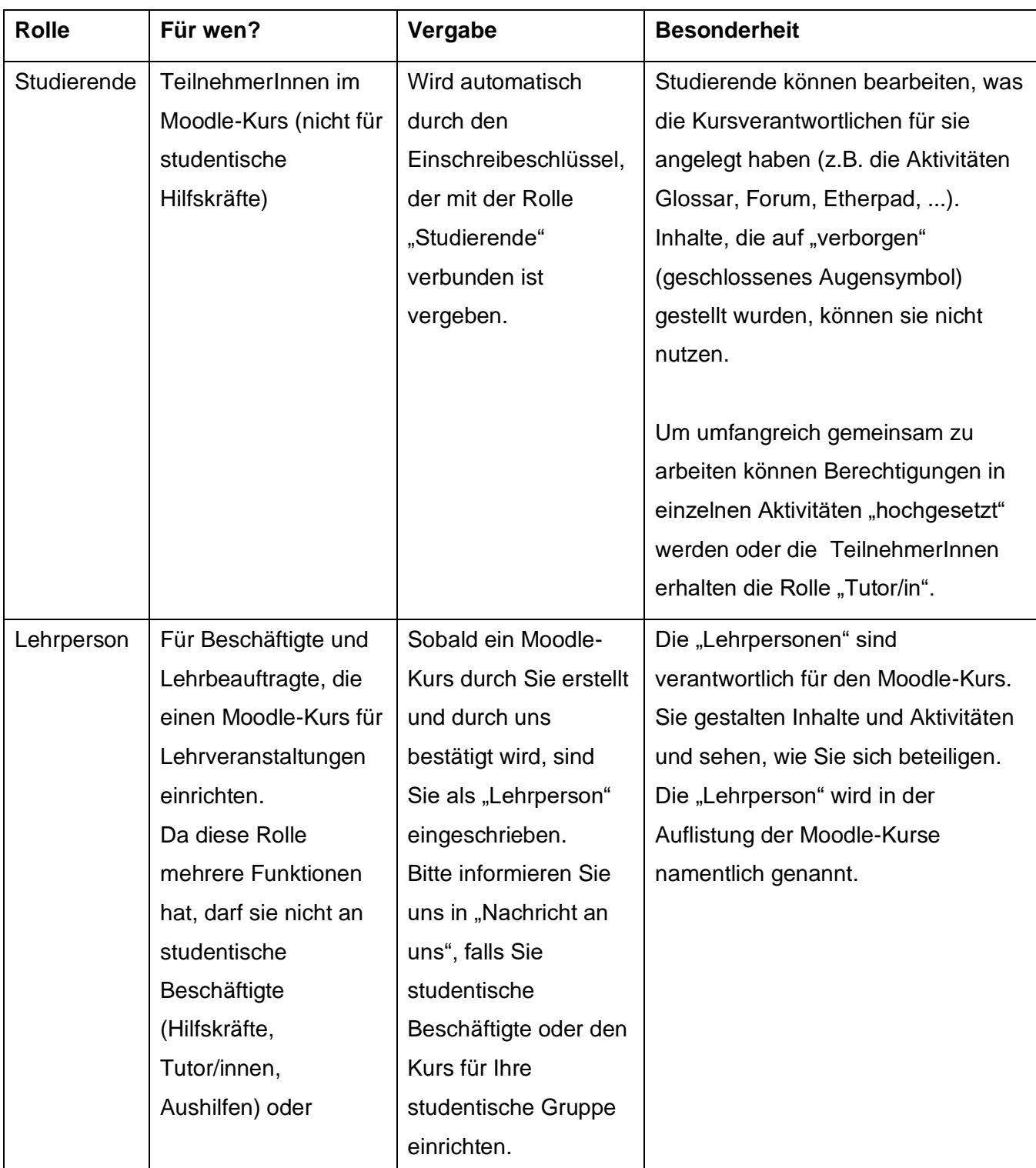

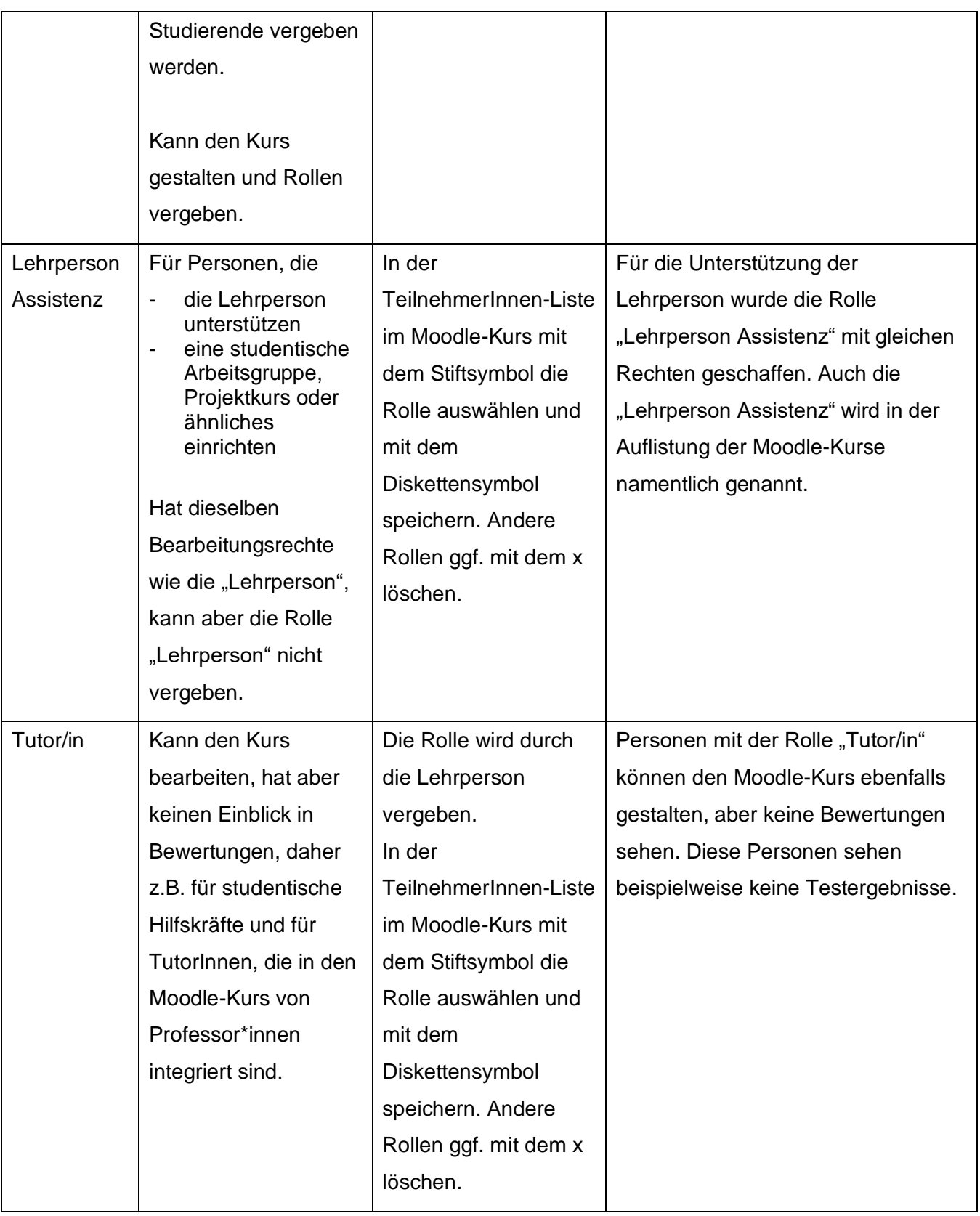

#### **Generell gilt:**

- Studierende, die als Hilfskraft, Tutor/in o.ä. beschäftigt sind, erhalten von der KIS einen Hochschul-Account für Beschäftigte; Vorgesetzte weisen sie darauf hin, dass im Rahmen der Tätigkeit nur mit diesem in Moodle gearbeitet wird.
- Nicht nur die Rolle "Studierende", sondern auch andere Rollen können über einen Einschreibeschlüssel vergeben werden (im Hamburger-Menü die TeilnehmerInnen-Liste aufrufen, oben rechts Zahnrad, Selbsteinschreibungen einrichten). Wenn mehrere Einschreibeschlüssel abgefragt werden können ist es sinnvoll, den für Studierenden als ersten anzeigen zu lassen.
- Die "Lehrpersonen" sind verantwortlich für den Moodle-Kurs. Sie gestalten Inhalte und Aktivitäten und sehen, wie Sie sich beteiligen.
- Unterstützt werden die Kursverantwortlichen durch die "Lehrperson Assistenz". Auch diese kann sehen, was alle im Moodle-Kurs machen.
- Personen mit der Rolle "Tutor/in" können den Moodle-Kurs ebenfalls gestalten, aber keine Bewertungen sehen. Diese Personen sehen Ihre Testergebnisse beispielweise nicht.
- Darüber hinaus haben manche Kursbereiche in Moodle sogenannte "Manager/innen". Sie unterstützen die Lehrenden bei der Gestaltung der Moodle-Kurse und können Einblick nehmen, wenn es zum Beispiel ein Problem gibt. Falls es "Manager/innen" in Ihrem Kursbereich gibt, wird in Moodle darauf hingewiesen (Beispiel Kursbereich "Sprachenzentrum").
- Bei Fragen und Hinweisen wenden Sie sich an das eLearning-Team, das bei der Unterstützung von Lehrenden und Studierenden in Moodle arbeitet. Hier stellen wir uns vor: https://intern.hs-niederrhein.de/elearning-bridge/

#### **Besonderheit "Manager/in" in Kursbereichen:**

In manchen Kursbereichen unterstützen Mitarbeiterinnen und Mitarbeiter die Lehrenden und Studierenden. Im Rahmen ihrer Tätigkeiten können sie Einblick in die Aktivitäten von Lehrenden und Studierenden in den Moodle-Kursen einschließlich in Bewertungen nehmen, sofern dies notwendig ist. In den Kursbereichen, in denen es diese Funktion gibt, gibt es eine kurze Beschreibung dazu.

#### **Rollen vergeben/ändern**

Standardmäßig schreiben sich die TeilnehmerInnen eines Moodle-Kurses mit Hilfe der "Selbsteinschreibung (Studierende)" ein. Eine neue Rolle, z.B. "Lehrperson Assistenz" vergeben Sie wie folgt: "Hamburger-Menü"  $\equiv$  → TeilnehmerInnen → "Zahnrad" oben rechts → TeilnehmerIn auswählen → Stift-Symbol anklicken → gewünschte Rolle im DropDown-Menü auswählen → Disketten-Symbol E zum Speichern anklicken.

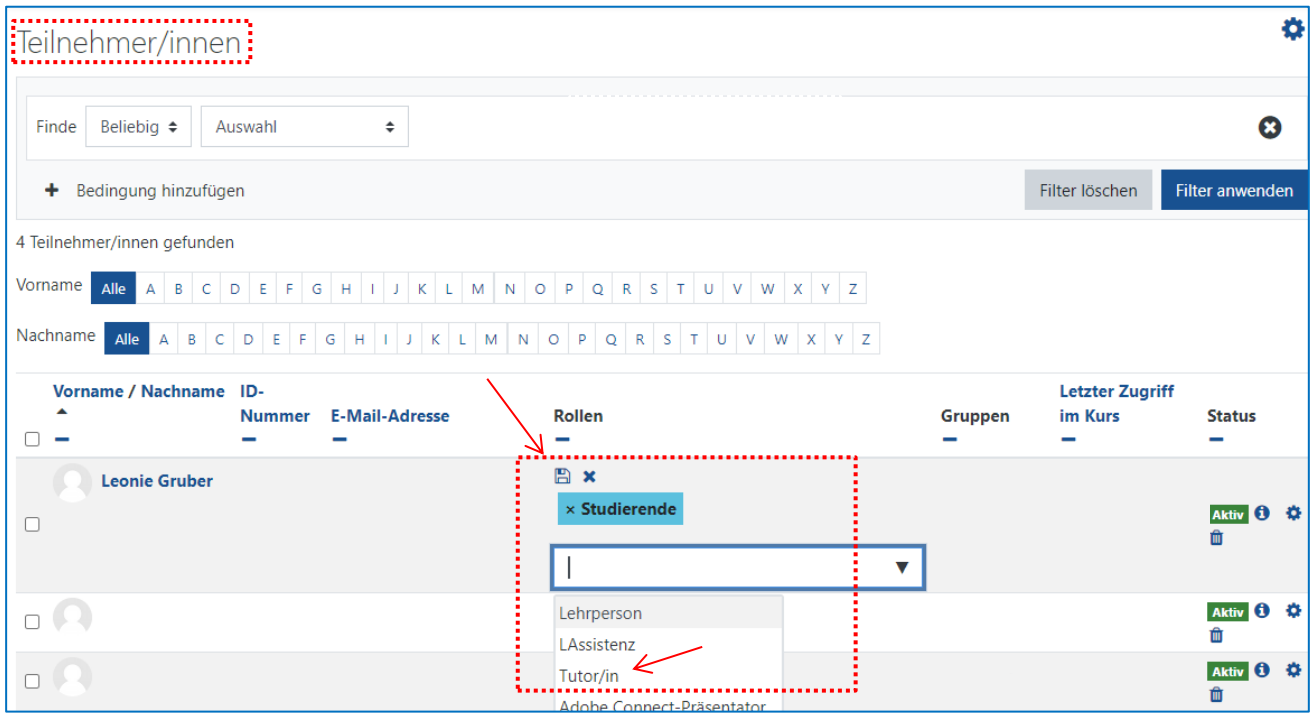

## **Studierende mit ihren Beiträgen löschen**

## Einzelne TeilnehmerInnen löschen

"Hamburger Menü"  $\equiv$  → TeilnehmerInnen → ganz rechts in der Namensliste jeweils den Papierkorb **a** anklicken.

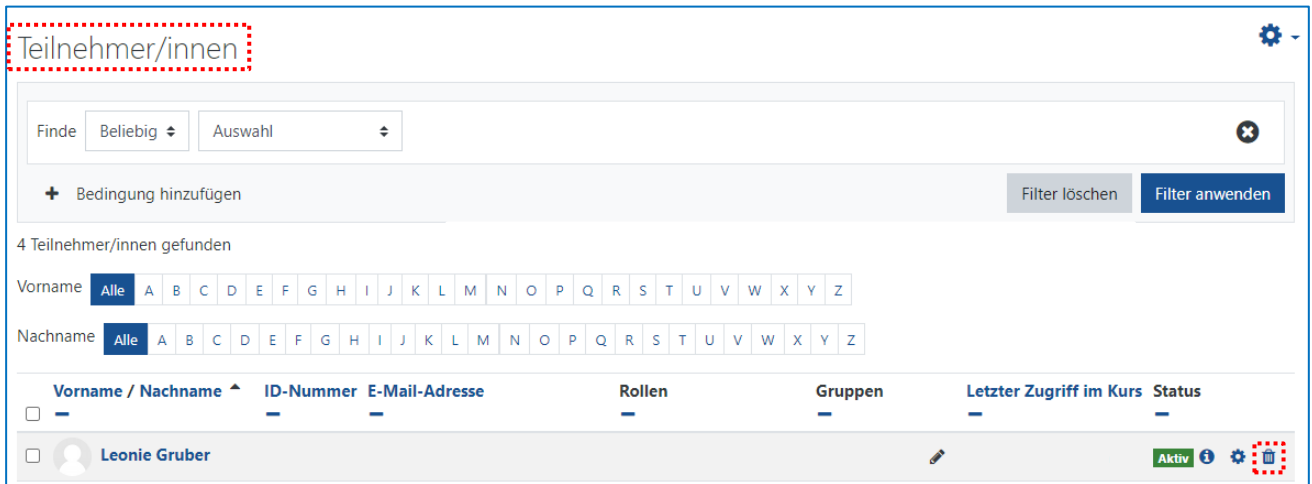

## 4.5.2 Kurs zurücksetzen; Alle TeilnehmerInnen löschen

Im Moodle-Kurs das "Zahnrad" oben rechts anklicken → Zurücksetzen → Rollen → Studierende auswählen → Kurs zurücksetzen anklicken.

# **Achtung**

**1.** Wenn Sie zusätzlich die Rolle Studierende besitzen, werden Sie ebenfalls aus Ihrem Moodle-Kurs gelöscht. Bitte vorher unbedingt überprüfen und die Rolle "Studierende" bei

Ihnen über den Button  $\mathbf x$  entfernen.

Im Zweifel wenden Sie sich gerne an [elearning@hs-niederrhein.de.](mailto:elearning@hs-niederrhein.de)

**2.** Bevor Sie die Studierenden zurücksetzen, **sichern** Sie **alle notwendigen Bewertungen, Ergebnisse etc.** in Form einer Excel- oder CSV-Datei. Nachdem Sie einen Kurs zurückgesetzt haben, können Sie auf diese Daten **nicht** mehr zugreifen.

Tipp: "Inaktive abmelden" in der Einschreibemethode: Wenn Sie hier eine Auswahl treffen, werden inaktive Studierende aus alten Semestern automatisch gelöscht.

3. Wenn es in Ihrem Moodle-Kurs Tests, Foren etc. gibt: Bitte diese Optionen in "zurücksetzen" "ausklappen" und anhaken, damit alle Informationen gelöscht werden.

Sollten Sie mehrere Rollen aus Ihrem Moodle-Kurs zurücksetzen wollen, so müssen Sie diese mit Hilfe der **STRG-Taste** anwählen. Achten Sie auch hier darauf, dass Sie **nur** die Rolle **Lehrperson** besitzen, damit Sie sich nicht aus Ihrem Kurs abmelden.

Darüber hinaus besteht die Möglichkeit, allgemeine und nutzergebundene Informationen zurückzusetzen, ohne die TeilnehmerInnen eines Kurses abzumelden. Dies können sowohl Bewertungen als auch Inhalte zu den Themen, Gruppen und Foren sein.

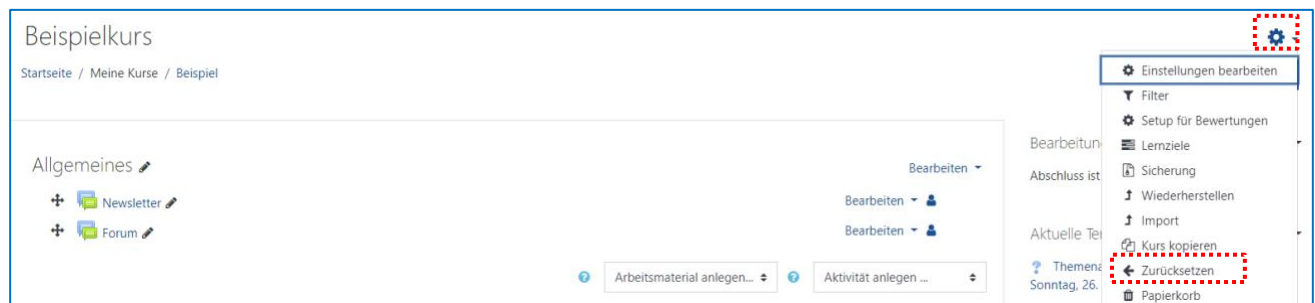

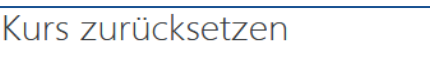

Diese Seite ermöglicht es Ihnen, nutzerspezifische Daten und Beiträge aus einem gewählten Kurs zu entfernen. Alle anderen Daten (Arbeitsmaterialien, Ak Löschen auswählen und Ihre Auswahl bestätigen, werden diese Daten unwiederbringlich aus dem Kurs gelöscht.

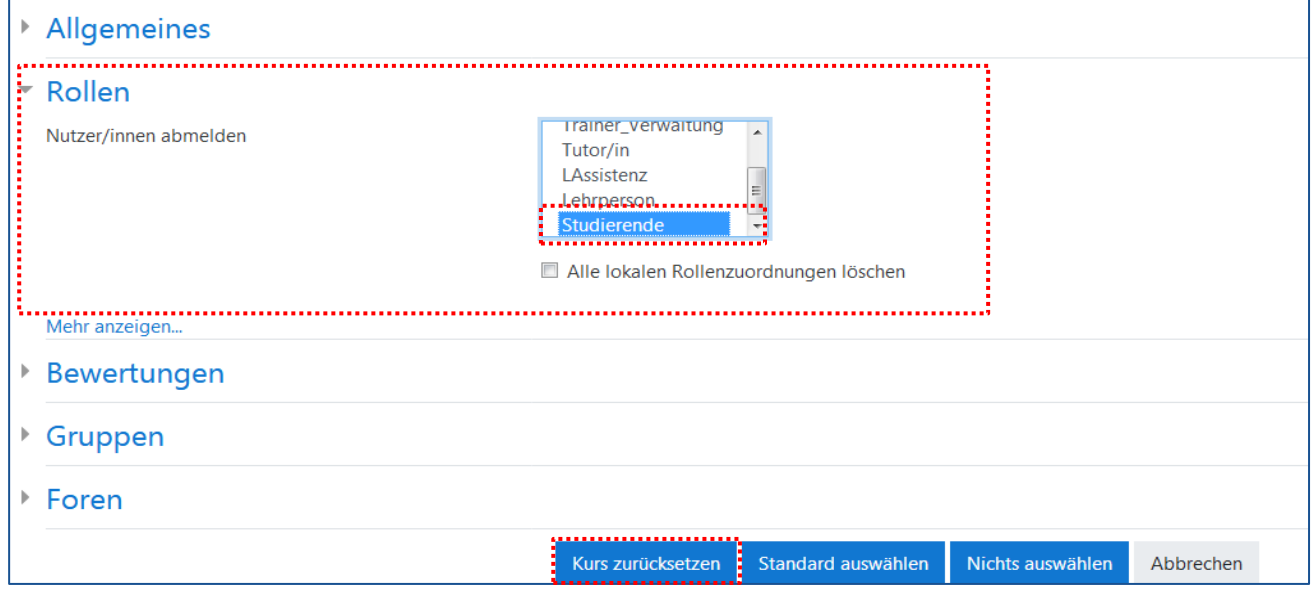

# **Weitere Informationen zu "Studierende zurücksetzen"?** Schauen Sie sich hierzu unser Video-Tutorial "Studierende zurücksetzen" unter [https://moodle.hsnr.de](https://moodle.hsnr.de/) an.

## **Gruppen einrichten**

#### 4.6.1 Gruppen anlegen

Um eine Gruppenwahl vorzubereiten, Studierende in Gruppen aufzuteilen oder eine zufällige Gruppenzuteilung mit Moodle zu generieren:

"Hamburger-Menü"  $\equiv$   $\rightarrow$  "TeilnehmerInnen"  $\rightarrow$  "Zahnrad" oben rechts  $\clubsuit$   $\rightarrow$  anklicken  $\rightarrow$ "Gruppen" auswählen. Sie haben hierbei die Möglichkeit, in den Kurseinstellungen "sichtbare" & "getrennte" Gruppen zu unterscheiden (notwendig): "Zahnrad" oben rechts  $\clubsuit$   $\rightarrow$  Einstellungen  $\rightarrow$  Gruppen  $\rightarrow$  Gruppenmodus. Z.B. Gruppe A kann Gruppe B innerhalb des Kurses sehen oder Gruppe A und Gruppe B können sich innerhalb des Kurses nicht sehen.

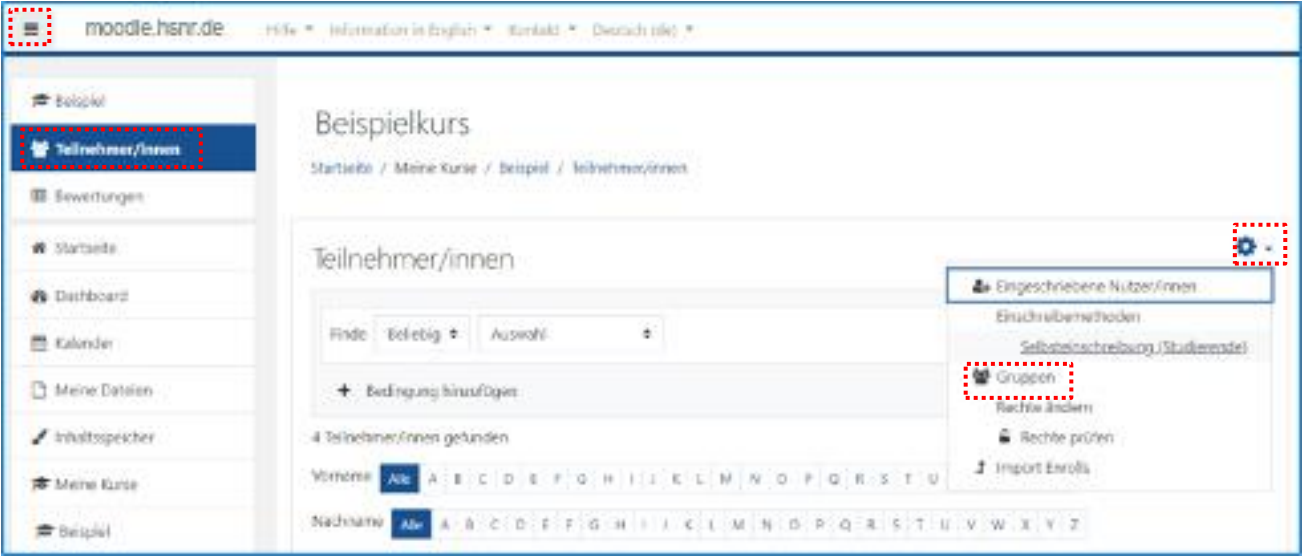

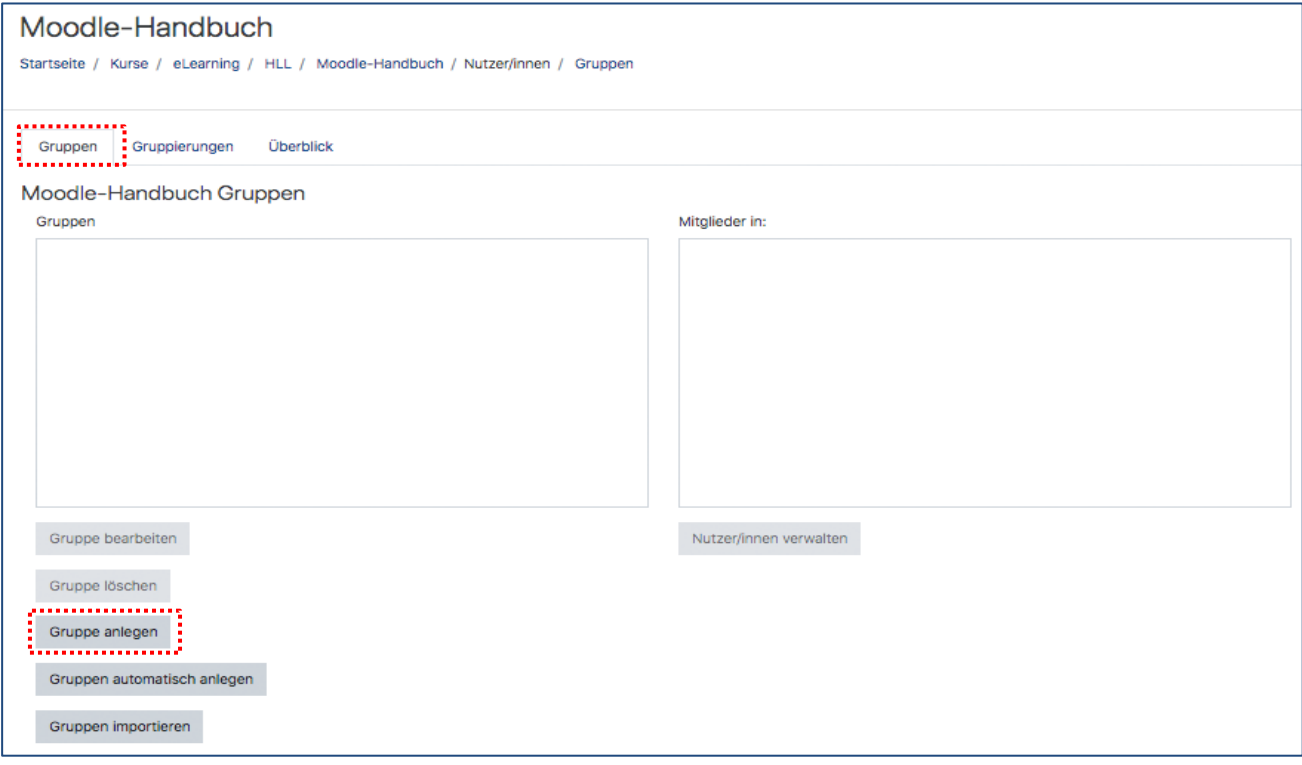

## 4.6.2 TeilnehmerInnen bestehenden Gruppen zuweisen

Grundsätzlich gibt es **drei** verschiedene Vorgehensweisen, um die TeilnehmerInnen Ihres Moodle-Kurses in Gruppen zusammenzufassen.

#### **1.) TeilnehmerInnen manuell hinzufügen:**

Diese Option ermöglicht es Ihnen, die TeilnehmerInnen Ihres Kurses eigenständig den jeweiligen Gruppen zuzuordnen:

Gruppe anklicken  $\rightarrow$  "NutzerInnen verwalten" anklicken  $\rightarrow$  die gewünschten Nutzer einzeln oder mit gedrückter STRG-Taste auswählen.

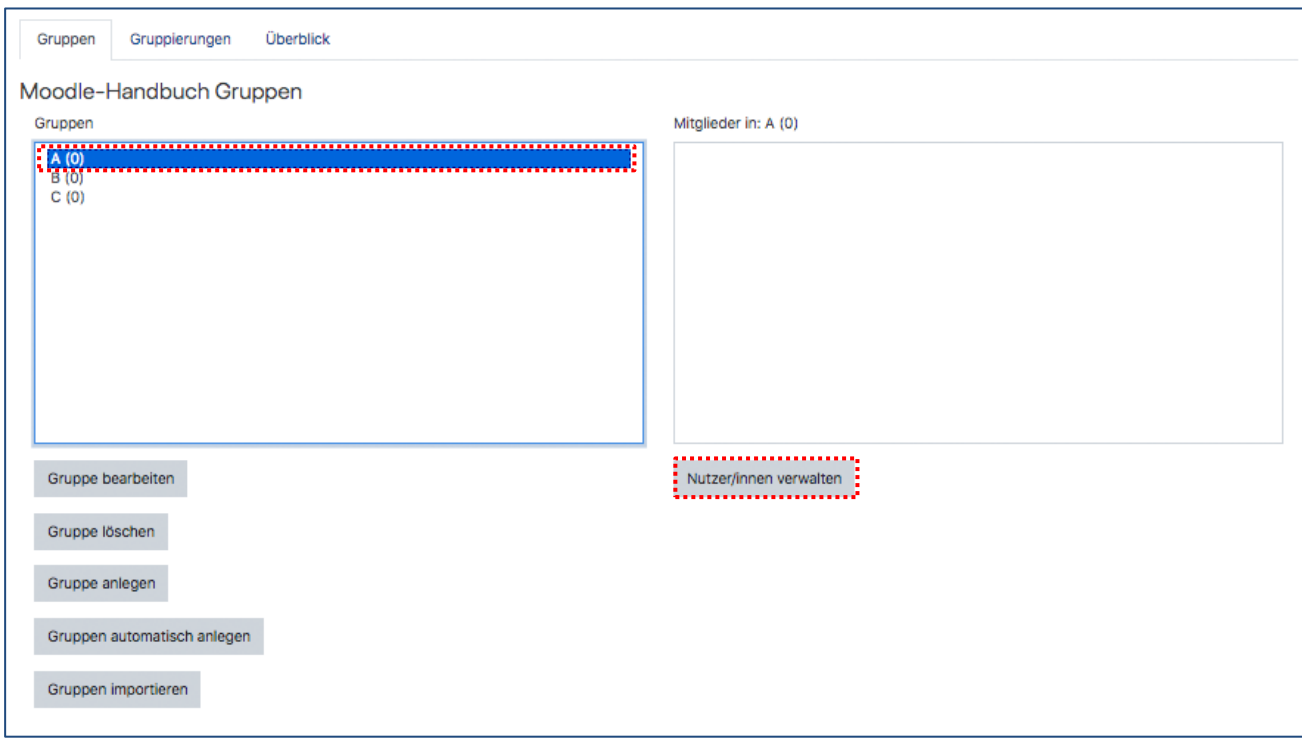

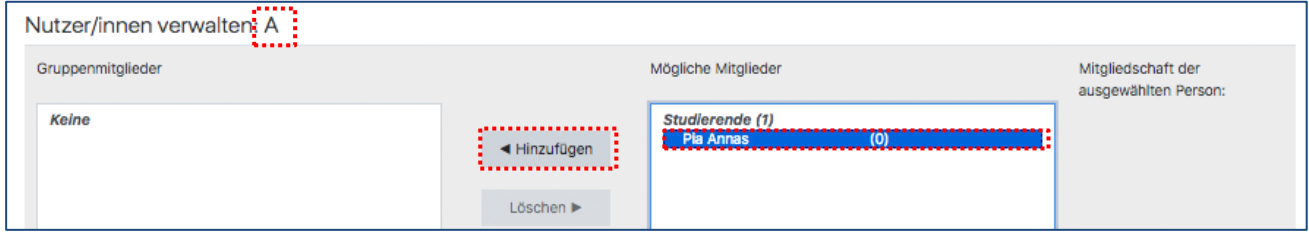

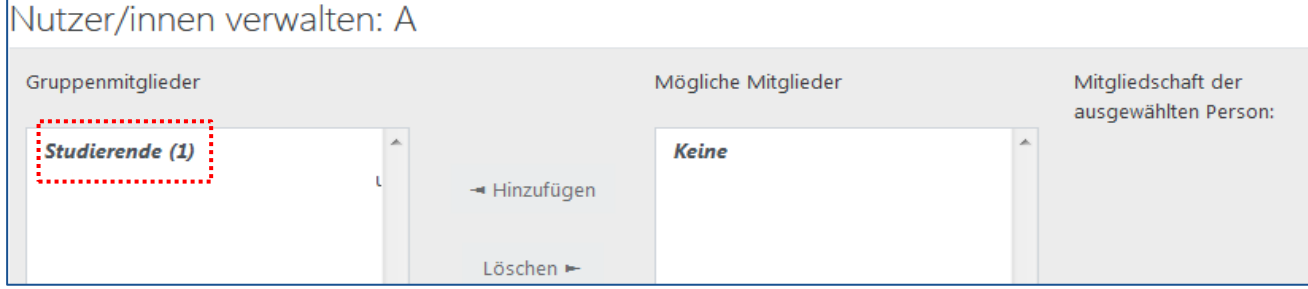
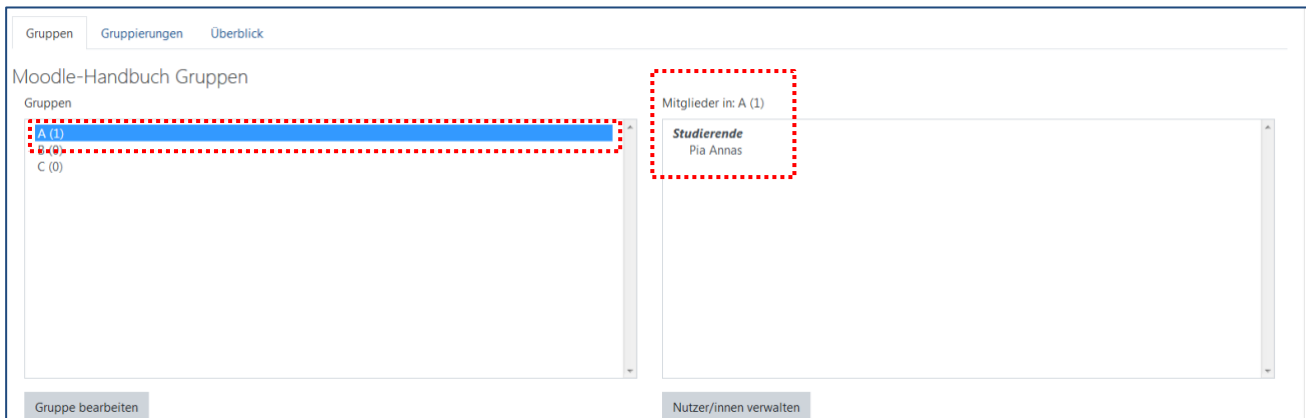

## 2.) E-Learning Aktivität "Gruppenwahl":

Die Gruppenwahl stellt eine selbstständige Zuordnung durch die TeilnehmerInnen Ihres Moodle-Kurses dar.

## **Weitere Informationen zur "Gruppenwahl"? Klicken Sie hier X**

## **3.) Automatische Zuweisung durch gruppenspezifische Einschreibeschlüssel:**

Um diese Option zu nutzen, bedarf es einer Planung des Moodle-Kurses, **bevor** sich die TeilnehmerInnen eingeschrieben haben. Hierfür bearbeiten Sie die zuvor erstellten Gruppen oder führen diesen Schritt direkt bei der Gruppenerstellung durch.

**Ziel ist es,** gruppenspezifische Einschreibeschlüssel zu erstellen, mit welchen sich die TeilnehmerInnen in Ihren Moodle-Kurs einschreiben und automatisch der jeweiligen Gruppe zugeordnet werden.

### **Wichtiger Hinweis**

Die neu generierten, gruppenspezifischen Einschreibeschlüssel ersetzen den "allgemeinen" Einschreibeschlüssel der "Selbsteinschreibung (Studierende)". Sie müssen jedoch zuvor in der "Selbsteinschreibung (Studierende)" die Option "Einschreibeschlüssel für Gruppen erlauben" auf **Ja** setzen.

# Selbsteinschreibung

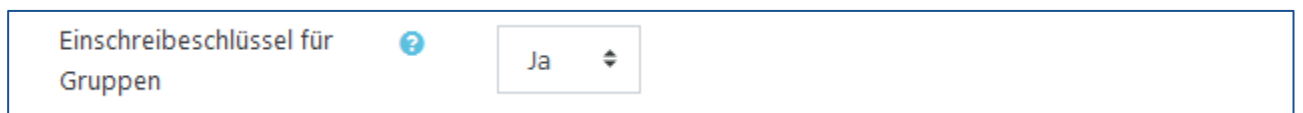

Um die automatische Gruppenzuweisung zu erstellen, gehen Sie wie folgt vor:

Gruppe anklicken  $\rightarrow$  "Gruppe bearbeiten" anklicken  $\rightarrow$  Einschreibeschlüssel vergeben  $\rightarrow$  mit "Enter" bestätigen → "Änderungen speichern" anklicken.

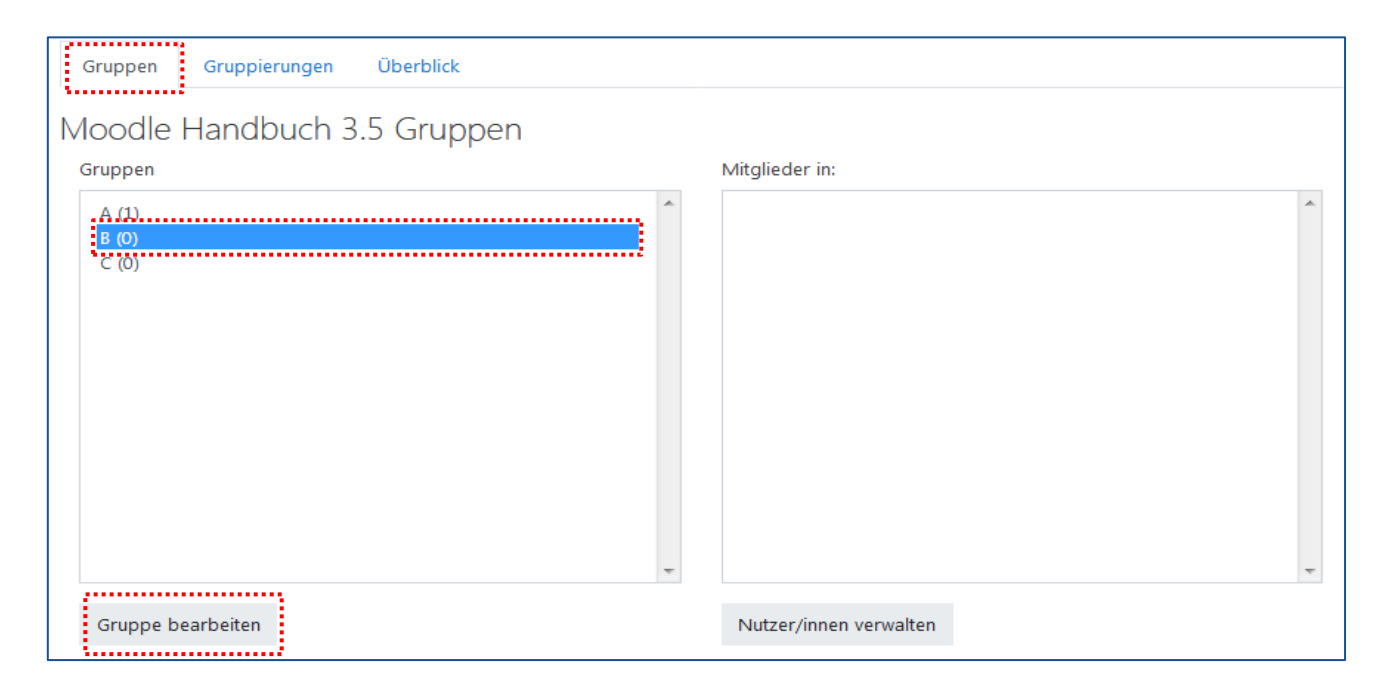

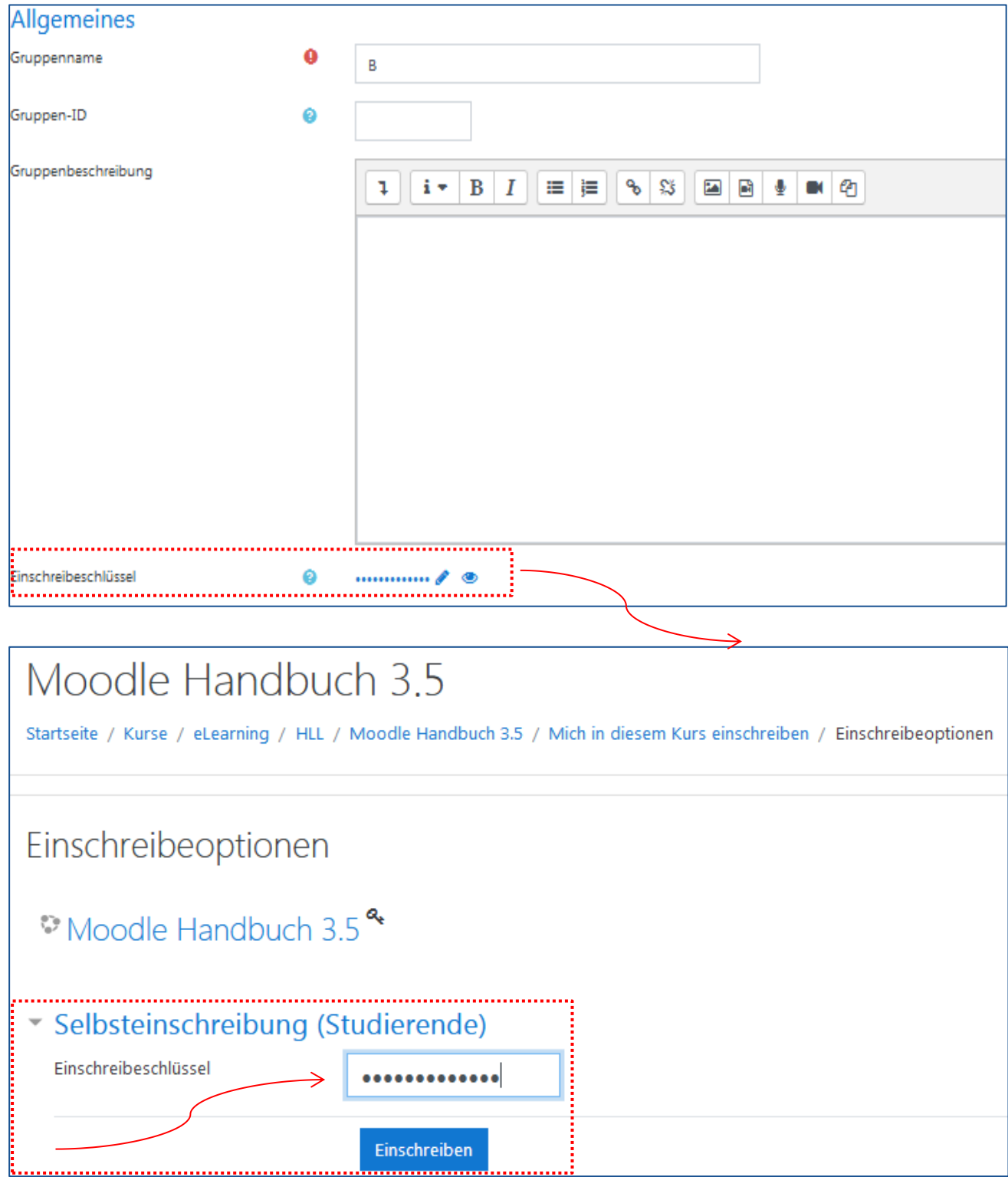

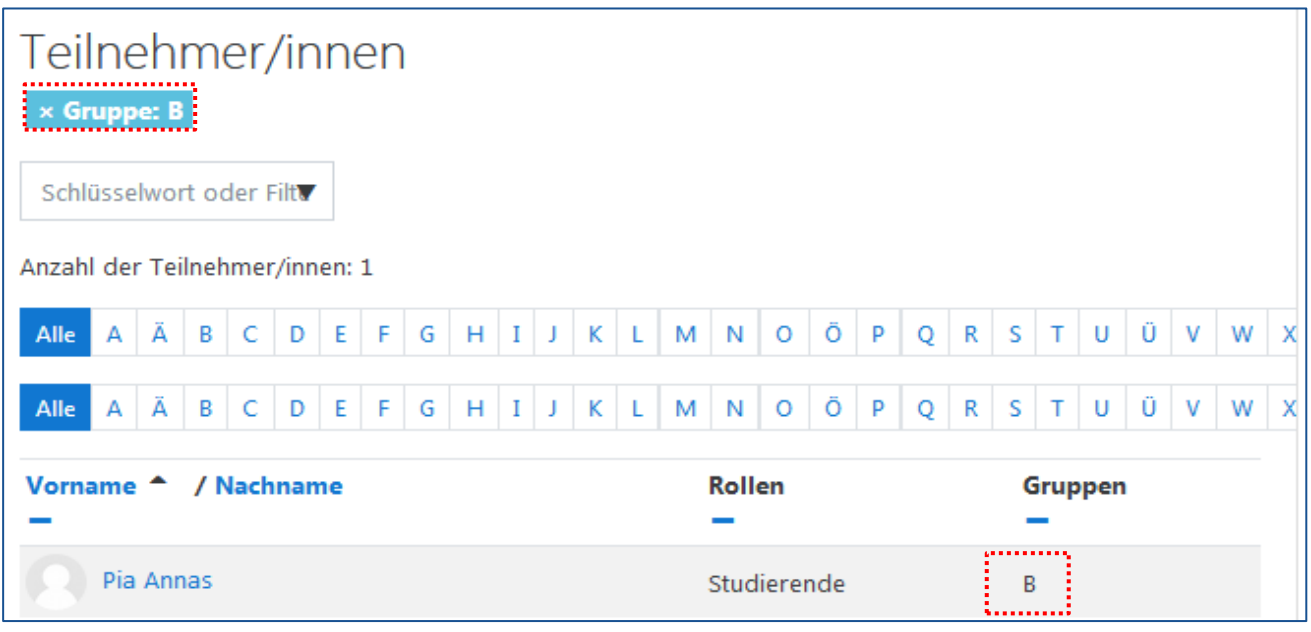

**Weitere Informationen zu Gruppen?** <https://docs.moodle.org/311/de/Gruppen>

## **Lesende Gastzugänge**

## 4.7.1 Wie richte ich einen lesenden Gastzugang ein? Wie konfiguriere ich bereits bestehende?

Der lesende Gastzugang kann in einem schon bestehenden Kurs ergänzt werden. Es handelt sich um eine weitere Einschreibemethode und erfordert einen Einschreibeschlüssel (kurz: ESS).

Klicken Sie zunächst auf "Teilnehmer/innen" (oben links in Ihrem Moodle-Kurs):

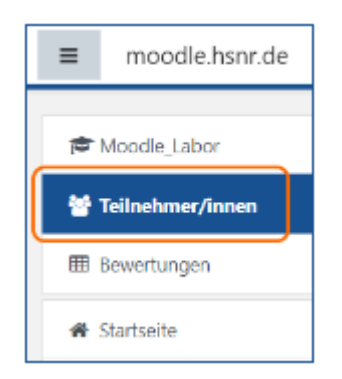

Klicken Sie anschließend auf das Zahnrad in der Ecke oben rechts:

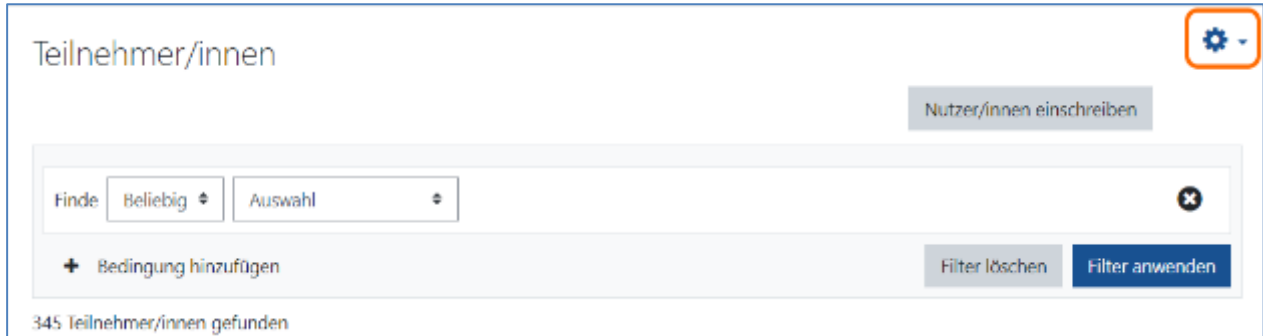

In dem sich öffnendem Fenster klicken Sie nun auf "Einschreibemethoden":

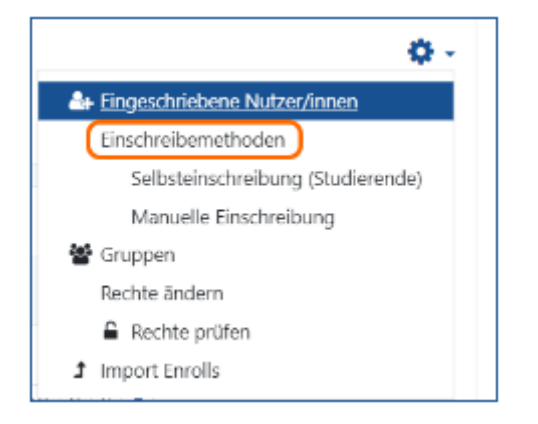

Nun sehen Sie eine Übersicht aller Einschreibemethoden, die Zugang zu Ihrem Kurs ermöglichen. Über "Methode hinzufügen" können Sie weitere Einschreibemethoden ergänzen.

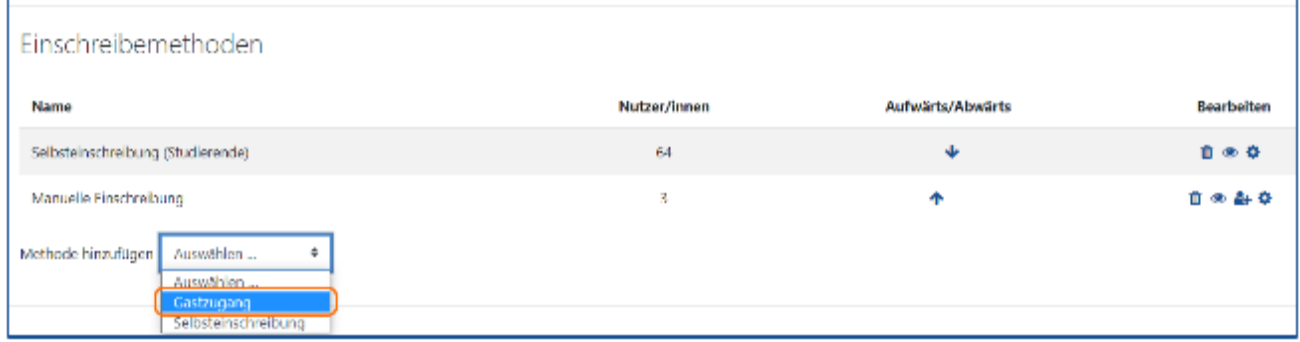

Wenn Sie "Gastzugang" ausgewählt haben, können Sie einen Einschreibeschlüssel für den Gastzugang definieren:

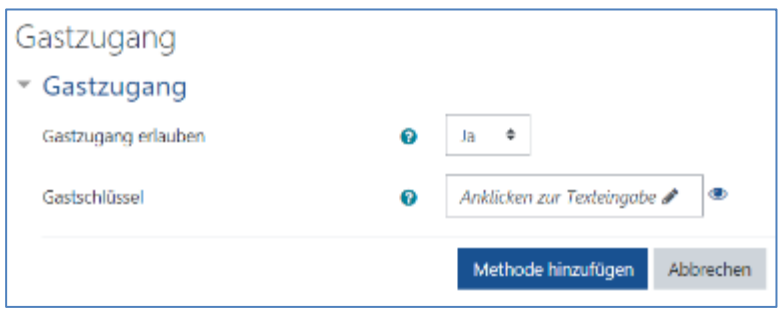

Wählen Sie: "Methode hinzufügen" aus, um den Vorgang abzuschließen.

## 4.7.2 Wie funktioniert die Einschreibung über den lesenden Gastzugang?

Ist der lesende Gastzugang eingerichtet, "klicken" Sie auf den Link zum Kurs. Es erscheint das gewohnte Anmeldefenster, ergänzt um die Option "Anmelden als Gast". Wählen Sie diese Option im Anschluss aus.

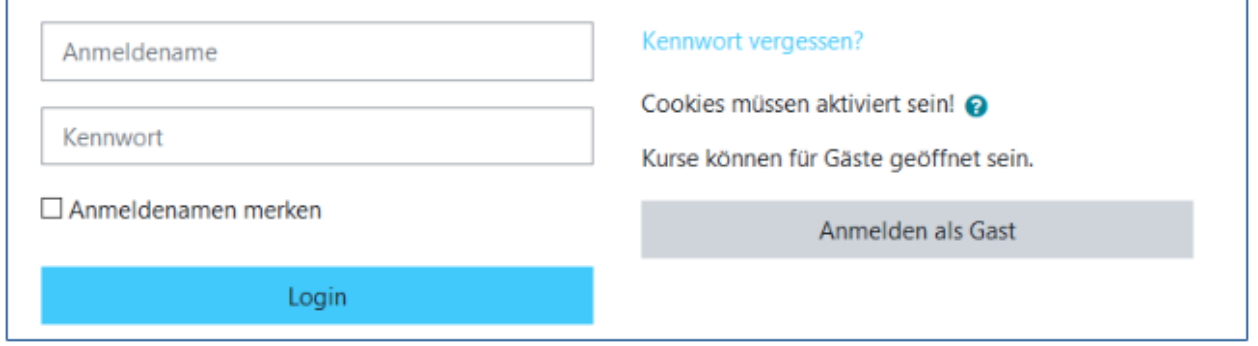

Folglich werden Sie auf das Anmeldefenster Ihres Moodle-Kurses weitergeleitet. In der Abbildung sehen Sie, dass Gäste sich über einen Einschreibeschlüssel einschreiben können:

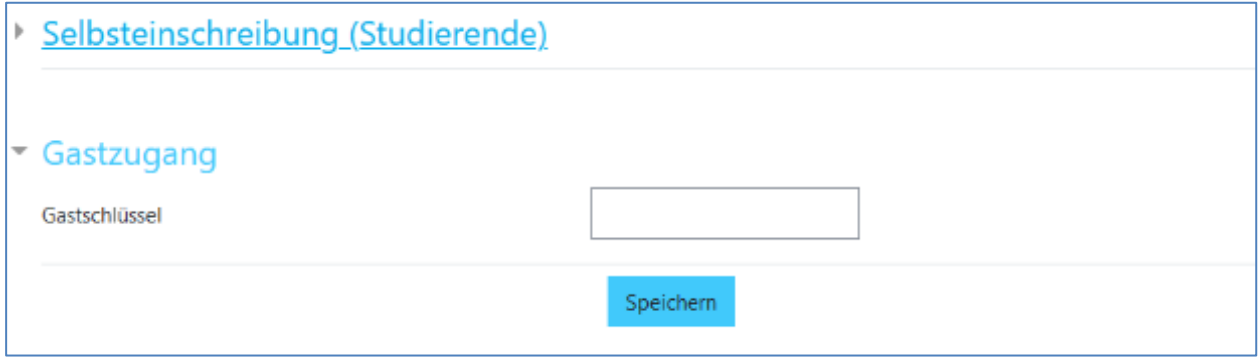

## 4.7.3 Welche Aktivitäten kann ich für den lesenden Gastzugang verwenden?

In diesem Abschnitt sind die Aktivitäten aufgelistet, welche über den lesende Gastzugang verwendet werden können und mit welchen Einschränkungen diese verbunden sind.

## Aufgabe:

Diese Aktivität funktioniert nicht. Das Feld zum Hochladen von Dateien wird nicht dargestellt.

## Etherpad Lite:

Gäste besitzen nur Leserechte im Etherpad Lite und können selbst keine Einträge schreiben.

### Feedback:

Die Aktivität "Feedback" kann von Gästen nur gelesen werden, indem das (+) gedrückt wird. Von Gästen kann kein Feedback eingereicht werden.

#### Forum:

Gäste besitzen nur Leserechte in Foren und können Inhalte einsehen, die verfasst werden.

## • **(Standard)-Forum:**

Alle Einträge können gelesen werden, auch der Name des Post-Erstellers wird angezeigt. Beiträge können jedoch nicht bearbeitet oder kommentiert werden (nur Leserechte).

#### • **(Frage-Antwort)-Forum:**

Meldung: "In diesem Frage-Antwort-Forum müssen Sie zuerst eine eigene Antwort eintragen, bevor Sie die Antworten anderer Personen sehen können" (Da Gäste nur Leserechte besitzen, eignet sich diese Foren-Variante nicht für Gäste).

#### Glossar:

Einträge können unter den verschiedenen Buchstaben gelesen werden. Bereitgestellte Dokumente und Bilder können gedownloadet werden. Gäste können jedoch keinen Eintrag anlegen oder kommentieren.

## Gruppenwahl:

Diese Aktivität funktioniert nicht. Es wird den Gästen eine Meldung angezeigt, dass sie sich dazu anmelden müssen. Der Grund liegt mitunter darin, dass Gäste nicht in der Teilnehmerliste aufgelistet werden und somit keiner Gruppe zugeordnet werden können.

## H5P-Inhalte:

Alle H5P Inhalte funktionieren mit der Einschränkung, dass keine Daten zwischengespeichert werden. Sie können demnach Quizfragen in Ihre Präsentation einbauen, es erfolgt jedoch nur eine unmittelbare Bewertung in H5P selbst, keine einsehbare Kurs-Bewertung. Im Folgenden sind einige H5P-Inhalte, die beispielhaft getestet wurden, aufgelistet:

- Course Presentation
- Drag&Drop
- Interactive Video
	- o Video wird angezeigt und abgespielt, nach Zustimmung der Nutzungsrechte kann das Video auch pausiert, minimiert oder in der Abspielgeschwindigkeit oder Lautstärke verändert werden.
- Branching Scenario
- Multiple Choice

## Lektion:

Die Aktivität "Lektion" funktioniert auch für Gäste ohne festgestellte Einschränkungen.

Textfelder, Textseiten und universelle Textfelder

Funktionieren für Gäste genauso wie für angemeldete Personen.

## Verzeichnis:

Alle Dateien können aus dem Verzeichnis runtergeladen werden.

## 4.7.4 Welche Kursgestaltung sollte ich für meinen Kurs wählen?

Bearbeitung: eLearning II Moodle-Version: 3.11 II Freigabe am: 06.12.2022 Die Kursformate: "Themenformat", "Grid-Format und "komprimierte Abschnitte" können problemlos mit einem Gastzugang bedient werden, auch eine Umstellung, während der Gast die Seite betrachtet, verursacht keine Probleme. Durch die Nutzung der Formate "Grid" und "komprimierte Abschnitte" kann der Kurs gegebenenfalls optisch etwas interessanter/kompakter gestaltet werden.

**Bitte beachten Sie:** 

Kein "Copy-Paste" von Formatierungszeichen oder Kopieren aus z.B. "Word-**Dateien" in Beschreibungen/Textfelder. Dies kann eventuell zu Störungen im Kursformat oder anderen Funktionen/Aktivitäten innerhalb Ihres Moodle-Kurses führen.**

## 4.7.5 Sonstige Hinweise

Über den Pfad in Moodle können Gäste auf offene Kurse und die Kursbeschreibungen Zugriff erhalten.

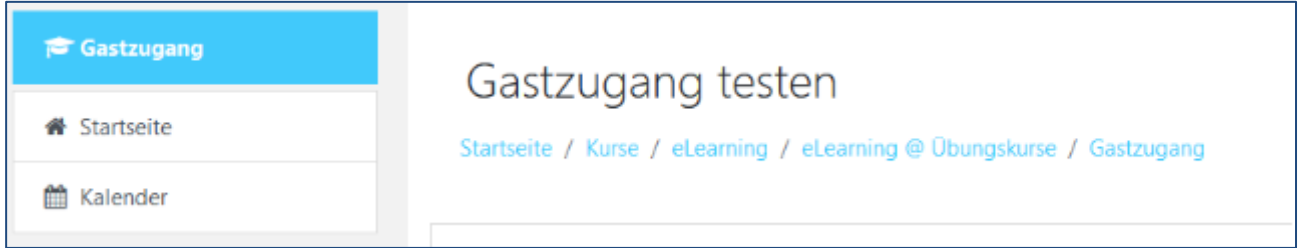

Aus diesem Grund empfehlen wir:

- Die Einschreibeschlüssel für lesende Gastzugänge nicht oder nur für einen begrenzten Zeitraum in der Kursbeschreibung stehen zu lassen
- Die Gasteinschreibeschlüssel im Idealfall nach dem Benutzen zu deaktivieren, um unerwünschte Zugriffe auf die Kurse zu vermeiden.

## **5 Über Moodle Studierende erreichen**

In der Lernplattform sind Studierende und Lehrende mit ihrer Hochschul-E-Mailadresse aus dem Identity Management der KIS erfasst. Mitteilungen aus Moodle werden also an die Hochschul-E-Mailadresse weitergeleitet.

Im **persönlichen Profil** (oben rechts unter dem eigenen Namen) unter "Einstellungen" – "Foren einstellen" kann die Häufigkeit, in der die d Foreneinträge empfangen werden, gesteuert werden (z.B. Einzeln, Vollständig, ...). Unter "Einstellungen" – "Systemnachrichten" kann gesteuert werden für welche Aktivitäten E-Mail Benachrichtigungen verschickt werden.

## **Neu seit Moodle 3.6 – Mitteilungen versenden**

Die Funktion "Mitteilung senden" ist seit dem Update auf Version 3.6 wieder verfügbar. Sie haben nun die Möglichkeit, Personen innerhalb eines Moodle-Kurses anzuschreiben. Diese Funktion steht allen Rollen innerhalb von Moodle zur Verfügung, sodass sowohl Studierende, als auch Lehrende miteinander kommunizieren können.

## **Mitteilungen versenden**

Um eine Mitteilung an eine/n Kursteilnehmenden zu versenden, gehen Sie wie folgt vor:

Rufen Sie das "Hamburger Menü"  $\equiv$  auf und klicken Sie jetzt auf "TeilnehmerInnen". Wählen Sie im Anschluss die entsprechende Person aus.

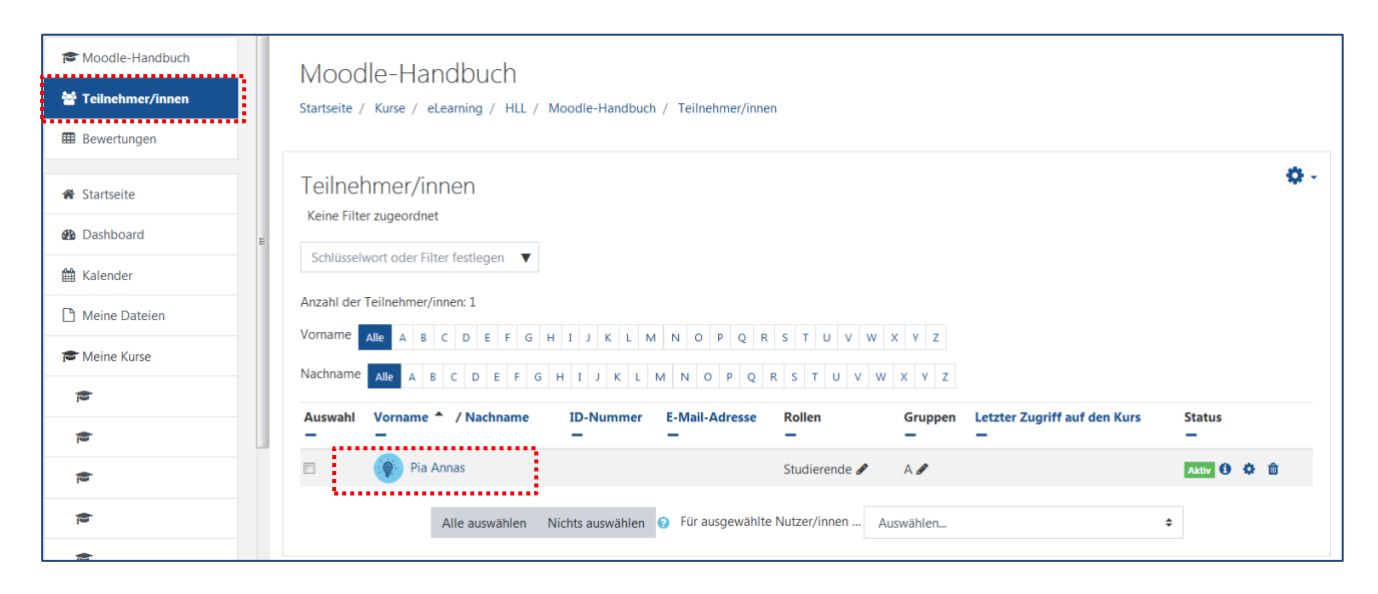

Klicken Sie im nächsten Schritt auf den Namen der/des Teilnehmenden, sodass Sie in das "Profil" gelangen.

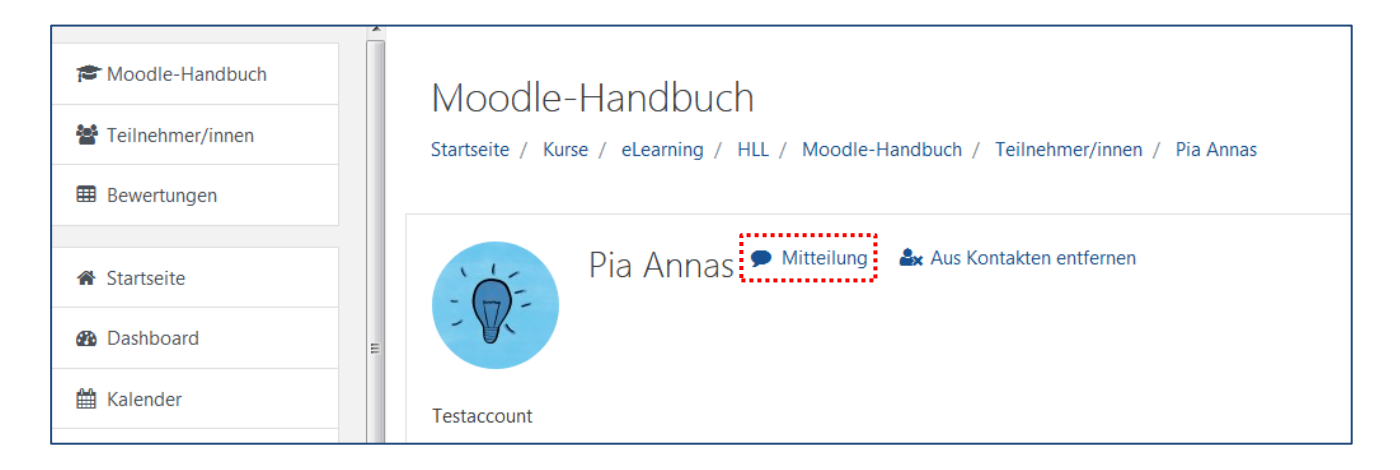

Um in das Mitteilungsmenü zu gelangen, wählen Sie die Sprechblase an. Nun können Sie in dem neu erscheinenden Fenster eine Nachricht verfassen und diese mit Bestätigen des "Senden"-Symbols senden.

## **Mehre TeilnehmerInnen synchron kontaktieren**

Klicken Sie nicht auf die einzelne Person, sondern wählen Sie links neben den Kästchen die TeilnehmerInnen an und wählen Sie die Funktion "Für ausgewählte NutzerInnen...Mitteilung senden" aus.

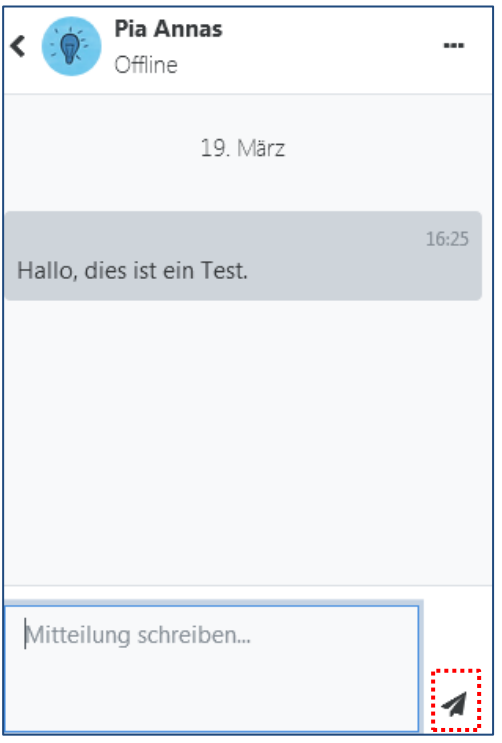

Weitere persönliche Einstellungen können Sie vornehmen, wenn Sie auf das "Pfeil"-Symbol oben links klicken und dann das "Zahnrad oben rechts" anwählen.

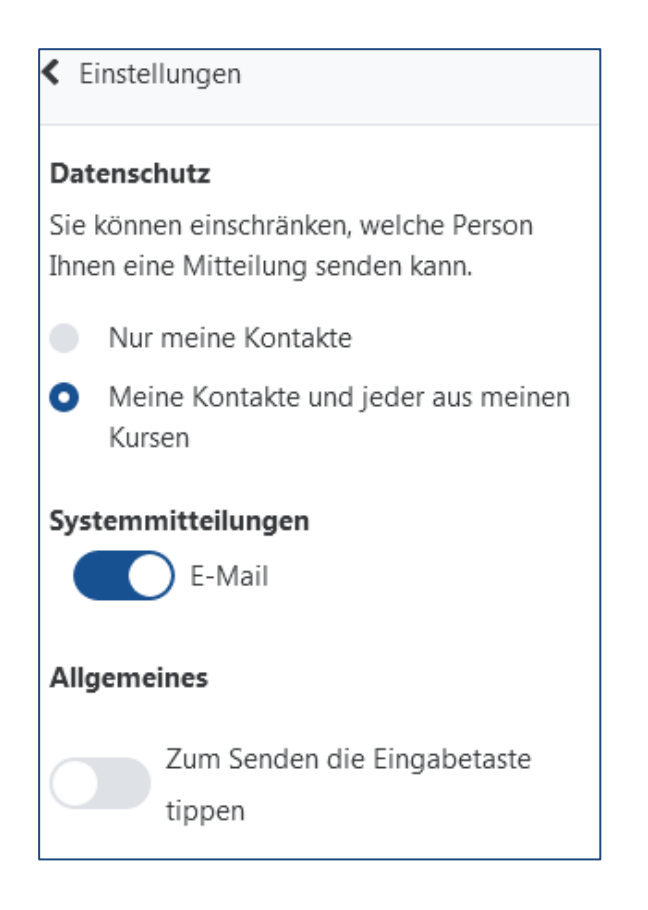

## **Weitere Informationen zu "Mitteilungen versenden"?**

Schauen Sie sich hierzu unser Video-Tutorial "Mitteilungen versenden" unter [https://moodle.hsnr.de](https://moodle.hsnr.de/) an.

## **Newsletter**

Zur Bekanntgabe wichtiger Informationen eignet sich der im ersten Themenabschnitt standardmäßig angelegte "Newsletter". Alle im Moodle-Kurs eingeschriebenen Studierenden werden per E-Mail über neue Beiträge benachrichtigt. Nur die Lehrpersonen und die Lehrperson-Assistenz haben Schreibrechte. Studierende haben nur Leserechte.

## **Forum**

Um den Studierenden den Austausch mit Ihnen und untereinander zu ermöglichen, z.B. für Fragen während der Prüfungsvorbereitung, wird ein Forum eingerichtet.

Postings (Beiträge) im Forum sind für den gemeinsamen Austausch sehr praktisch, werden in Präsenzveranstaltungen allerdings manchmal nicht von den Studierenden wahrgenommen. Für Fragen und Antworten zur Prüfungsvorbereitung, Einstieg in ein neues Thema oder als Begleitung in Praxisphasen sind sie aber gut geeignet. Postings können mit Dateianhängen ergänzt werden.

Wenn ein Forum eingerichtet wird, sollte die Aufgabe bzw. das Ziel klar formuliert sein und Fristen/Umfang für Beiträge genannt werden. Bei einem Frageforum kann z.B. darauf hingewiesen werden, dass Anfragen per Email nicht mehr einzeln beantwortet werden, sondern stattdessen im Forum.

## **6 Übergang ins neue Semester**

Damit Sie Ihre Lehrveranstaltungen in Moodle auch im neuen Semester wiederverwenden können, beachten Sie die folgenden Punkte:

## **Wie ändere ich den Namen meiner Lehrveranstaltung?**

. Zahnrad" oben rechts  $\stackrel{\leftrightarrow}{\bullet}$  +  $\rightarrow$  Einstellungen  $\rightarrow$  vollständigen & kurzen Kursnamen ändern  $\rightarrow$  speichern & anzeigen anklicken.

## **Wie ändere ich den Einschreibeschlüssel?**

"Hamburger-Menü"  $\equiv \rightarrow$  TeilnehmerInnen → "Zahnrad" oben rechts <sup>†</sup> → Selbsteinschreibung (Studierende) → neuen Einschreibeschlüssel hinterlegen.

 $(\rightarrow$  Für mehr Informationen klicken Sie hier  $\ast$ )

### **Wie setze ich die Studierenden meiner Lehrveranstaltung zurück?**

. Zahnrad" oben rechts  $\bullet \bullet$  +  $\to$  Zurücksetzen  $\to$  Rollen  $\to$  Studierende auswählen & ggf. bei Tests, Foren etc. die Haken setzen → Kurs zurücksetzen anklicken.

 $(\rightarrow$  Für mehr Informationen klicken Sie hier  $\ast$ )

### **Wie sichere ich meinen Kurs?**

Zahnrad oben rechts  $\bullet \bullet \bullet \bullet$  Sicherung  $\rightarrow$  einzelne Abschnitte und Elemente Ihres Moodle-Kurses auswählen oder direkt auf "Weiter" klicken → Sicherung ausführen.

## Wichtiger Hinweis zu "Studierende zurücksetzen"

Falls Sie selbst zusätzlich die Rolle "Studierende" besitzen, melden sie sich durch das Zurücksetzen aus Ihrem eigenen Kurs ab. Bitte überprüfen Sie dies vor dem Zurücksetzen und entfernen Sie ggfs. diese Rolle bei sich.

#### **Wie lösche ich meinen Kurs?**

Bitte achten Sie auf die Aktualität Ihrer Moodle-Kurse. Alte Moodle-Kurse müssen gelöscht werden, insbesondere um alte Studierendendaten zu löschen und um eine gute Übersichtlichkeit der aktuellen Kurse zu gewährleisten.

Die Löschung Ihrer Kurse übernehmen wir zu jedem Monatsende für Sie. Um einen Kurs löschen zu lassen, hinterlegen Sie ihn in einen dafür vorgesehenen Kursbereich "Verschiedenes / bitte löschen (Kursbereich für zu löschende Kurse)". Ändern Sie dazu in den Einstellungen des betroffenen Kurses den Kursbereich:

Sie können ggf. die Inhalte des Kurses als Datei lokal speichern.

Zahnrad oben rechts  $\bullet \bullet$  +  $\rightarrow$  Sicherung  $\rightarrow$  einzelne Abschnitte und Elemente Ihres Moodle-Kurses auswählen oder direkt auf "Weiter" klicken → Sicherung ausführen.

"Zahnrad" oben rechts  $\bullet \bullet$  +  $\rightarrow$  Einstellungen  $\rightarrow$  unter "Allgemeines" den Kursbereich wählen: "Verschiedenes / bitte löschen (Kursbereich für zu löschende Kurse)" → Speichern

"Zahnrad" oben rechts <sup> $\clubsuit \cdot \rightarrow$  Zurücksetzen  $\rightarrow$  Rollen  $\rightarrow$  Lehrperson, LAssitenz, Tutor/in</sup> und Studierende auswählen & ggf. bei Tests, Foren etc. die Haken setzen  $\rightarrow$  Kurs zurücksetzen anklicken.

## **Weitere Informationen zum Semesterübergang finden Sie auf unserem [Flyer zum](https://moodle.hsnr.de/pluginfile.php/714608/mod_resource/content/4/flyer_semesteruebergang.pdf)  [Semesterübergang](https://moodle.hsnr.de/pluginfile.php/714608/mod_resource/content/4/flyer_semesteruebergang.pdf)**

## **Impressum**

### **Herausgeber:**

Hochschule Niederrhein eLearning im Hochschulzentrum für Lehre und Lernen Richard-Wagner-Str. 88a 41065 Mönchengladbach Telefon: +49 (0)2161 186-3554

## **Redaktion:**

Pia Annas, B.Sc. Indira Ceylan, LL.M. Vanessa Thelen Hochschulzentrum für Lehre und Lernen E-Mail: [elearning@hs-niederrhein.de](mailto:pia.annas@hs-niederrhein.de)

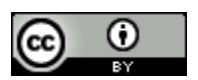

Der Text dieser Veröffentlichung ist lizensiert unter der **[Creative Commons](http://creativecommons.org/licenses/by/4.0/)  [Namensnennung 4.0 International Lizenz](http://creativecommons.org/licenses/by/4.0/)**. Der Verfasser soll so genannt werden:

Moodle-Handbuch 3.11, eLearning der Hochschule Niederrhein, [Creative Commons](http://creativecommons.org/licenses/by/4.0/)  [Namensnennung 4.0 International Lizenz,](http://creativecommons.org/licenses/by/4.0/) Printausgabe vom 26.08.2021.

Mehr Informationen zu "Open Educational Ressources" (OER) – wie werden sie lizensiert, recherchiert & verbreitet?<http://bridge.nrw/index.php/instructional-design/>